# Matematicamente.it

### **Germano Pettarin**

### Presentation modulo 6 della nuova ecdl

E-book per la preparazione della Nuova ECDL

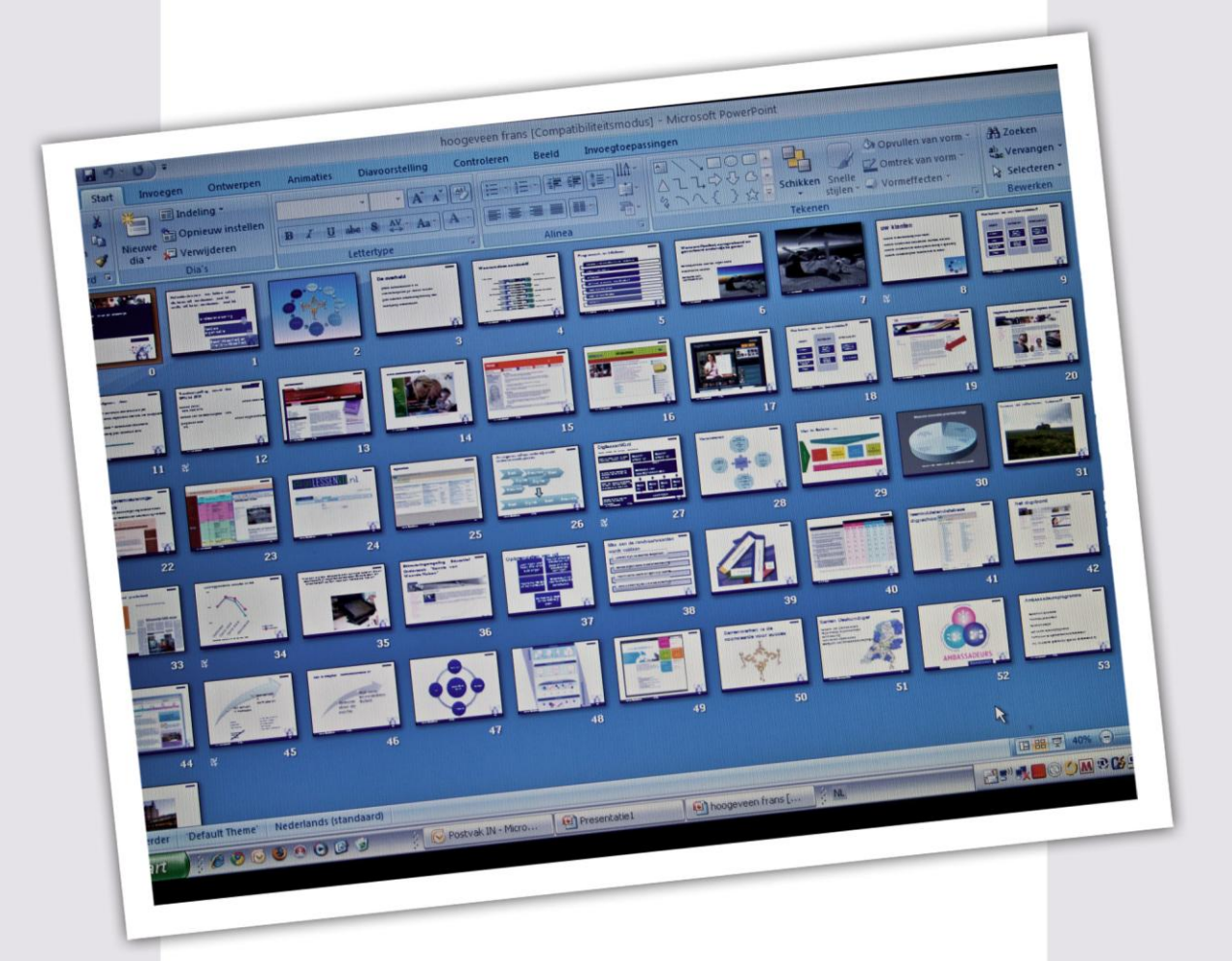

Germano Pettarin Presentation, modulo 6 della Nuova ECDL E-book per la preparazione della Nuova ECDL Copertina: Ginger Lab - www.gingerlab.it Immagine di copertina: Assembling yet another ppt by Frans Schouwenburg © Matematicamente.it www.matematicamente.it - info@matematicamente.it Novembre 2014 ISBN 9788896354759 Questo libro è rilasciato con licenza Creative Commons BY SA

#### SOMMARIO

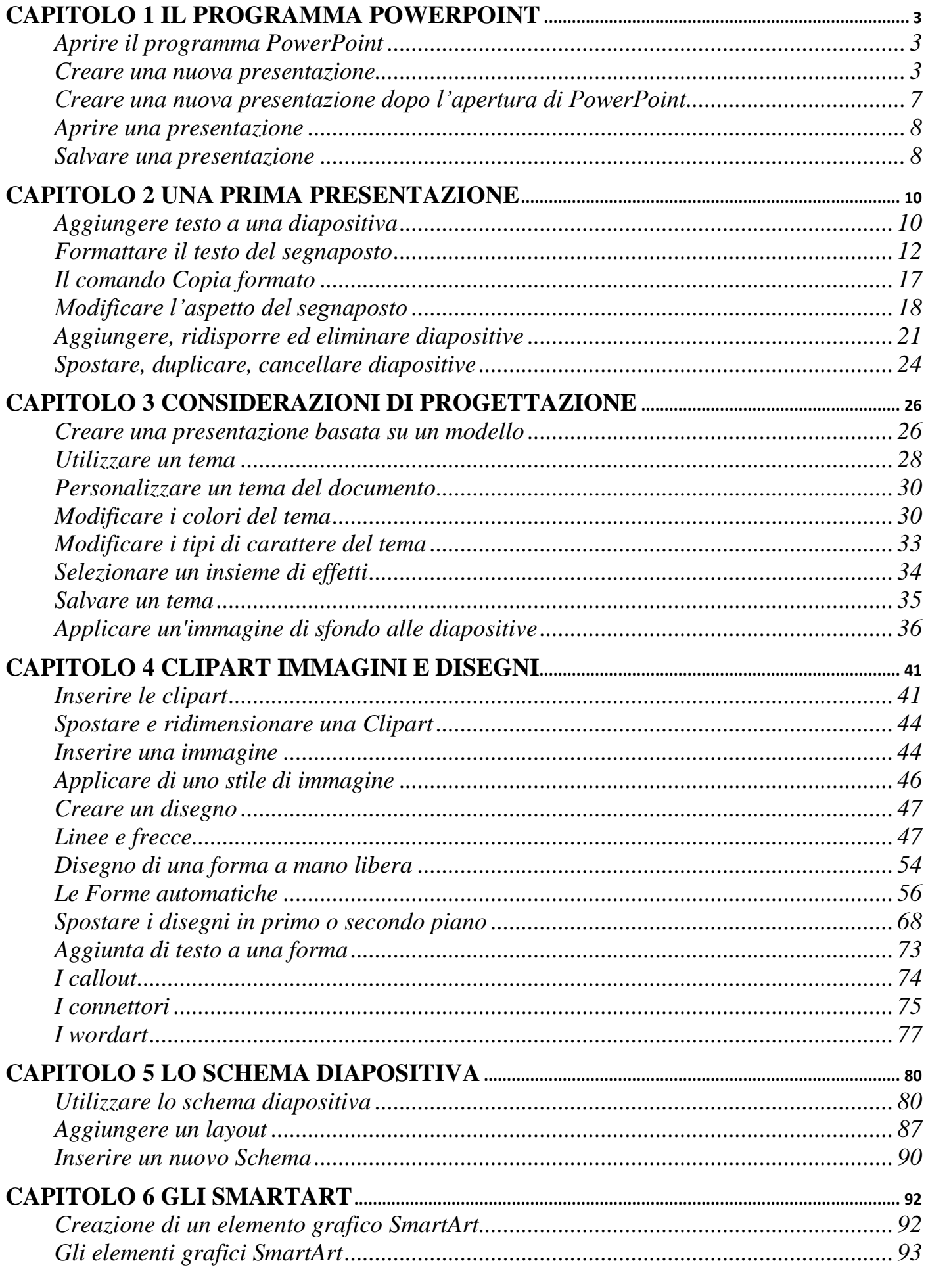

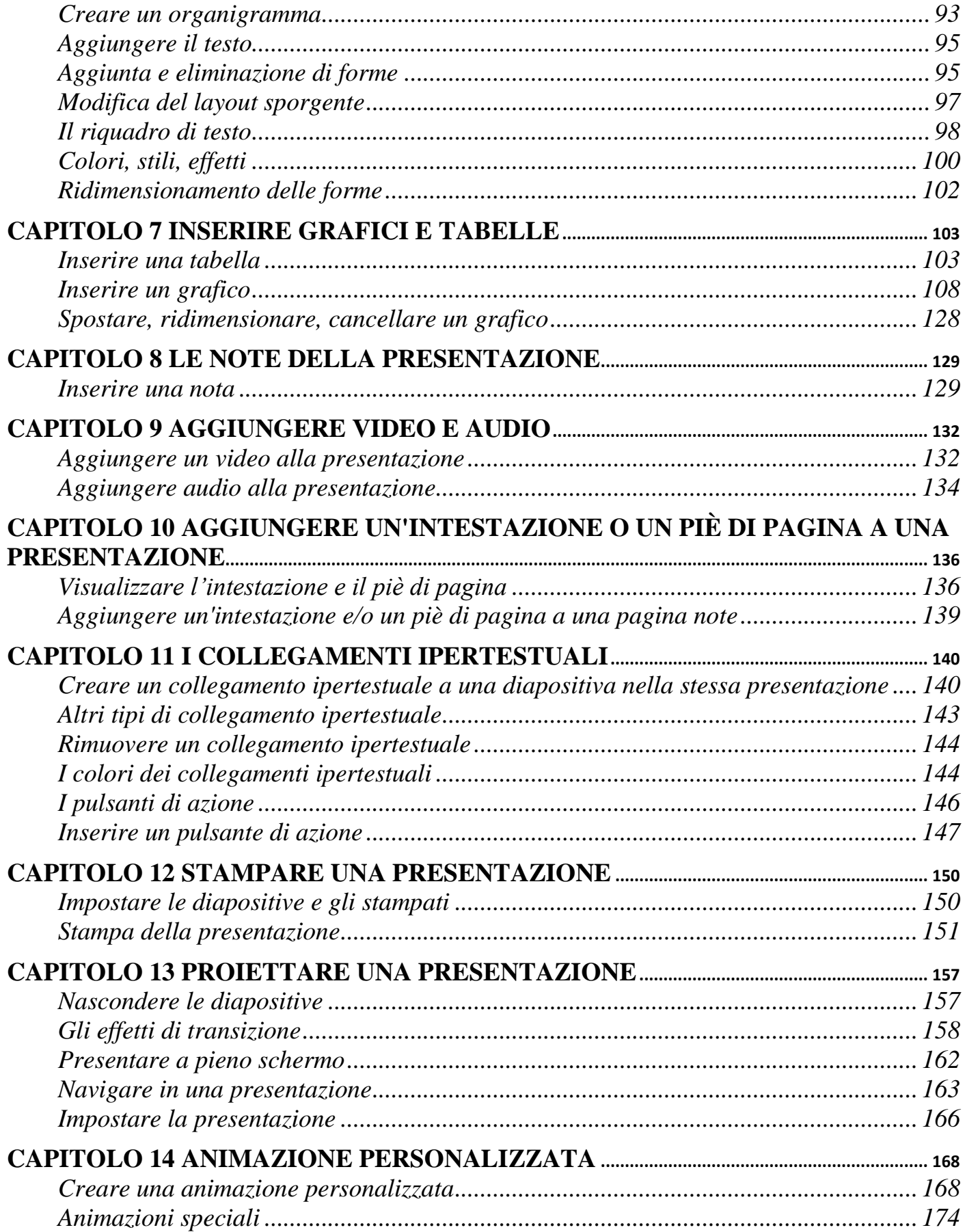

## <span id="page-4-0"></span>Capitolo 1 Il programma PowerPoint

PowerPoint è un programma di presentazioni grafiche: un software che aiuta a creare una presentazione con "proiezione" di diapositive. PowerPoint rende facile generare e organizzare le idee. Fornisce strumenti utili per creare gli oggetti che rendono efficace una presentazione: diagrammi, grafici, elenchi puntati e numerati, testo che attrae l'attenzione, filmati e effetti audio, e altro ancora. PowerPoint inoltre facilita la creazione dei necessari sussidi per una presentazione, quali stampati, note per il relatore e lucidi.

Una volta pronti, si può condividere la presentazione con altri, anche se non hanno installato PowerPoint, in ufficio, o su Internet, dalla fase di pianificazione fino alla presentazione finale. PowerPoint include anche potenti strumenti per la gestione di "proiezioni" di diapositive, di cui si ha il completo controllo.

#### <span id="page-4-1"></span>**Aprire il programma PowerPoint**

Microsoft PowerPoint è parte integrante della famiglia di prodotti Microsoft, quindi si avvia e si termina allo stesso modo di tutti gli altri programmi Microsoft.

Per avviare PowerPoint si può fare clic sul pulsante Start, poi su Programmi e selezionare la cartella Microsoft office (o simile) e successivamente Microsoft PowerPoint.

#### <span id="page-4-2"></span>**Creare una nuova presentazione**

Come in ogni applicazione Microsoft Office, è presente anche in PowerPoint la **Barra multifunzione**, suddivisa in varie schede. Con un clic sulla scheda appaiono le rispettive icone che permettono di attivare, in modo più rapido rispetto ai menu della versione precedente, con il mouse le operazioni tipiche. Con due clic su una scheda la barra scompare e riappare.

All'apertura di una nuova sessione di PowerPoint appare la prima **diapositiva** (**slide**) della presentazione in **Visualizzazione Normale**.

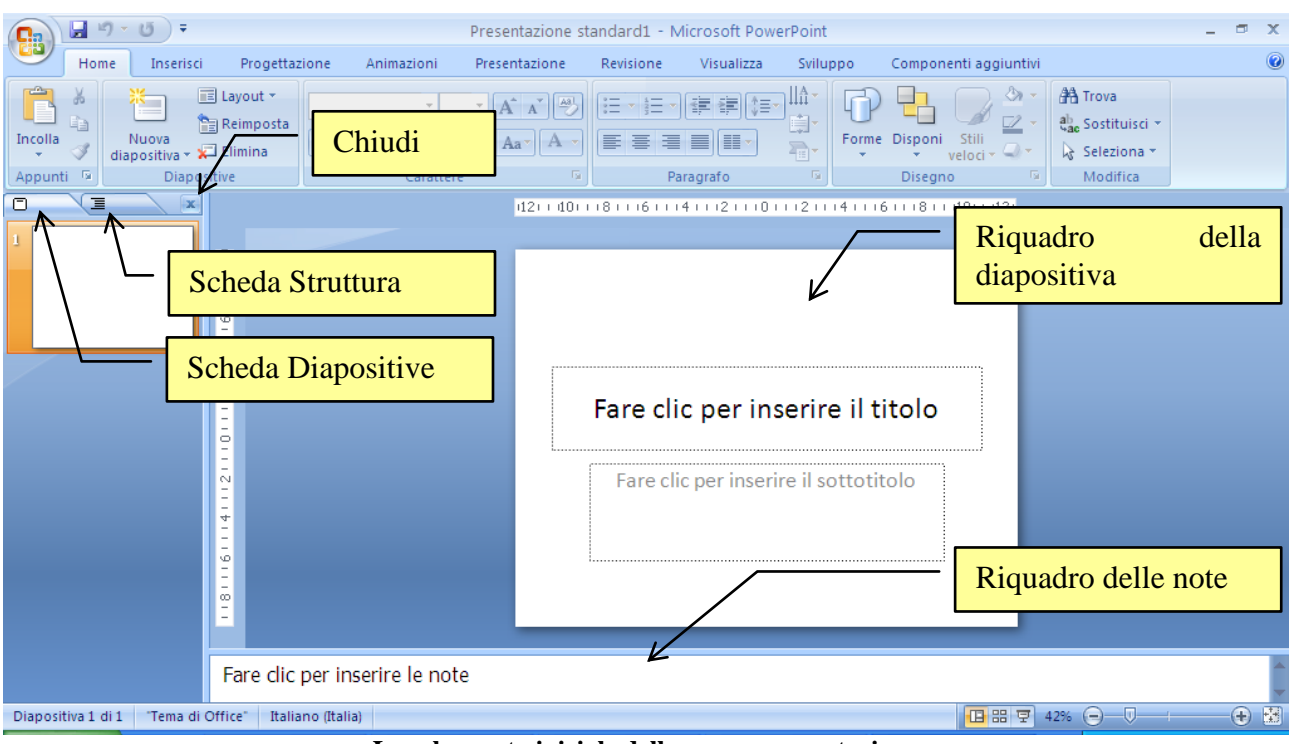

**La schermata iniziale della nuova presentazione**

La Visualizzazione normale è la visualizzazione principale per la modifica, in cui è possibile scrivere e progettare la presentazione, e include quattro aree di lavoro:

- 1. **Scheda Diapositive**. In questa scheda è possibile visualizzare le diapositive della presentazione come immagini di dimensioni ridotte (anteprime) durante la fase di modifica. Le anteprime semplificano gli spostamenti all'interno della presentazione e consentono di verificare gli effetti delle modifiche apportate. È inoltre possibile ridisporre, aggiungere o eliminare facilmente diapositive.
- 2. **Scheda Struttura**. È la scheda in cui è possibile iniziare a scrivere del contenuto, in quanto consente di raccogliere le idee, di pianificare il modo in cui presentarle e di distribuire diapositive e testo nel modo desiderato. Il testo della diapositiva è visualizzato in forma di struttura.
- 3. **Riquadro della diapositiva**. Nella sezione superiore destra della finestra di PowerPoint, il riquadro della diapositiva visualizza un'immagine di grandi dimensioni della diapositiva corrente e consente di aggiungervi del testo e di inserirvi immagini, tabelle, elementi grafici SmartArt, grafici, oggetti disegno, caselle di testo, filmati, audio, collegamenti ipertestuali e animazioni.
- 4. **Riquadro delle note**. Nel riquadro delle note, sotto quello della diapositiva, è possibile digitare note relative alla diapositiva corrente, che potranno in seguito essere stampate e utilizzate durante la presentazione o distribuite al pubblico oppure incluse in una presentazione da inviare o da inserire in una pagina Web.

È possibile passare dalla scheda Struttura alla scheda Diapositive e viceversa. Queste schede cambiano e visualizzano simboli se il relativo riquadro diventa troppo piccolo.

Puoi allargare o restringere i riquadri, posizionando il puntatore sulla barra di divisione tra il riquadro della diapositiva e il riquadro contenente le schede Struttura e Diapositive e trascinando la barra.

Puoi chiudere la scheda Struttura o Diapositive con un clic sul pulsante **Chiudi** nell'angolo superiore destro del riquadro. Per rivedere il riquadro fai clic su **Visualizzazione Normale** nella scheda Visualizza.

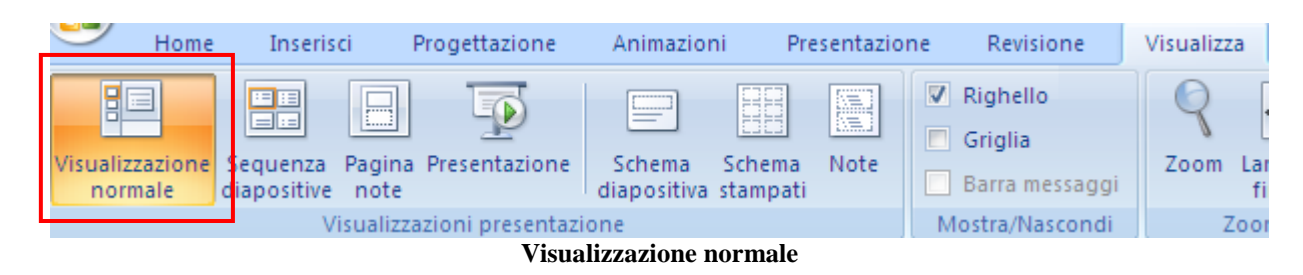

In alternativa puoi fare clic sul pulsante Visualizzazione normale nella parte inferiore destra della finestra. Visualizzazione normale

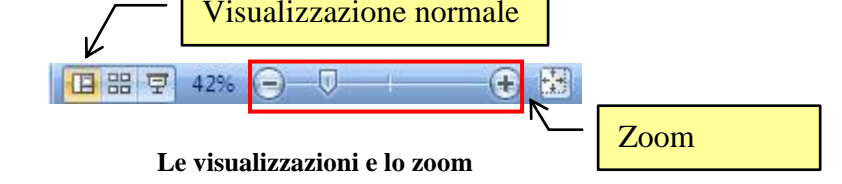

Nella barra sono presenti i comandi dello **Zoom** per rimpicciolire o ingrandire le pagine sullo schermo (non sulla stampa). Lo Zoom si può impostare trascinando la barretta illustrata nella figura precedente. I pulsanti agli estremi della barretta (con i segni «meno» e «più») consentono di ridurre o aumentare del 10% l'ingrandimento.

In alternativa, nella scheda **Visualizza**, c'è il gruppo **Zoom**, con i pulsanti relativi a questa funzione.

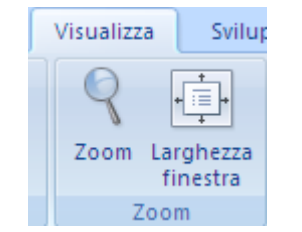

**Il gruppo Zoom della scheda Visualizza**

Con il pulsante Zoom puoi scegliere una delle percentuali proposte oppure specificare una qualsiasi percentuale di zoom (da 10% a 400%) scrivendo il valore nella casella **Percentuale**.

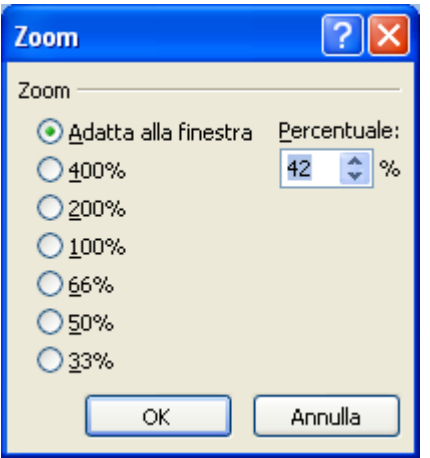

**Il pulsante Zoom**

La voce **Adatta alla finestra** imposta la visualizzazione del documento in modo che sia visibile nel Riquadro della diapositiva. La stessa operazione è effettuata dal pulsante **Larghezza finestra**.

Nella scheda Visualizza ci sono anche i pulsanti per visualizzare e nascondere il **Righello** e la **Griglia**.

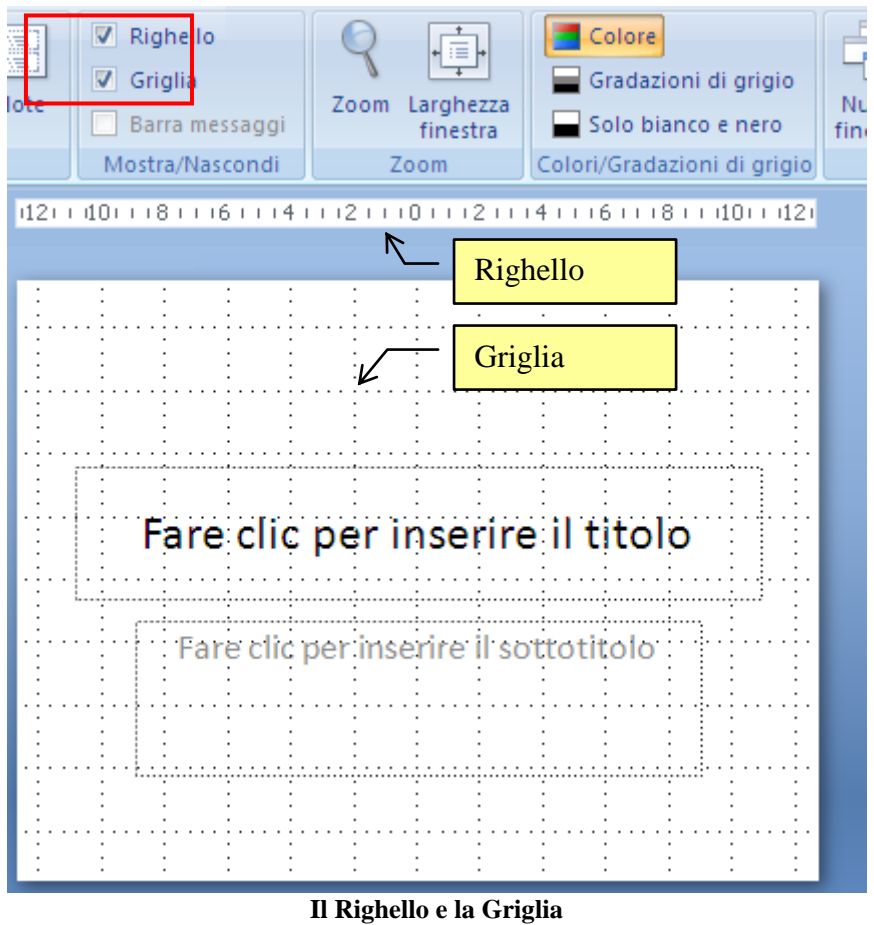

Il righello indica la lunghezza della riga di testo dove stai scrivendo.

Utilizza la griglia per allineare gli oggetti con maggior precisione, in particolar modo gli uni rispetto agli altri.

<span id="page-7-0"></span>La griglia non è visualizzata quando si espone la presentazione al pubblico e non viene stampata.

#### **Creare una nuova presentazione dopo l'apertura di PowerPoint**

Per creare una nuova presentazione dopo che hai aperto PowerPoint, esegui le operazioni seguenti:

1. Fai clic sul pulsante Office e quindi su **Nuovo**.

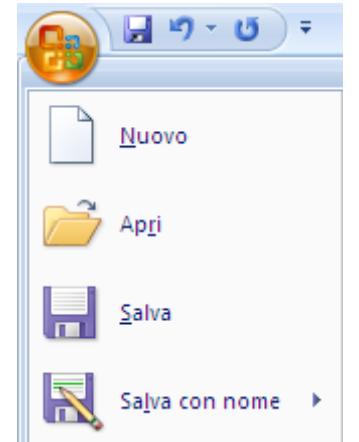

**I pulsanti Nuovo, Apri, Salva e Salva con nome**

2. Fare clic su **Presentazione vuota** e quindi su **Crea**.

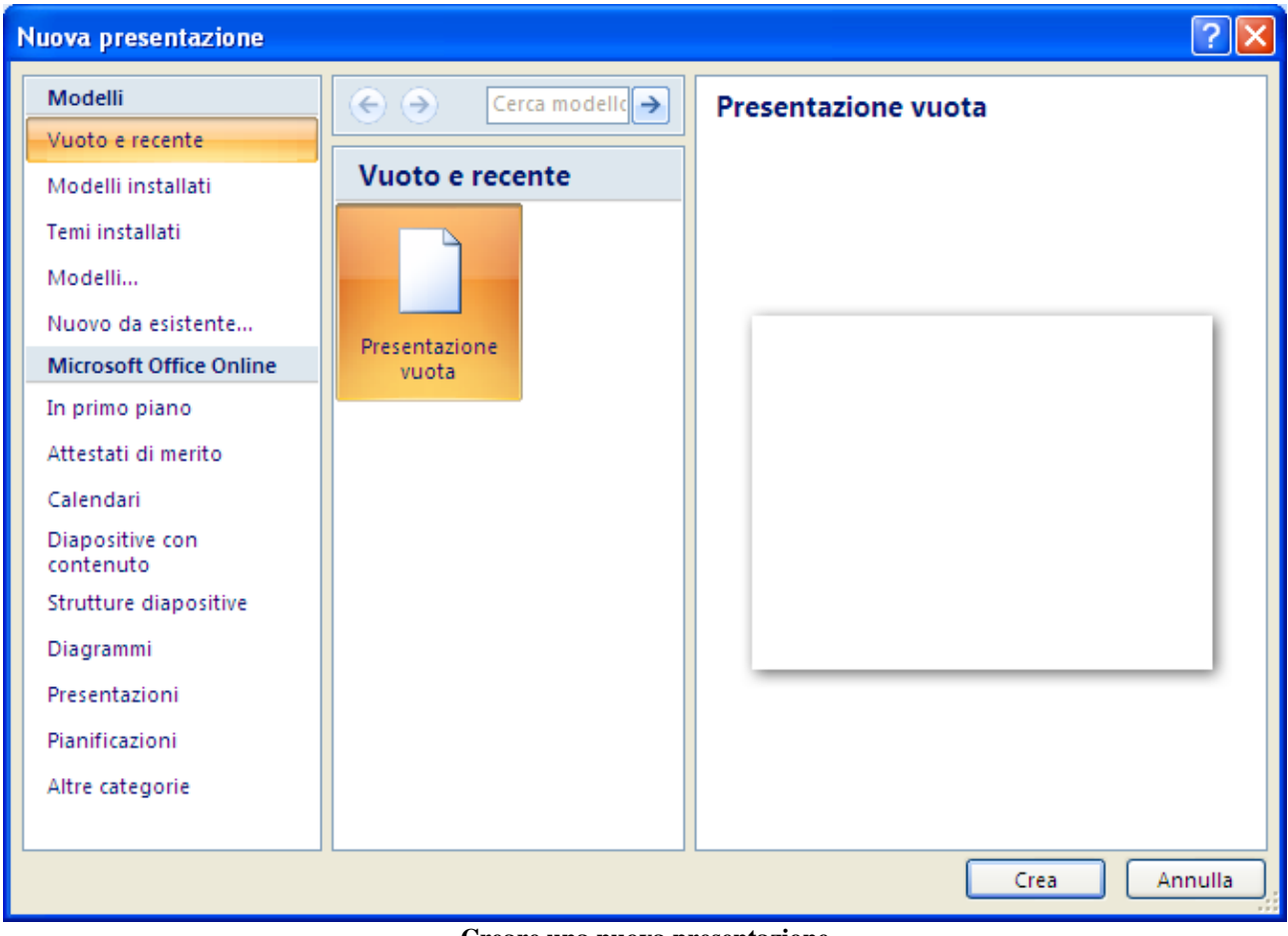

<span id="page-8-0"></span>**Creare una nuova presentazione**

#### **Aprire una presentazione**

Per aprire una presentazione esistente, eseguire le operazioni seguenti:

- 1. Fai clic sul pulsante Office e quindi su **Apri**.
- 2. Seleziona il file desiderato e poi fai clic su **Apri**.

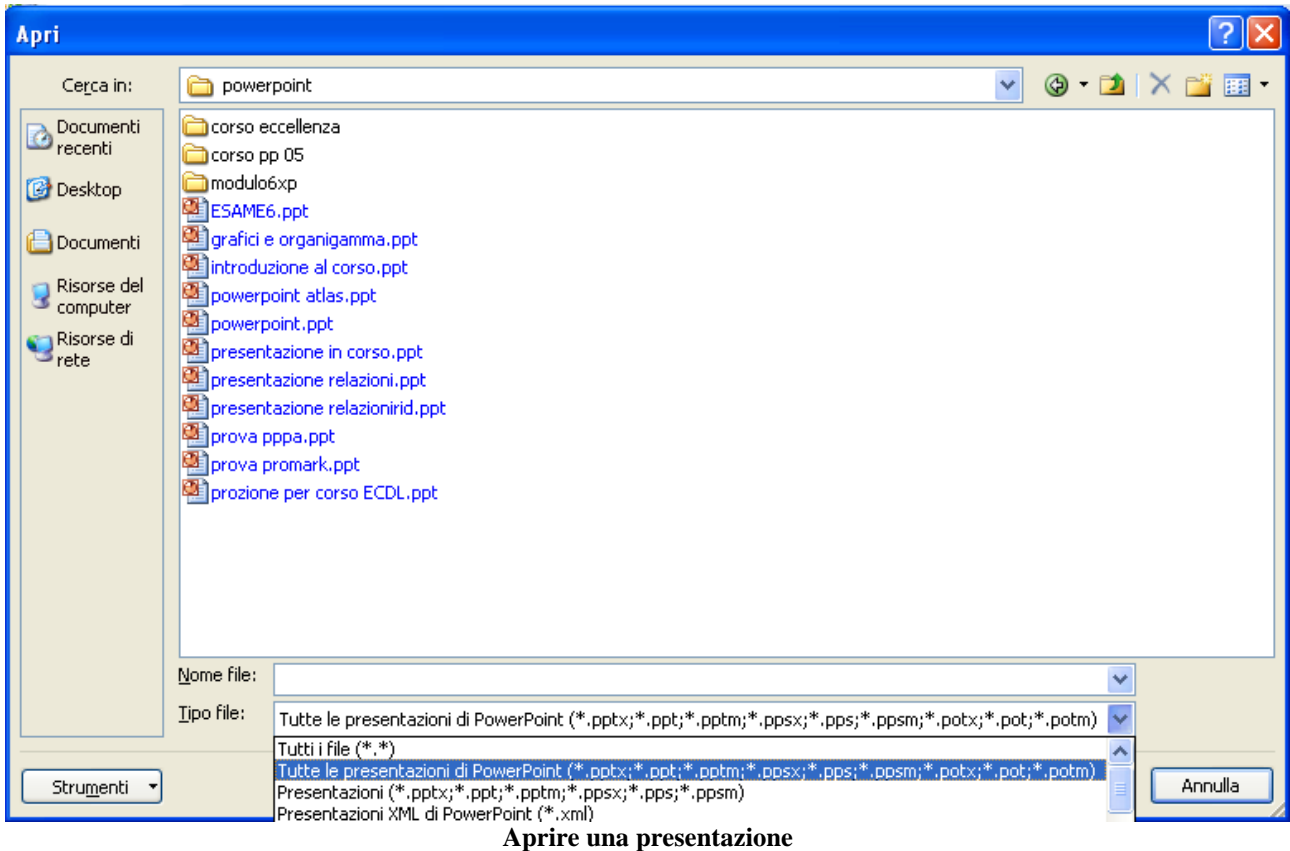

Per impostazione predefinita, nella finestra sono visualizzate solo le presentazioni di PowerPoint. Per visualizzare altri tipi di file, fai clic su **Tutti i file**.

#### <span id="page-9-0"></span>**Salvare una presentazione**

Per salvare una presentazione:

1. fai clic sul pulsante Office, quindi su **Salva** o **Salva con nome**. In alternativa puoi premere il pulsante **Salva** nella **Barra di accesso rapido**;

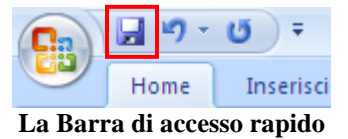

2. nella casella **Nome file** digita un nome per la presentazione e fai clic su **Salva**.

Per impostazione predefinita, in PowerPoint 2007 i file vengono salvati nel formato di file Presentazione standard di PowerPoint (.pptx).

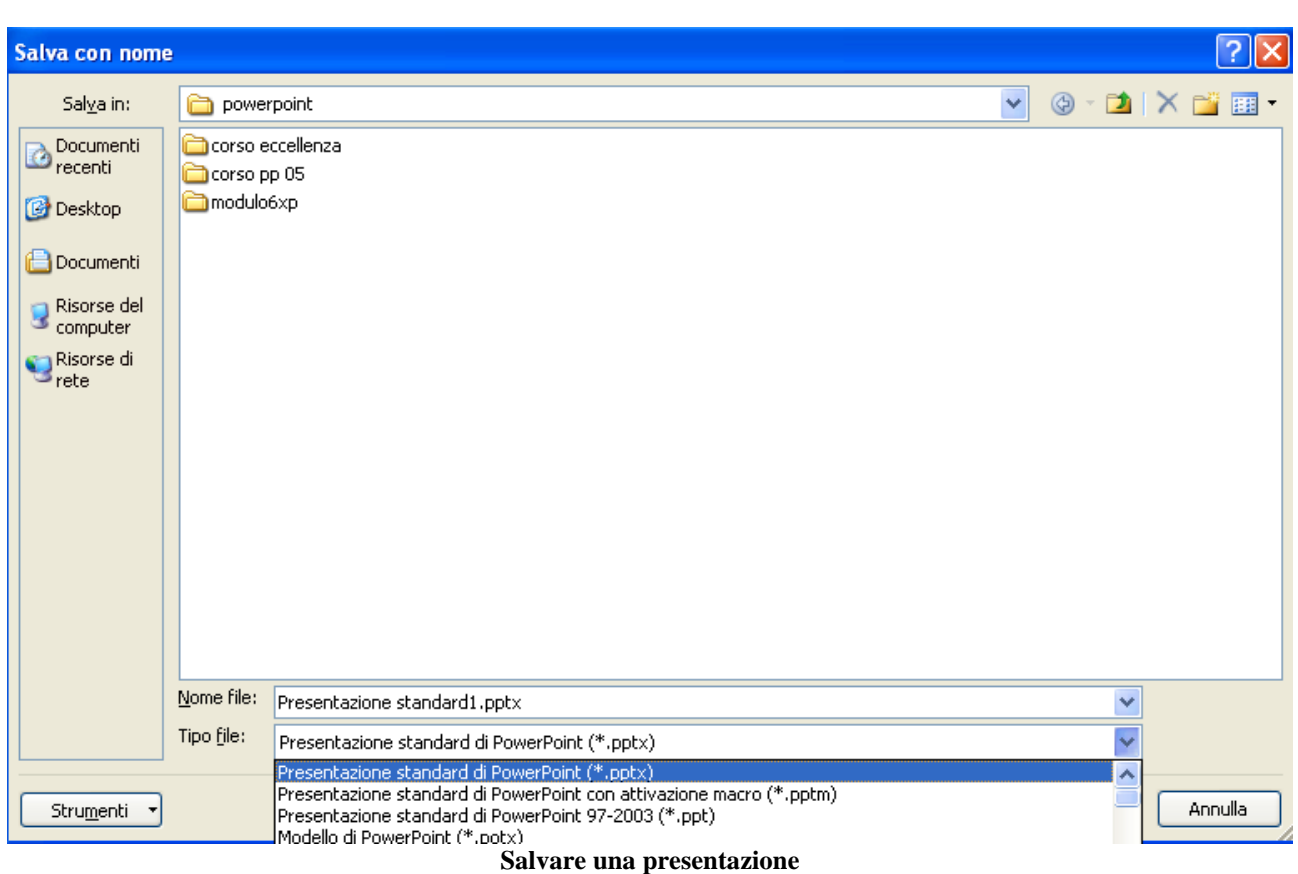

Per salvare la presentazione in un formato diverso, fai clic sull'elenco **Tipo file** e quindi selezionare il formato di file desiderato.

**Nota**. Nelle **Impostazioni generali** delle Opzioni di PowerPoint puoi specificare il nome dell'utente. In **Salvataggio** le cartelle predefinite per aprire e salvare i file.

**Nota**. Se hai dei dubbi su qualche funzionalità, PowerPoint, come tutti i programmi del pacchetto Office, ha una *Guida in linea*, un documento ipertestuale che contiene informazioni relative a ogni elemento del programma.

Per visualizzare la guida in linea fai clic sul pulsante **?** nella barra multifunzione.

## <span id="page-11-0"></span>Capitolo 2 Una prima presentazione

Vediamo come creare una prima **presentazione** in PowerPoint. Realizzare una presentazione con PowerPoint può essere un buon modo per presentare dei lavori o dei progetti relativi ad attività lavorative o di studio.

Grazie alle diapositive di PowerPoint puoi realizzare delle presentazioni con testi e collegamenti ipertestuali, complete anche di contenuti multimediali, come [foto,](http://www.trackback.it/s/photo/) immagini, clipart ed altri diversi elementi grafici.

#### <span id="page-11-1"></span>**Aggiungere testo a una diapositiva**

Abbiamo visto che quando apriamo il programma PowerPoint appare automaticamente la prima diapositiva della presentazione.

È quella che il programma considera come la diapositiva iniziale, che espone l'argomento della presentazione: è una diapositiva di tipo **Titolo**.

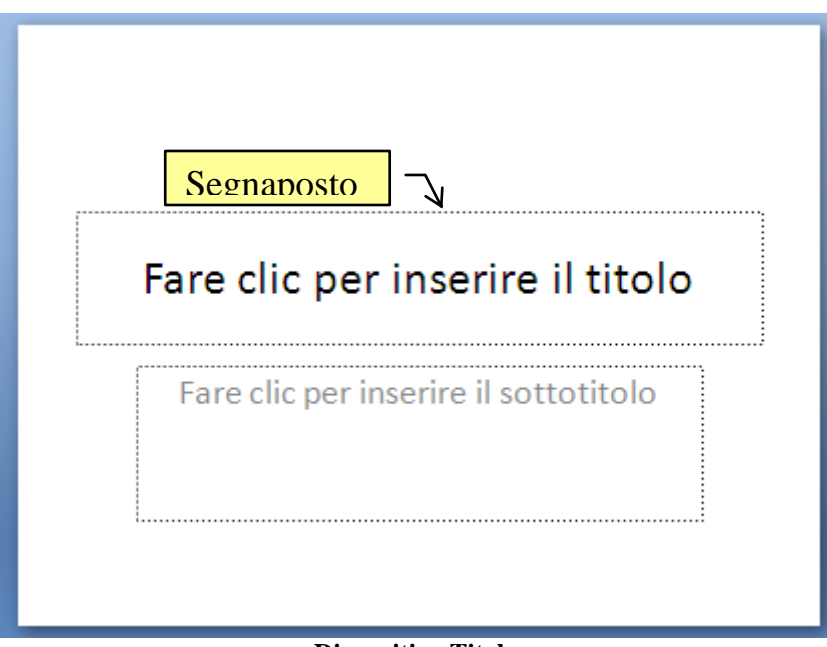

#### **Diapositiva Titolo**

Per aggiungere testo in una casella di testo, in visualizzazione Normale, fai clic nella casella di testo, quindi digita il testo.

È buona norma utilizzare un titolo diverso per ogni diapositiva per distinguerla durante la navigazione in presentazione.

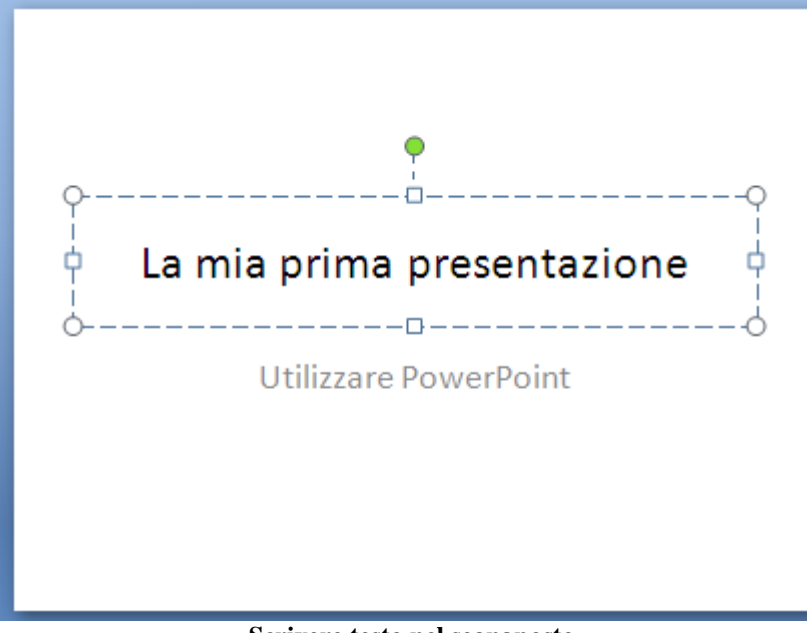

**Scrivere testo nel segnaposto**

Nota che, quando digiti il testo, i bordi del segnaposto appaiono tratteggiati. Se fai clic sul bordo appaiono continui.

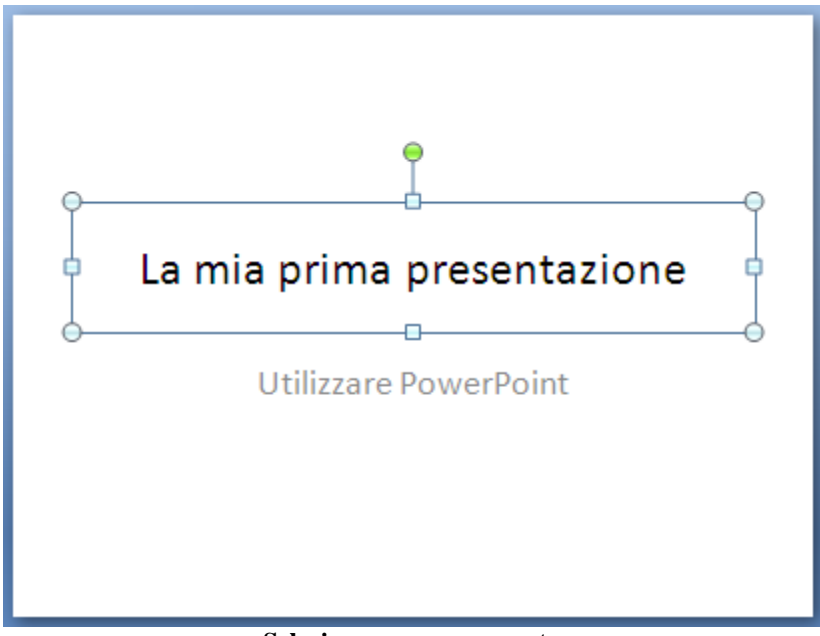

**Selezionare un segnaposto**

<span id="page-12-0"></span>**Nota**. Come in Microsoft Word, anche per PowerPoint è presente il pulsante **Controlla ortografia** nella scheda **Revisione**. Appare una finestra di dialogo che suggerisce le correzioni per i termini che PowerPoint non conosce.

#### **Formattare il testo del segnaposto**

Solo quando il segnaposto è selezionato puoi modificare l'aspetto del testo con i comandi del gruppo **Carattere** e **Paragrafo**.

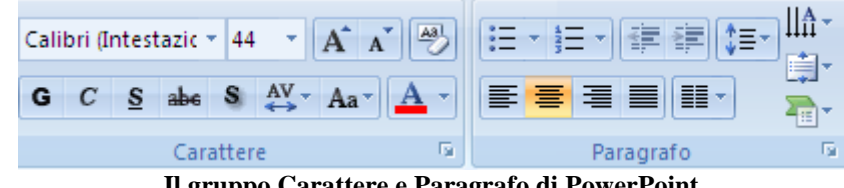

**Il gruppo Carattere e Paragrafo di PowerPoint**

La funzionalità di questi comandi è identica a quella descritta per il programma Word. Vediamo una panoramica generale.

Per il gruppo Carattere.

Tipo di carattere: il carattere predefinito in PowerPoint 2007 è il Calibri. Per cambiare carattere si deve selezionare il testo e fare un clic sulla freccia nera vicino al nome del carattere: appare una lista che rappresenta i vari modi di scrivere.

A questo punto basta fare un clic sopra il nome del carattere prescelto.

Dimensione carattere: permette di modificare la grandezza del carattere del testo selezionato. Le varie dimensioni (espresse in punti tipografici 1 cm  $\approx$  28 pt) appaiono con un clic sulla freccia nera vicino alla dimensione corrente del carattere.

La dimensioni dei caratteri proposte sono uguali per tutti i caratteri True type (riconoscibili da una doppia T alla sinistra del nome): 10 pt, 12 pt, 14 pt, 16 pt… Possono diminuire per tipi di carattere non True type. Inoltre si può specificare una qualsiasi dimensione del carattere scrivendo il valore nella casella dimensione carattere e poi premendo INVIO: ad esempio 6 pt, 13pt, 17 pt…

Grassetto corsivo sottolineato barrato Ombreggiato: questi comandi permettono di applicare il formato grassetto, corsivo, sottolineato barrato ombreggiato al testo selezionato. Questi tre formati possono essere combinati insieme, ad esempio testo grassetto corsivo sottolineato barrato ombreggiato.

Spaziatura tra i caratteri: questo comando permette di aumentare (espandi), o ridurre (riduci), lo spazio tra le lettere.

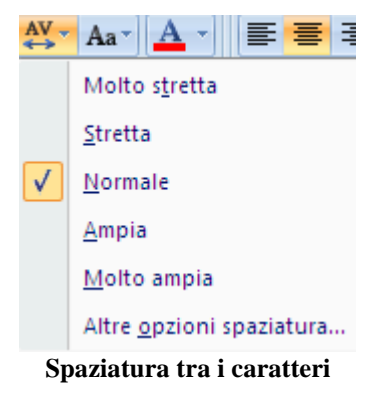

Con il comando **Altre opzioni spaziatura** puoi specificare la misura (espressa in punti tipografici) della spaziatura. Ad esempio testo e s p a n s o d i 5 p t , testo ridotto di 1,5 pt..

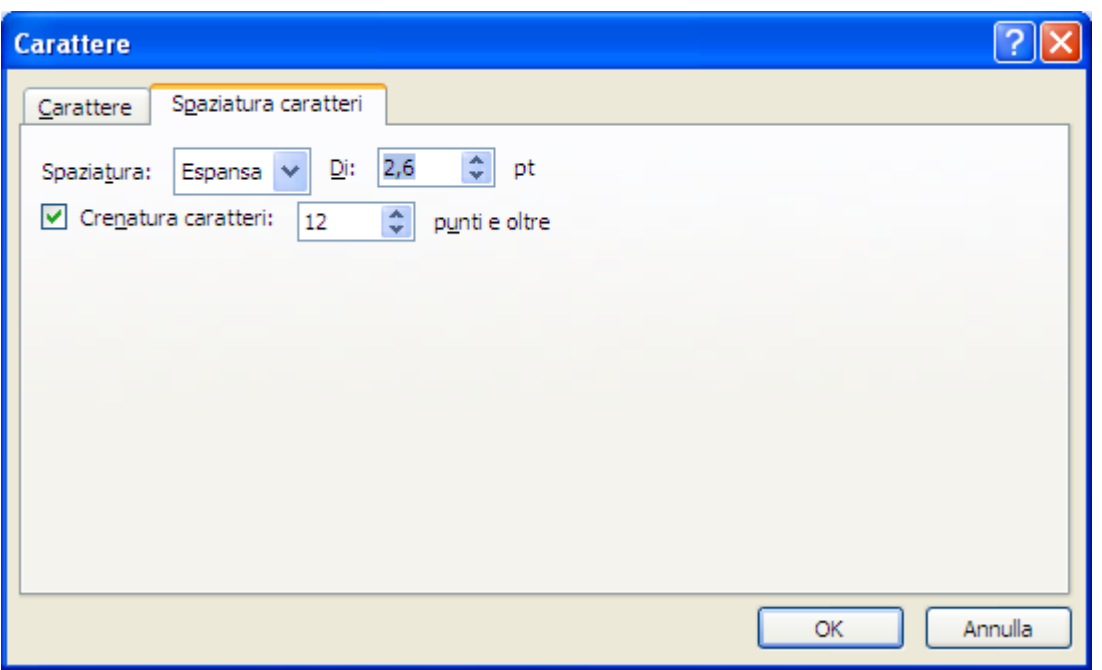

**Finestra Carattere scheda Spaziatura caratteri**

**Maiuscole/minuscole**: il comando **Maiuscole/minuscole** permette, appunto, di modificare il testo da minuscolo a maiuscolo e viceversa. Ha delle varianti molto interessanti, ad esempio, Iniziali Maiuscole (ottimo per il Nome Cognome).

**Colore carattere, evidenziatore testo**: il pulsante **Colore carattere** permette di applicare un colore al testo selezionato. È proposta la scelta tra diversi colori base.

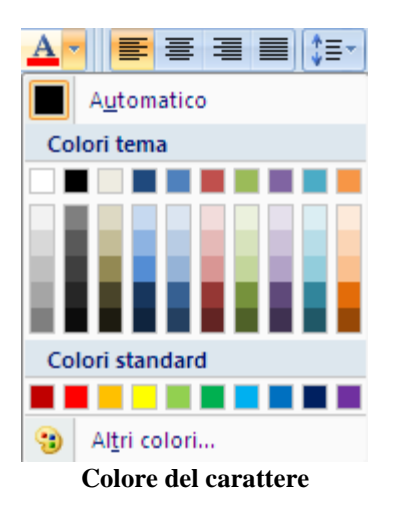

Con il comando **Altri colori**

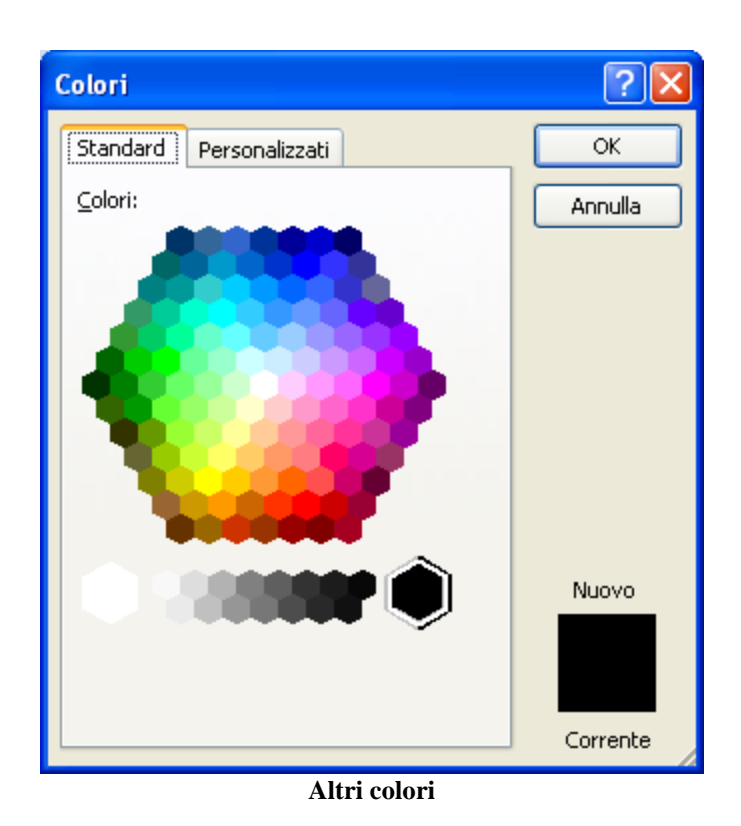

è possibile scegliere il colore in una gamma più ampia (anche personalizzati)

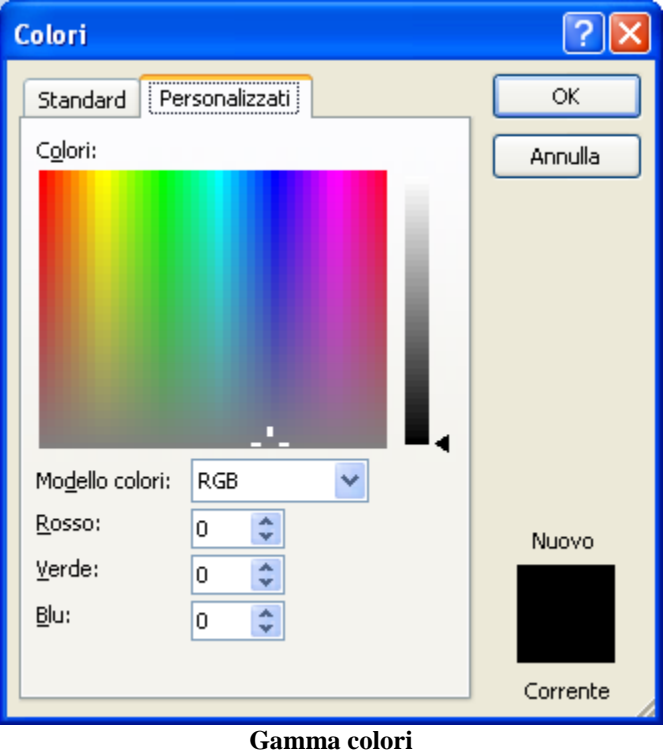

**Aumenta/diminuisci dimensione**: permettono di aumentare o diminuire la dimensione del testo selezionato con incrementi/decrementi prestabiliti.

**Cancella formattazione**: cancella tutte le formattazioni applicate.

Nel gruppo **Paragrafo** sono presenti i comandi dei quattro possibili modi per allineare un paragrafo.

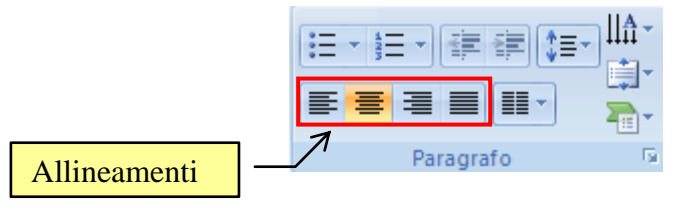

**Il gruppo Paragrafo**

Le quattro possibilità sono:

**Allineamento a sinistra**: in questo caso la parte sinistra del paragrafo appare allineata al margine sinistro del foglio mentre la parte destra appare "sfrangiata". Ad esempio questo paragrafo è allineato a sinistra.

**Allineamento a destra**: in questo caso la parte destra del paragrafo appare allineata al margine destro del foglio mentre la parte sinistra appare "sfrangiata". Ad esempio questo paragrafo è allineato a destra.

**Allineamento al centro**: in questo caso il paragrafo appare centrato nella pagina. Ad esempio questo paragrafo è allineato al centro.

**Allineamento giustificato**: in questo caso sia la parte sinistra del paragrafo che la parte destra appaiono allineati ai rispettivi margini. In questo caso sono allargati gli spazi tra le parole, in modo che le righe siano tutte della stessa larghezza.

Il pulsante **Interlinea** permette di specificare la distanza tra le righe del testo.

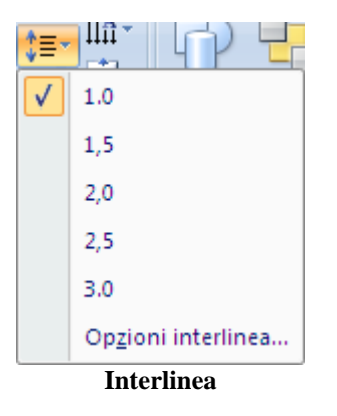

Ad esempio questo paragrafo ha un'interlinea di 1,5 righe, cioè uno spazio di una riga e mezza vuota tra ciascuna riga di scrittura.

Questo paragrafo ha invece un'interlinea doppia, cioè uno spazio di due righe vuote tra ciascuna riga di scrittura.

Con **Opzioni interlinea** puoi impostare un'interlinea di tipo Minima, Esatta o Multipla specificando la quantità di spazio verticale desiderata tra le righe di testo.

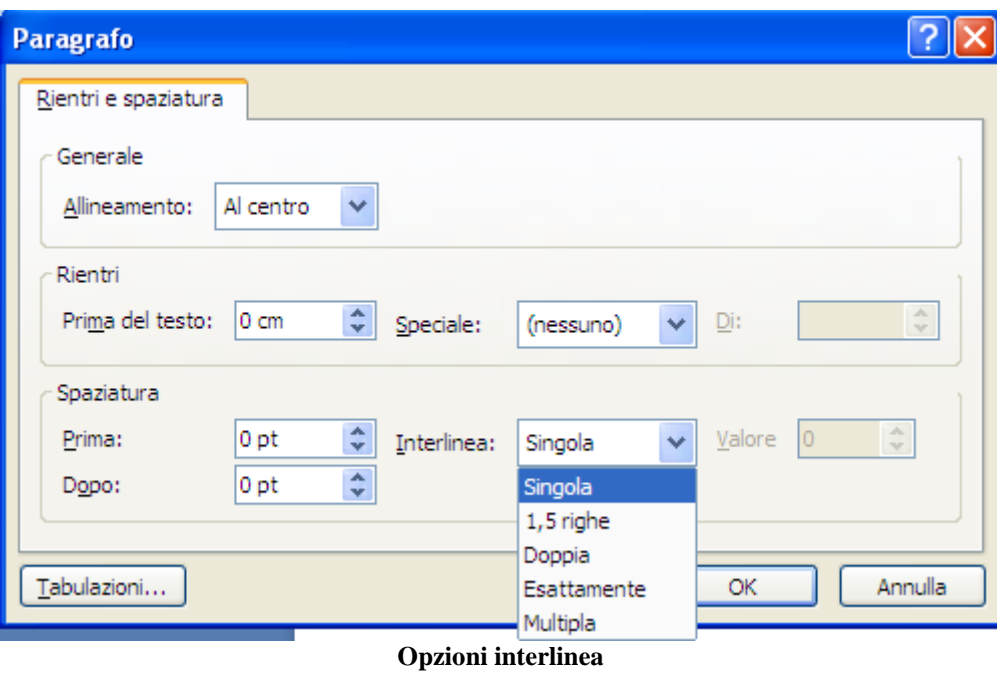

Chiaramente è sempre meglio spaziare le righe con i comandi di interlinea invece di utilizzare il tasto Invio.

**Orientamento testo** permette di ruotare il testo nella posizione che desideri.

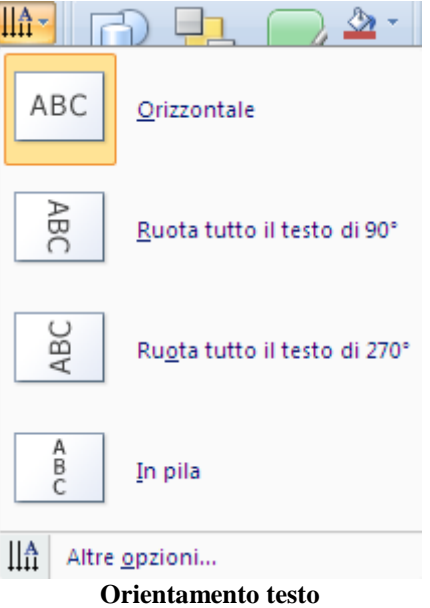

**Allinea testo**: modifica l'allineamento verticale del testo nel segnaposto.

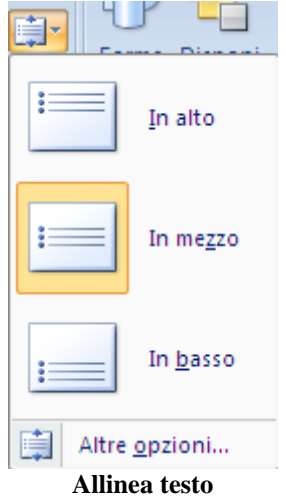

**Nota**. I comandi fondamentali per la formattazione del testo sono visualizzati nella finestrella contestuale che appare ogniqualvolta si seleziona un testo con il mouse. La finestrella compare vicino al testo selezionato, come nell'esempio della figura.

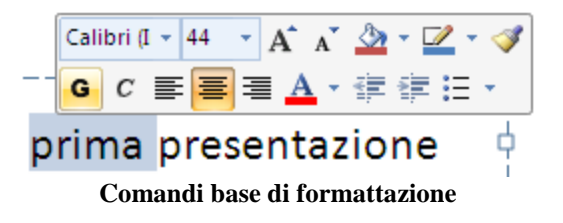

#### <span id="page-18-0"></span>**Il comando Copia formato**

Il comando **Copia formato**, presente nel gruppo **Appunti** della scheda **Home** con l'immagine di un pennello

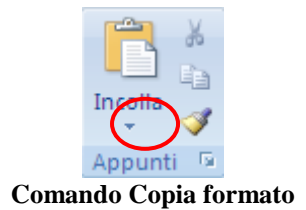

permette di copiare le modifiche di formattazione di un testo su un altro testo. Sono necessari tre passaggi:

- 1. selezionare il testo formattato;
- 2. fare un clic sul pulsante Copia formato: il cursore assume l'aspetto di un pennello;
- <span id="page-18-1"></span>3. selezionare il testo da formattare.

#### **Modificare l'aspetto del segnaposto**

È possibile modificare anche l'aspetto del segnaposto, non solo il testo che contiene.

I comandi più importanti sono presenti nel gruppo **Disegno**. Vedremo questi comandi più in dettaglio quando vedremo gli elementi grafici di PowerPoint.

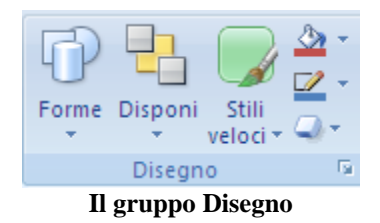

Evidenzia il segnaposto. Per prima cosa esaminiamo le proposte di formattazione di PowerPoint.

Gli **Stili veloci** propongono degli sfondi preimpostati.

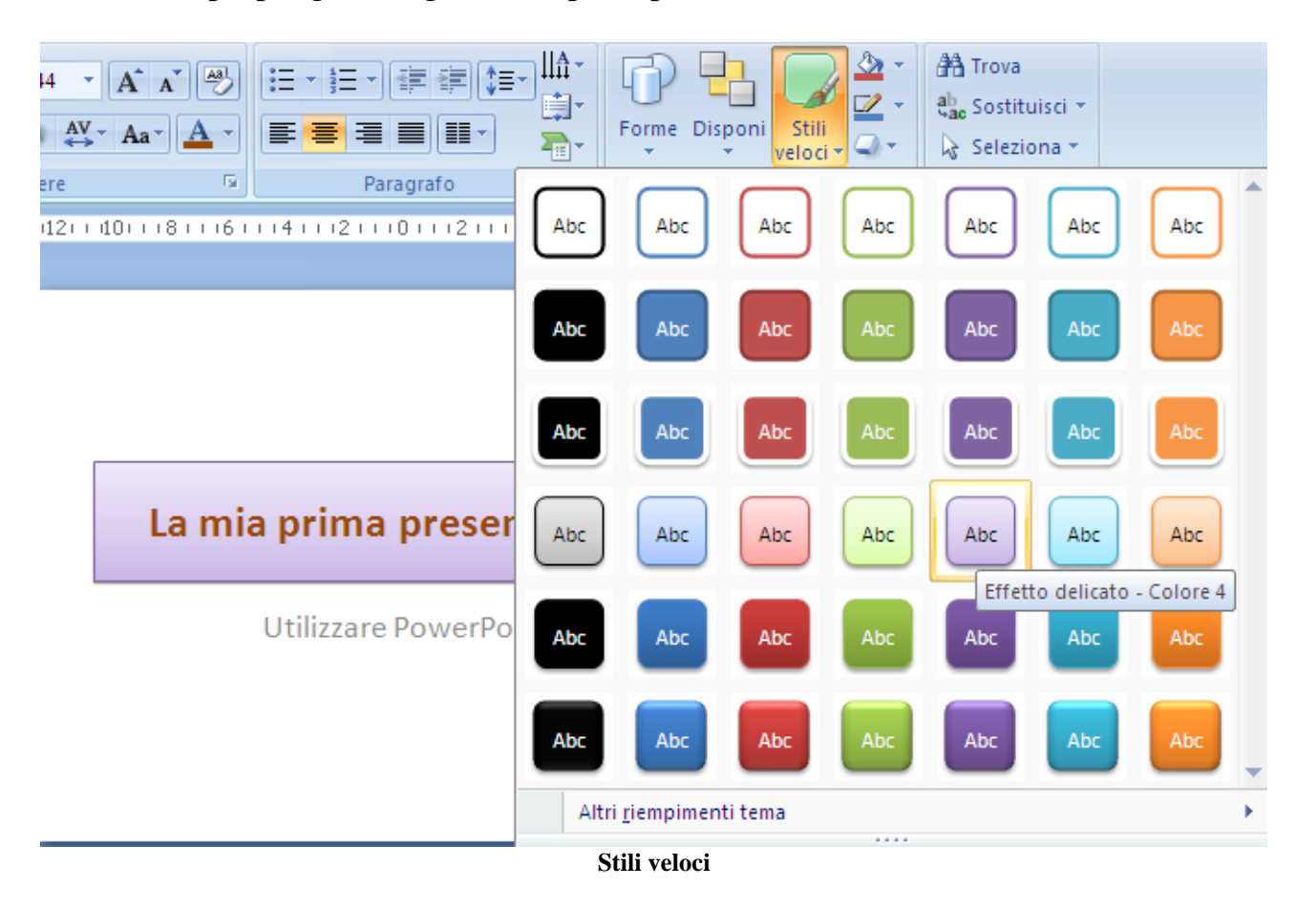

Puoi trovare altri effetti nel menu del pulsante **Effetti forma**.

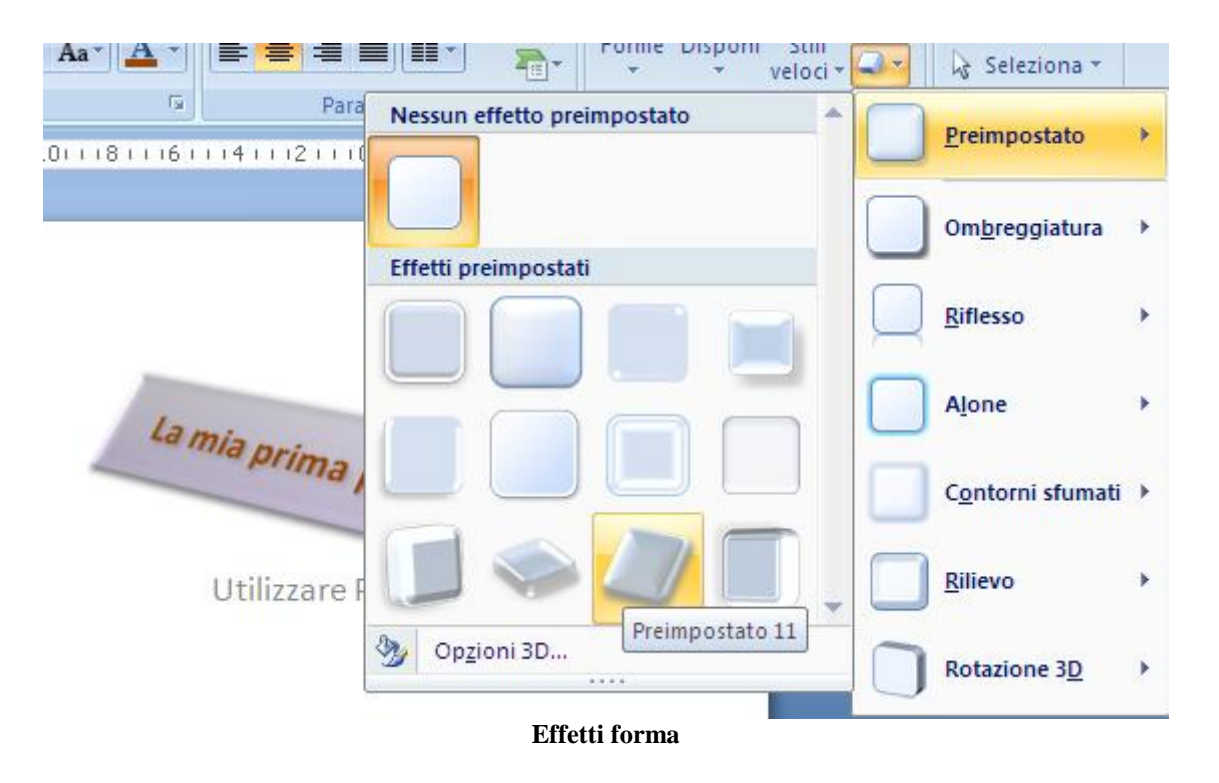

Come si vede esistono molti effetti. Puoi provarli per vedere il risultato sulla diapositiva. Se preferisci personalizzare a tuo piacimento i bordi e gli sfondi puoi usare i pulsanti **Riempimento forma** e **Contorno forma**.

Il pulsante Contorno forma propone i colori per il bordo (sono gli stessi dei caratteri), la scelta dello **Spessore**, cioè la dimensione del bordo: il valore è espresso in punti tipografici. Puoi anche selezionare il tipo di **Tratteggio**.

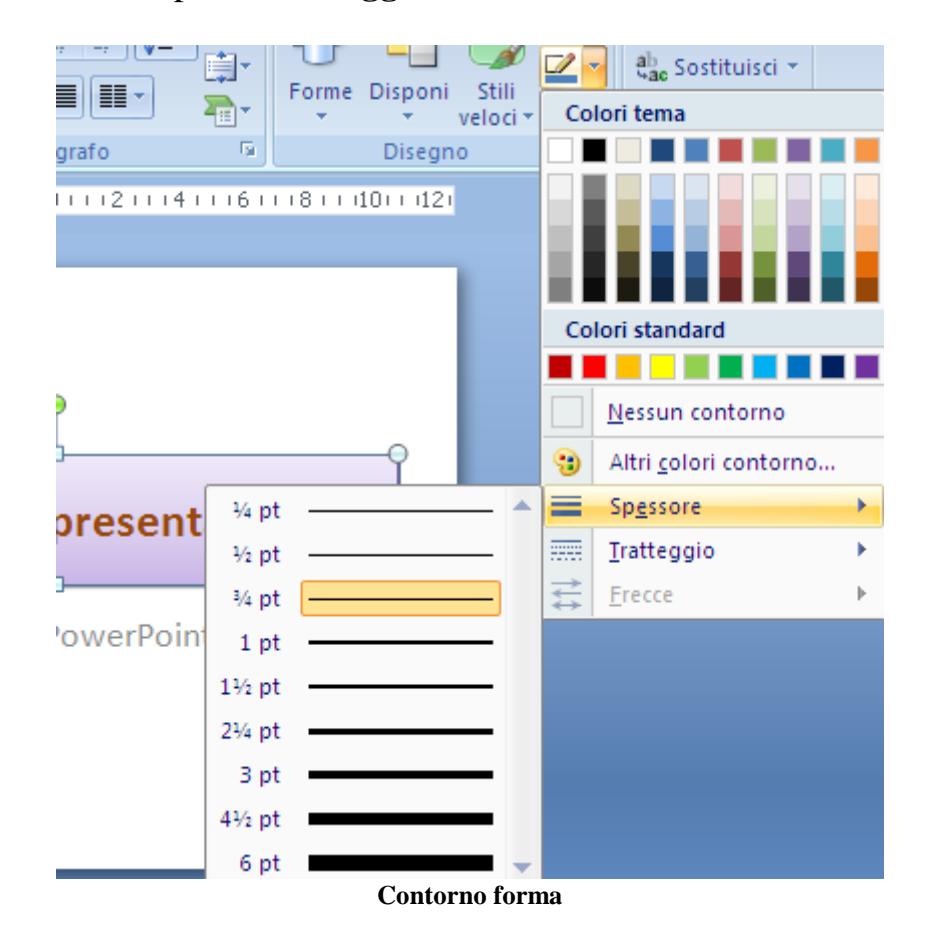

Il comando Riempimento forma propone i colori per lo sfondo del segnaposto. Sono presenti i comandi per inserire una trama, una sfumatura o un'immagine.

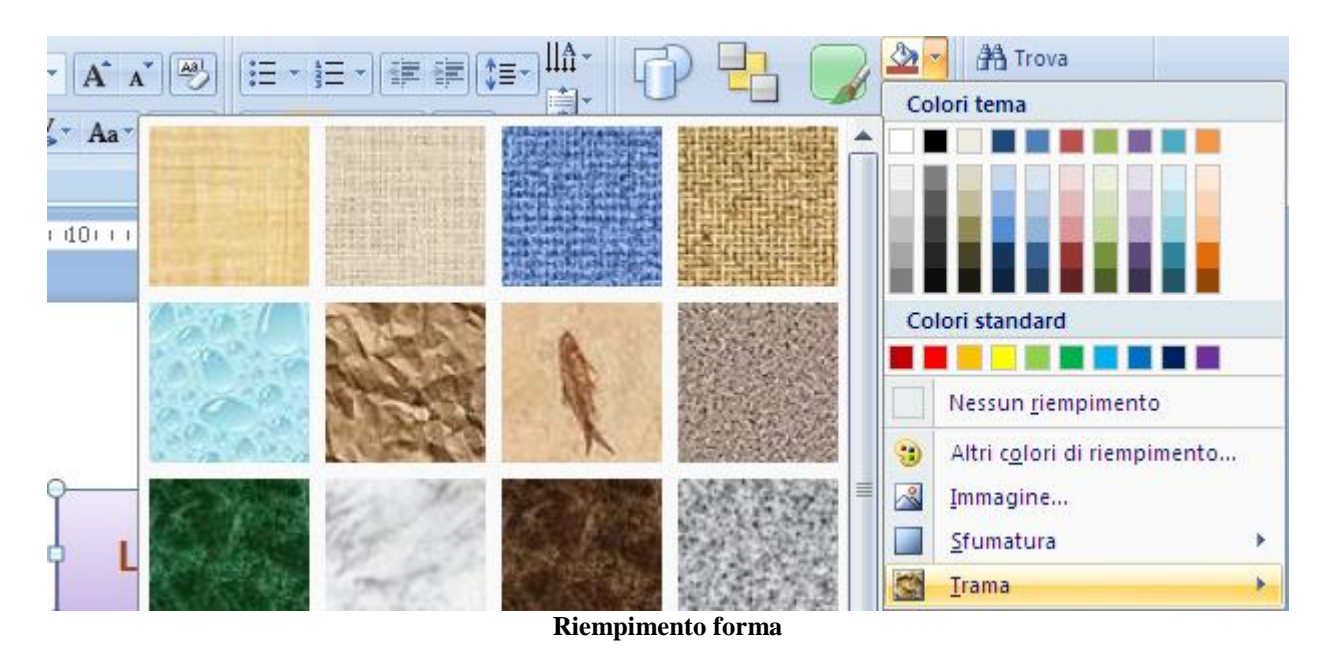

<span id="page-21-0"></span>**Nota**. I comandi del gruppo Disegno sono validi anche per i disegni che vedremo in un prossimo capitolo.

### **Aggiungere, ridisporre ed eliminare diapositive**

Aggiungiamo un'altra diapositiva alla nostra presentazione.

Fai clic sulla freccia sotto **Nuova diapositiva** nel gruppo **Diapositive** della scheda **Home** e quindi fare clic sul layout diapositiva desiderato.

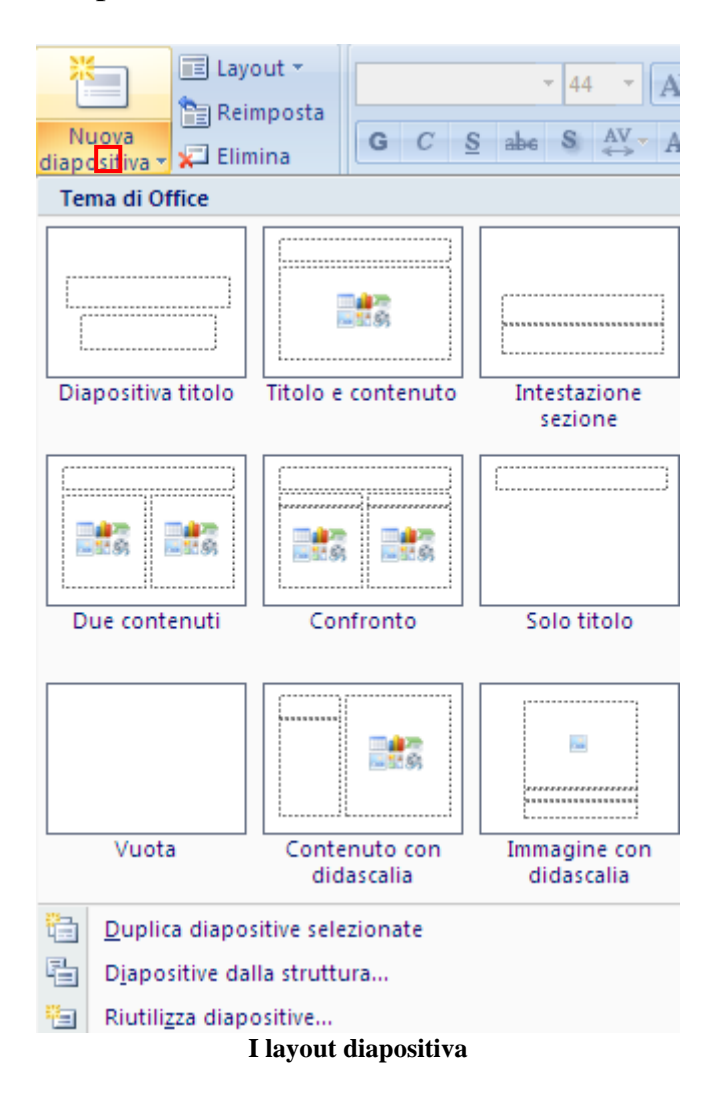

In PowerPoint sono disponibili nove layout diapositiva predefiniti. In alternativa, è possibile creare layout personalizzati in base alle proprie esigenze specifiche e condividerli con altri utenti che creano presentazioni in PowerPoint.

Per ogni layout è illustrato il posizionamento dei diversi segnaposto in cui è possibile aggiungere testo o elementi grafici.

Come abbiamo visto in precedenza, quando si apre una presentazione vuota in PowerPoint, viene visualizzato il layout predefinito denominato Diapositiva titolo.

Inserisci una diapositiva di tipo **Titolo e contenuto**. È la proposta predefinita di PowerPoint per le diapositive successive alla prima. Se vuoi modificare il layout di una diapositiva già inserita, fai clic sul pulsante **Layout**.

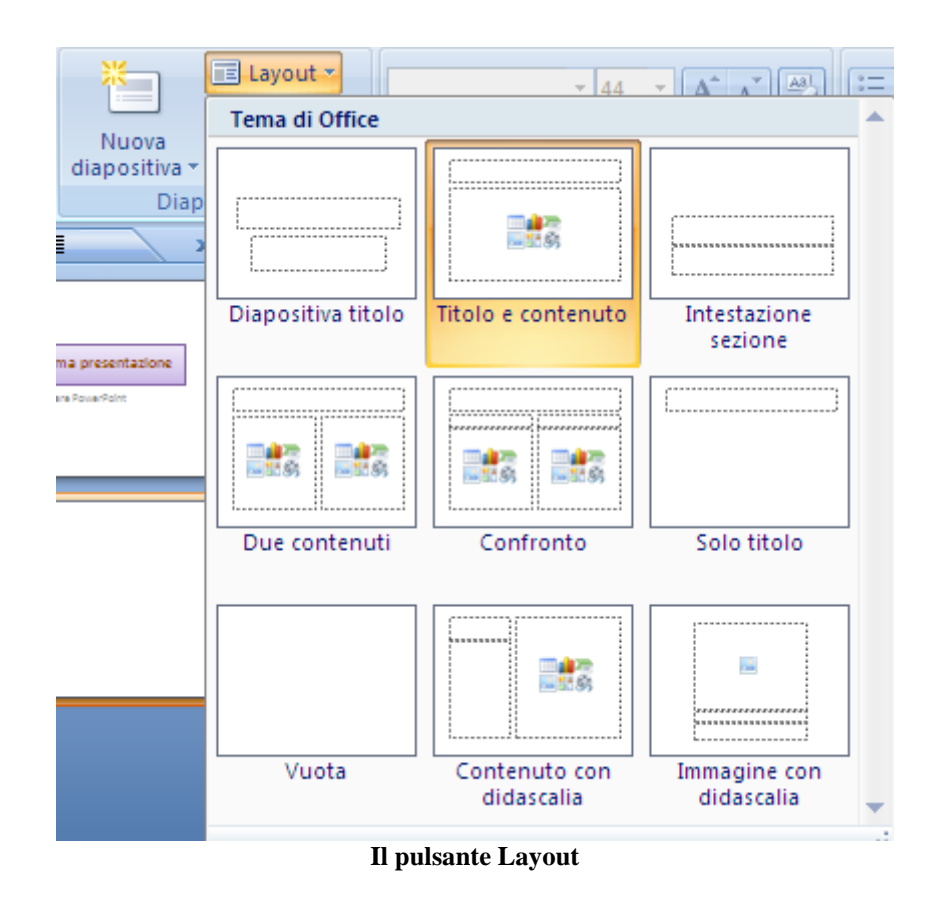

Sono riproposti i nove layout: fai clic su quello che preferisci.

La nuova diapositiva appare nel Riquadro della diapositiva e, in miniatura, nella Scheda diapositive.

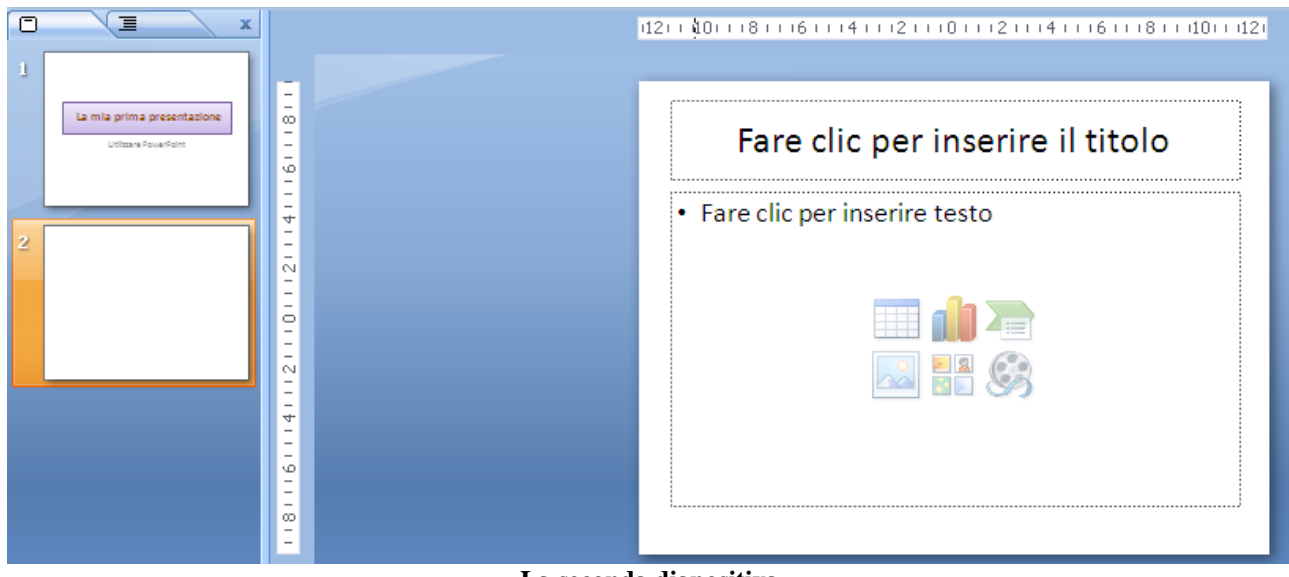

**La seconda diapositiva**

Comincia a scrivere del testo nei due segnaposti.

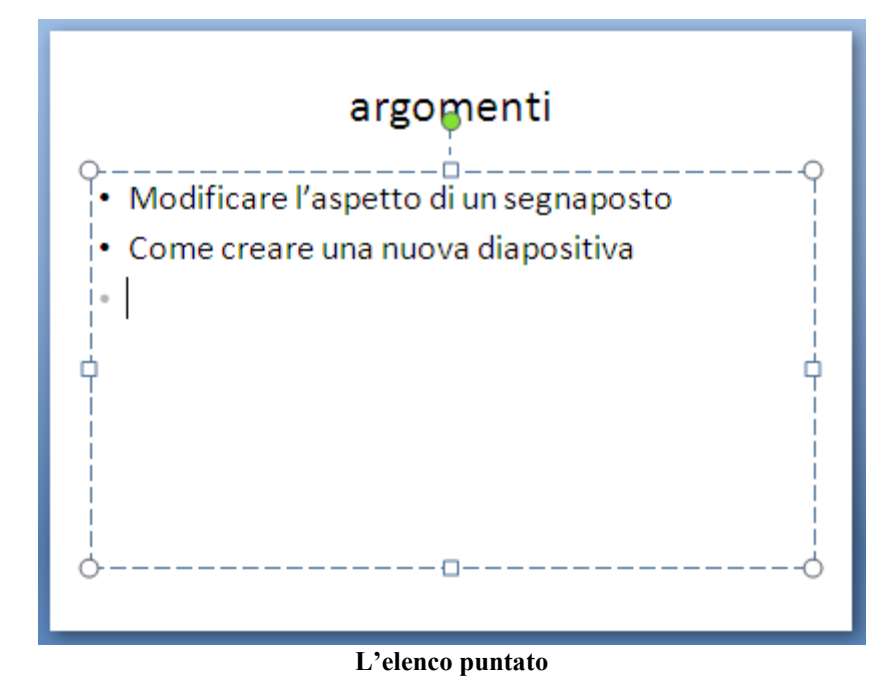

Come vedi, nel secondo segnaposto appare automaticamente un elenco puntato. Gli elenchi puntati e numerati sono uguali a quelli illustrati nel manuale di Word.

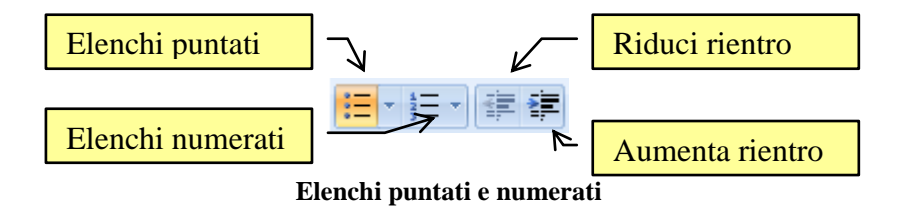

Gli elenchi puntati e numerati possono avere diversi tipi di segnalino. Entrambi i pulsanti hanno un menu dove puoi scegliere tra vari formati predefiniti. I pulsanti con le freccette aumentano o diminuiscono il rientro.

Per concludere la tua prima presentazione, aggiungi una terza diapositiva con layout **Due contenuti**.

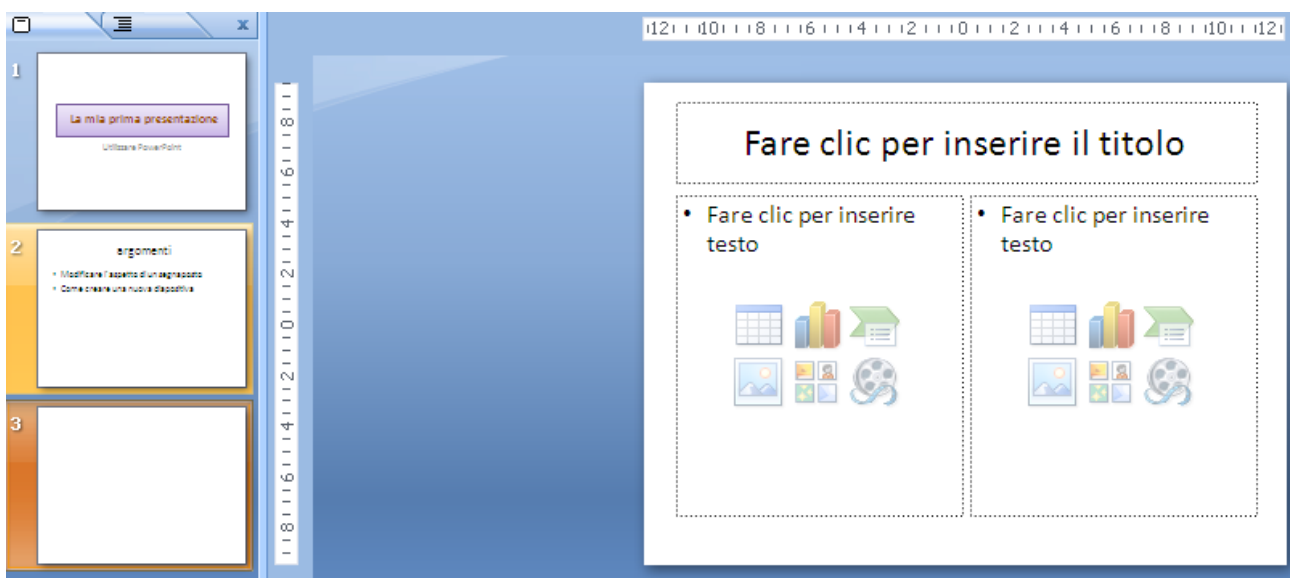

**Diapositiva con layout Due contenuti**

In questo caso appare una diapositiva con tre riquadri:

- il segnaposto per il titolo (presente in quasi tutti i layout);
- due riquadri per inserire testo, tabelle, grafici, immagini, ecc.

Per adesso, continuiamo ad inserire testi. Inserisci nei segnaposti delle frasi come in figura.

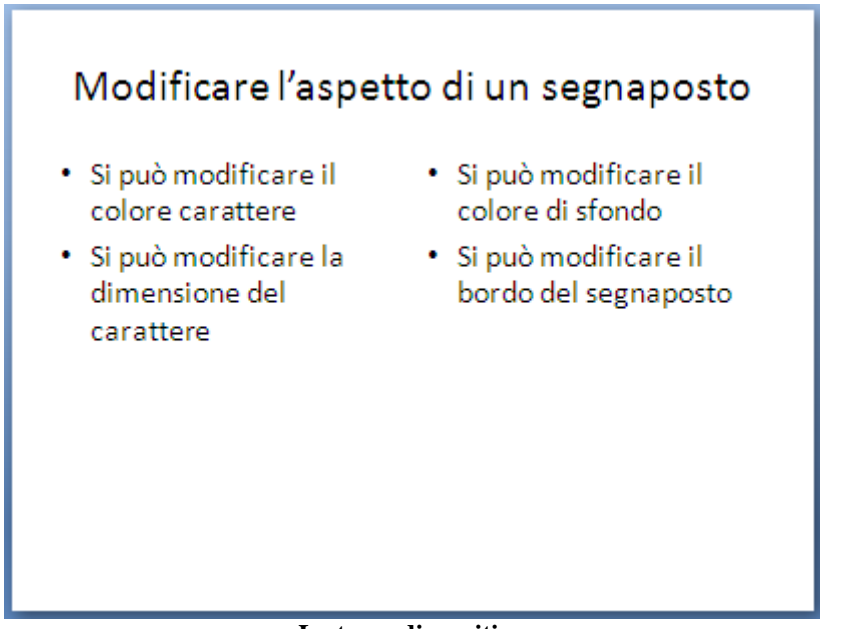

**La terza diapositiva**

#### <span id="page-25-0"></span>**Spostare, duplicare, cancellare diapositive**

Nel riquadro diapositive appaiono le miniature delle diapositive che abbiamo creato. Quando il numero di diapositive è elevato si può visualizzare la sequenza con il pulsante **Sequenza diapositive**, presente nella scheda **Visualizza**.

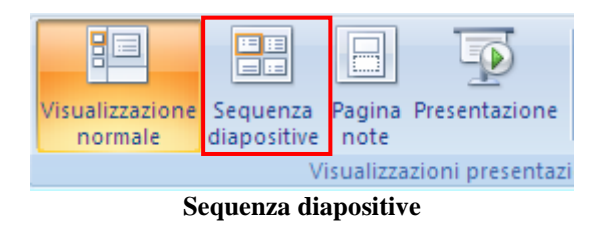

Il comando si trova anche nella parte inferiore destra della finestra.

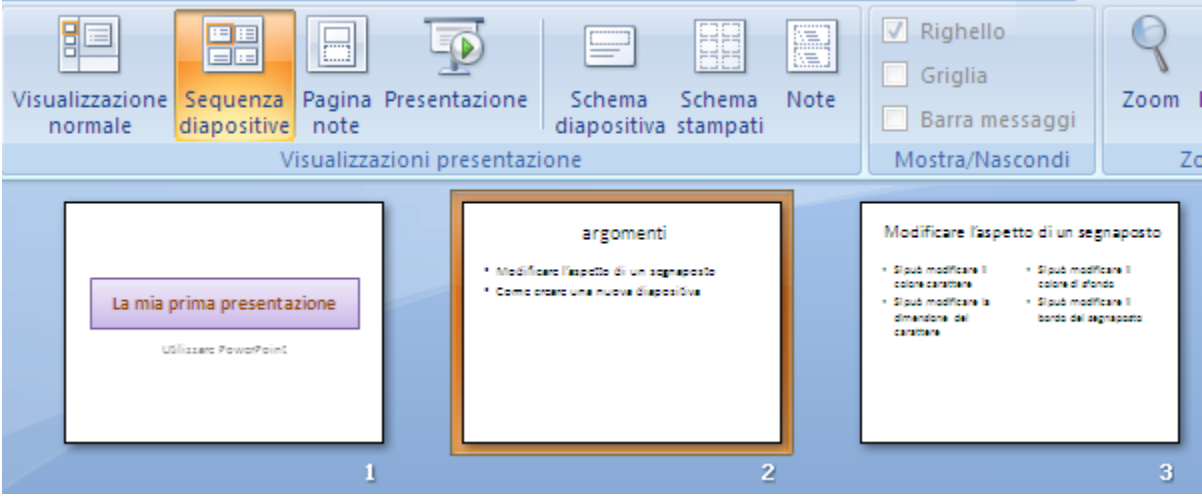

**La visualizzazione Sequenza diapositive**

In questa visualizzazione puoi spostare le diapositive, trascinandole nella posizione desiderata. Se trascini con il tasto CTRL premuto, la diapositiva si duplica on la stessa grafica e la stessa impostazione dei contenuti. È come fare Copia/Incolla.

Per eliminare una diapositiva puoi fare clic col tasto destro del mouse su una miniatura e scegliere **Elimina diapositiva** oppure selezionarla e premere CANC.

In alternativa usa il pulsante **Elimina** nella scheda **Home**.

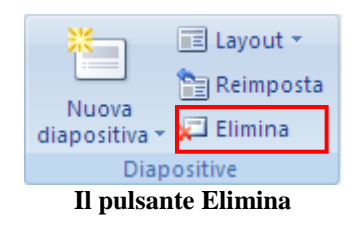

Bene, hai creato una prima presentazione. Salvala con il nome *La mia prima presentazione*, per utilizzarla nei capitoli successivi.

### <span id="page-27-0"></span>Capitolo 3 Considerazioni di progettazione

Per creare una presentazione efficace si deve tener conto sia dei contenuti da esporre ma anche di altre problematiche di tipo ambientale ma anche culturale ed emozionale del pubblico che assiste alla proiezione.

Per rendere efficace una presentazione, gli argomenti da esporre devono essere semplici e chiari; l'utilizzo delle immagini e dei disegni è necessario per migliorare l'assimilazione da parte del pubblico dei concetti.

Soprattutto, si deve comprendere come la scelta dei colori dei caratteri e il numero dei colori utilizzati possa suscitare risposte diverse nel pubblico: i testi devono essere ben visibili rispetto agli sfondi e si deve limitare l'uso di un numero di colori elevato per non disorientare il pubblico. Un aiuto importante è fornito dai **Modelli** di diapositive e dalle **Combinazioni colori** del programma, nati appositamente per aiutare il Relatore nel suo difficile compito.

#### <span id="page-27-1"></span>**Creare una presentazione basata su un modello**

Se desideri che la presentazione includa una composizione armonica di elementi, colori, effetti, stile e layout per le diapositive semplici, puoi utilizzare i **Modelli** di PowerPoint, che consentono di creare una nuova presentazione in modo semplice e rapido.

Un modello di PowerPoint è una struttura, un progetto di una diapositiva o di un gruppo di diapositive salvato come file con estensione potx. I modelli possono includere layout, colori, tipi di carattere ed effetti del tema, stili di sfondo e anche contenuto.

È possibile creare modelli personalizzati, archiviarli, riutilizzarli e condividerli con altri utenti. In PowerPoint sono inoltre disponibili molti tipi diversi di modelli predefiniti gratuiti che possono essere applicati alla presentazione e centinaia di essi sono disponibili su Office.com e su altri siti.

Web di terze parti.

Per scaricare modelli da Microsoft Office.com, vedi le opzioni disponibili nelle categorie di modelli di PowerPoint in Office.com.

Per creare una nuova presentazione basata su un modello, esegui le operazioni seguenti: Nel menu del pulsante Office fai clic su **Nuovo**.

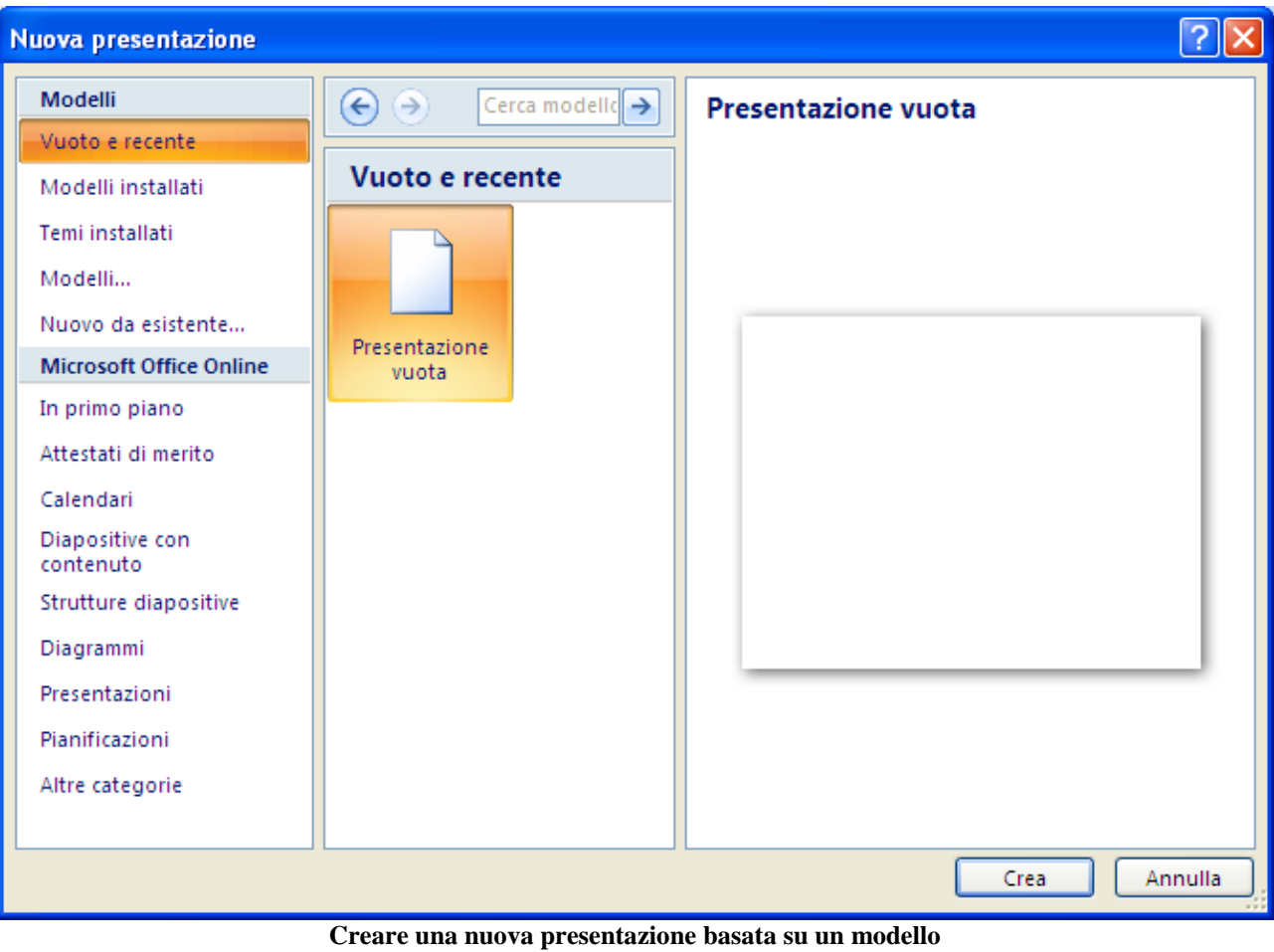

Fai clic su Modelli installati per utilizzare un modello installato sul computer.

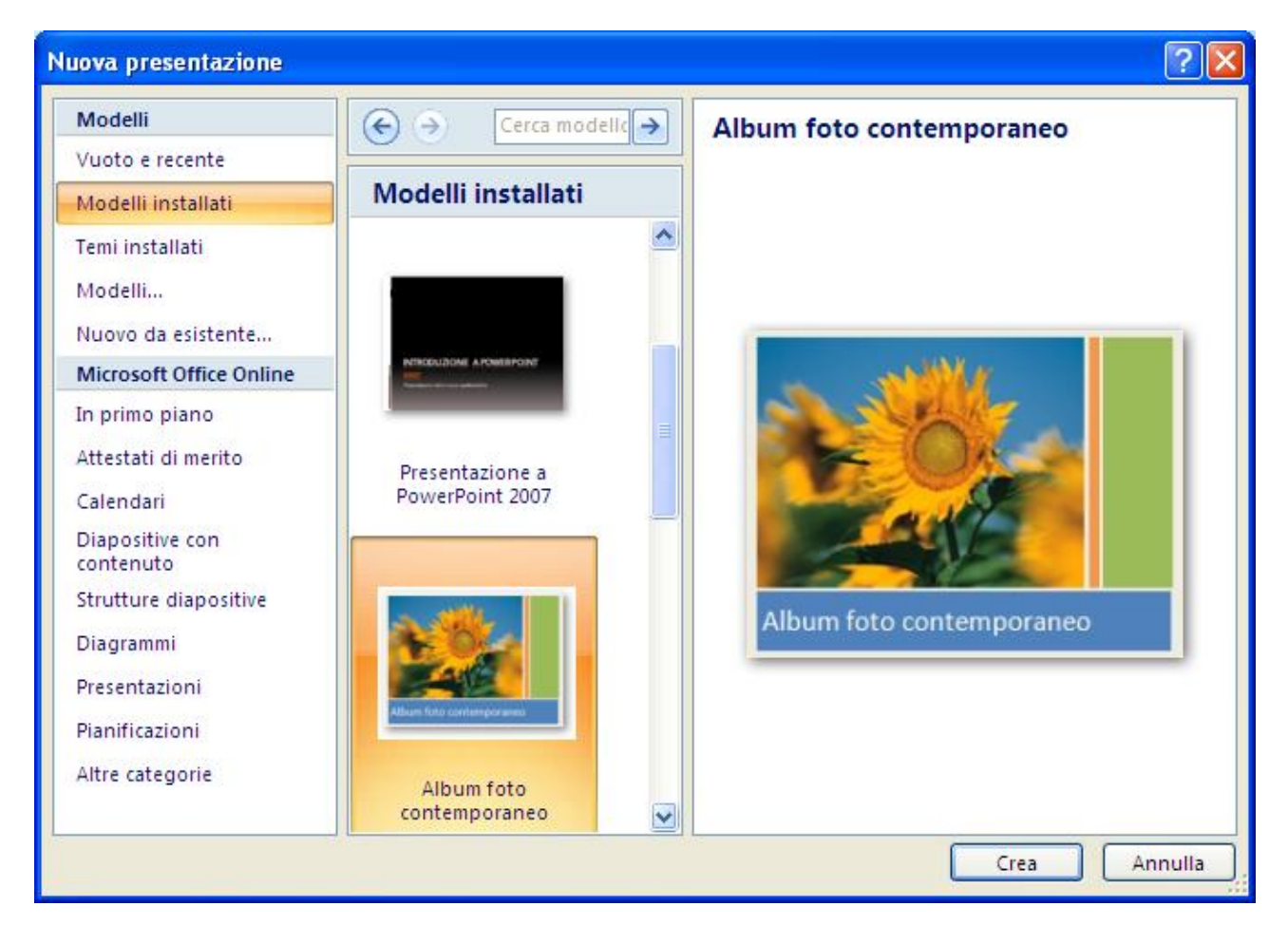

#### **I modelli presenti nel computer**

Fai clic sul modello desiderato e quindi su **Crea**.

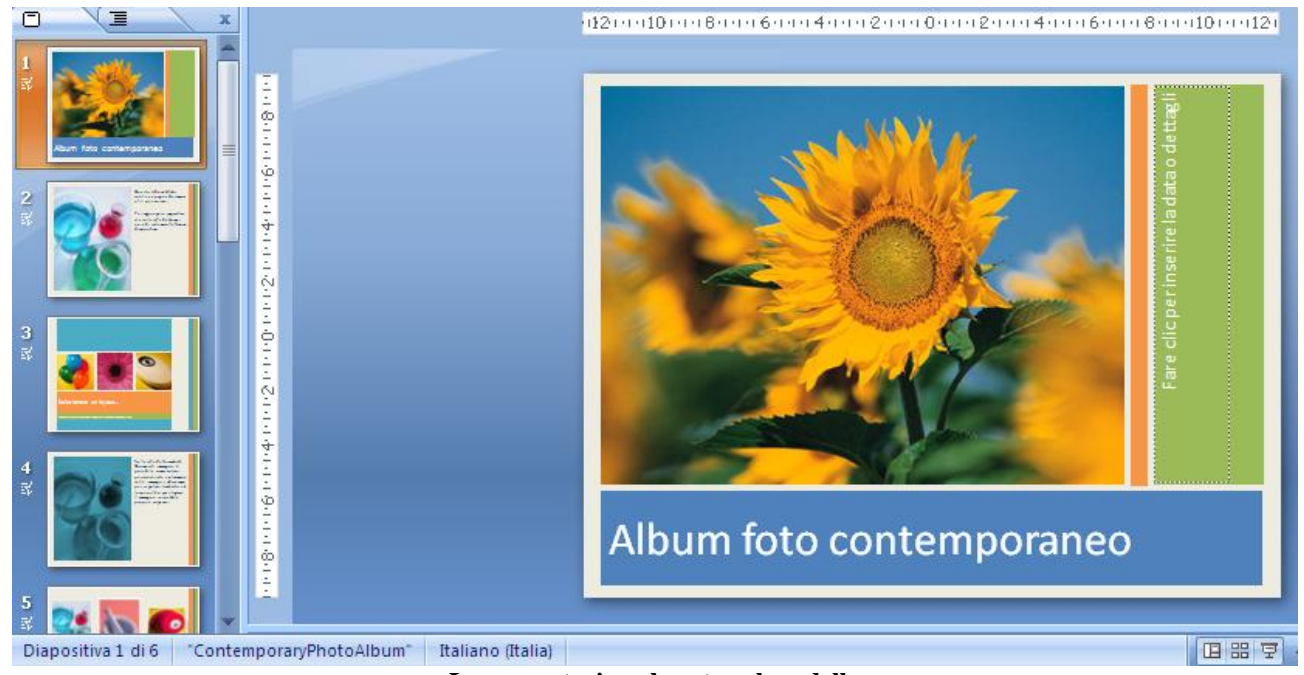

**La presentazione basata sul modello**

#### <span id="page-29-0"></span>**Utilizzare un tema**

In alternativa, puoi applicare un **Tema**, anche a una presentazione già costruita.

Un tema è una serie di elementi di formattazione coordinati che definiscono l'aspetto complessivo di un documento tramite un insieme di colori, di caratteri, inclusi i caratteri dell'intestazione e del corpo del testo, e un insieme di effetti, inclusi effetti relativi a linee e riempimento.

Utilizzando temi predisposti in precedenza è possibile cambiare l'aspetto generale della presentazione in modo rapido.

Per impostazione predefinita, alle nuove presentazioni vuote viene applicato il tema di Office semplice.

Ad esempio, fai una copia della presentazione che hai creato nel capitolo precedente e apri la copia, per applicarci un tema.

Nel gruppo **Temi** della scheda **Progettazione** fare clic sul tema del documento desiderato oppure su sul pulsante con la freccia verso il basso per visualizzare tutti i temi del documento disponibili.

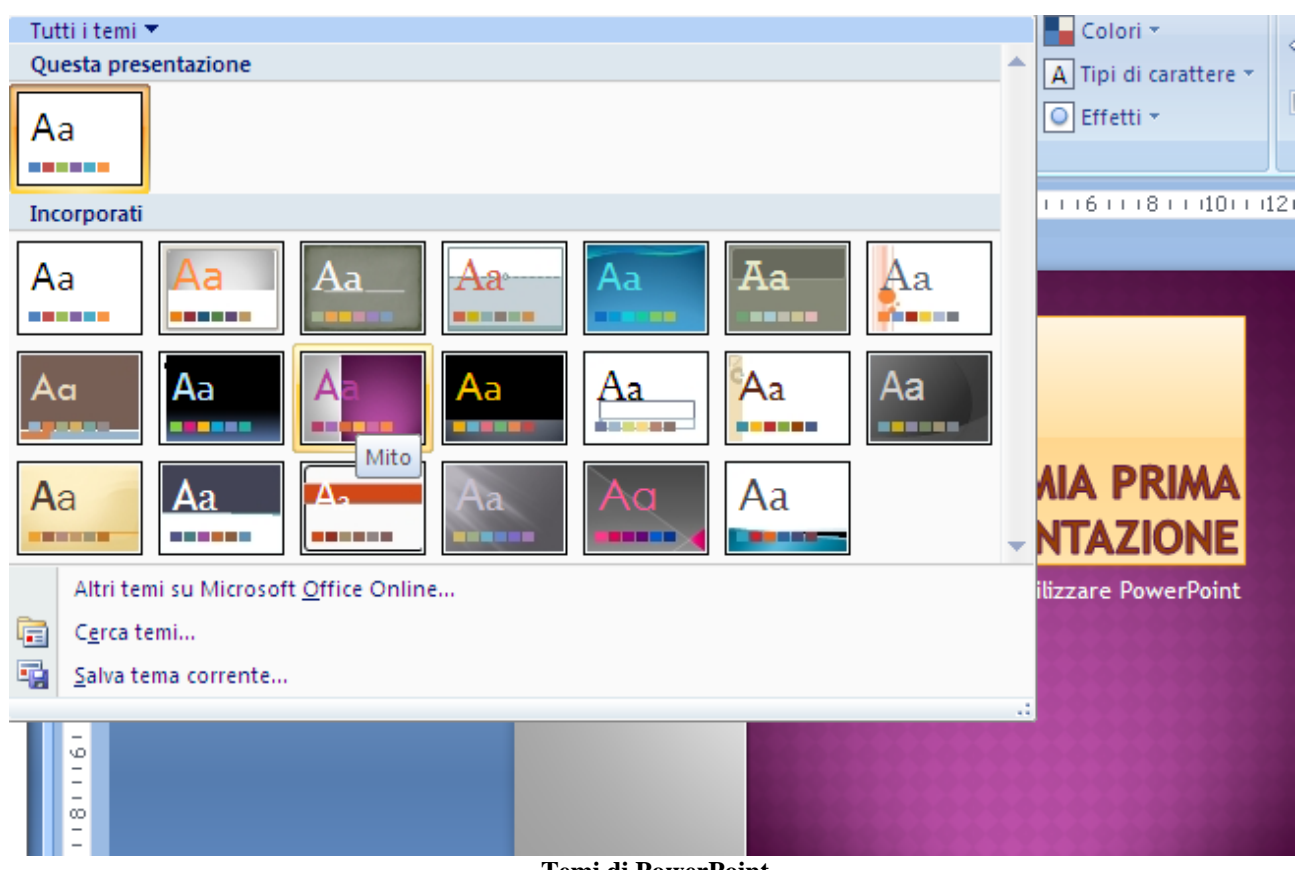

**Temi di PowerPoint**

Fai clic sul tema desiderato. il tema è applicato a tutte le diapositive.

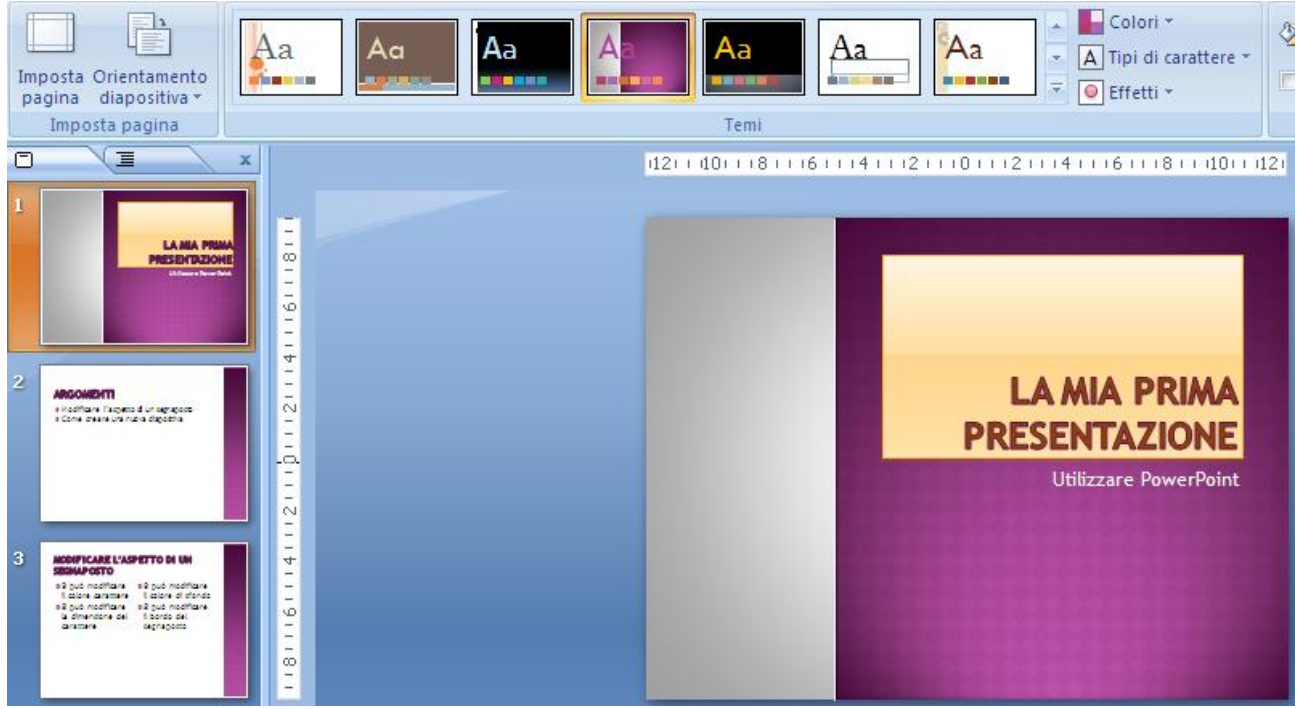

**Il tema applicato a tutte le diapositive**

Puoi applicare un tema del documento a tutte le diapositive o solo alle diapositive selezionate. Fai clic con il pulsante destro del mouse sul tema del documento e quindi scegli l'opzione desiderata.

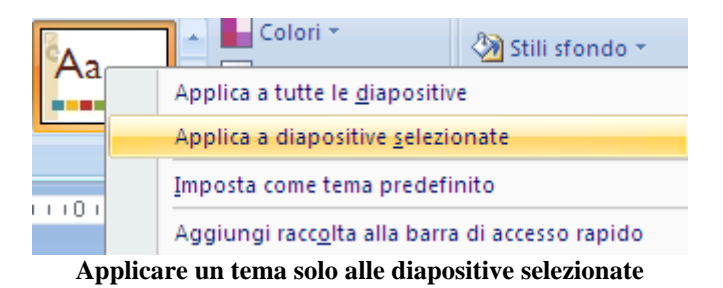

#### <span id="page-31-0"></span>**Personalizzare un tema del documento**

Puoi personalizzare un tema del documento modificando i colori, i caratteri o gli effetti relativi a linee e riempimento utilizzati. Le modifiche apportate a uno o più componenti del tema influiscono immediatamente sugli stili applicati nel documento attivo. Se vuoi applicare tali modifiche a nuovi documenti, puoi salvarle come tema del documento personalizzato.

#### <span id="page-31-1"></span>**Modificare i colori del tema**

I colori del tema includono quattro colori per il testo e lo sfondo, sei colori per l'evidenziatore e due colori per i collegamenti ipertestuali.

I colori nel pulsante **Colori tema** rappresentano i colori correnti del testo e dello sfondo. L'insieme di colori visualizzato accanto al nome del tema **Colori tema**, dopo la selezione del pulsante Colori tema, rappresenta i colori degli oggetti, dei grafici, dei collegamenti ipertestuali, ecc. specificati per tale tema.

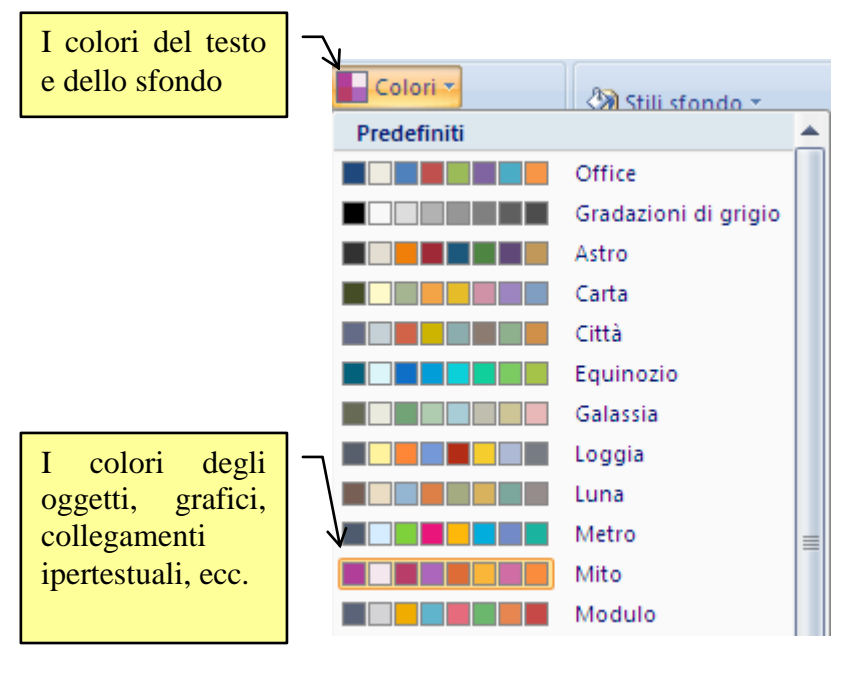

**I colori del tema**

Se vuoi puoi applicare alla diapositiva i colori di un altro tema.

Puoi personalizzare la combinazione di colori scegliendo la voce **Crea nuovi colori tema**.

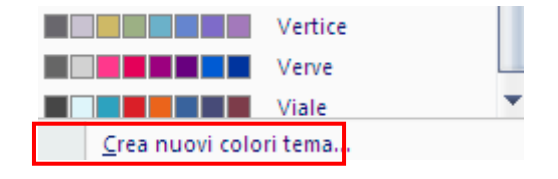

**Crea nuovi colori tema**

Appare la finestra Crea nuovi colori tema.

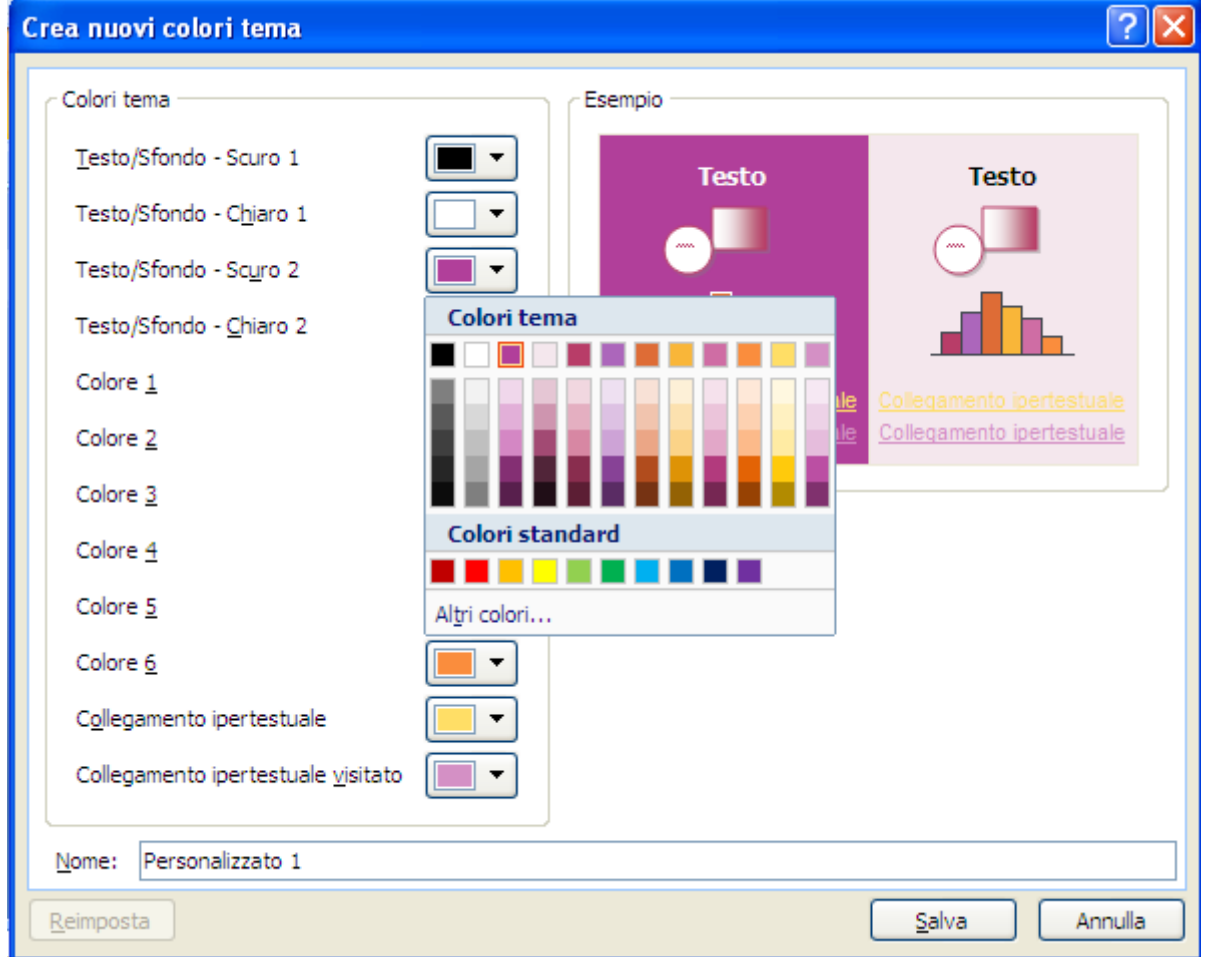

**Finestra Crea nuovi colori tema**

Nel riquadro **Colori tema** fai clic sulla freccia rivolta verso il basso corrispondente al colore che desideri modificare e quindi scegli un colore dall'elenco principale.

Ripetere i passaggi per tutti gli elementi di colore del tema che vuoi modificare.

Nel riquadro **Esempio** viene visualizzato l'effetto delle modifiche apportate.

Nella casella **Nome** digita un nome appropriato per i nuovi colori tema. Fai clic su **Salva**.

Il tema appare nella lista dei temi di **Questa presentazione**.

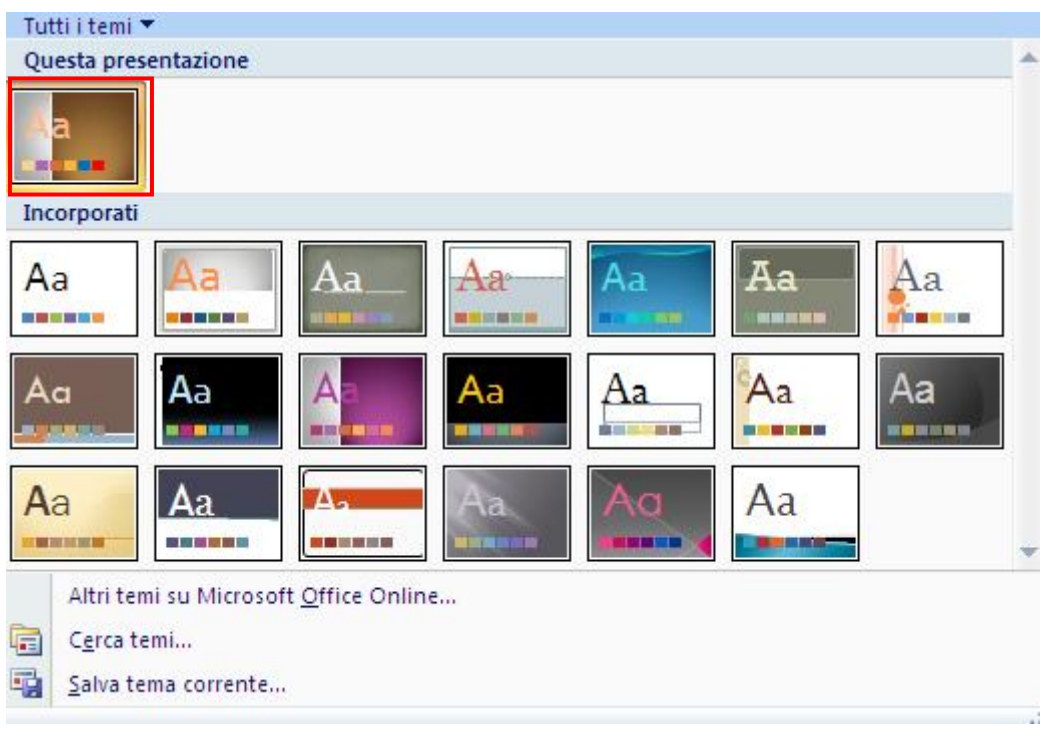

**Temi personalizzati**

<span id="page-33-0"></span>**Nota**. Se desideri ripristinare tutti i colori originali del tema per tutti gli elementi, fai clic su **Reimposta** prima di fare clic su **Salva**.

#### **Modificare i tipi di carattere del tema**

Il menu del pulsante **Tipi di carattere** visualizza il tipo di carattere utilizzati nel tema.

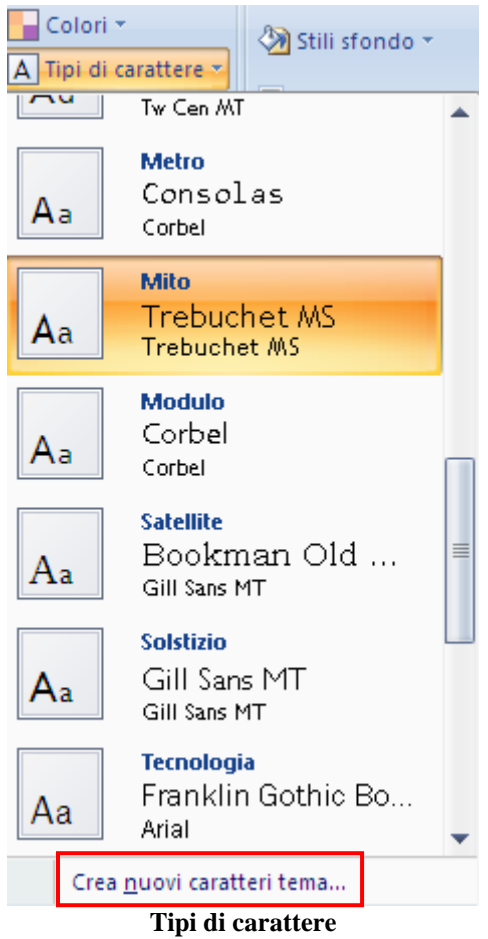

Con il comando **Crea nuovi caratteri tema** puoi modificare i tipi di carattere dell'intestazione e del corpo del testo in un tema esistente per allinearli allo stile della presentazione.

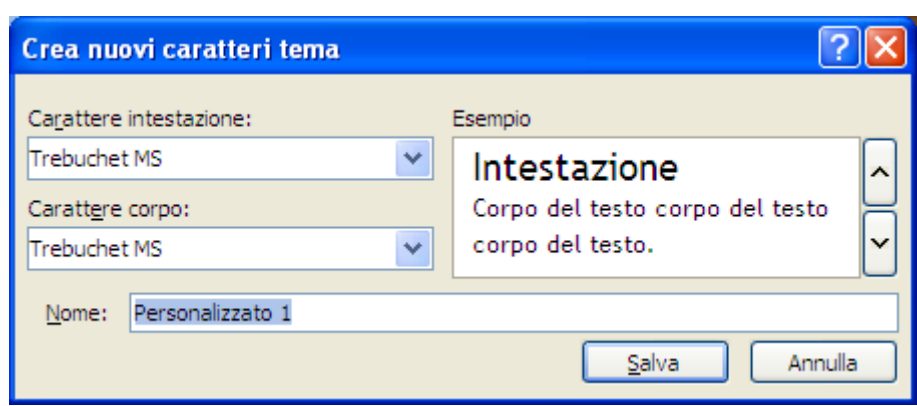

**Crea nuovi caratteri schema**

Nelle caselle **Carattere intestazione** e **Carattere corpo** seleziona i tipi di carattere che desideri utilizzare.

Nella casella **Esempio** vengono visualizzati esempi degli stili selezionati per l'intestazione e il corpo del testo.

Nella casella **Nome** digita un nome appropriato per i nuovi tipi di carattere del tema, quindi fai clic su **Salva**.

#### <span id="page-35-0"></span>**Selezionare un insieme di effetti**

Gli effetti del tema sono insiemi di linee ed effetti di riempimento. Come si vede in figura, è possibile scegliere tra diversi raggruppamenti di effetti in base allo stile della presentazione.

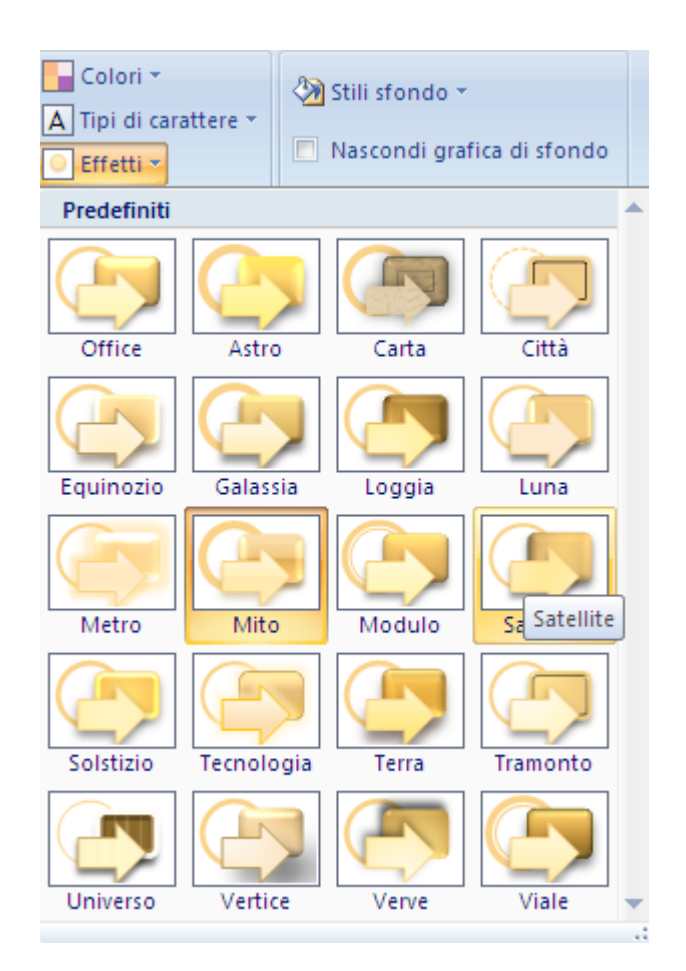

**Insieme di effetti**

<span id="page-35-1"></span>Puoi scegliere l'effetto da utilizzare nel tema della presentazione con un clic sull'effetto che desideri utilizzare.
## **Salvare un tema**

Puoi salvare le modifiche apportate ai colori, ai tipi di carattere o alle linee e agli effetti di riempimento di un tema esistente per poterlo applicare ad altri documenti o ad altre presentazioni.

Nel gruppo **Temi** della scheda **Progettazione** fare clic sul pulsante con la freccetta verso il basso.

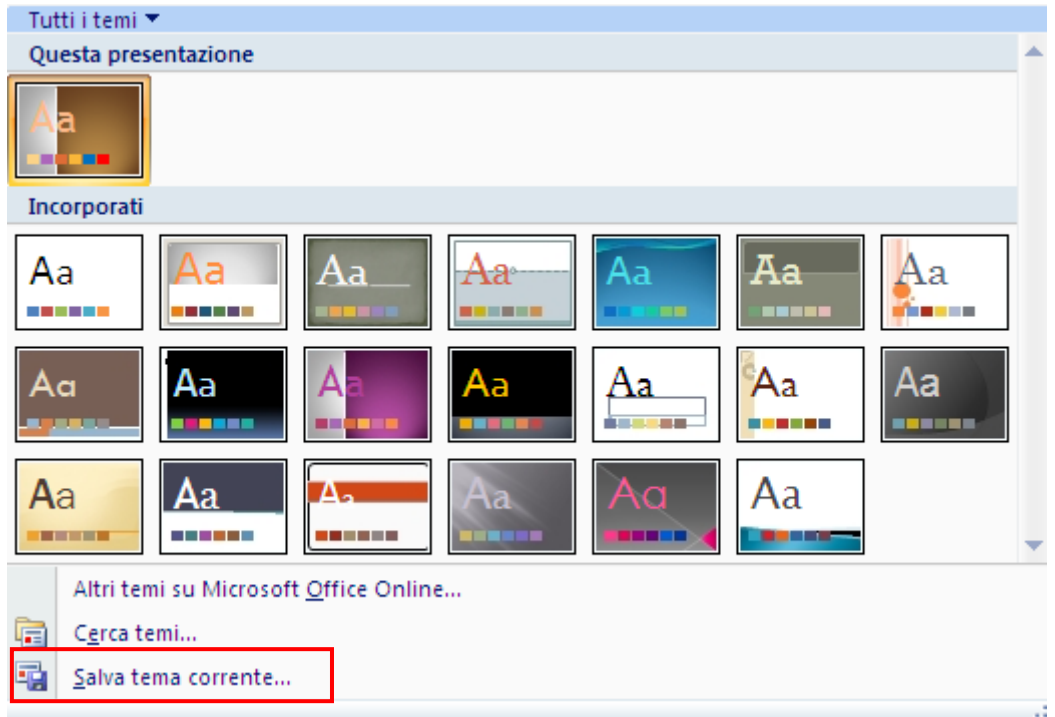

#### **Salvare un tema**

## Fai clic su Salva tema corrente.

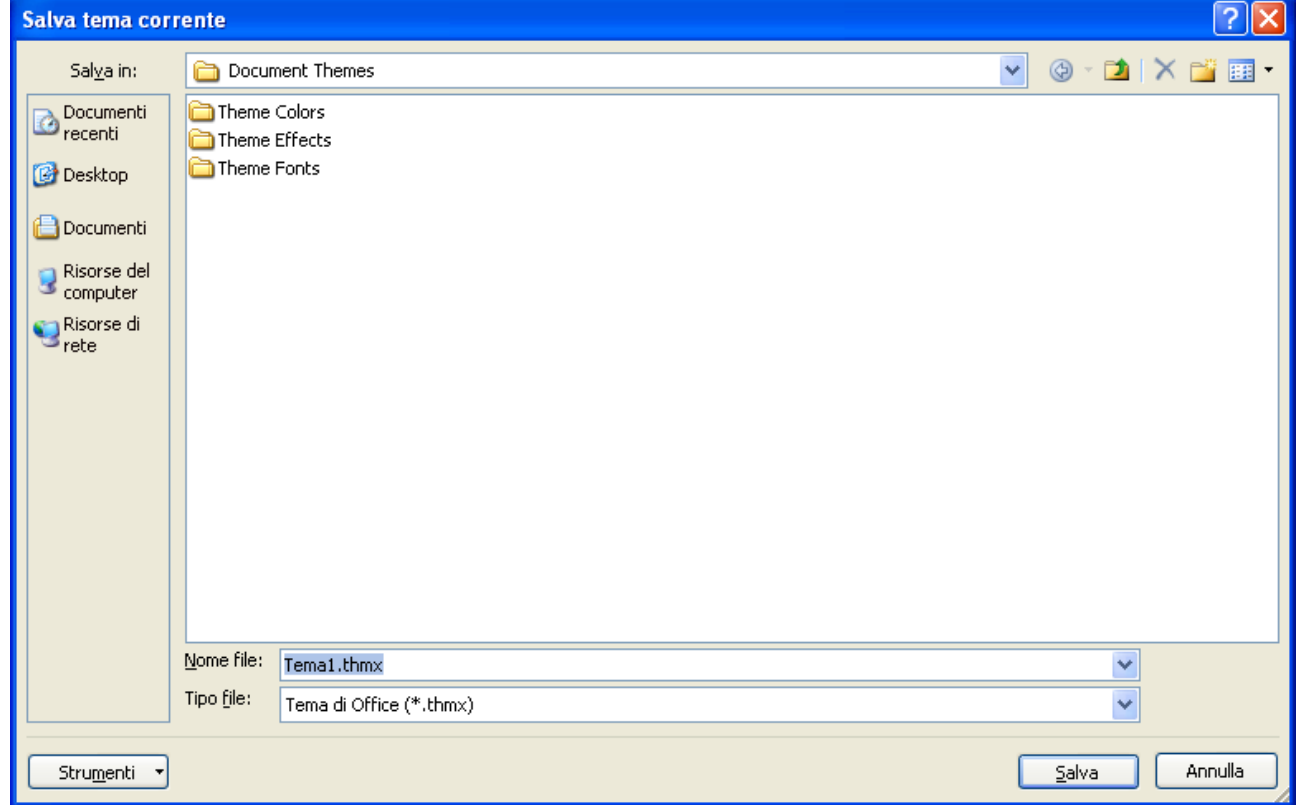

### **Finestra di salvataggio**

Nella casella **Nome file** digita un nome appropriato per il tema, quindi fai clic su **Salva**.

Il tema modificato verrà salvato come file con estensione thmx nella cartella Temi documento nell'unità locale e verrà aggiunto automaticamente all'elenco di temi personalizzati nel gruppo **Temi** della scheda **Progettazione**.

# **Applicare un'immagine di sfondo alle diapositive**

È possibile inserire un'immagine, ad esempio un elemento [ClipArt,](javascript:AppendPopup(this,) dietro l'intera diapositiva come sfondo.

Gli sfondi possono essere applicati ad alcune o a tutte le diapositive di una presentazione. È possibile rendere più chiari i colori, le immagini o gli elementi ClipArt in modo che non interferiscano con il contenuto delle diapositive.

Fai clic sulla diapositiva in cui si desidera aggiungere un'immagine di sfondo. Per selezionare più diapositive, fai clic su una diapositiva e quindi seleziona le altre tenendo premuto CTRL.

Nel gruppo **Sfondo** della scheda **Progettazione** fare clic su **Stili sfondo**.

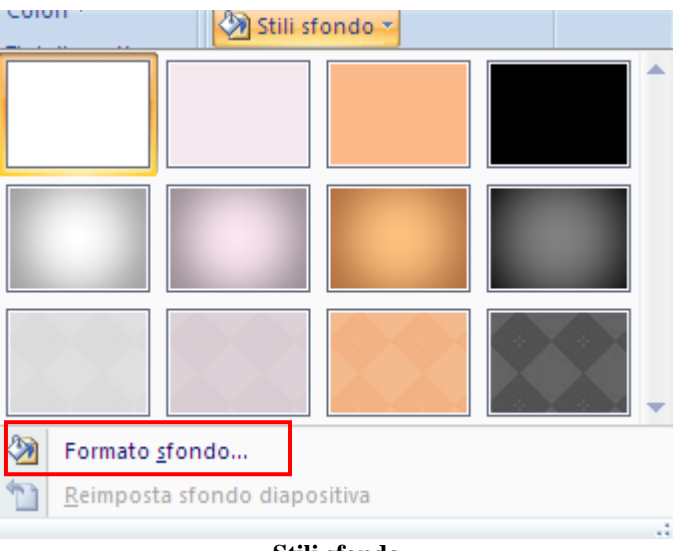

**Stili sfondo**

Fai clic su **Formato sfondo**.

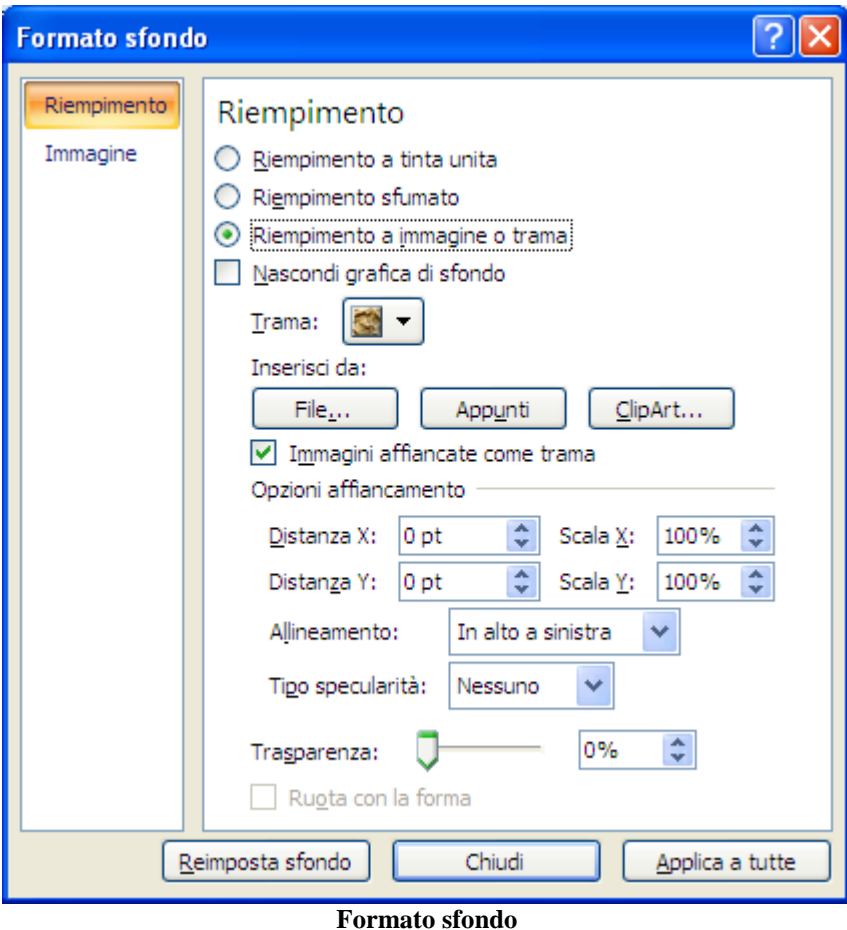

Fai clic su Riempimento e quindi su Riempimento a immagine o trama.

Per inserire un'immagine da un file, fai clic su **File**, individua l'immagine che vuoi inserire e fai doppio clic su di essa.

Per incollare un'immagine copiata, fai clic su **Appunti**.

Per utilizzare un elemento [ClipArt](javascript:AppendPopup(this,) come immagine di sfondo, fai clic su **ClipArt**.

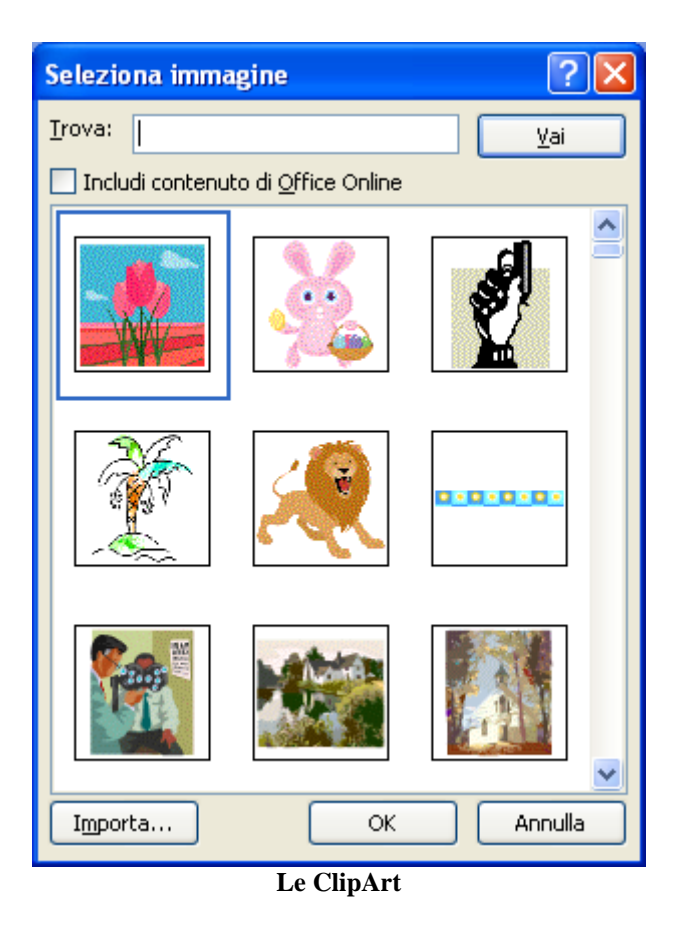

Puoi modificare la luminosità relativa o la trasparenza oppure la differenza tra le aree più scure e quelle più chiare, ovvero il contrasto, di un'immagine, nella finestra di dialogo **Formato sfondo** nella parte inferiore del riquadro **Riempimento** trascinando il dispositivo di scorrimento **Trasparenza** verso sinistra o verso destra.

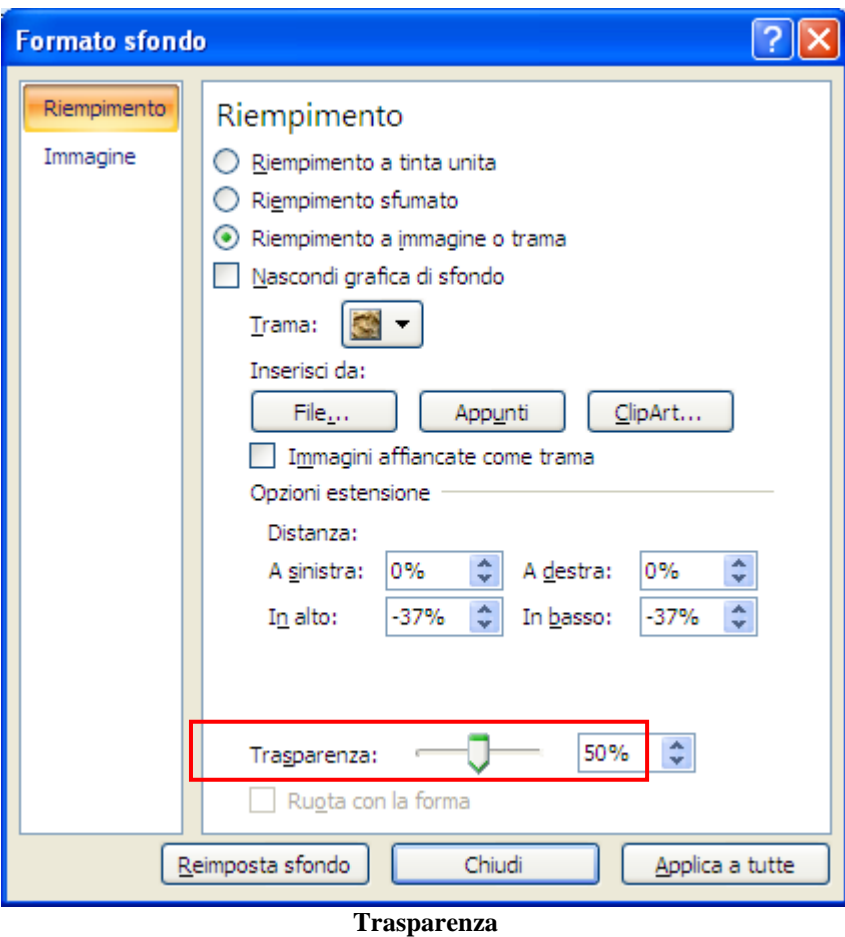

Per utilizzare l'immagine come sfondo per le diapositive selezionate, fare clic su **Chiudi**. Per utilizzare l'immagine come sfondo per tutte le diapositive della presentazione, fare clic su **Applica a tutte**.

In figura, è stata impostata una ClipArt come sfondo per una diapositiva con una Trasparenza del 50% per rendere più visibile il testo nella diapositiva.

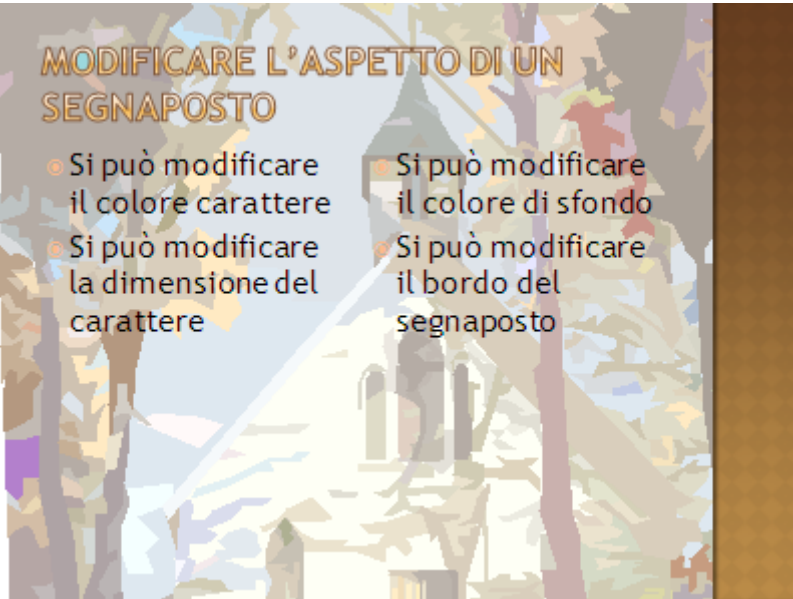

**Una ClipArt come sfondo**

**Nota**. Con l'opzione **Nascondi grafica di sfondo** puoi togliere dalle diapositive selezionate gli elementi grafici del tema.

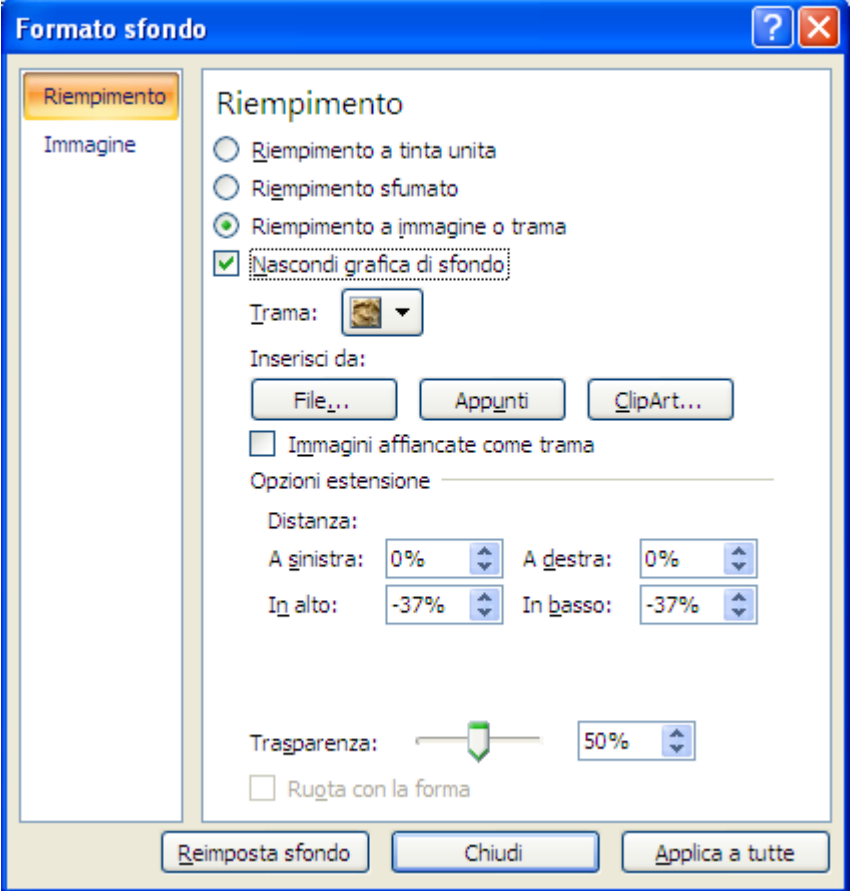

**Nascondi grafica di sfondo**

Ecco la diapositiva precedente senza la grafica di sfondo:

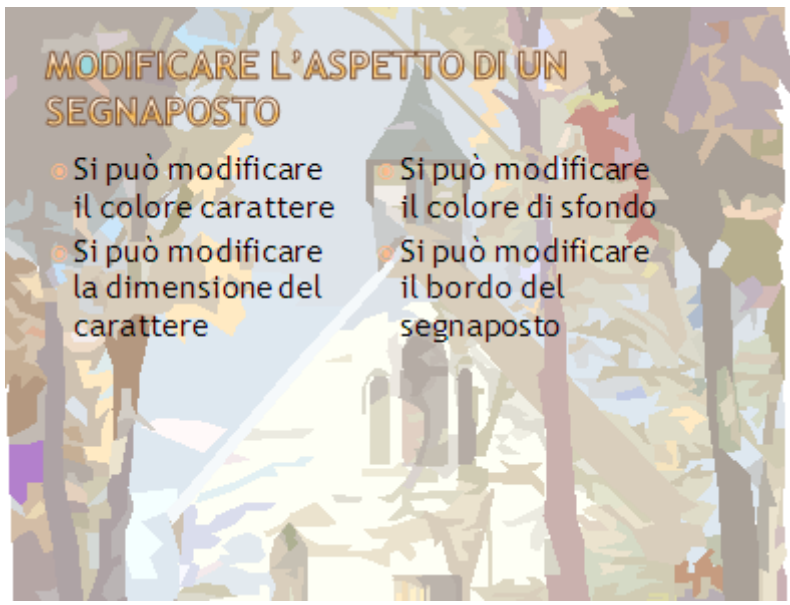

**Eliminare la grafica di sfondo**

# Capitolo 4 Clipart immagini e disegni

Con il programma PowerPoint è possibile inserire in diapositiva non solo testo, ma anche immagini, disegni, grafici, suoni, filmati, elementi di altri programmi, ecc. In generale tutti questi elementi prendono il nome di **Oggetti**.

Le possibilità offerte sono veramente molto ampie e non è possibile descriverle tutte. In questo capitolo ci limiteremo quindi all'inserimento di **ClipArt**, immagini e disegni.

# **Inserire le clipart**

Le ClipArt sono delle immagini predefinite, disponibili per ogni programma del pacchetto Office, già predisposte con loro dimensioni e colori.

Prima di inserire un'immagine ClipArt devi selezionare la diapositiva a cui vuoi aggiungere l'immagine.

Apri la presentazione La mia prima presentazione e seleziona la terza diapositiva.

Nel gruppo **Illustrazioni** della scheda **Inserisci** fai clic su **ClipArt**.

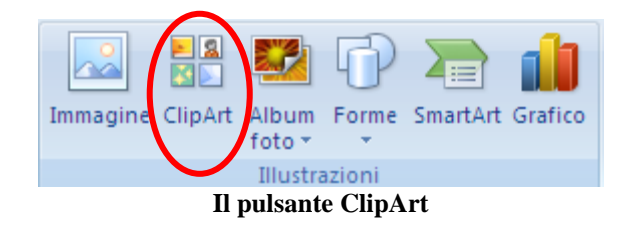

Appare, nella parte destra dello schermo, la finestra ClipArt, da cui è possibile consultare un archivio di immagini da aggiungere al testo.

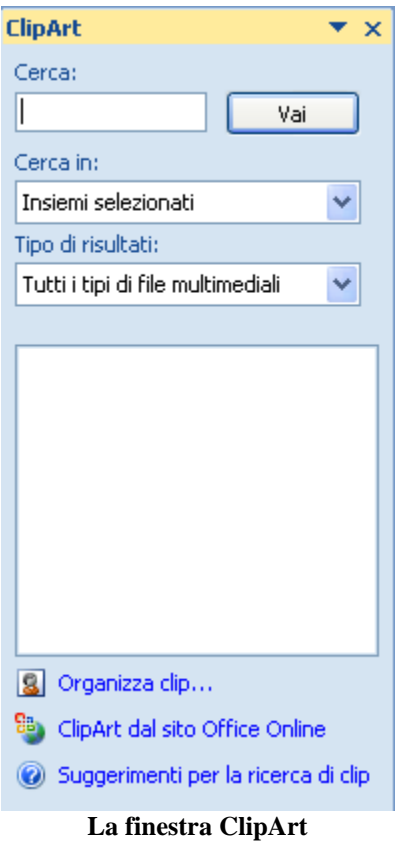

Se vuoi rimuovere la finestra fai un clic sul pulsante con la  $\times$ . Nella casella **Cerca** puoi specificare una parola o una frase che descriva l'immagine desiderata (ad esempio computer, casa, ecc.).

Se non si specifica nulla vengono cercate tutte le Clipart. La casella **Cerca in** permette di specificare dove effettuare la ricerca delle immagini: in tutte le cartelle presenti nella memoria del calcolatore, nella raccolta di immagini di Office, ecc. Se si vuole limitare la ricerca solo alle immagini Clipart del pacchetto Office lasciare il segno di spunta solo sulla casella **Insiemi di Office**.

Il pulsante **Vai** avvia (o interrompe) la ricerca. Quando viene avviata una ricerca, nel riquadro attività Inserisci ClipArt iniziano ad apparire le anteprime di disegni, fotografie, suoni e altri file multimediali.

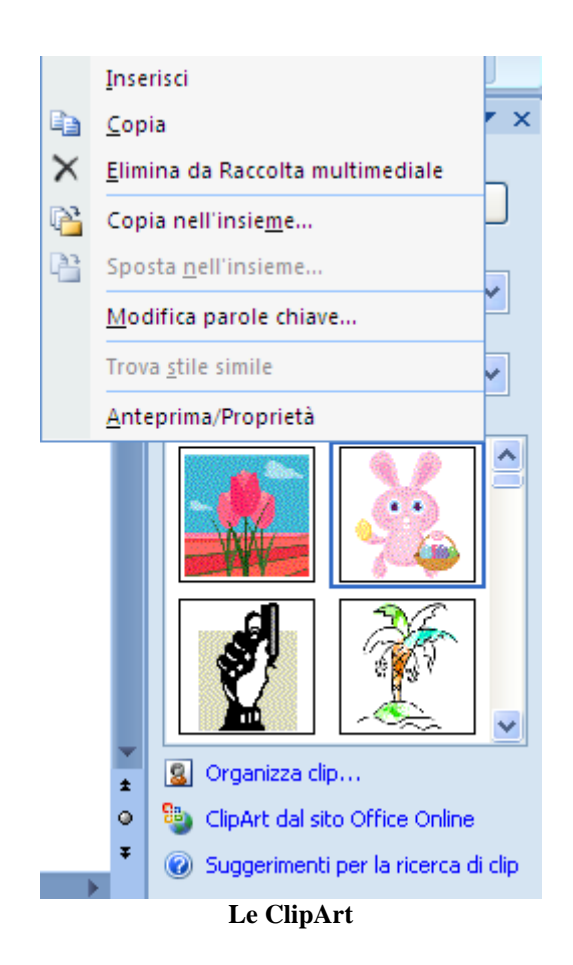

Posizionandosi con il mouse su ciascuna icona è possibile visualizzare una breve descrizione dell'immagine. Se fai clic sulla freccia alla destra dell'immagine, invece, appare un menu di comandi: con il comando **Inserisci** è possibile inserire l'immagine all'interno della diapositiva. Puoi anche trascinare direttamente l'immagine nella slide.

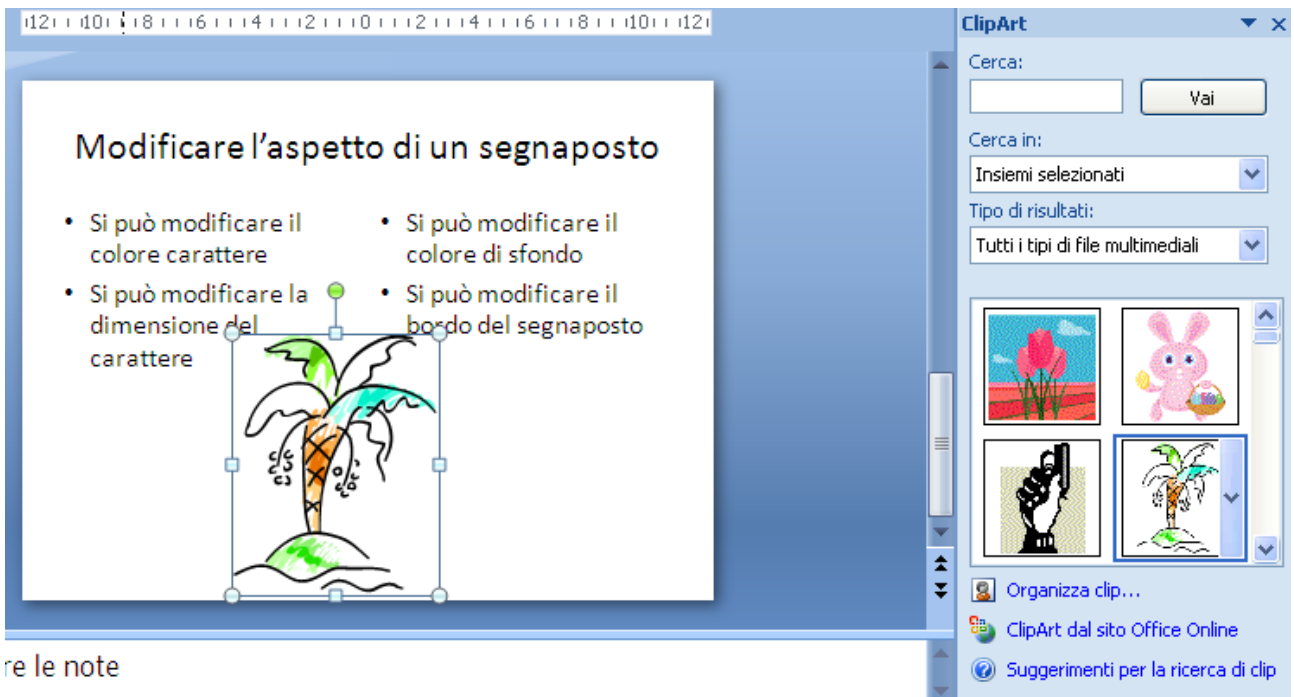

**La ClipArt inserita nel foglio di Word**

La clipart è inserita nel testo, come se fosse un gigantesco carattere.

## **Spostare e ridimensionare una Clipart**

Quando attorno a un'immagine appaiono delle maniglie bianche significa che è selezionata. Puoi selezionare una clipart con un clic.

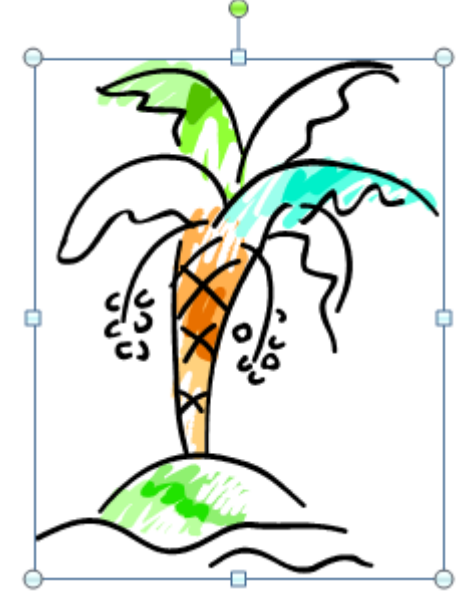

**Una ClipArt con le maniglie di ridimensionamento e rotazione**

Utilizzando queste maniglie è possibile ingrandire o restringere l'immagine: quando si posiziona il puntatore del mouse sopra una delle maniglie, il puntatore assume la forma di una doppia freccia nera. A questo punto si deve premere e tenere premuto il pulsante sinistro del mouse e trascinare fino alla dimensione desiderata.

La maniglia verde permette di ruotare la clipart.

Per eliminare la clipart basta selezionarla e premere il tasto CANC della tastiera.

Nel paragrafi successivi vedremo ulteriori comandi, ad esempio come ruotare e ridimensionare un'immagine con maggior precisione, che possono essere applicati anche alle Clipart.

## **Inserire una immagine**

Vediamo come inserire un'immagine, ad esempio una foto, salvata nella memoria del computer.

Seleziona la seconda diapositiva.

Nel gruppo **Illustrazioni** della scheda **Inserisci** fai clic su **Immagine**.

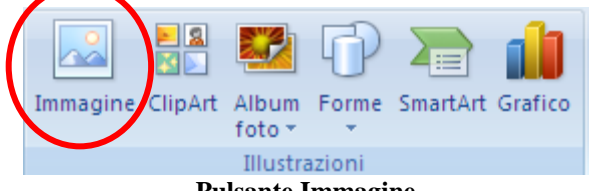

**Pulsante Immagine**

Appare la finestra **Inserisci immagine**.

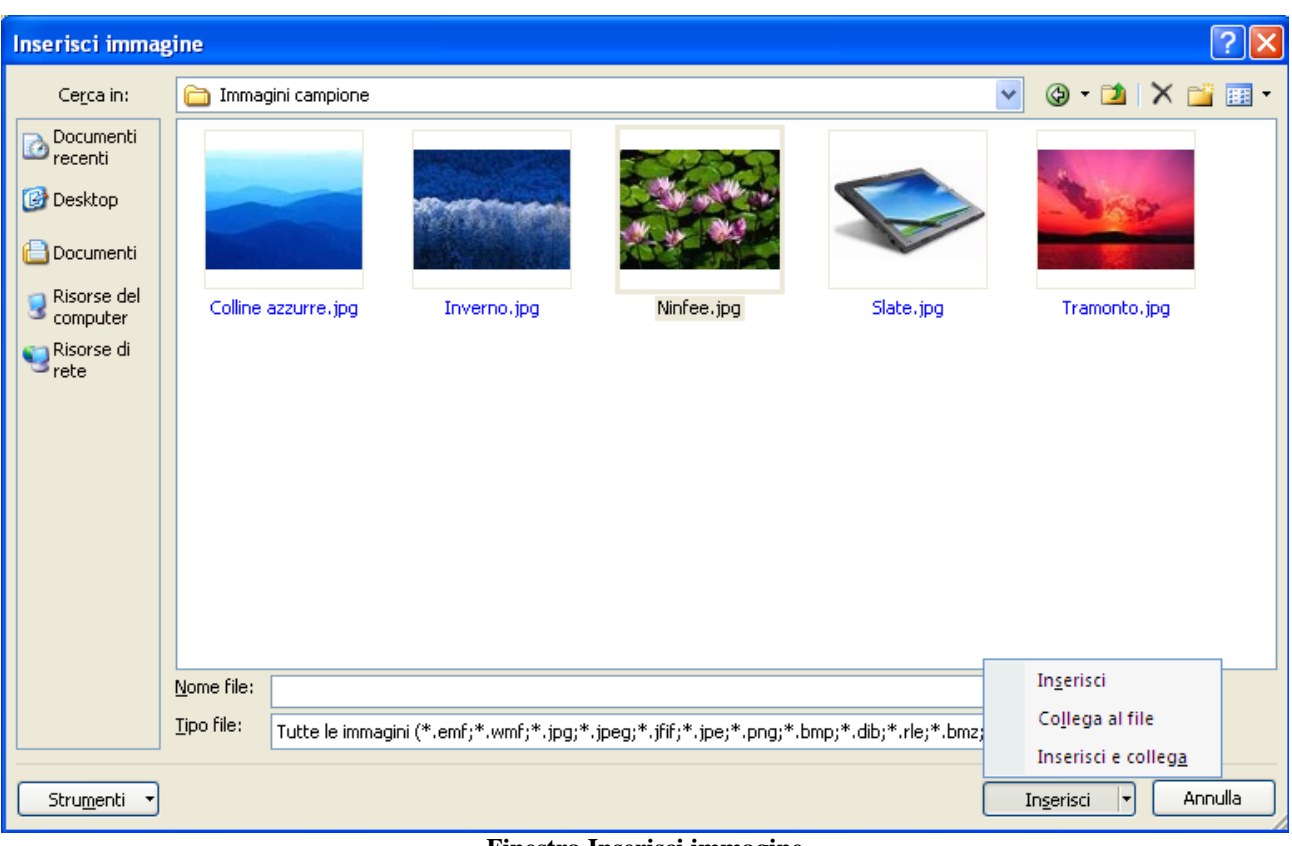

**Finestra Inserisci immagine**

Ci sono tre modalità di inserimento di un'immagine:

**Inserisci**: l'immagine viene copiata nella diapositiva. Fai attenzione che l'aggiunta di immagini può aumentare significativamente le dimensioni della presentazione.

**Collega al file**: consente di aggiungere un collegamento all'immagine il quale costituirà l'unica origine dell'immagine stessa. Se si apre la presentazione senza avere accesso al percorso del file, al posto dell'immagine verrà visualizzata una X rossa.

**Inserisci e collega**: consente di collegare l'immagine nonché di aggiungerne una copia al file. Se si apre la presentazione senza avere accesso al percorso del file, verrà visualizzata l'immagine incorporata.

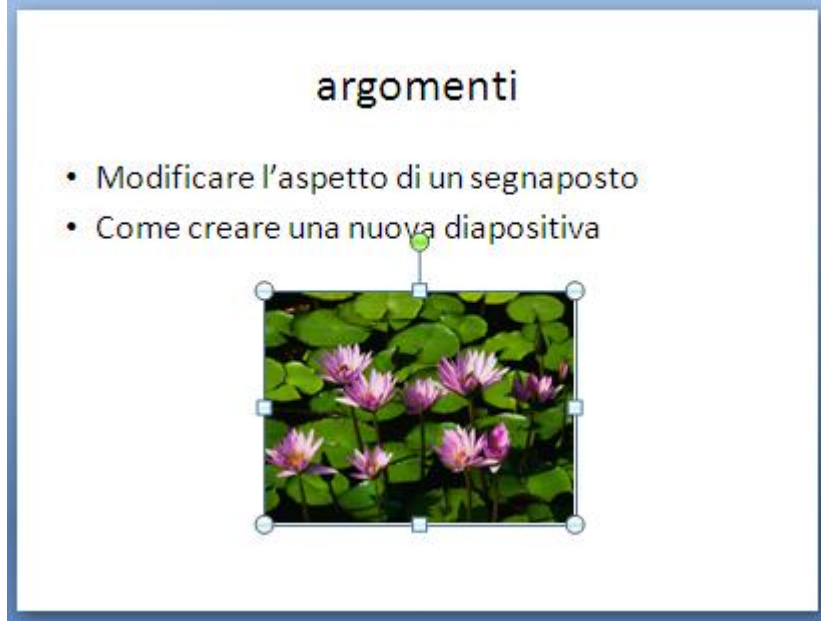

**L'immagine inserita nella diapositiva**

Puoi ridimensionare e ruotare l'immagine con le stesse modalità delle Clipart. In particolare per mantenere invariate le proporzioni dell'oggetto, tieni premuto MAIUSC mentre trascini il punto di ridimensionamento.

# **Applicare di uno stile di immagine**

È possibile applicare uno stile di immagine per mettere in evidenza l'immagine o il clip nella presentazione.

Gli stili di immagine sono combinazioni di diverse opzioni di formattazione, ad esempio il bordo e gli effetti dell'immagine, le cui anteprime vengono visualizzate nella raccolta **Stili immagini**, della scheda **Formato**, che appare quando selezioni un'immagine.

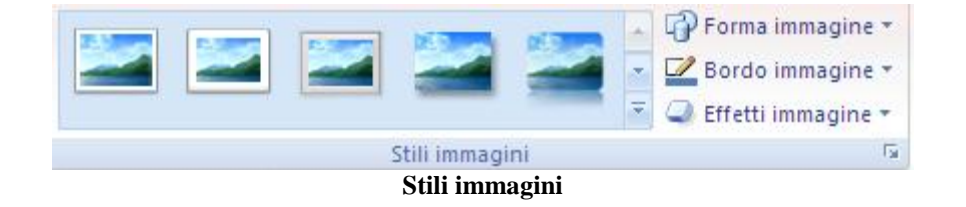

Posizionando il puntatore su un'anteprima è possibile osservare l'aspetto dello stile di immagine prima di applicarlo.

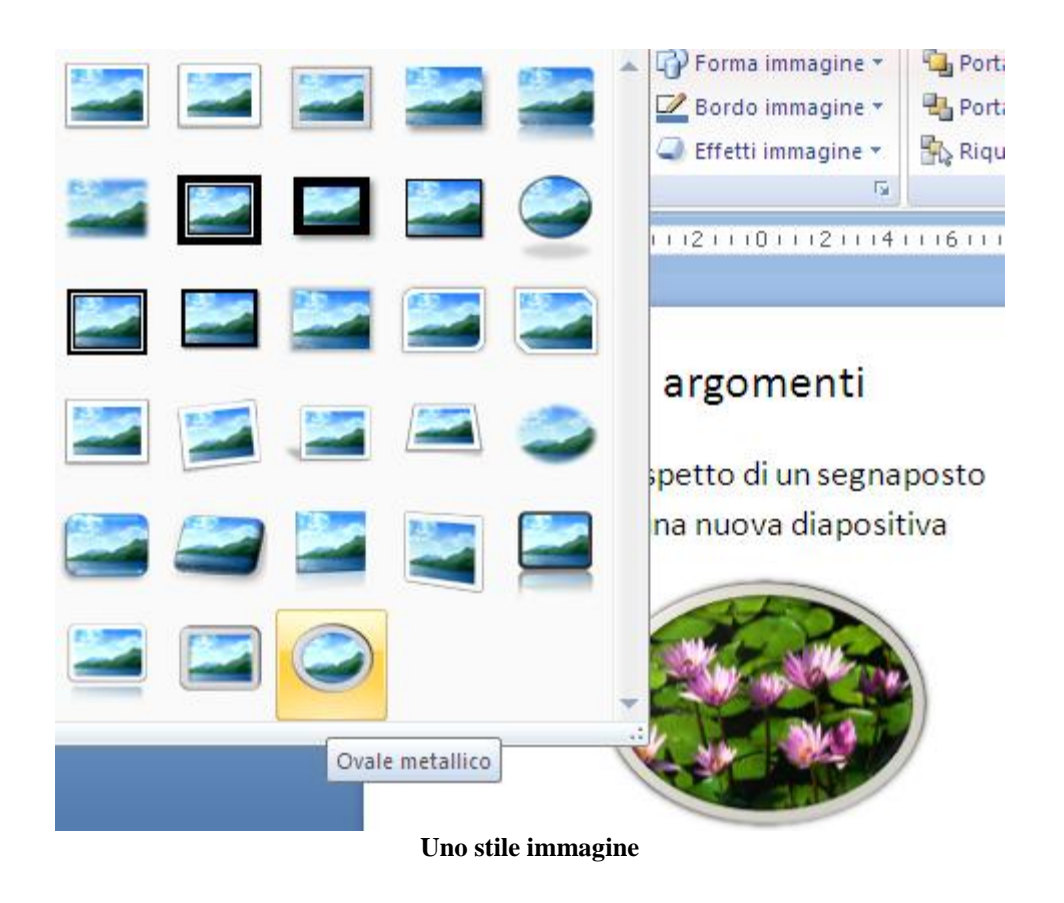

## **Creare un disegno**

Se non si riesce a trovare il disegno che serve, si possono utilizzare gli strumenti di disegno di PowerPoint.

Il programma possiede dei propri strumenti di disegno, con moltissimi comandi, che permettono di realizzare dei disegni di buon livello tecnico.

Il disegno di oggetti si può dividere in tre categorie:

- 1. **Linee**: sono linee rette o curve (archi) che congiungono due punti. Possono assumere l'aspetto di frecce.
- 2. **Forme automatiche**: sono figure predefinite, come stelle, cerchi e ovali, ecc.
- 3. **Figure a mano libera**: sono linee, curve o poligoni disegnati direttamente con il puntatore del mouse.

Una volta creato un oggetto di disegno lo si può manipolare in vari modi, per esempio ruotarlo, colorarlo o cambiare il suo stile.

PowerPoint mette a disposizione speciali effetti come ombreggiature ed effetti 3D. Si possono aggiungere ombreggiature e controllare i colori, la posizione, o l'angolo dell'ombreggiatura. Si possono trasformare le figure bidimensionali in superfici tridimensionali con gli speciali strumenti 3D. Si può ruotare e inclinare l'oggetto in tre dimensioni, se ne può controllare la prospettiva e la trama della superficie.

## **Linee e frecce**

Crea una nuova diapositiva con layout Vuota.

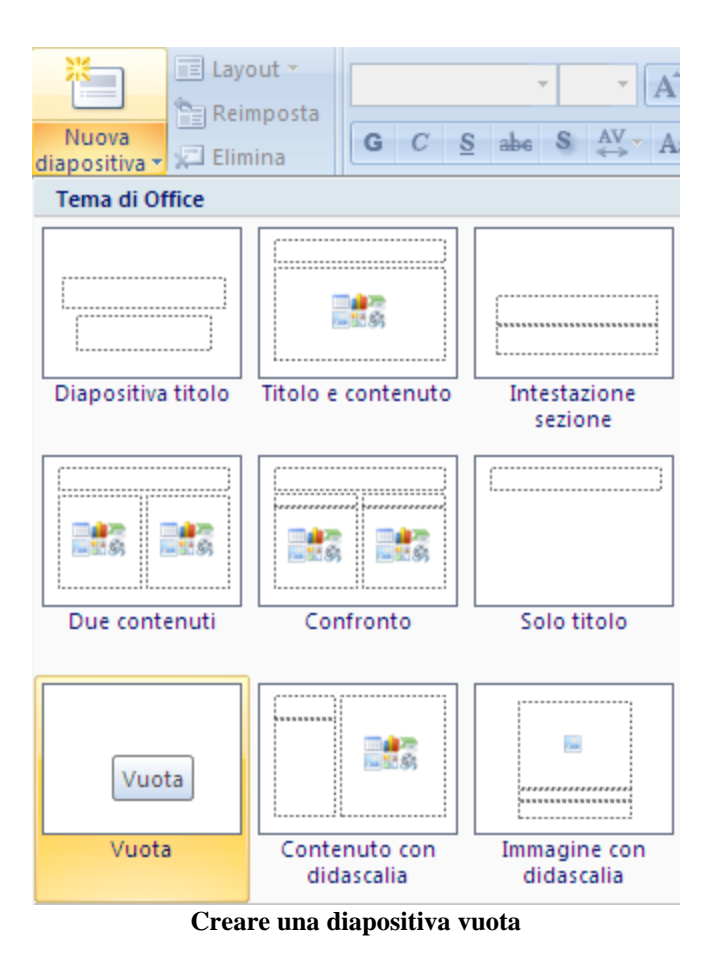

Utilizziamo questa diapositiva (dovrebbe essere la quarta della presentazione) per fare le prove di disegno.

I disegni sono disponibili nel menu del pulsante **Forme** (scheda **Inserisci**).

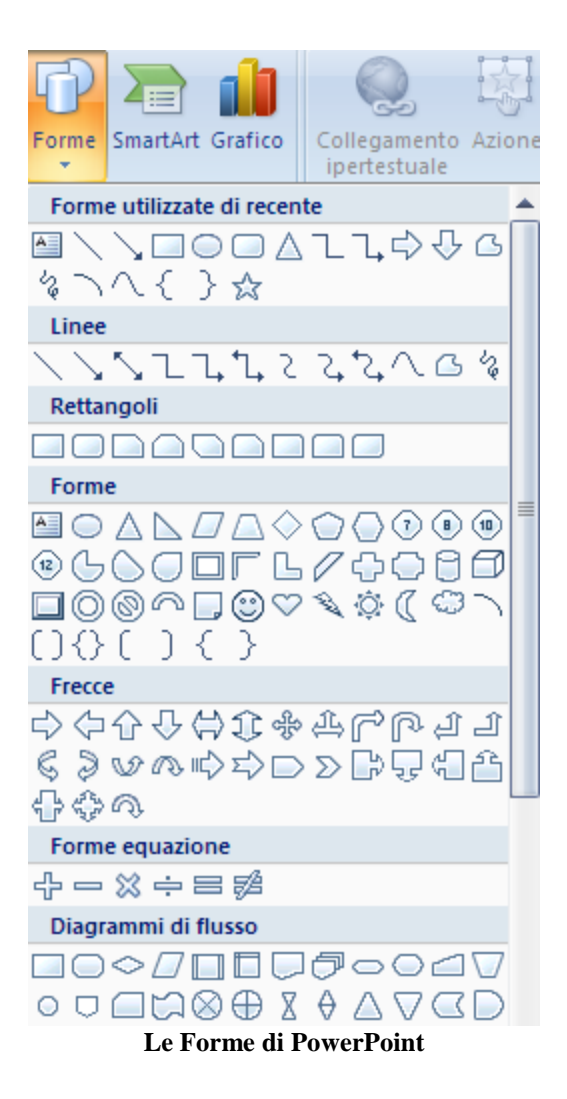

Esistono diverse categorie di forme: Linee, Rettangoli, Diagrammi di flusso, ecc. Gli oggetti di disegno base che si possono creare sulle proprie diapositive sono linee e frecce.

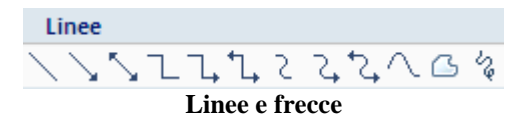

Scegli il tipo di linea che preferisci: fai clic nel punto della diapositiva dove deve cominciare la linea. Tieni premuto e trascina il mouse fino al punto dove la linea deve terminare.

In modo analogo puoi tracciare gli altri tipi di linee o frecce (ad esclusione degli ultimi tre tipi).

Per disegnare una linea perfettamente orizzontale, verticale o inclinata di 45° tieni premuto il tasto CTRL.

Per cancellare premi CANC.

Per disegnare una linea curva seleziona il terzultimo tipo di linea. Per avere l'effetto curvo devi segnare tre punti.

Quando crei o selezioni una forma, nella barra multifunzione, appare la scheda **Formato**.

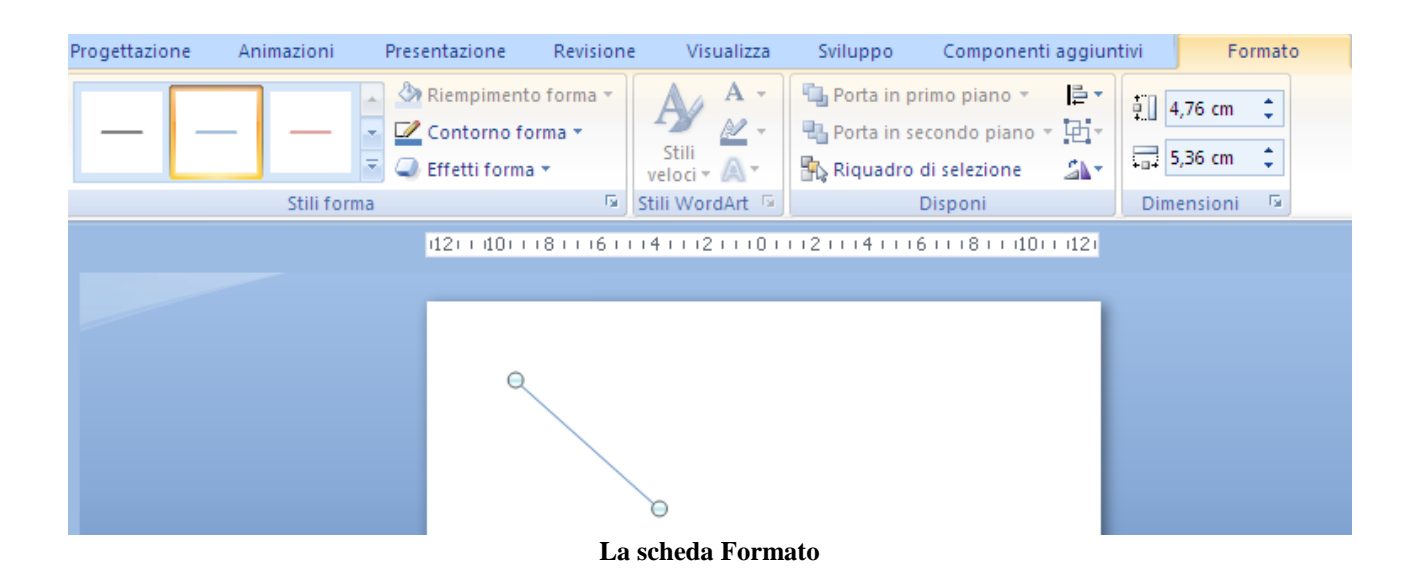

Questa scheda contiene molti comandi per la formattazione di una qualsiasi forma. A seconda della forma alcuni sono attivi, altri sono disabilitati.

Come abbiamo già visto esistono degli stili preconfezionati nel menu **Stili forma**.

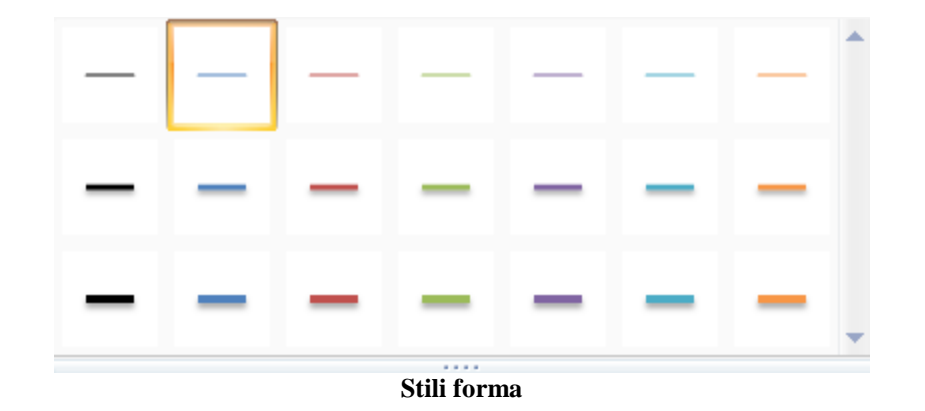

Inoltre si possono utilizzare gli **Effetti forma** preimpostati.

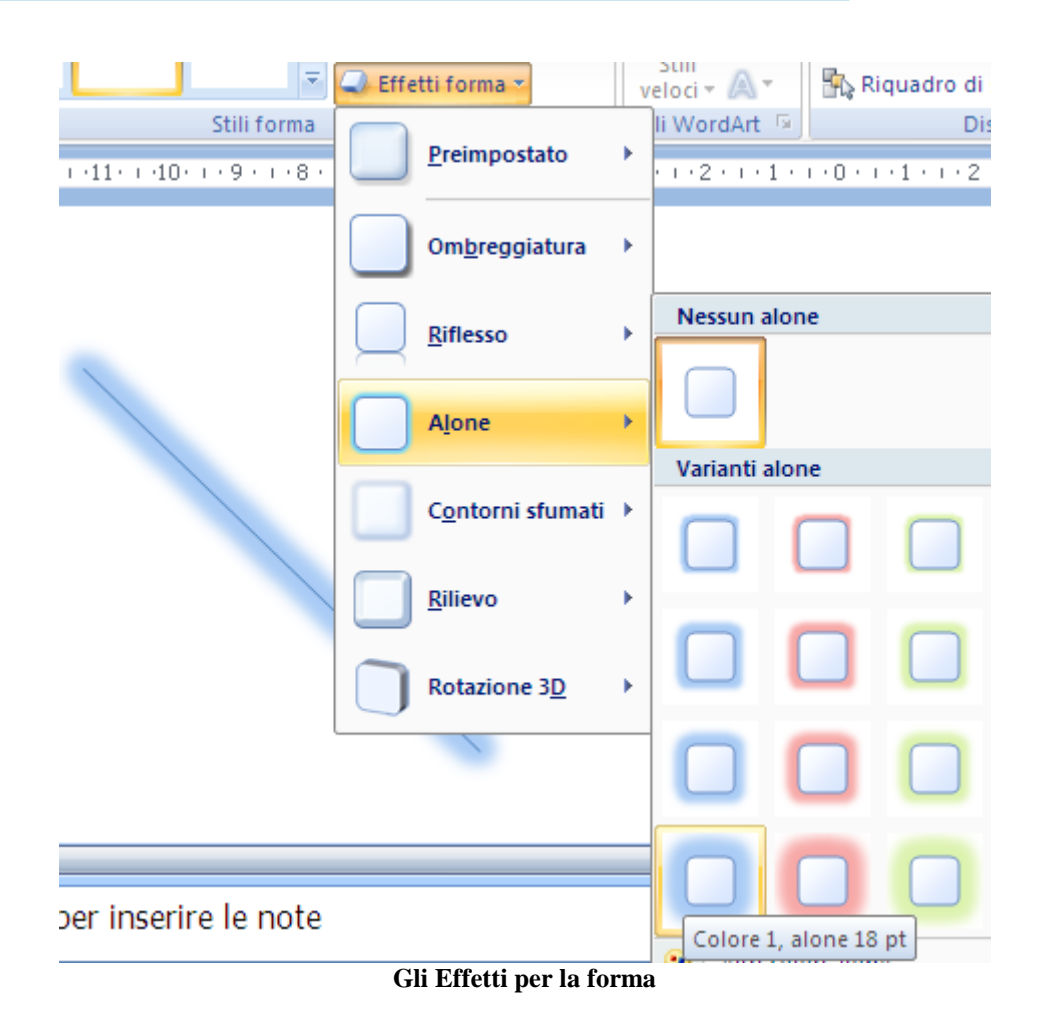

Le caselle del gruppo **Dimensioni** permettono di indicare l'altezza e la larghezza della forma.

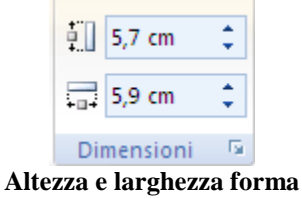

Chiaramente Altezza e Larghezza sono meglio riferibili a una forma poligonale. Nel gruppo **Disponi** (pulsante **Ruota**) ci sono i comandi per la rotazione.

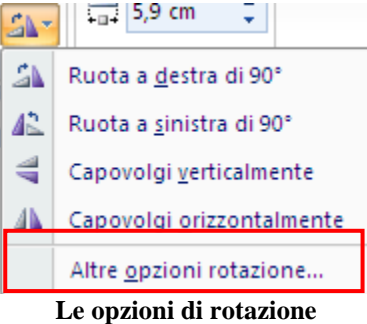

Per creare un'immagine speculare dell'oggetto lo si può capovolgere, mentre se lo vuoi girare lo ruoti di 90°.

Con **Altre opzioni rotazione** puoi impostare le dimensioni e la rotazione con maggior precisione (la stessa finestra appare con un clic sulla freccetta nell'angolo in basso a destra del gruppo **Dimensioni**).

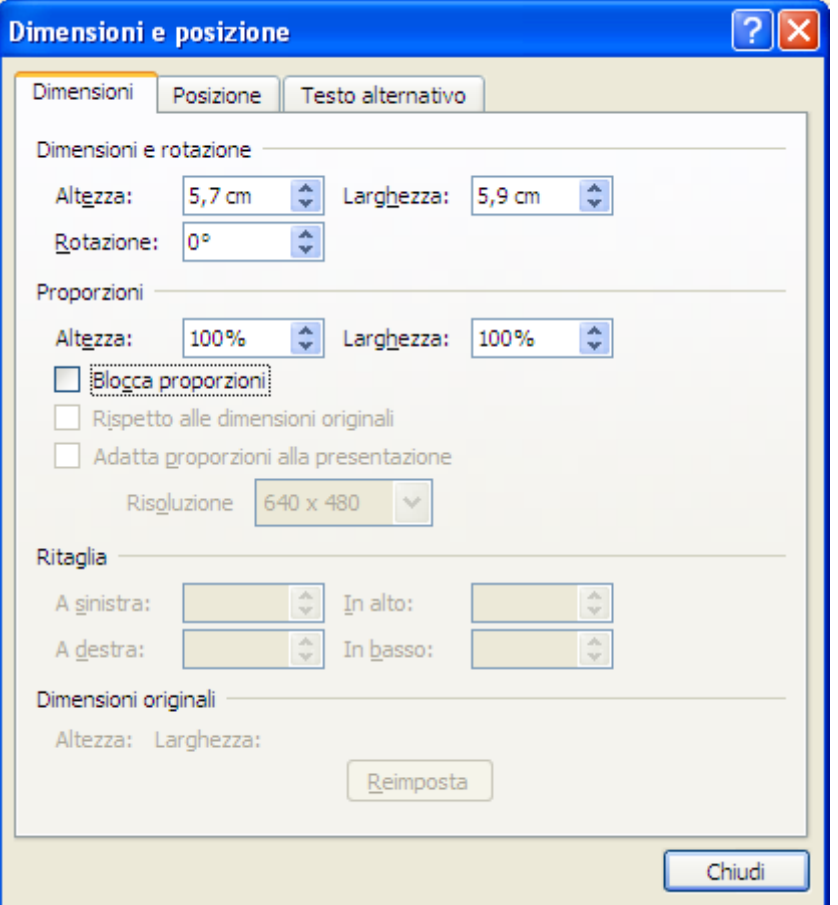

**Finestra Dimensioni e proporzione**

Nella casella **Rotazione** puoi specificare l'angolo di rotazione.

Se vuoi ridimensionare la forma a un'altezza e una larghezza specifiche indica le misure dell'altezza e della larghezza nelle rispettive caselle.

Se vuoi ridimensionare a una proporzione specifica digita la percentuale della larghezza e dell'altezza desiderata. Con **Blocca proporzioni** puoi mantenere il rapporto tra l'altezza e la larghezza.

Per concludere, per modificare il colore di una linea, seleziona la linea (per modificare più linee, seleziona la prima linea e tieni premuto CTRL mentre selezioni le altre linee) e scegli il colore nel menu del pulsante **Contorno forma**.

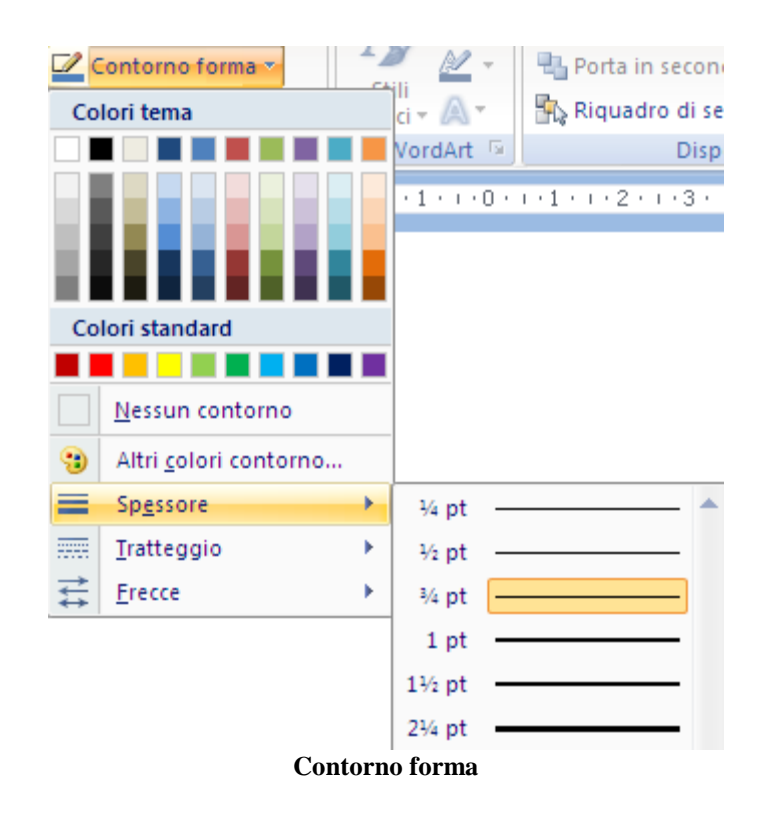

Nello stesso menu trovi i comandi per modificare lo spessore, creare una linea tratteggiata, modificare l'aspetto delle frecce.

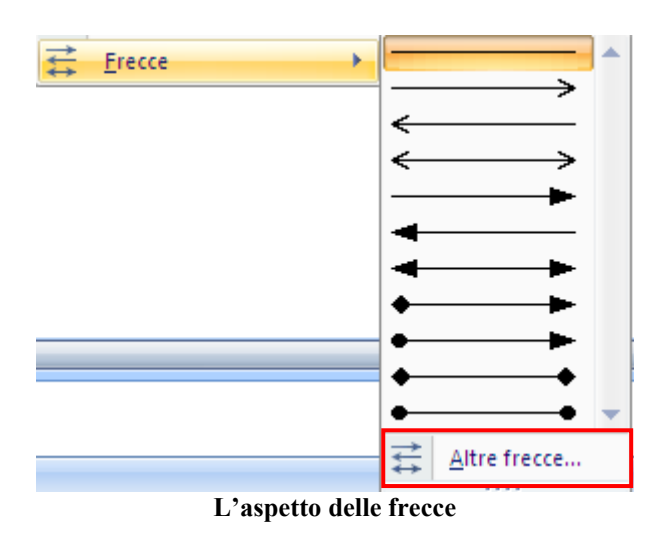

In particolare con **Altre frecce** puoi personalizzare ulteriormente il tipo di punta.

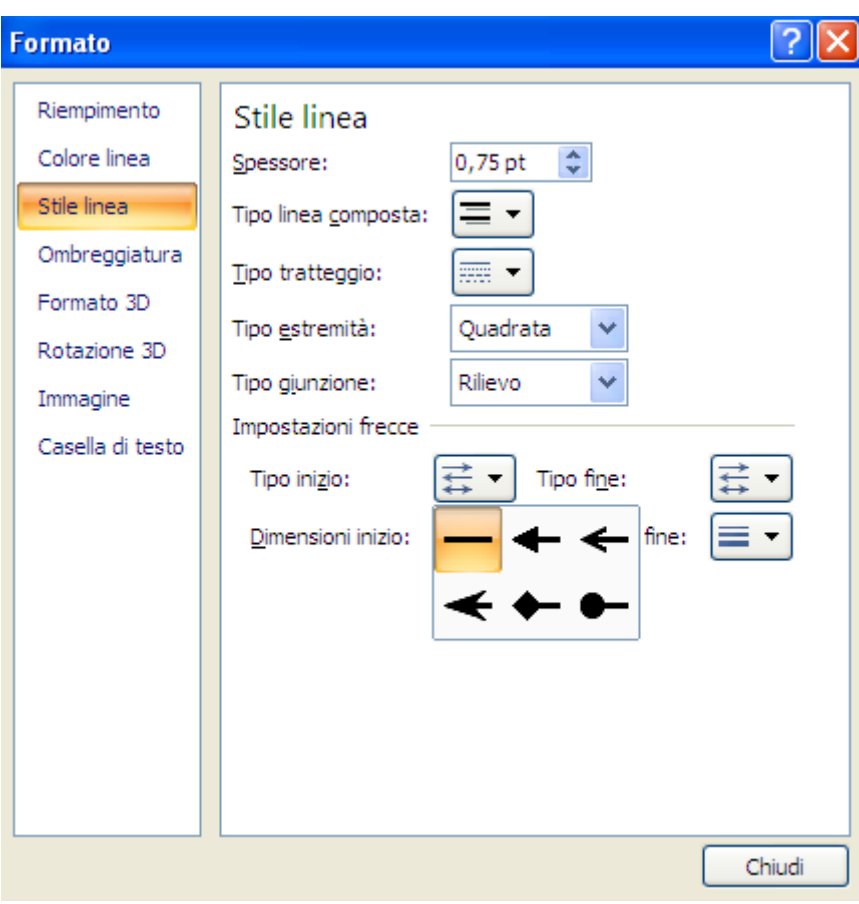

**Altre frecce**

## **Disegno di una forma a mano libera**

Se vuoi creare una forma secondo i propri desideri usa gli strumenti di disegno a mano libera. Le ultime due icone del gruppo Linee permettono di disegnare a mano libera.

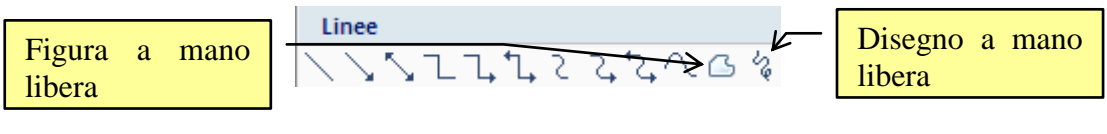

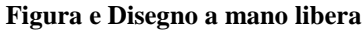

Con **Figura a mano libera** puoi disegnare un oggetto a segmenti. Fai clic e sposta il mouse per disegnare linee rette. Per terminare una forma e lasciarla aperta, fai clic due volte. Per chiudere una forma, fai clic vicino al punto di inizio.

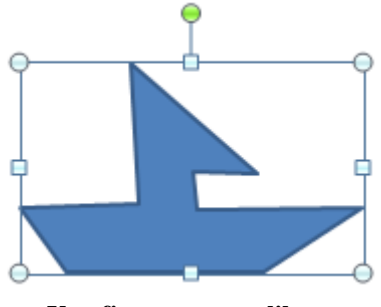

**Una figura a mano libera**

Con **Disegno a mano libera** puoi disegnare una forma che assomiglia a quella disegnata da una penna o per creare curve smussate. In questo caso devi trascinare il mouse. Il cursore assume l'aspetto di una matita.

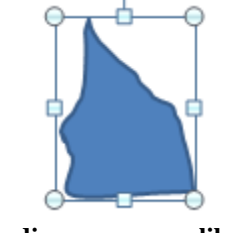

**Un disegno a mano libera**

È possibile modificare una forma a mano libera alterandone i vertici, che servono a creare la forma, con il comando **Modifica punti** nella scheda **Formato**.

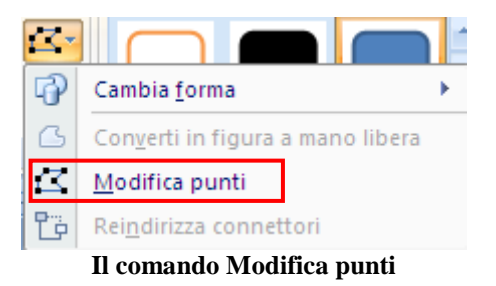

Saranno evidenziati i vertici della figura.

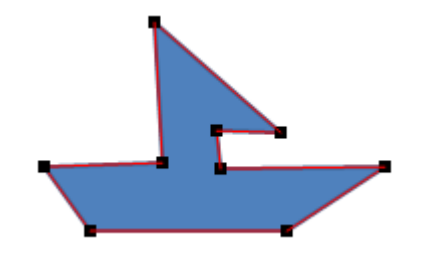

**I vertici di una figura a mano libera**

Puoi spostare la posizione di ogni vertice, aggiungere o eliminare vertici. Quando si elimina un vertice, PowerPoint ricalcola la forma e la adatta sui punti rimanenti. In modo analogo se si aggiunge un vertice.

## **Le Forme automatiche**

PowerPoint fornisce diversi tipi diversi di forme predefinite (forme automatiche), che vanno dai rettangoli, ai cerchi, al cuore, al fulmine, stelle e decorazioni, Callout, ecc.

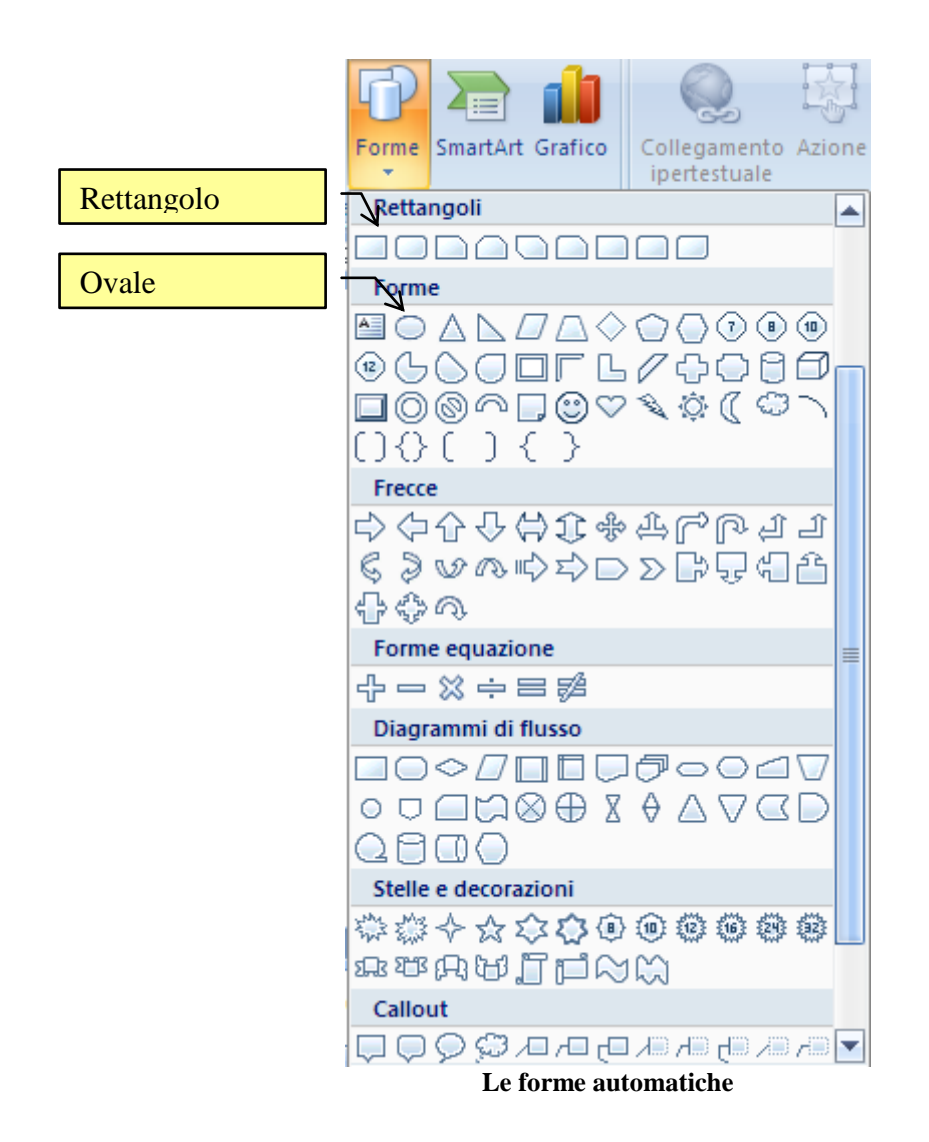

Le due forme più comuni, sono l'Ovale (ellisse) e il Rettangolo. Per disegnarli fai clic sulla forma desiderata, fare clic in un punto qualsiasi della diapositiva e quindi trascinare la forma per posizionarla.

Per creare un quadrato o un cerchio perfetto, trascina la selezione tenendo premuto MAIUSC.

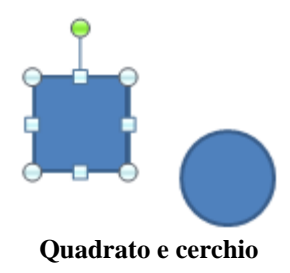

Per eliminare una forma selezionala e premi CANC.

Una volta inserita una forma su una diapositiva la si può ridimensionare tramite gli appositi quadratini di selezione.

Le altre forme si disegnano in modo simile.

Molte forme hanno inoltre un altro simbolo di aggiustamento, un piccolo rombo di colore giallo disposto vicino a uno dei quadratini, che può essere trascinato per modificare la forma.

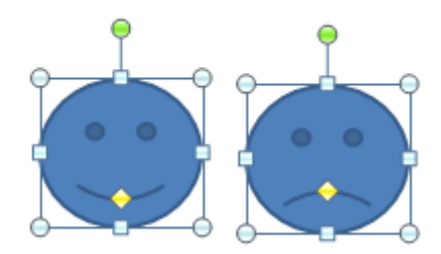

**Modificare una forma**

Anche quando inserisci una forma appare la scheda **Formato**. Molti comandi sono gli stessi descritti per le linee.

In particolare sono interessanti tutti i comandi del gruppo **Stili forma**, che offrono combinazioni di diverse opzioni di formattazione. Posizionando il puntatore sull'anteprima di uno stile veloce, sarà possibile visualizzare il modo in cui lo stile veloce selezionato influisce sulla forma.

Vediamo qualche esempio applicato ad un cerchio.

In figura un tema di riempimento.

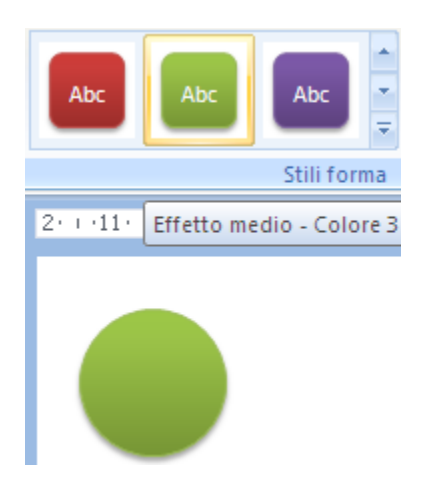

**Stile forma Effetto medio – Colore 3**

Il menu del pulsante **Riempimento forma** permette di personalizzare i colori di riempimento della forma.

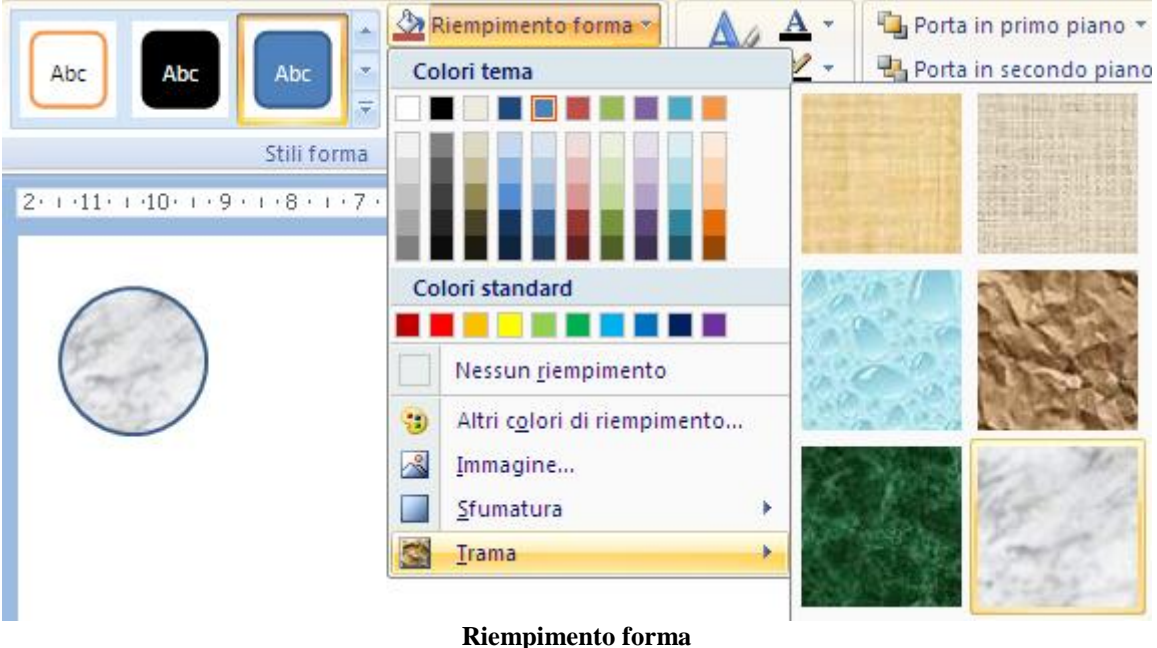

Puoi scegliere un colore a tinta unita, un'immagine, una trama o una sfumatura. Per le sfumature puoi ottenere maggiori personalizzazioni con **Altre sfumature**.

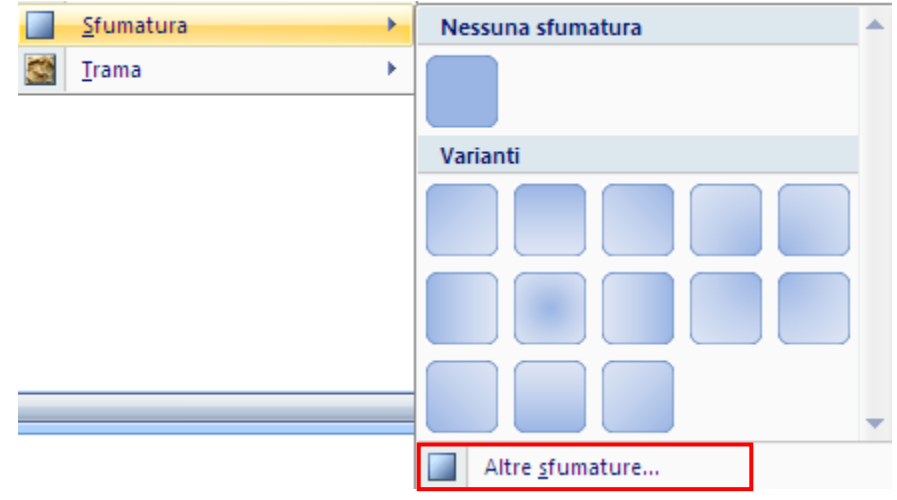

**Altre sfumature**

Appare la finestra con tutte le possibilità per il riempimento.

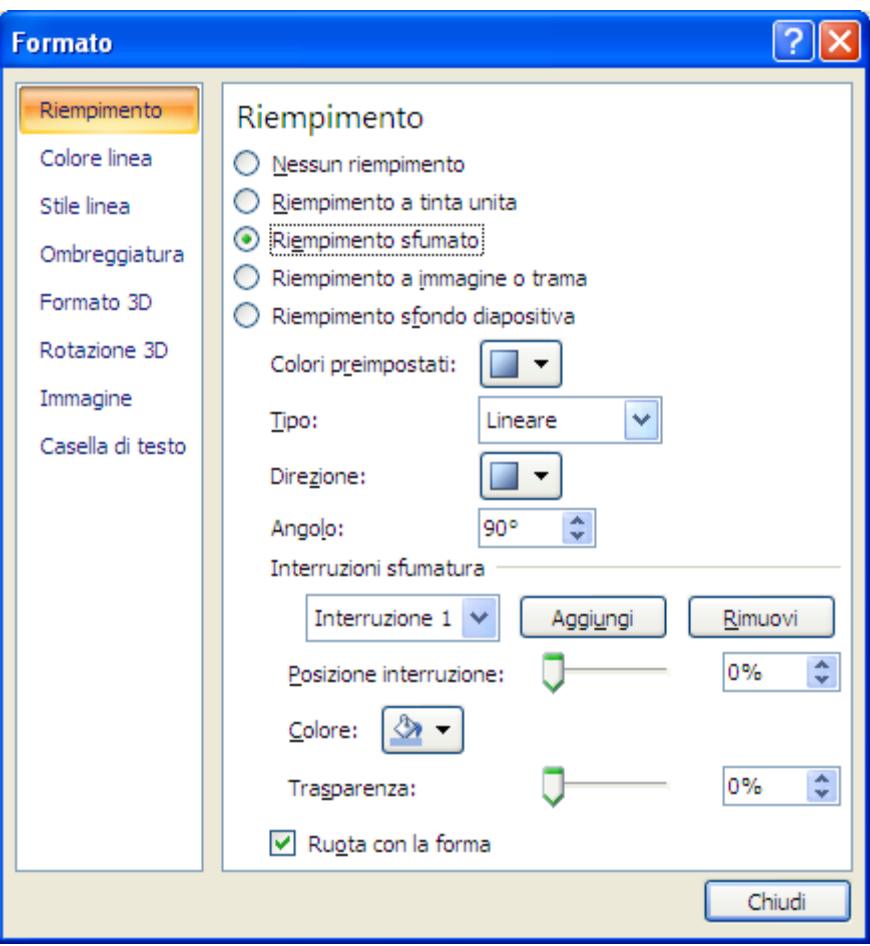

**Finestra Formato**

Il menu del comando **Contorno forma** ti permette di personalizzare la linea che contorna la forma.

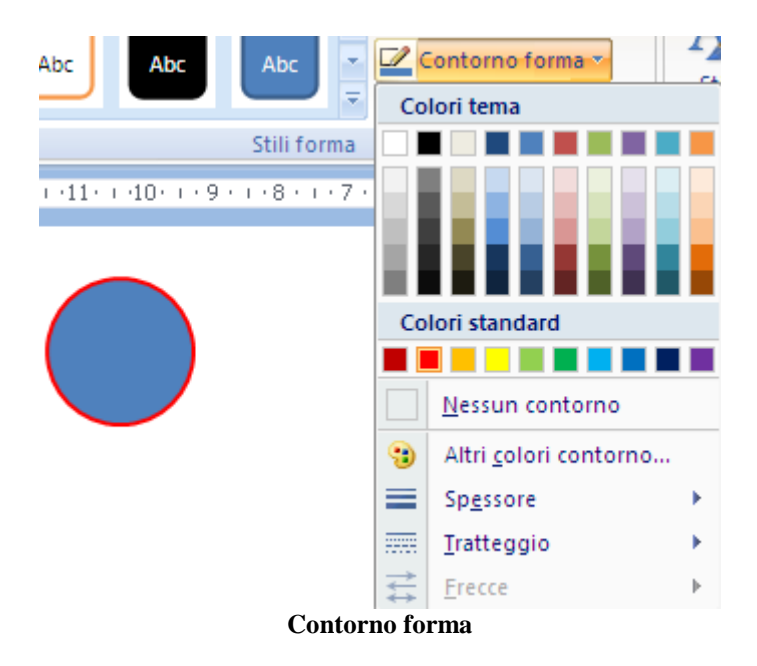

I comandi sono gli stessi di quelli descritti per le linee.

Con **Effetti forma** puoi modificare la figura con risultati grafici eccezionali.

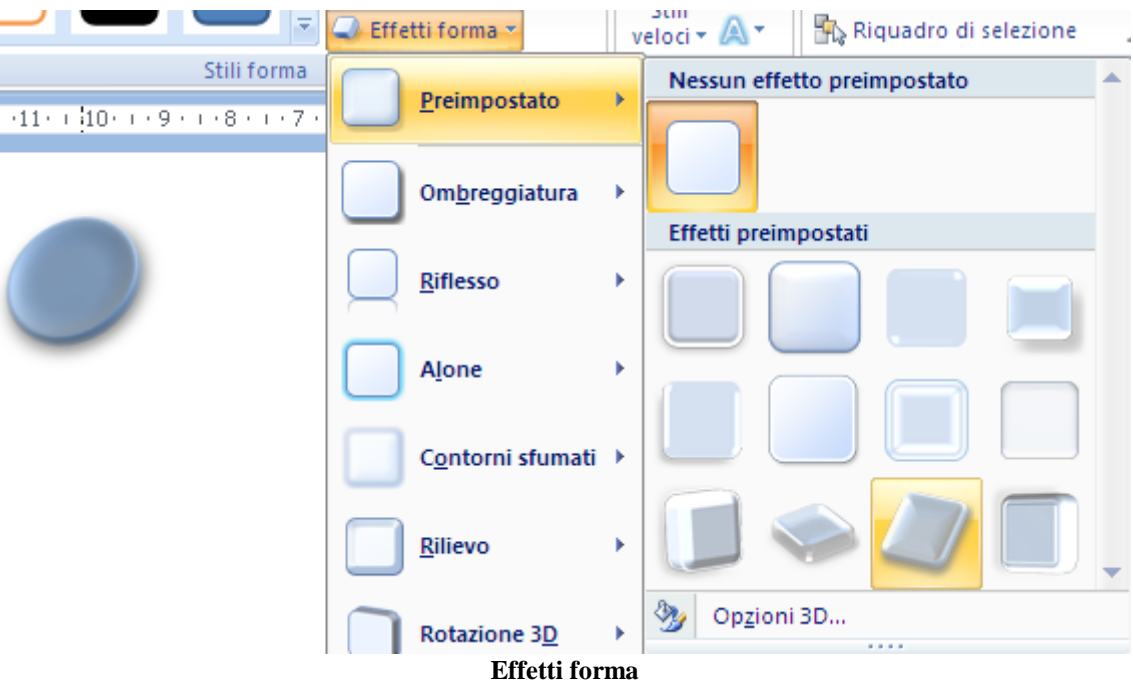

Vediamo, in particolare, gli effetti di ombreggiatura. Permettono di assegnare al disegno un particolare effetto di ombra.

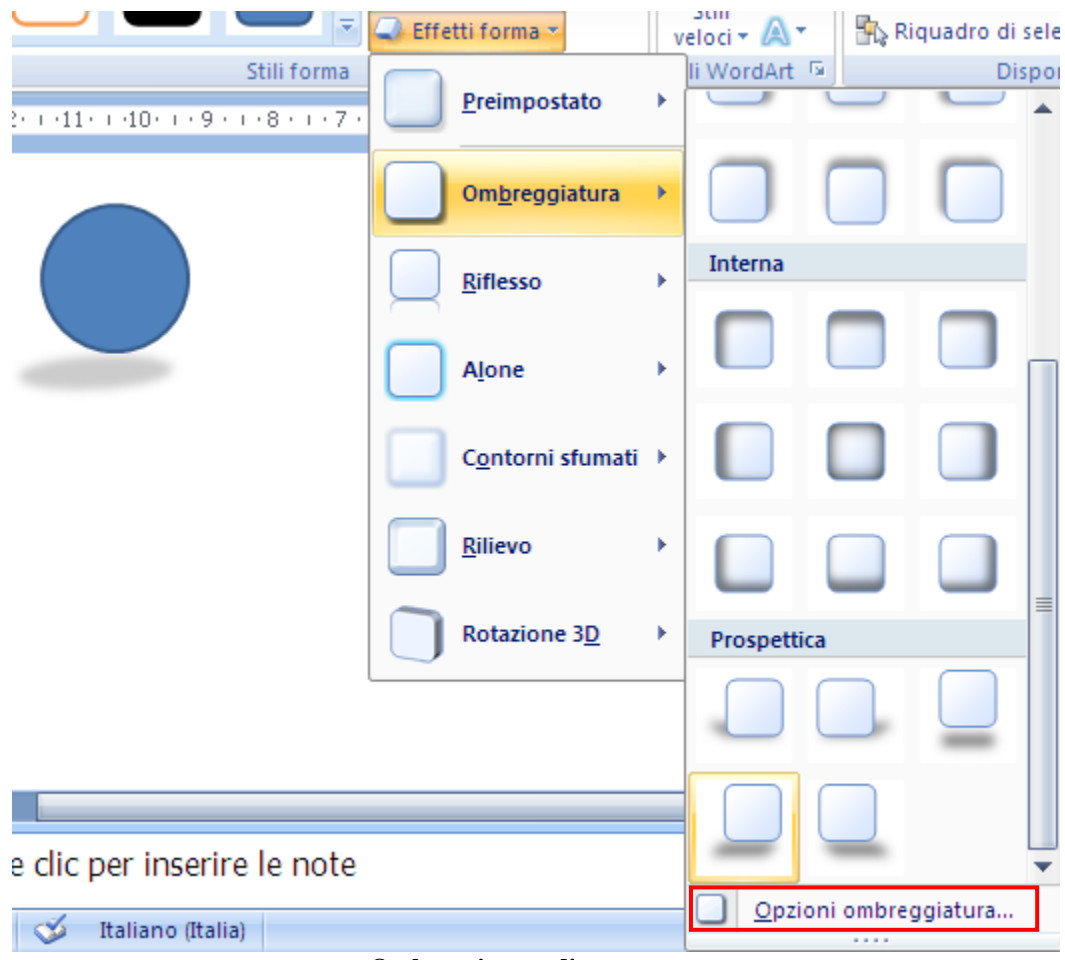

**Ombreggiatura di un oggetto**

Con **Opzioni ombreggiatura** puoi creare degli effetti di ombra ancora più specifici: ad esempio, modificare il colore dell'ombra, la trasparenza, la distanza dalla figura, ecc.

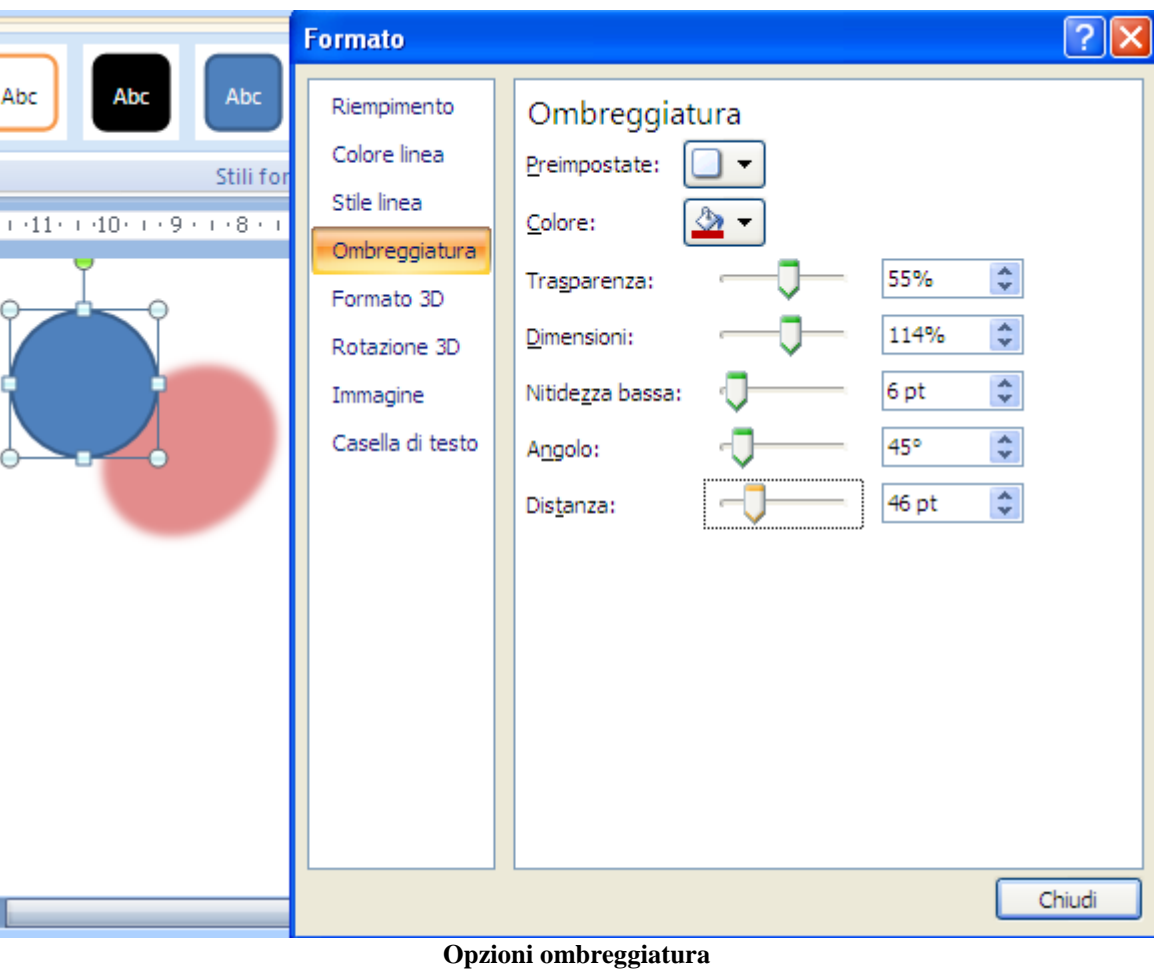

Il menu del comando **Rilievo** permette di avere un effetto tridimensionale per i bordi, applicato al bordo superiore o inferiore di una forma.

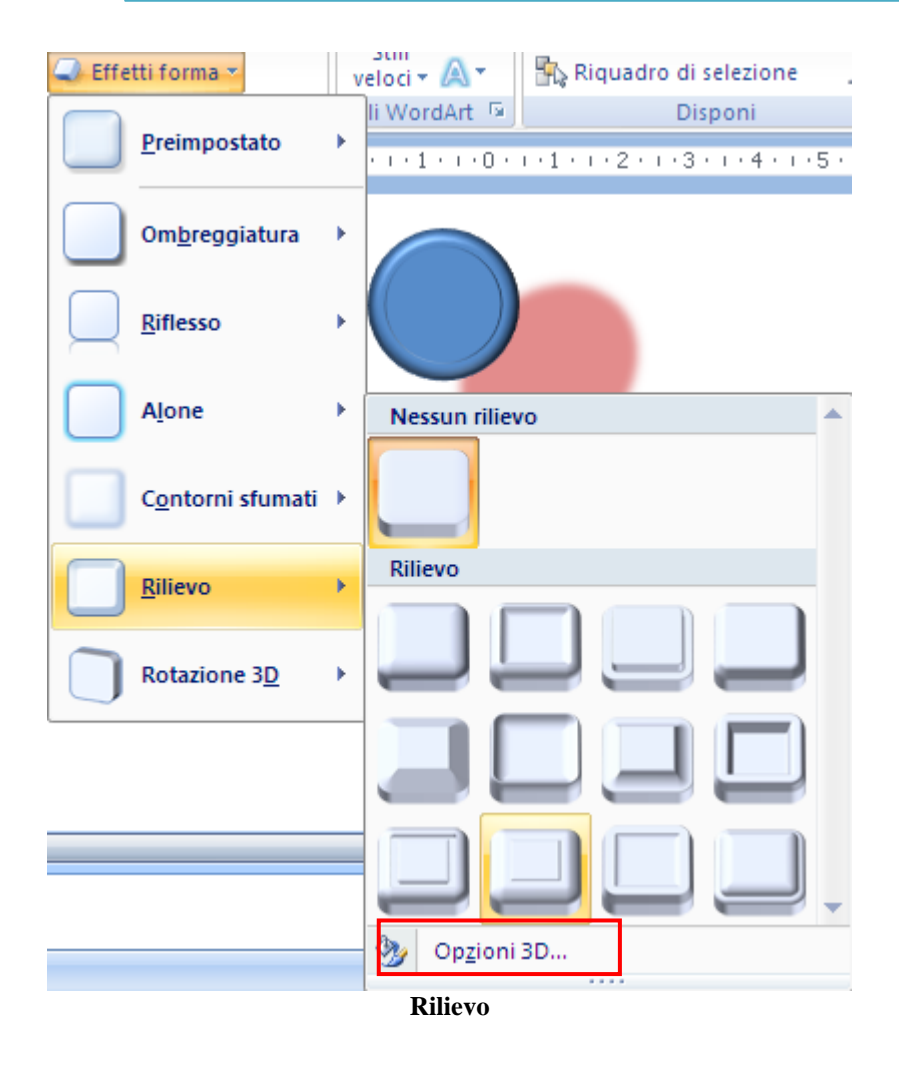

Le opzioni di questo effetto sono molto ricche.

| <b>Formato</b>                         |                         |                           |                            |                                         |
|----------------------------------------|-------------------------|---------------------------|----------------------------|-----------------------------------------|
| Riempimento<br>Colore linea            | Formato 3D<br>Rilievo   |                           |                            | Stili<br>A<br>veloci *                  |
| Stile linea<br>Ombreggiatura           | In alto:                | Larghezza:<br>Altezza:    | ÷<br>13 pt<br>÷<br>22 pt   | tili WordArt 『<br>$(1 + 1) + 1 + 0 + 1$ |
| Formato 3D<br>Rotazione 3D<br>Immagine | In basso:<br>Profondità | Larghezza:<br>Altezza:    | ¢<br>24 pt<br>¢<br>14,5 pt |                                         |
| Casella di testo                       | Colore:<br>Profilo      | Profondità:               | ÷<br>0 pt                  |                                         |
|                                        | Colore:<br>Superficie   | Dimensione:               | ¢<br>0pt                   |                                         |
|                                        | Aspetto:                | Illuminazione:<br>Angolo: | ¢<br>0°                    |                                         |
|                                        | Reimposta               |                           |                            |                                         |
|                                        |                         |                           | Chiudi                     | III                                     |

**Le opzioni per il rilievo**

Notiamo che nel riquadro a destra ci sono le voci per rivedere le impostazioni di Ombreggiatura, Riempimento, linea, ecc.

Puoi scegliere se l'effetto Rilievo deve essere verso l'alto o verso il basso. Nelle caselle **Larghezza** e **Altezza** puoi specificare la larghezza e l'altezza del bordo, immettendo un numero nella casella.

La **Profondità** indica la distanza di una forma dalla relativa superficie. Puoi scegliere un colore per la profondità, con un clic su **Colore**. Per specificare la profondità, immetti un numero nella casella **Profondità**.

In modo analogo puoi agire per i **Profili**. Un profilo è un bordo in rilievo applicato a una forma.

| <b>Formato</b>               |                        |                                                                                                    |                            |                                         |
|------------------------------|------------------------|----------------------------------------------------------------------------------------------------|----------------------------|-----------------------------------------|
| Riempimento<br>Colore linea  | Formato 3D<br>Rilievo  |                                                                                                    |                            | Stili<br>/A -<br>veloci <del>v</del>    |
| Stile linea<br>Ombreggiatura | In alto:               | Larghezza:<br>Altezza:                                                                                                    | ÷<br>13 pt<br>÷<br>22 pt   | tili WordArt 『<br>$(1 + 1) + 1 + 0 + 1$ |
| Formato 3D<br>Rotazione 3D   | In basso:              | Larghezza:<br>Altezza:                                                                                                    | ÷<br>24 pt<br>÷<br>14,5 pt |                                         |
| Immagine<br>Casella di testo | Profondità<br>Colore:  | Profondità:                                                                                                    | ¢<br>12,5 pt               |                                         |
|                              | Profilo<br>Colore:     | Dimensione:                                                                                                    | ٥<br>4,5 pt                |                                         |
|                              | Superficie<br>Aspetto: | Illuminazione:                                                                                                    |                            |                                         |
|                              | Reimposta              | Angolo:                                                                                                    | ÷<br>0°                    |                                         |
|                              |                        | $\mathbf{D}_{\mathbf{u}\alpha}\mathbf{f}_{\alpha\mathbf{u}}$ dia $\mathbf{A}$ is $\mathbf{D}_{\mathbf{u}\alpha}\mathbf{f}_{\alpha}$ | Chiudi                     | III                                     |

**Profondità e Profilo**

Le possibilità più particolari sono quelle del riquadro **Superficie** che consentono di modificare l'aspetto di una forma modificandone la luce di illuminazione.

Con **Aspetto** è possibile attribuire alle forme un aspetto opaco, di plastica, metallico o traslucido.

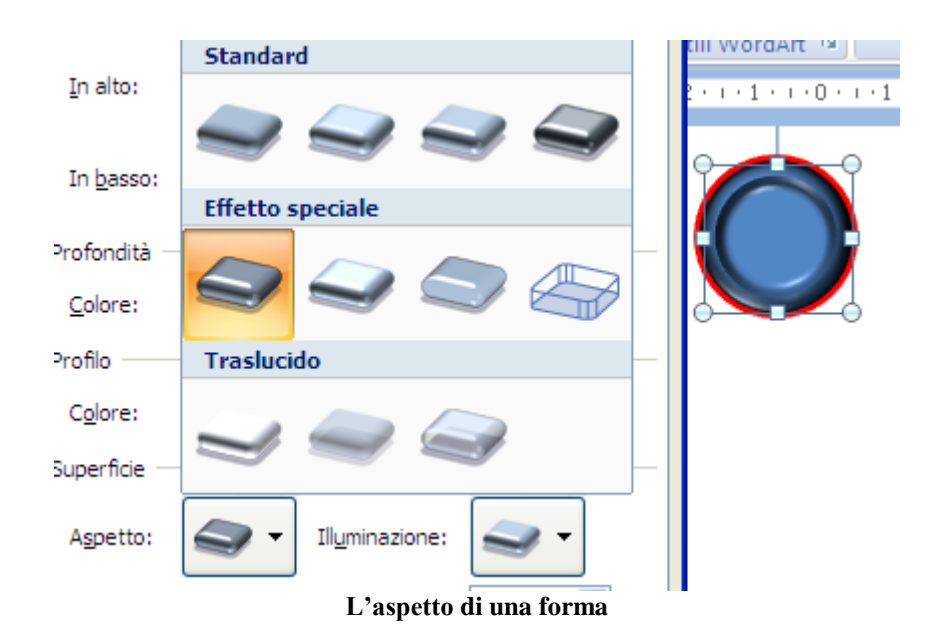

Ogni opzione dell'elenco **Illuminazione** definisce una combinazione di una o più luci utilizzate per illuminare una scena 3D: in ogni combinazione ogni luce ha posizione, intensità e colore specifici.

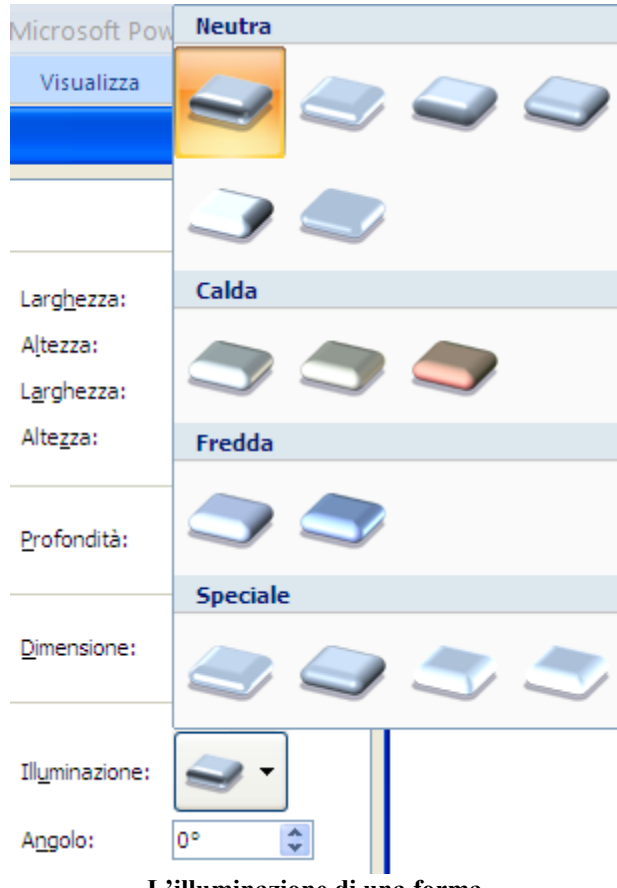

**L'illuminazione di una forma**

Alla maggior parte delle opzioni dell'elenco Illuminazione è inoltre associata una luce ambientale, costituita da un'illuminazione priva di direzione applicata uniformemente alle superfici di tutte le forme.

Con la casella **Angolo** puoi ruotare tutte le luci dell'opzione di illuminazione corrente attorno alla superficie anteriore di una forma.

**Reimposta** rimuove la formattazione e ripristina le impostazioni predefinite.

Con Rotazione 3D puoi modificare l'orientamento e la prospettiva della forma selezionata. Quando si modificano le opzioni in questa finestra di dialogo le modifiche vengono immediatamente applicate alla forma, per consentire di verificarne più facilmente gli effetti.

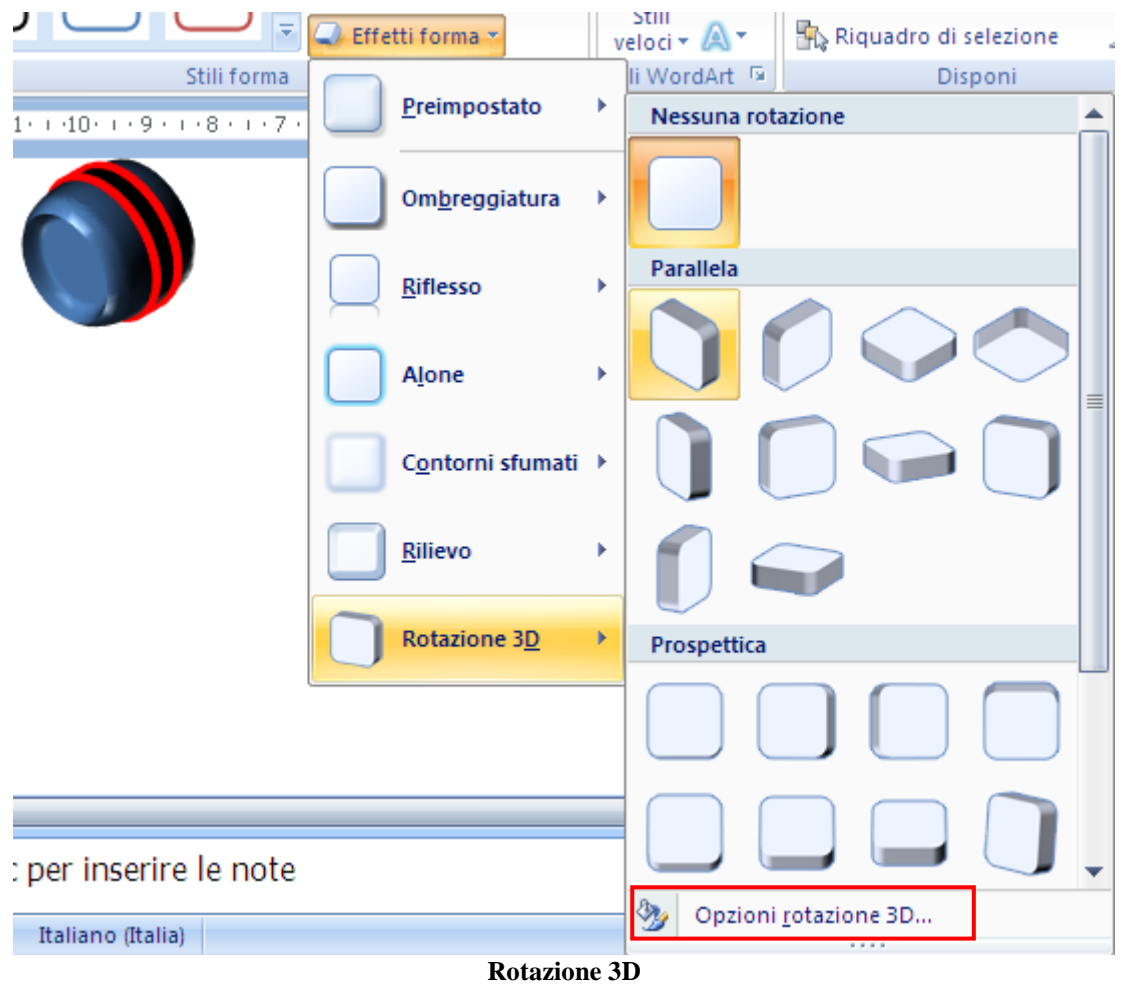

Con le **Opzioni rotazione 3D** puoi personalizzare ulteriormente le modalità di rotazione.

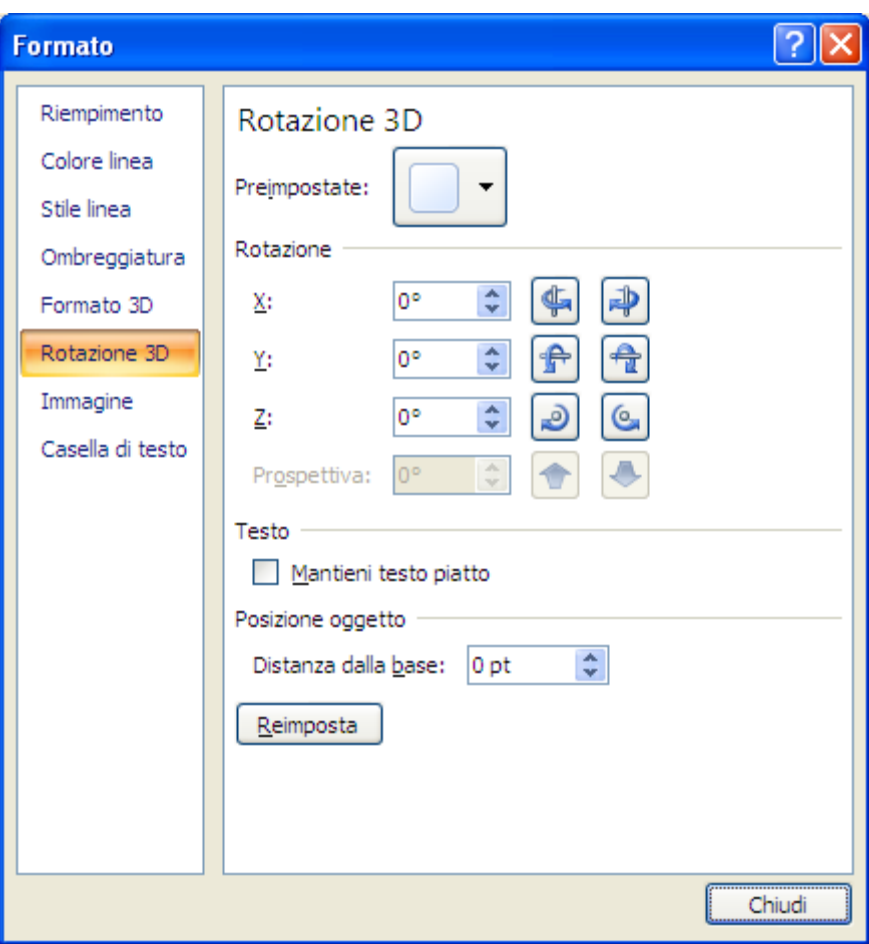

**Opzioni rotazione 3D**

Scegli una rotazione o un effetto di prospettiva predefinito, con le opzioni del menu **Preimpostate**.

Adesso puoi impostare l'angolo di **Rotazione** rispetto agli assi X, Y e Z: gli assi X, Y e Z definiscono l'orientamento (rotazione) e la posizione dell'obiettivo che inquadra le forme. X è l'asse orizzontale, Y è l'asse verticale e Z è la terza dimensione, ovvero la profondità.

Con **Prospettiva** puoi specificare l'effetto di prospettiva, ovvero il livello di ingrandimento o riduzione da applicare alla forma in base alla profondità. Per modificare l'effetto di profondità, immetti un numero nella casella. Il valore minimo (0) produce lo stesso effetto di un obiettivo parallelo alla superficie, mentre il valore massimo (120) produce un effetto analogo a quello di un grandangolo.

Per evitare che il testo contenuto in una forma venga ruotato insieme a quest'ultima, fai clic su **Mantieni testo piatto**. Quando questa opzione è selezionata, il testo rimane sempre davanti alla forma. Quando questa opzione è deselezionata, il testo contenuto nella forma segue la superficie anteriore della forma durante la rotazione.

Per spostare in avanti o all'indietro una forma nello spazio 3D, immetti un numero nella casella **Posizione oggetto**.

Con **Reimposta** puoi rimuovere la rotazione 3D e gli effetti di prospettiva e ripristinare le impostazioni predefinite.

# **Spostare i disegni in primo o secondo piano**

Quando si hanno dei disegni che sono in parte (o totalmente) sovrapposti, si può fare in modo che ognuno di essi venga visualizzato in primo piano o in secondo piano rispetto agli altri.

Ad esempio disegna una forma Nuvola, come in figura.

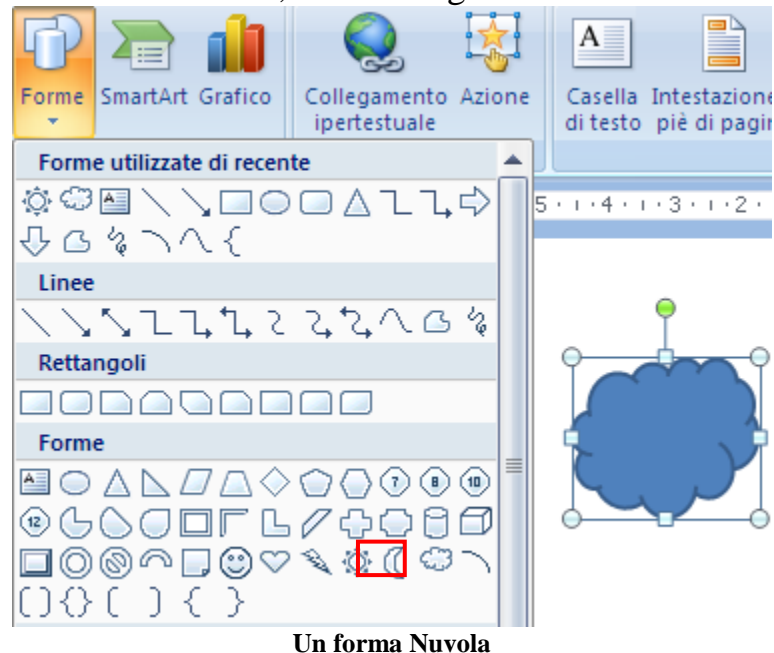

Colora la nuvola con lo sfondo che preferisci. Inserisci ora una forma Sole (se vuoi il sole perfettamente circolare tieni premuto il tasto CTRL).

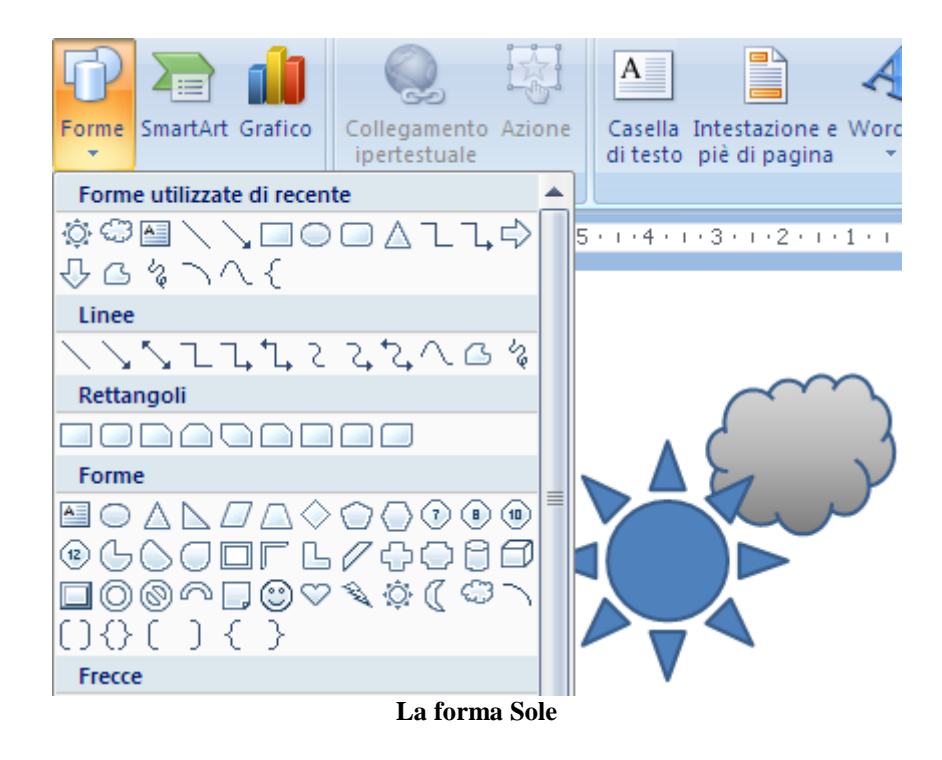

Colora il sole con lo sfondo che preferisci. Se sovrapponi i due disegni l'ultima forma inserita si pone davanti alla precedente.

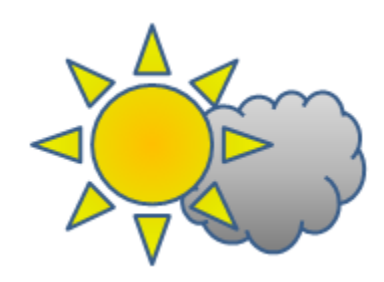

**I due disegni sovrapposti**

Seleziona la nuvola per disporla davanti al sole. Fai clic sul pulsante **Porta in primo piano**, nel gruppo **Disponi** della scheda **Formato**.

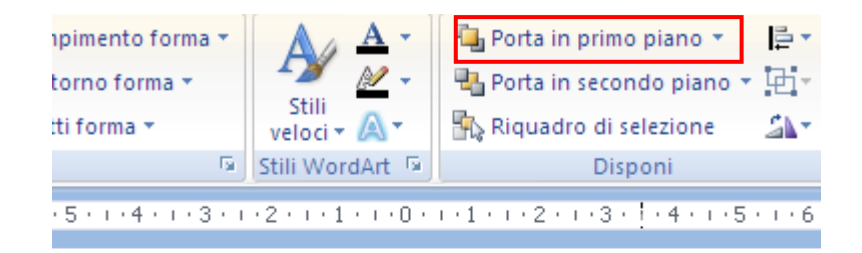

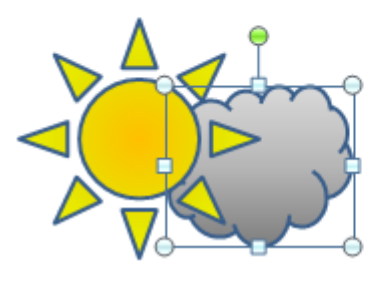

**Il pulsante Porta in primo piano**

La nuvola si dispone davanti al sole.

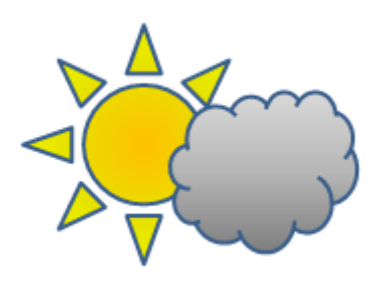

**La nuvola in primo piano**

Il pulsante **Porta in secondo piano** funziona in modo analogo.

Il menu del pulsante Porta in primo piano ha la voce **Porta avanti**: serve, nel caso di più oggetti sovrapposti, a modificare la posizione di uno rispetto all'altro. In modo analogo funziona la voce **Porta indietro** nel menu del pulsante Porta in secondo piano.

Riassumendo: I comandi Porta in primo piano e Porta in secondo piano vengono utilizzati per disporre come prima o ultima la figura i disegni selezionati, Porta avanti e Porta indietro spostano l'elemento a un livello superiore o inferiore rispetto agli altri oggetti presenti nella diapositiva.

**Matematicamente.it <sup>69</sup>**

Vediamo qualche altro comando del gruppo Disponi. Ad esempio disegna una forma Fulmine e sistemalo, in secondo piano, sotto la nuvola.

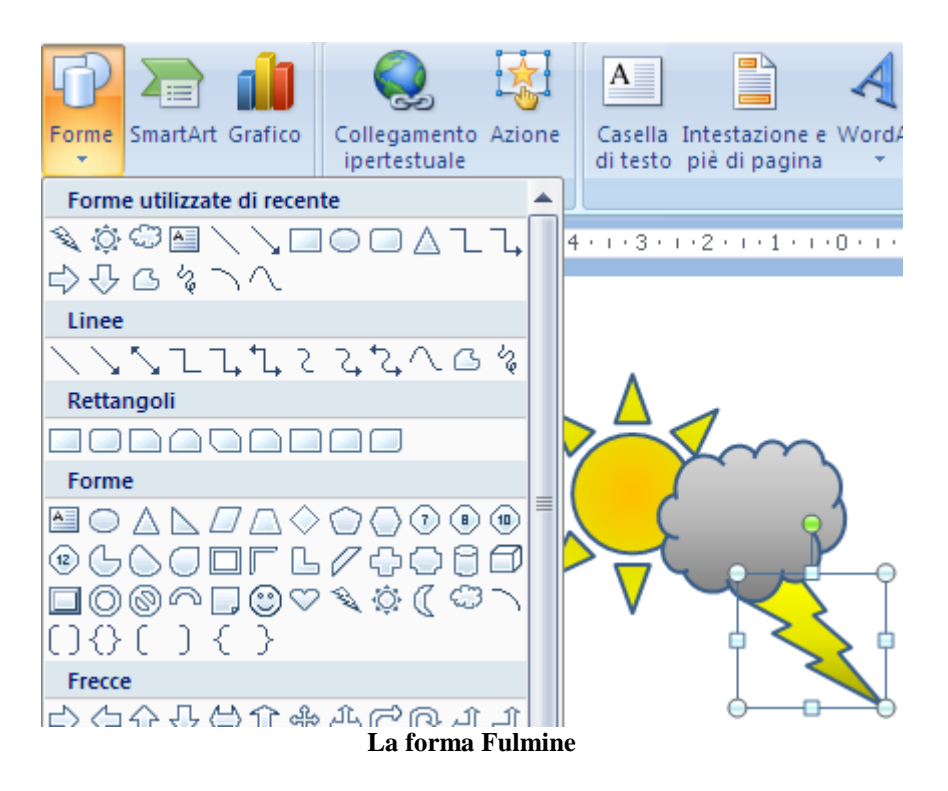

Se vuoi girare il fulmine utilizza il menu del pulsante **Ruota**. Scegli la voce **Capovolgi orizzontalmente**.

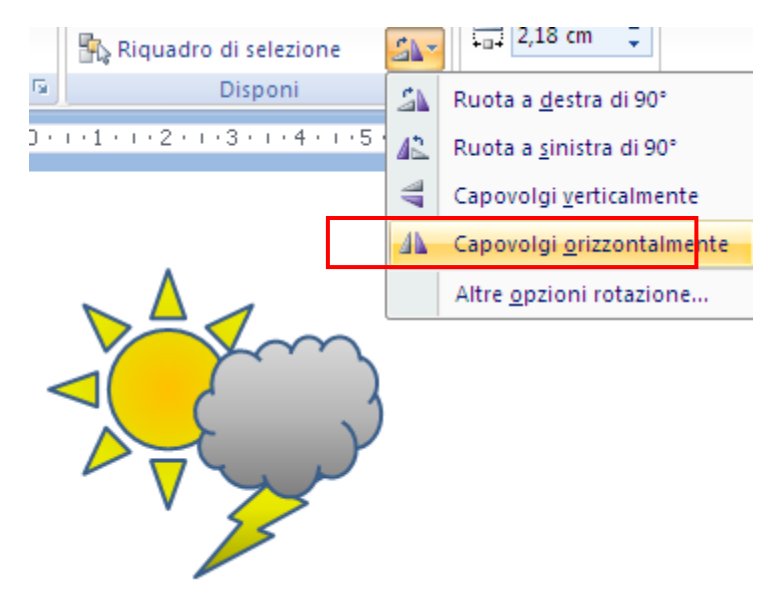

**Il comando Capovolgi orizzontalmente**

Il disegno è composto da tre forme. Se vuoi che diventi un unico disegno, seleziona le tre forme (con il rettangolo di selezione o con il tasto MAIUSC) e scegli il comando **Raggruppa**.
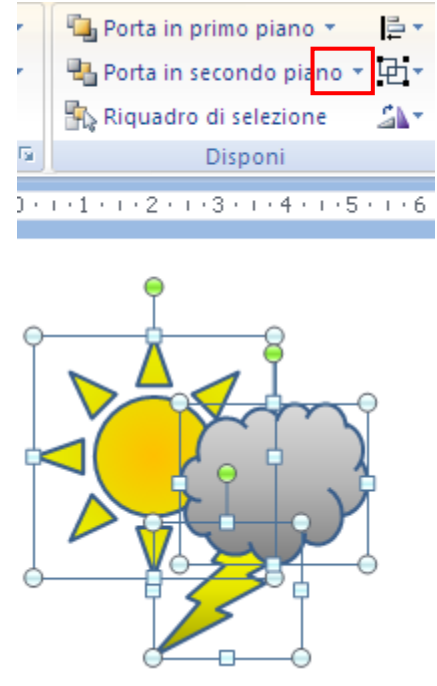

**Il comando Raggruppa**

Il disegno diventa un unico oggetto.

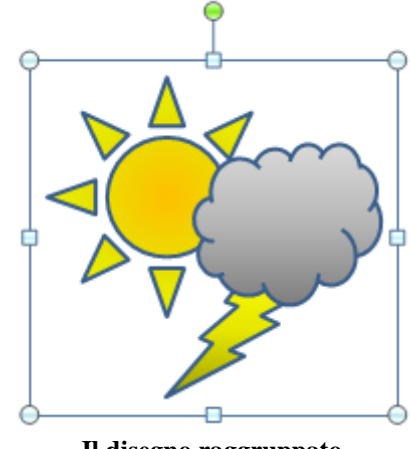

**Il disegno raggruppato**

Se vuoi ritornare con le tre forme distinte, usa la voce **Separa**, nel menu del pulsante Raggruppa.

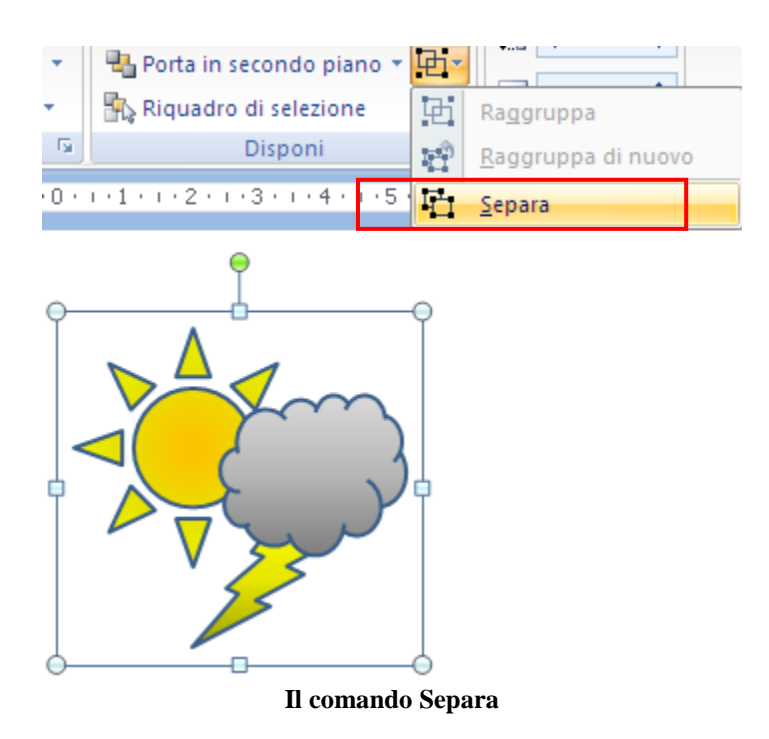

Quando hai raggruppato un disegno composto da più forme, puoi ridimensionarlo (trascinando le maniglie) e duplicarlo, ad esempio trascinandolo con il tasto CTRL premuto.

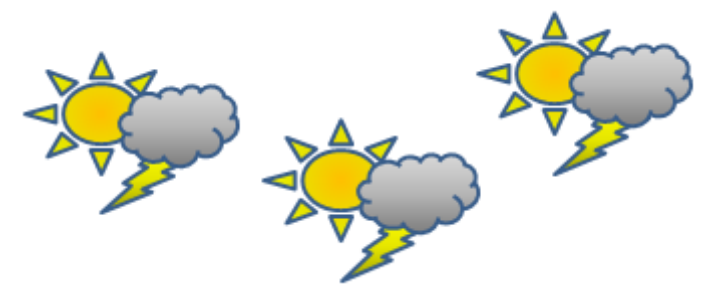

**Il disegno ridimensionato e duplicato**

Adesso puoi allineare i tre disegni. Selezionali e scegli, nel menu del pulsante **Allinea**, la voce **Allinea in alto**.

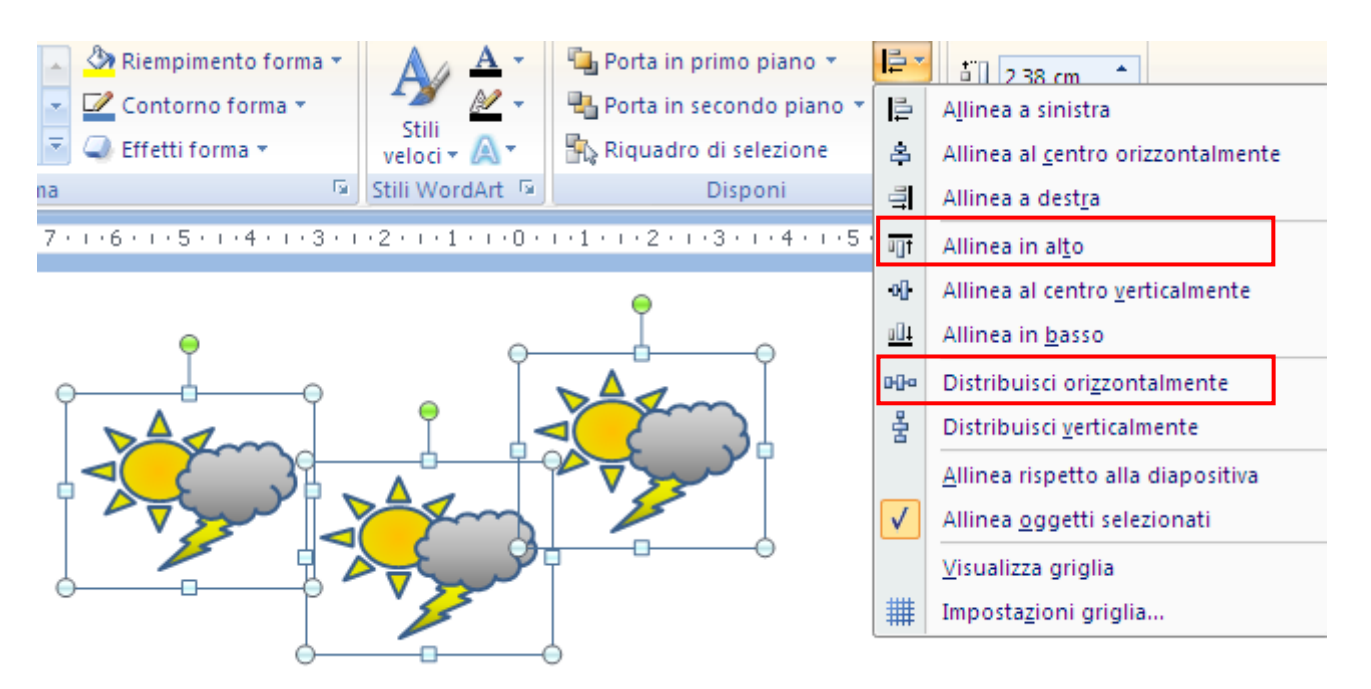

**Allinea in alto e Distribuisci orizzontalmente**

Con la voce Distribuisci orizzontalmente puoi rendere uguali le distanze tra i disegni.

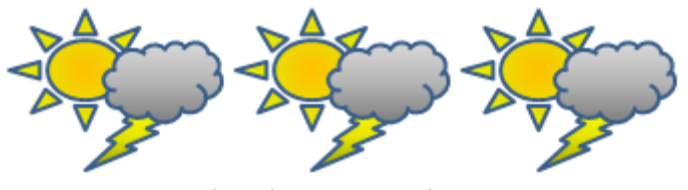

**I disegni con uguale distanza**

#### **Aggiunta di testo a una forma**

È possibile scrivere del testo all'interno della forma. Fai clic sulla forma a cui desideri aggiungere testo e quindi digita il testo.

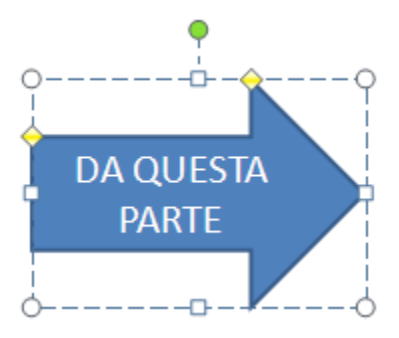

**Una forma con il testo**

Il testo aggiunto diventa parte della forma, pertanto se si ruota o inverte la forma, anche il testo verrà ruotato o invertito.

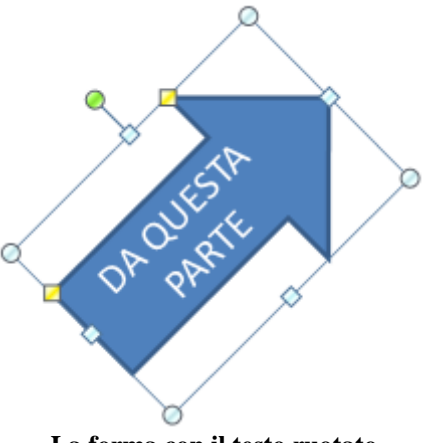

**La forma con il testo ruotato**

Si può dire che un segnaposto non è altro che un rettangolo che contiene del testo. La casella di testo ha proprio questa funzione. Creare un rettangolo con la barra lampeggiante per l'inserimento del testo.

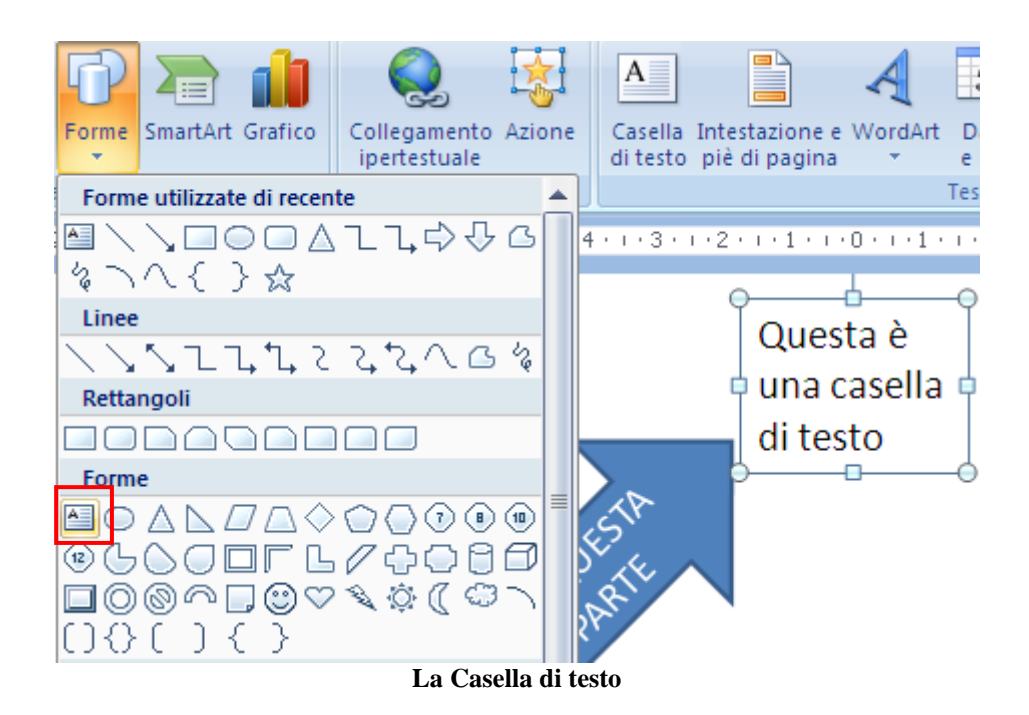

Le forme del gruppo **Stelle e decorazioni** sono adatte ad essere abbinate con un testo.

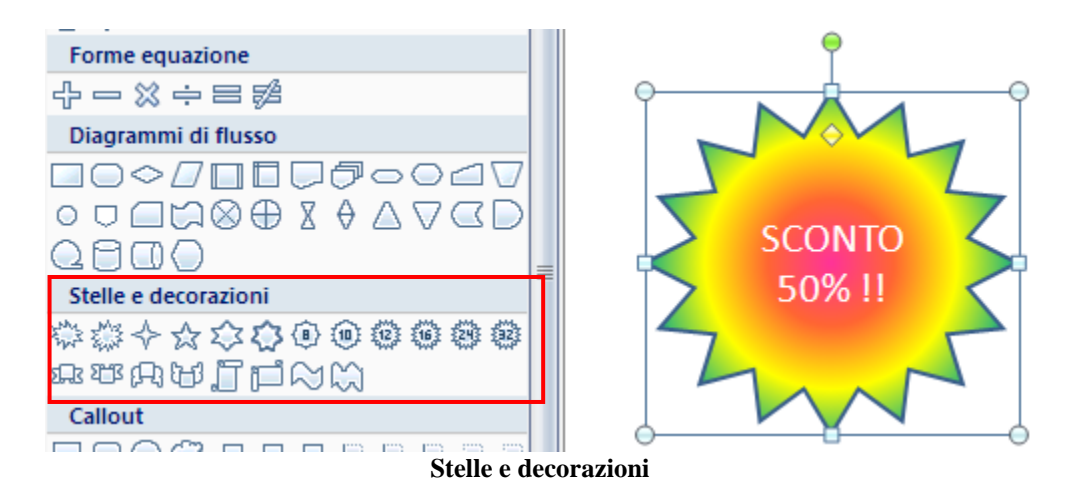

#### **I callout**

I callout sono dei particolari disegni associabili ad altri elementi di una diapositiva per essere utilizzati per indicare o descrivere questi elementi.

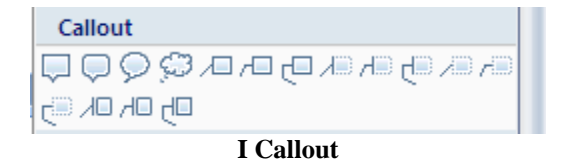

Per inserire un callout fai clic su quello che desideri e disegnalo nella diapositiva. Si crea una casella con una linea indicatrice. Trascinando la casella si sposta anche la linea. Nella casella puoi digitare il testo descrittivo.

I Callout sono di diverse forme, in particolari i fumetti.

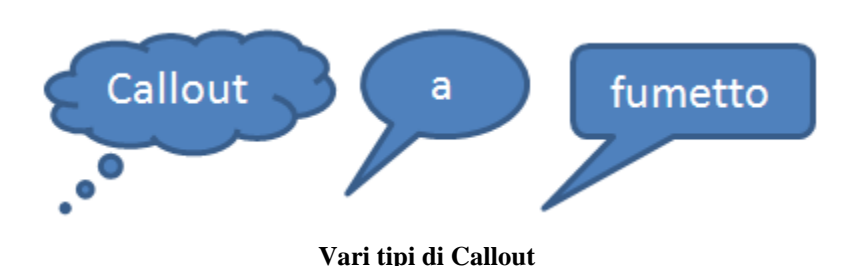

#### **I connettori**

Le linee possono essere utilizzate come **connettori** tra le altre forme. I connettori sono linee che presentano punti di connessione alle estremità e che restano connesse alle forme a cui vengono collegate.

Ad esempio, disegna due forme, un fulmine e un triangolo equilatero (per fare in modo che risulti equilatero disegnalo con il tasto CTRL premuto), in una diapositiva.

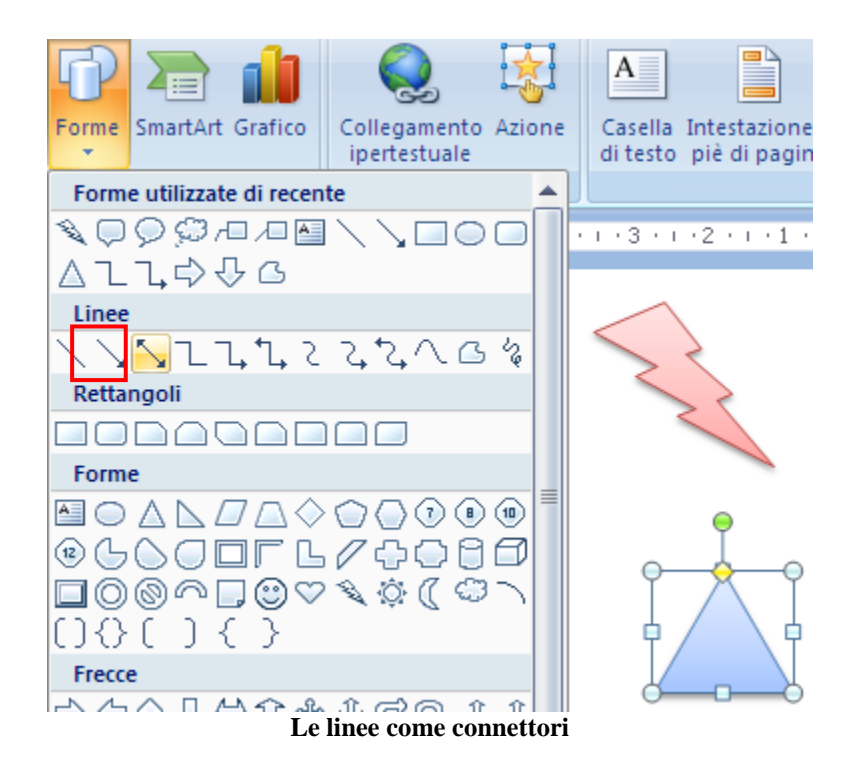

Scegli una linea, ad esempio del terzo tipo.

Quando porti il cursore sopra una forma appaiono i *punti di connessione*: sono evidenziati in colore rosso.

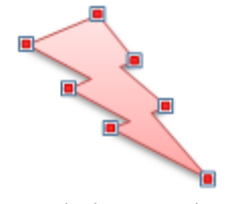

**I punti di connessione**

Fai clic su un punto di connessione e traccia la linea verso l'altra figura: appariranno i punti di connessione della seconda figura. Fai clic su uno di questi per collegare i due disegni.

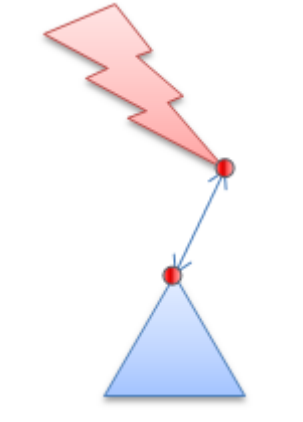

**Le figure collegate dal connettore**

Le figure sono "legate" tra loro dalla linea. Se si sposta una figura la linea si muove assieme.

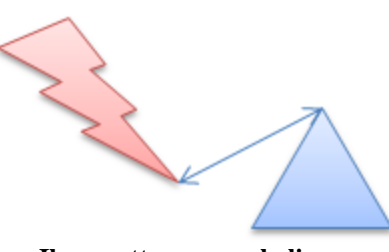

**Il connettore segue la linea**

I connettori sono utilizzati quando si devono disegnare i diagrammi di flusso, cioè le rappresentazioni grafiche degli algoritmi. Tra le forme ci sono quelle caratteristiche dei diagrammi di flusso e i connettori possono essere utilizzati per unire fra loro gli oggetti.

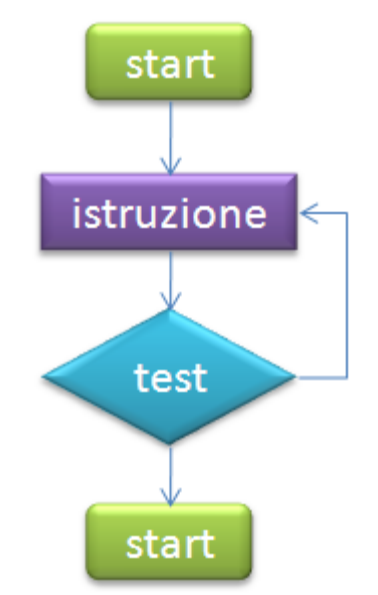

**Un diagramma di flusso (flow-chart)**

### **I wordart**

I WordArt sono raccolte di stili di testo che possono essere aggiunti ai documenti di Microsoft Office System 2007 per creare effetti decorativi, ad esempio testo ombreggiato o speculare (riflesso). In Microsoft Office PowerPoint 2007 è inoltre possibile convertire il testo esistente in un oggetto WordArt.

Il testo WordArt può essere modificato in modo analogo a qualsiasi altro testo contenuto in una forma.

Per inserire un WordArt fai clic su **WordArt** nel gruppo **Testo** della scheda **Inserisci** e quindi seleziona lo stile WordArt desiderato.

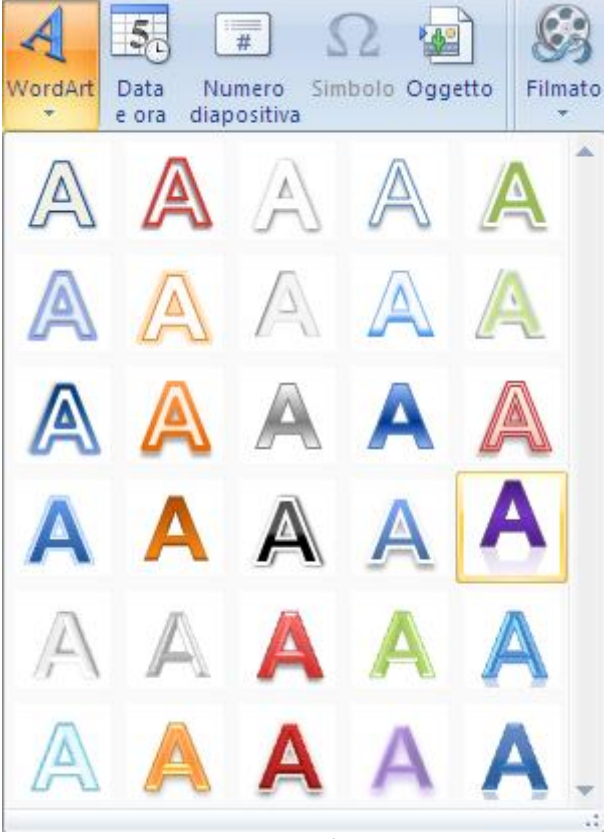

**I WordArt**

Appare il segnaposto del Wordart:

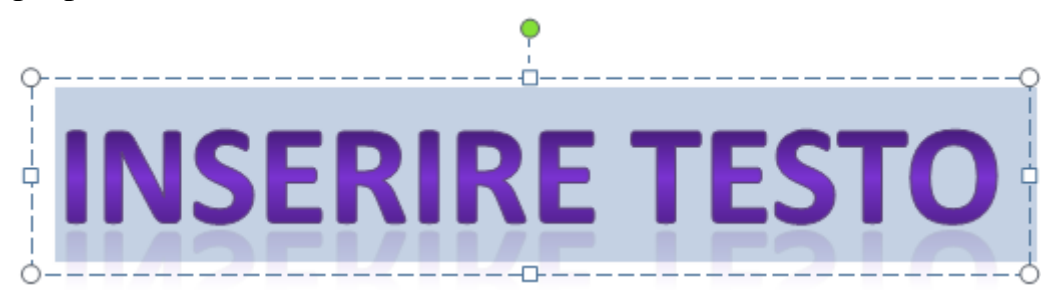

**Il segnaposto del WordArt**

Scrivi il testo.

Nel gruppo Stili WordArt della scheda Formato ci sono i comandi per personalizzare la forma che circonda la WordArt e il testo nella WordArt. In figura un effetto di Distorsione.

| um<br>veloci <del>&gt;</del><br>Ξ<br>Effetti forma *                                                            |                    | Riquadro di selezione     |                | áг-                    | $\sqrt{4\pi^2}$ 8,59 cm                                 | ÷                                 |  |
|----------------------------------------------------------------------------------------------------|--------------------|---------------------------|----------------|------------------------|---------------------------------------------------------|-----------------------------------|--|
| Stili forma<br>Б.<br>Stili Wor<br>$+ + + 7 + + + 6 + + + 5 + + + 4 + + + 3 + + + 2 + + + 1 + + + 0 + + + 1 + 1$ | $\trianglerighteq$ | Om <u>b</u> reggiatura →  | nı             |                        | Dimensioni<br>$+6 + 1 + 7 + 1 + 8 + 1 + 9 + 1 + 10 + 1$ | Ts.<br>(11)                       |  |
|                                                                                                    |                    |                           |                | Nessuna trasformazione |                                                         |                                   |  |
|                                                                                                    |                    | Riflesso<br>Þ.            |                |                        |                                                         |                                   |  |
|                                                                                                    |                    |                           | abcde          |                        |                                                         |                                   |  |
|                                                                                                    | 쓰                  | Alone<br>ь                |                |                        |                                                         |                                   |  |
| <b>WWW.</b>                                                                                                    |                    |                           | Curve          |                        |                                                         |                                   |  |
|                                                                                                    |                    | Rilievo                   | cde<br>۰ó<br>œ |                        |                                                         |                                   |  |
|                                                                                                    |                    |                           |                | 6<br>c <sub>d</sub> e  |                                                         |                                   |  |
|                                                                                                    | A                  | Rotazione 3D<br>Þ.        | Distorsione    |                        |                                                         |                                   |  |
|                                                                                                    | AVJ                | Trasformazione ▶          | abcde          | abcde                  | abCde                                                   | $ab_{C}de$                        |  |
|                                                                                                    |                    |                           | abcde          |                        | $abcde$ $\varepsilon_{B}$                               | $g_{\rm B}$                       |  |
|                                                                                                    |                    | III                       | స్ట్యా         | %&                     | $\mathbb{Z}_p^{\mathcal{P}}$                            | spc <sub>olo</sub><br>abc<br>%col |  |
|                                                                                                    |                    |                           |                |                        |                                                         |                                   |  |
| dic per inserire le note                                                                                        |                    |                           | аьсde          | $a_{\rm b c d}$        | abcde                                                   | abcde                             |  |
| Italiano (Italia)<br>$\blacksquare$<br>                                                                         |                    | $\mathbf{v}$<br><b>TA</b> |                |                        |                                                         |                                   |  |

**Personalizzare un WordArt**

Dopo aver applicato un effetto di trasformazione nel WordArt appare un rombo di colore viola.

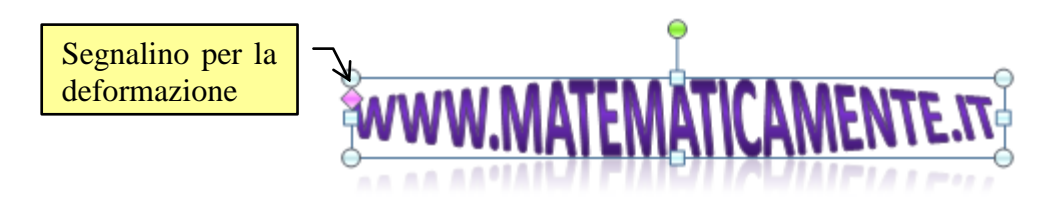

**Segnalino per la deformazione**

Trascinando questo segnalino puoi accentuare o diminuire l'effetto di trasformazione.

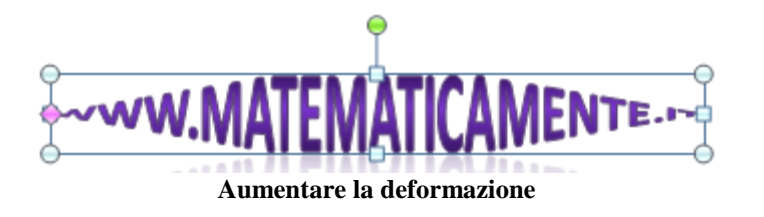

Per rimuovere lo stile WordArt dal testo e convertire quest'ultimo in testo normale, seleziona il testo WordArt da cui rimuovere lo stile e nell'elenco degli Stili veloci fai clic su Cancella WordArt.

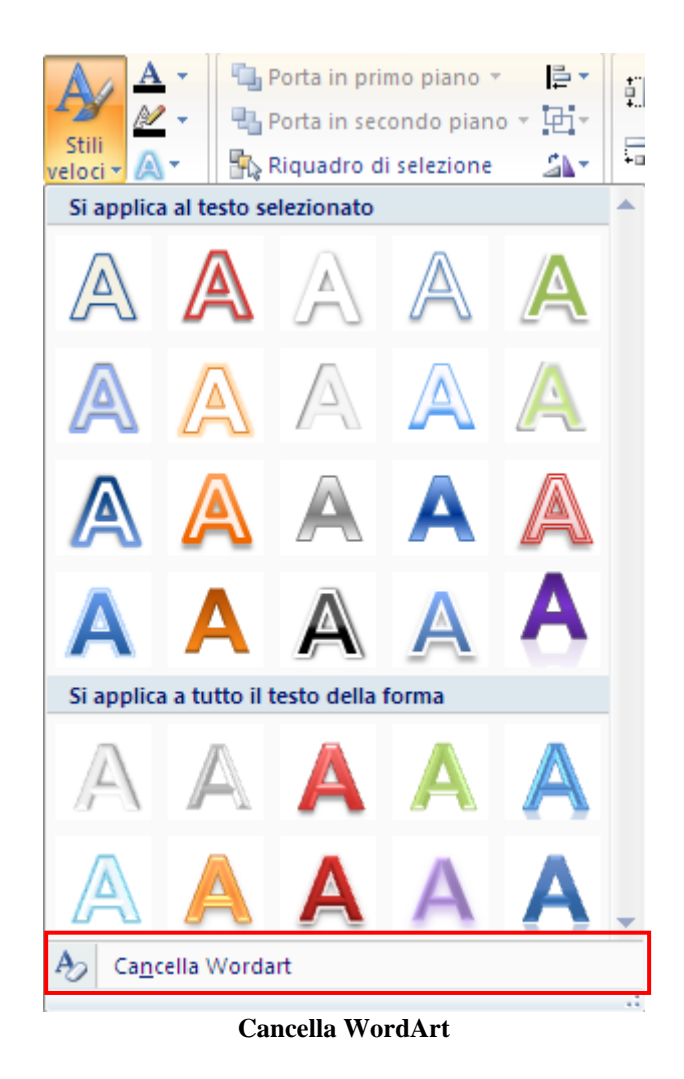

Se vuoi eliminare un WordArt, selezionalo e premi CANC.

# Capitolo 5 Lo schema diapositiva

Nei capitoli precedenti abbiamo visto come PowerPoint offra dei modelli e degli schemi predefiniti per i colori e il formato degli oggetti e dei testi.

Se preferisci creare una struttura personale, valida per tutte le diapositive della presentazione, puoi utilizzare lo **Schema diapositiva**.

Uno schema diapositiva è la prima diapositiva in una gerarchia di diapositive che memorizza informazioni sul tema e il layout delle diapositive di una presentazione, tra cui lo sfondo, il colore, i tipi di carattere, gli effetti, le dimensioni dei segnaposto e la disposizione.

Quindi se si vuole applicare modifiche globali all'aspetto di uno o più elementi delle diapositive, per esempio usare un diverso tipo di carattere di punto elenco per tutti gli elenchi puntati, non è necessario modificare singolarmente ogni diapositiva. Si possono invece cambiare contemporaneamente ricorrendo agli schemi. PowerPoint si prenderà cura dell'aggiornamento delle diapositive esistenti, e applicherà le impostazioni a ogni diapositiva aggiunta alla presentazione in un secondo momento.

Ogni presentazione contiene almeno uno schema diapositiva. Utilizzando uno schema diapositiva è possibile risparmiare tempo, in quanto non è necessario digitare le stesse informazioni in più diapositive. Ad esempio si può mettere il logo dell'azienda nello schema in modo che appaia in tutte le diapositive.

#### **Utilizzare lo schema diapositiva**

In linea generale, è meglio creare uno schema diapositiva prima di iniziare a creare le singole diapositive. In tal caso tutte le diapositive aggiunte alla presentazione si baseranno sullo schema diapositiva e sui layout associati.

Se lo schema diapositiva viene creato dopo le singole diapositive, inoltre, alcuni elementi delle diapositive potrebbero non risultare coerenti con la struttura dello schema diapositiva.

Dato che gli schemi diapositiva hanno un impatto sull'aspetto di tutta la presentazione, durante la creazione e la modifica di uno schema diapositiva o dei layout corrispondenti, è necessario utilizzare la visualizzazione **Schema diapositiva**.

Apri la presentazione La mia prima presentazione. Cancella le eventuali diapositive con i disegni, in modo da avere le tre diapositive simili a quelle in figura.

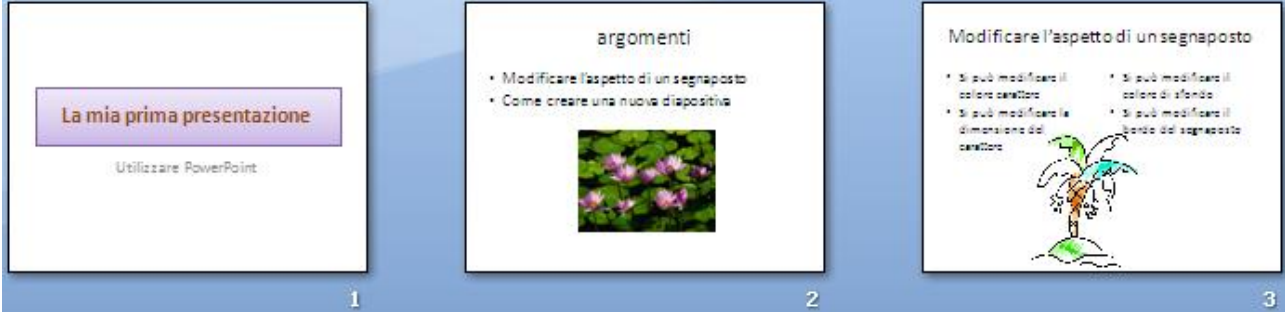

**Le diapositive della presentazione**

Per visualizzare lo schema, nel gruppo **Visualizzazioni presentazione** della scheda **Visualizzazione** fai clic su **Schema diapositiva**.

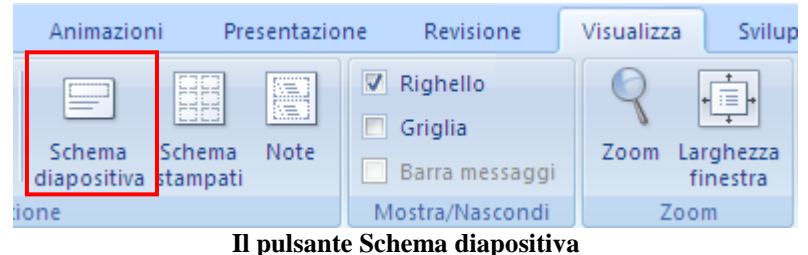

Appare la visualizzazione degli schemi diapositiva.

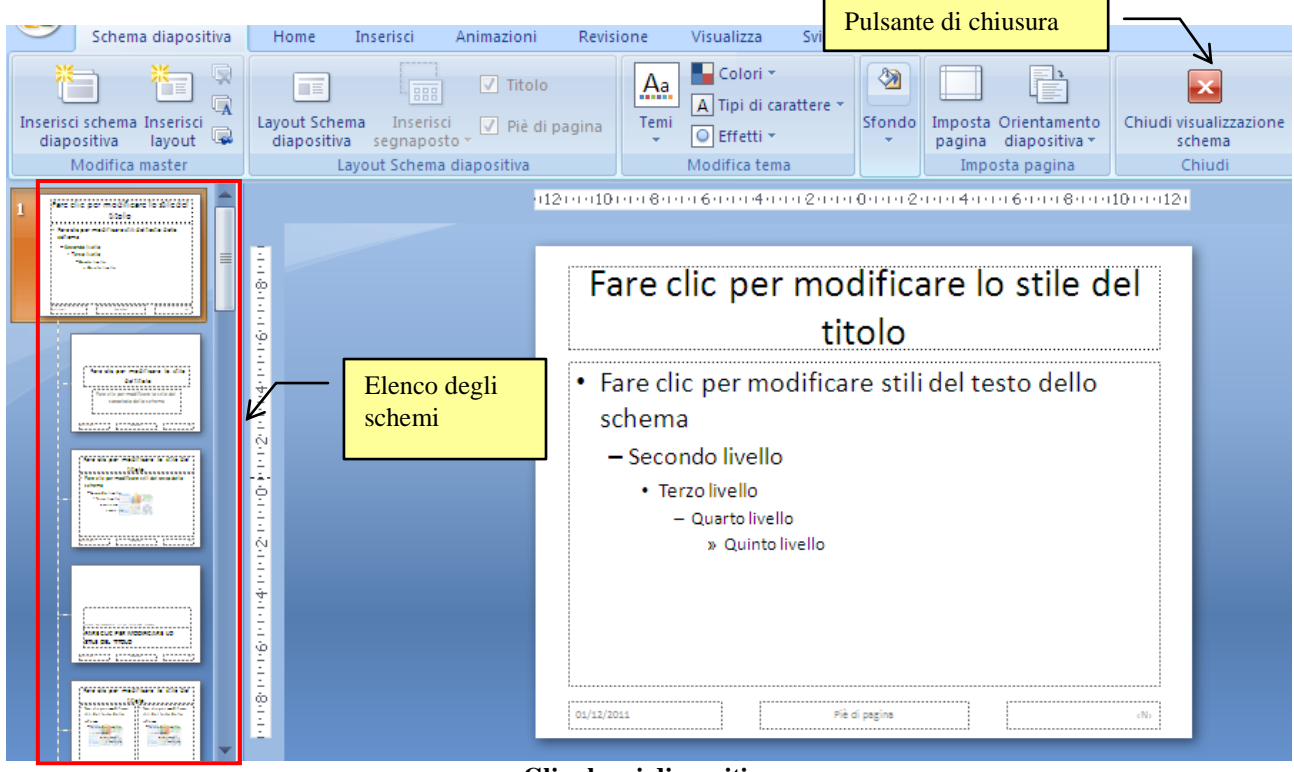

**Gli schemi diapositiva**

La finestra dello schema diapositiva è divisa in due riquadri, in modo simile alla finestra Esplora risorse in Windows.

Nel riquadro a sinistra appaiono gli schemi di tutti i layout delle diapositive. Se porti il mouse su uno di questi schemi appare una casella con il nome del layout e da quali diapositive è utilizzato.

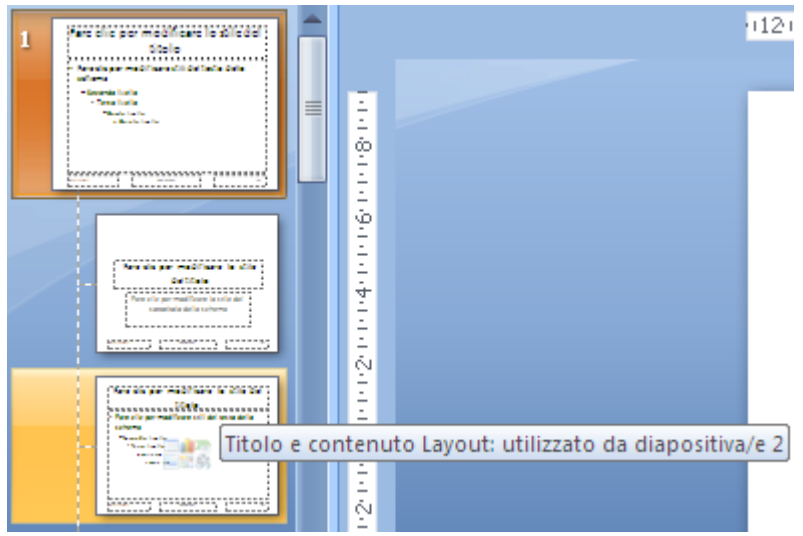

**La descrizione di uno schema layout**

Quando fai clic su uno schema questo appare nel riquadro di destra.

Il primo schema è relativo alle caratteristiche generiche di tutti i layout. Se fai una modifica in questo schema sarà applicata a tutte le diapositive della presentazione.

Ad esempio, se vuoi che un certo oggetto, per esempio il nome dell'azienda, compaia per ogni diapositiva (salvo sulla diapositiva titolo), lo puoi inserire nello schema Diapositiva. Fai un clic sul primo schema e inserisci una casella di testo in alto a destra come in figura.

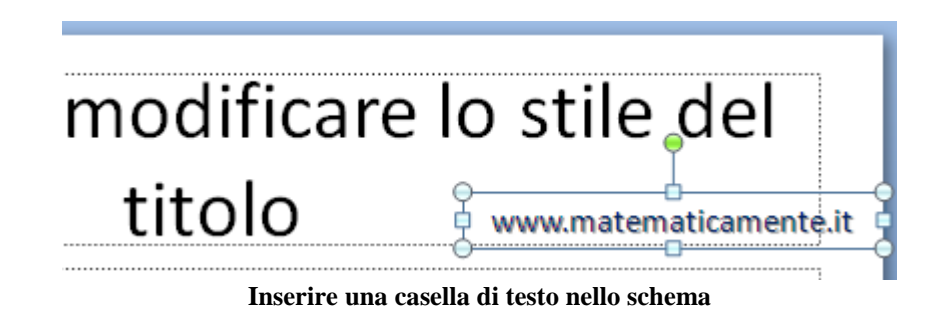

La casella di testo che hai inserito appare in ogni schema.

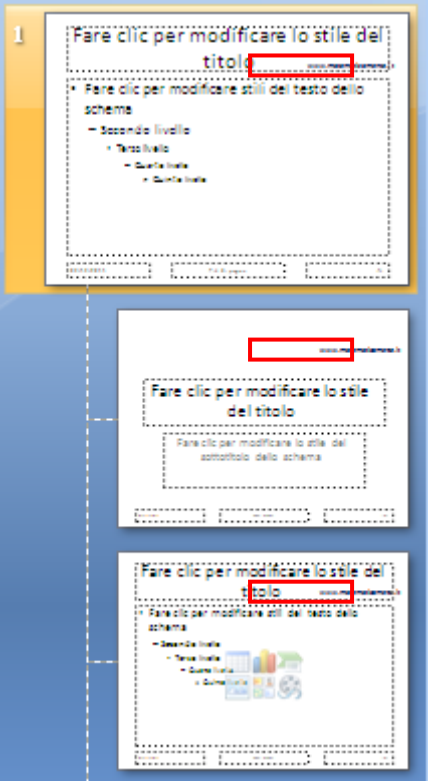

**La casella di testo presente in ogni schema**

Di conseguenza la casella di testo è presente in ogni diapositiva. Chiudi la Visualizzazione schema per verificare.

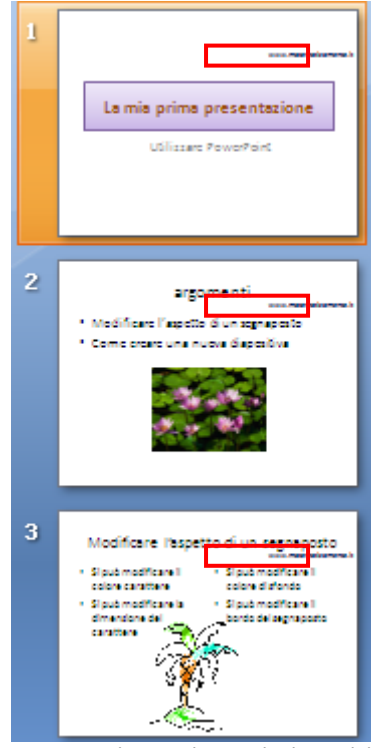

**La casella di testo in ogni diapositiva**

Come altro esempio, modifichiamo lo stile dei punti elenco di secondo livello. Nel layout generale, evidenzia il secondo livello di punto elenco.

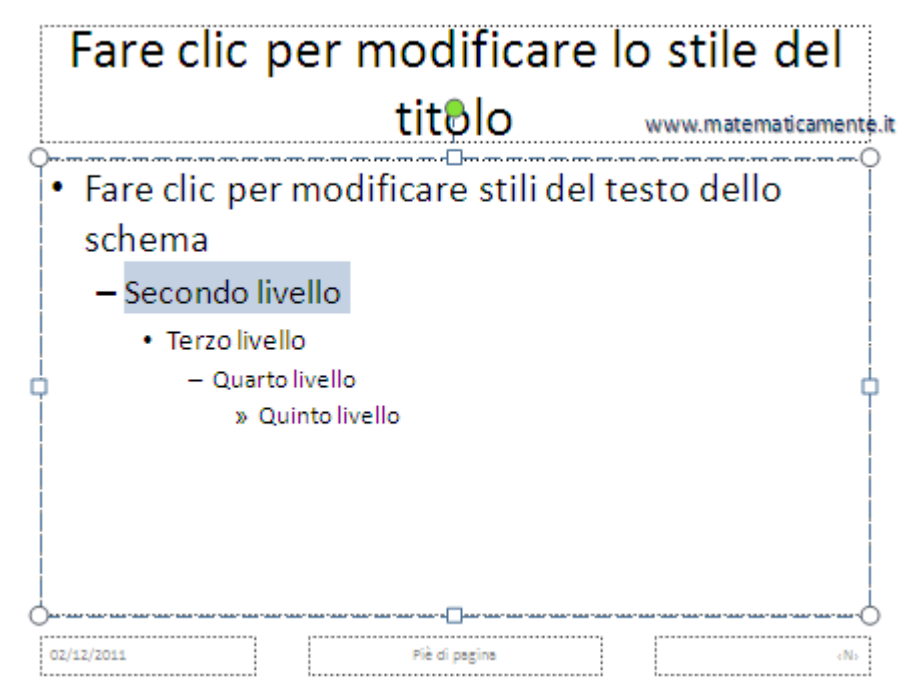

**Il secondo livello dei punti elenco**

Nel menu del pulsante **Elenchi puntati** (scheda **Home**), seleziona il punto elenco a freccia.

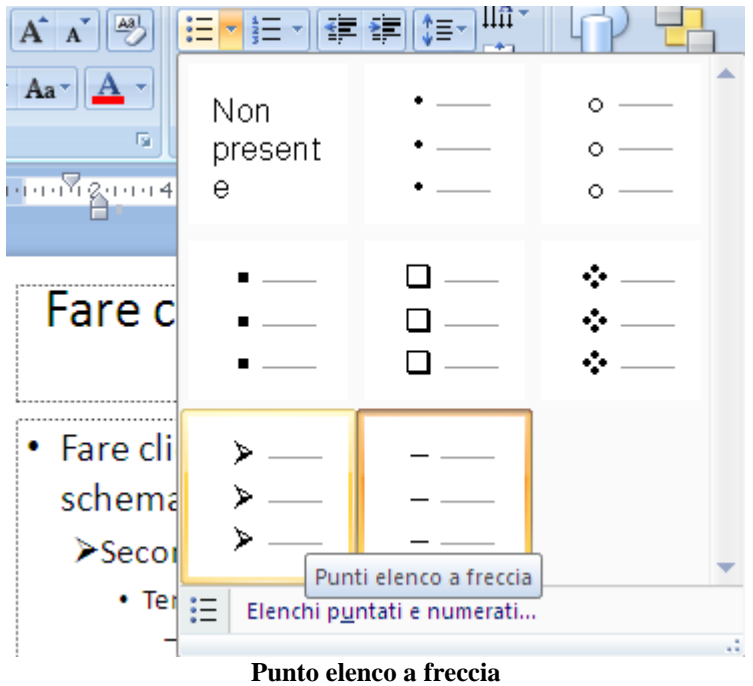

Chiudi lo schema diapositiva e crea una nuova diapositiva con layout Titolo e contenuto. Scrivi una voce di punto elenco e poi una sottovoce (usa il tasto TAB per portarti al secondo livello), come in figura.

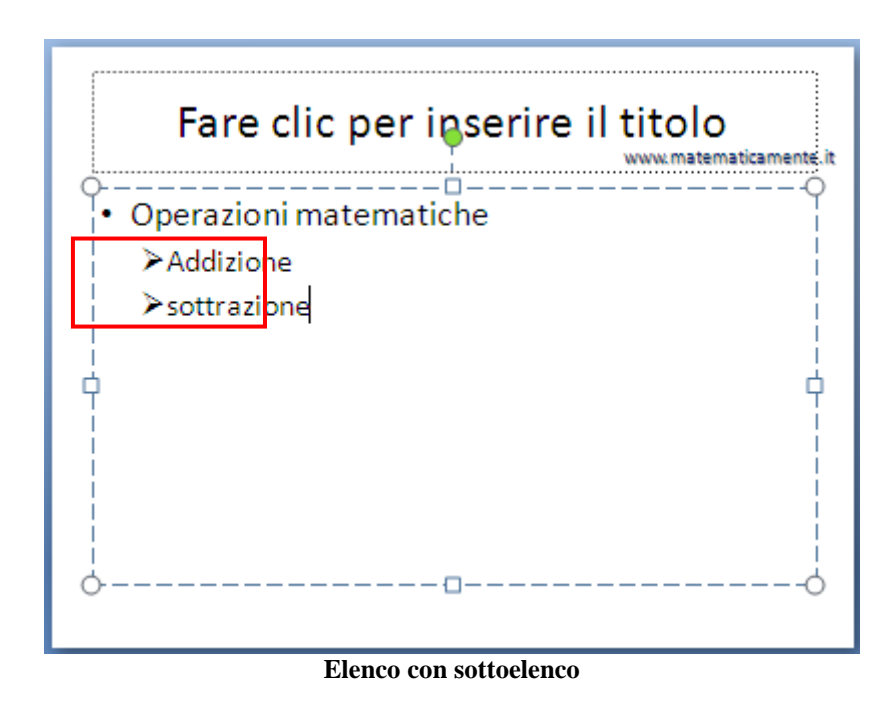

Gli elenchi di secondo livello hanno il segnalino a forma di freccia. Lo stesso segnalino apparirà per qualunque elenco di secondo livello presente nelle diapositive della presentazione.

Abbiamo visto che ogni aggiunta nel layout generale dello schema diapositiva si riflette su ogni layout.

È possibile personalizzare gli elementi di ogni singolo schema.

Ad esempio vogliamo che il titolo e lo sfondo delle diapositive di tipo Titolo sia diverso da quello delle altre diapositive.

Visualizza lo schema diapositive e seleziona il layout della diapositiva Titolo.

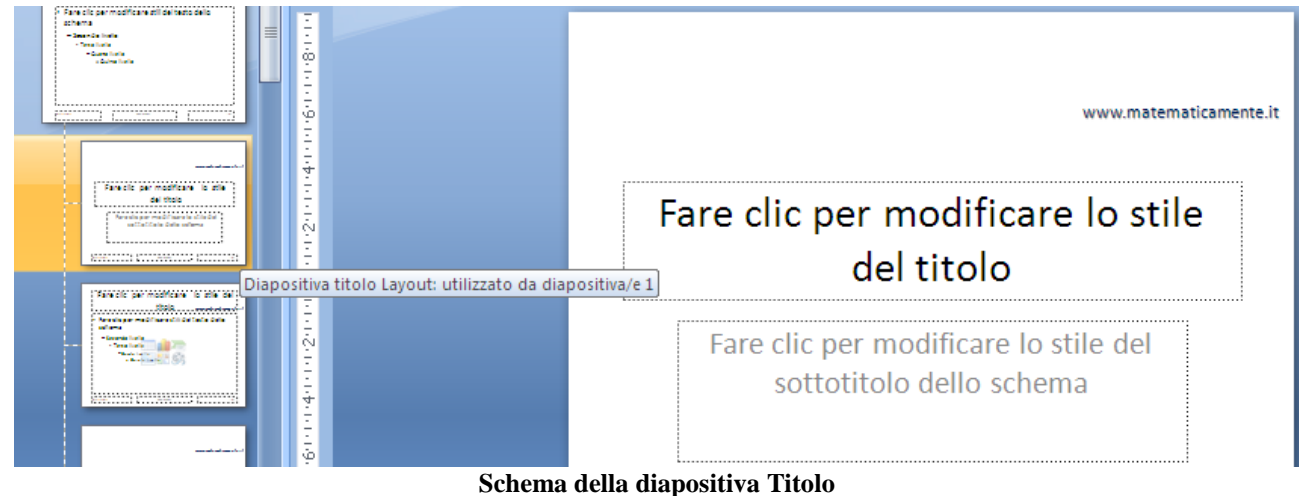

Modifica il colore del titolo e dello sfondo.

| 喫<br><b>NE</b><br><b>State</b><br>$\mathbb{R}$<br>Inserisci schema Inserisci<br>diapositiva<br>layout                                                                                                    | at and had not due on<br>V Titolo<br><b>BBB</b><br>自言<br>Layout Schema<br>Inserisci<br>V Piè di pagina<br>segnaposto v<br>diapositiva                                                                      | Colori *<br>Aa<br>A Tipi di carattere *<br>Temi<br>○ Effetti *<br>$\overline{\phantom{a}}$ | չ<br>랕<br>Sfondo<br>Imposta Orientamento<br>pagina diapositiva *<br>w.               | Chiudi visualizzazione<br>schema |
|----------------------------------------------------------------------------------------------------|----------------------------------------------------------------------------------------------------|--------------------------------------------------------------------------------------------|--------------------------------------------------------------------------------------|----------------------------------|
| Modifica master                                                                                                    | Layout Schema diapositiva                                                                                                    | Modifica tema                                                                              | Imposta pagina                                                                       | Chiudi                           |
| reare and per modificare to strike def<br>Fank alle gar modificans stil del testo dello<br>acheria<br>- Jan De Inde<br>- Texa listilar<br>· Garretto de<br>a badron familie<br>Shaperstore, president terms; presenters,<br>.<br><b>Disaster for manager for your and</b><br>kommercialmente commer-                                                                                                    | $\sim$<br>÷<br>Ξ<br>ŎD<br>$\overline{\phantom{a}}$<br>-<br>vD.<br>÷<br>$\triangleleft$<br>-<br>÷<br>$\sim$<br>$\qquad \qquad \blacksquare$<br>$\sim$<br>-<br>$\sim$                                        | 11211111011118111116111114111112111<br>Fare clic per mo                                    | Stili sfondo                                                                         | (1.110)(1.112)                   |
| "Ashra'da gan maddana" ta baa dalk<br>$\frac{1}{2} \frac{1}{2} \frac{$<br>Neuron are maddinger din delindia della<br><b>WE WIND</b><br>· Generala Fueria<br>- Test balls<br><b>Mark Service</b><br>(*********; ;*************; ;*********;<br> | ē<br>$\overline{\phantom{a}}$<br>$\sim$<br>$\overline{\phantom{a}}$<br>×.<br>÷<br>$\sim$<br>-<br>$\sim$<br>$\overline{\phantom{a}}$<br>$\sim$<br>$\overline{\phantom{a}}$<br>÷<br>$- - - - - - - -$<br>. . | Fare clic per mo<br>.<br>.                                                                 | O<br>Formato sfondo<br>Reimposta sfondo diapositiva<br>n<br>sottotitolo dello schema |                                  |

**Modifica del colore del titolo e dello sfondo**

Come si vede nella figura precedente, la modifica al layout Titolo non si riflette sugli altri layout.

**Attenzione**: non vale il viceversa. Se modifichi lo sfondo del layout generale, tutti i layout risentono di questi cambiamenti.

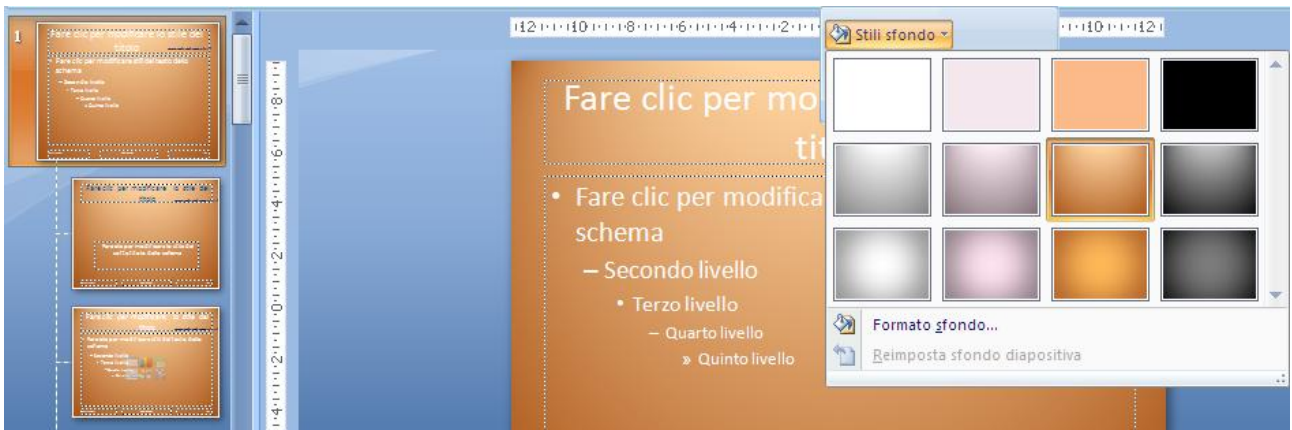

**Lo sfondo modificato per ogni layout**

Diciamo che i layout specifici "ereditano" le impostazioni del layout generale. Quindi conviene prima modificare le caratteristiche valide per ogni schema nel primo layout.

Poi fare le personalizzazioni in ogni layout.

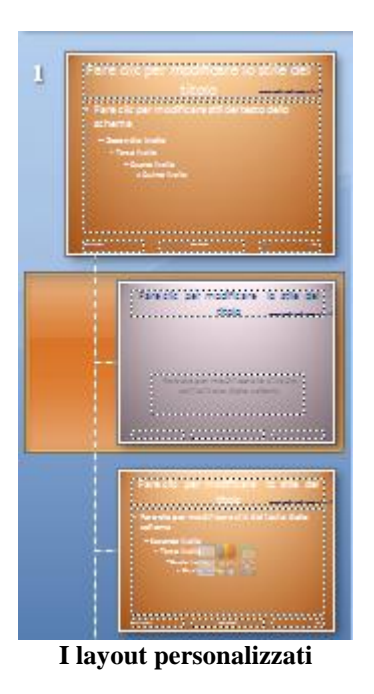

A questo punto poi utilizzare negli schemi tutte le personalizzazioni di colori, effetti, oggetti, ecc. che abbiamo descritto nei capitoli precedenti.

### **Aggiungere un layout**

Se nessuno dei layout standard è appropriato per la presentazione, si possono anche creare dei layout personalizzati, che non seguono il formato degli schemi predefiniti.

Passa alla visualizzazione Schema diapositiva.

Nel riquadro che contiene il layout fai clic nel punto in cui vuoi aggiungere il nuovo layout. Nel gruppo Modifica master della scheda Schema diapositiva fai clic su Inserisci layout.

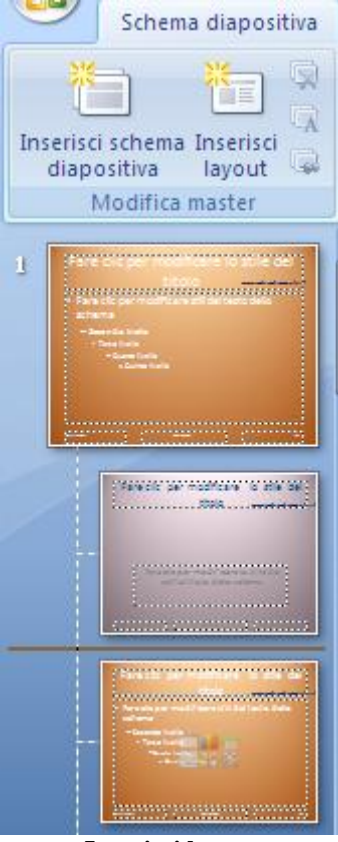

**Inserisci layout** 

Appare un nuovo layout, con gli elementi di base, il segnaposto per il titolo, per la data, il piè di pagina e il numero della diapositiva.

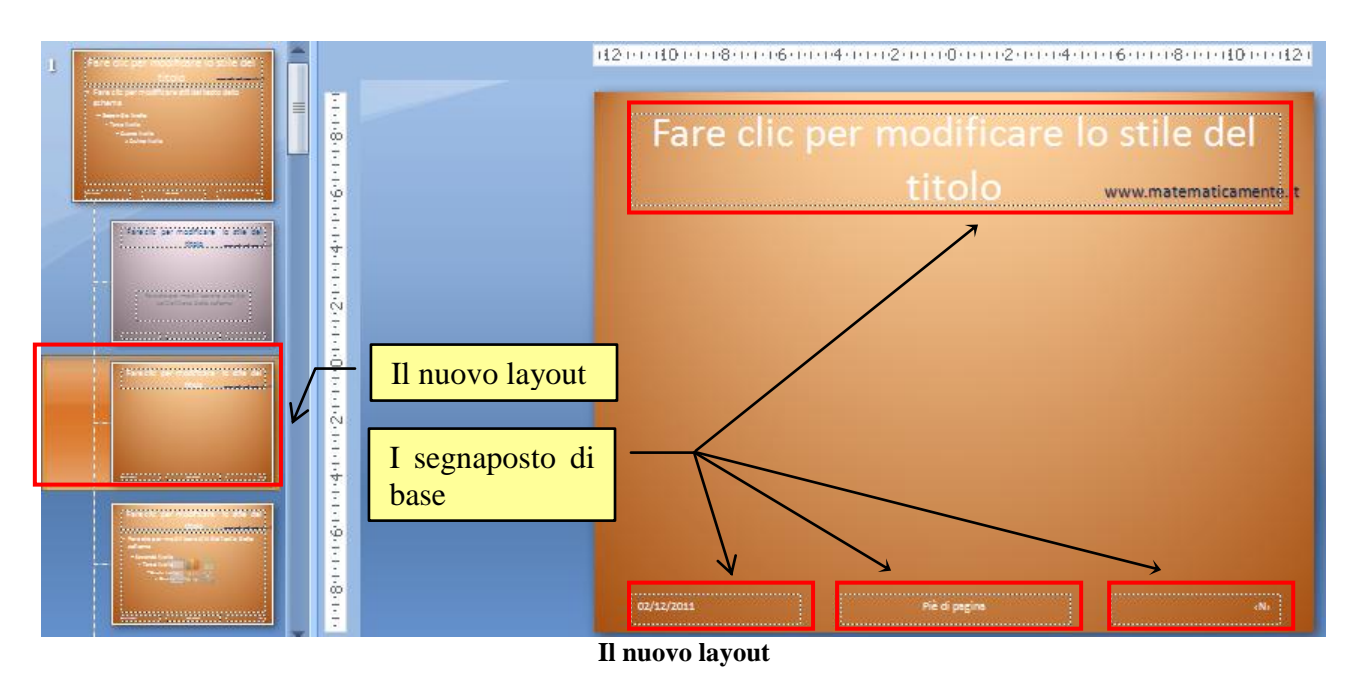

Per rimuovere un segnaposto predefinito, fai clic sul suo bordo e premi CANC. Se vuoi aggiungere un segnaposto, nel gruppo **Layout Schema diapositiva** della scheda **Schema diapositiva**, fai clic sulla freccia accanto a **Inserisci segnaposto** e seleziona un segnaposto.

| 888                       | $\triangledown$ Titolo |
|---------------------------|------------------------|
| Inserisci<br>segnaposto * | Piè di pagina          |
| Contenuto<br>888          |                        |
| ----<br><b>Testo</b>      |                        |
| $\frac{1}{1}$<br>Immagine |                        |
| Grafico                   |                        |
| <b>Tabella</b>            |                        |
| SmartArt                  |                        |
|                           | Elementi multimediali  |
| Clip <u>A</u> rt          |                        |

**Inserisci segnaposto**

Fai clic nel punto dove inserire il segnaposto e trascina per tracciare il perimetro del segnaposto.

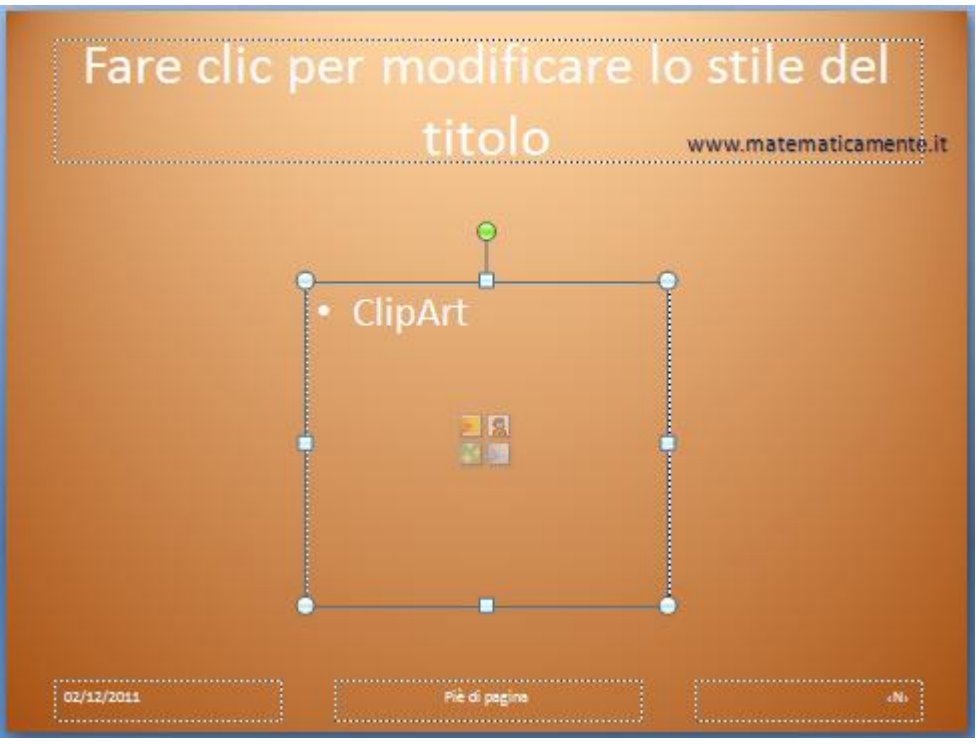

**Il nuovo segnaposto**

Se vuoi assegnare un nome particolare al nuovo layout fai un clic con il tasto destro del mouse sulla sua miniatura.

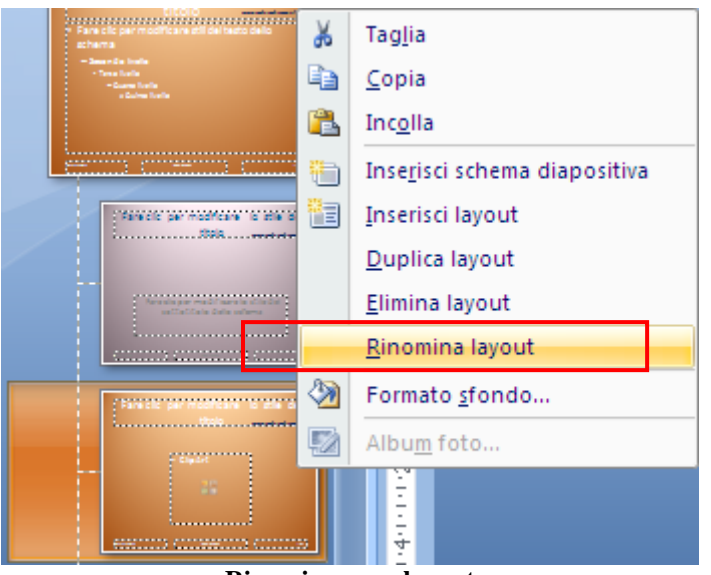

**Rinominare un layout**

Seleziona la voce **Rinomina layout**. Appare la finestra dove scrivere il nome.

| Rinomina layout  |          |
|------------------|----------|
| Nome layout:     | Rinomina |
| Layout personale | Annulla  |

**Finestra Rinomina layout**

**Matematicamente.it <sup>89</sup>**

#### **Inserire un nuovo Schema**

Con il comando **Inserisci schema diapositiva** puoi avere più schemi personalizzati per la stessa presentazione.

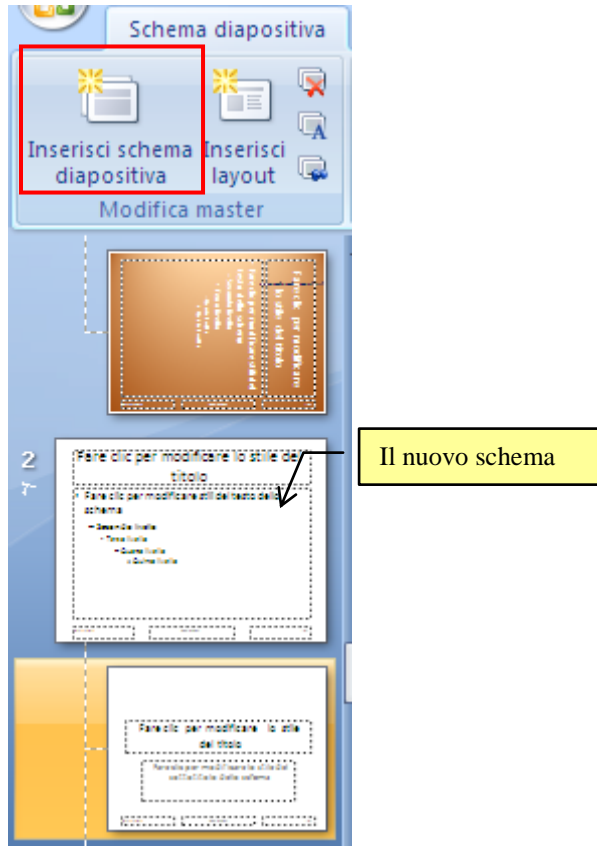

**Inserisci schema diapositiva**

Nel riquadro sono visibili tutti gli schemi con i rispettivi layout. Puoi personalizzare i layout degli schemi a tuo piacimento modificando i colori, lo sfondo, l'orientamento, ecc. In questo modo avrai più schemi personali per la stessa presentazione.

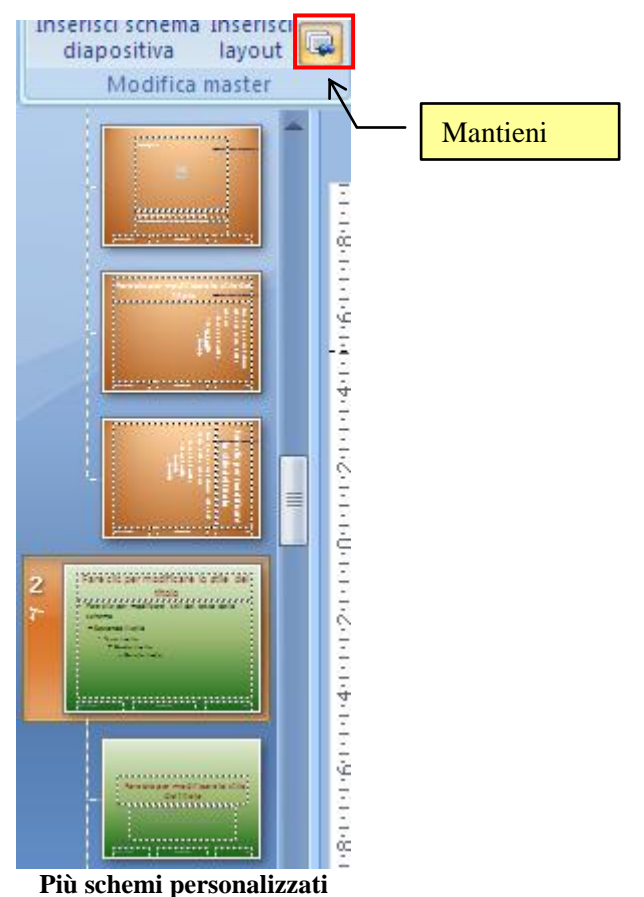

È importante selezionare il pulsante **Mantieni**, in modo che lo schema resti disponibile per la presentazione, anche se, al momento, non è utilizzato da nessuna diapositiva. Quando crei una nuova diapositiva puoi scegliere il layout tra i diversi schemi.

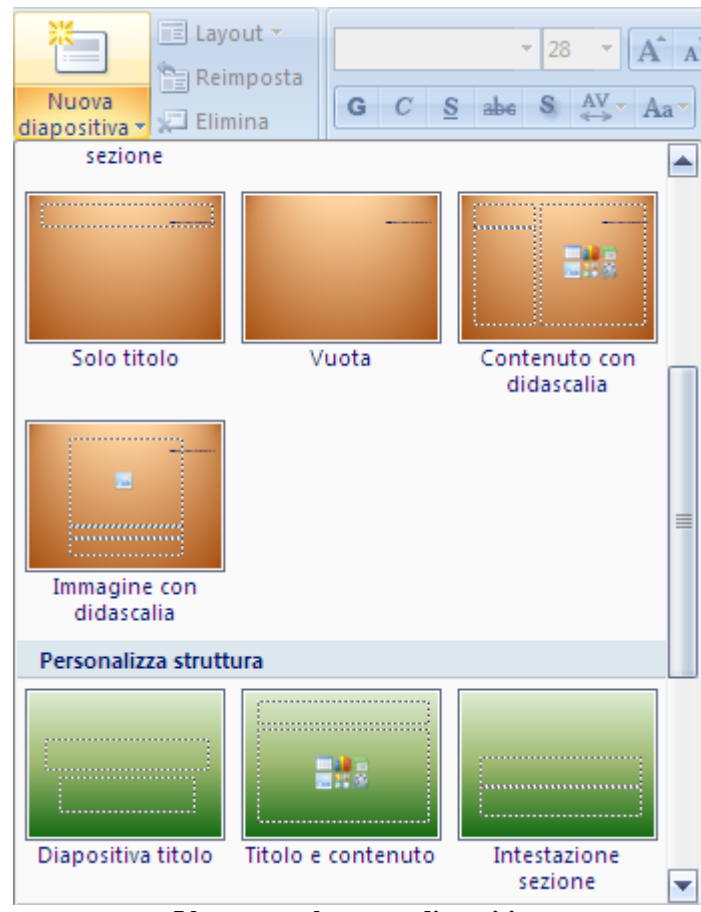

**I layout per la nuova diapositiva**

## Capitolo 6 Gli SmartArt

Con gli elementi grafici SmartArt si può rappresentare visivamente le informazioni e i concetti che si vuole illustrare. È possibile creare elementi grafici SmartArt scegliendo tra numerosi layout diversi per comunicare il proprio messaggio in modo rapido, facile ed efficace.

Le illustrazioni grafiche permettono di comprendere e ricordare meglio le informazioni rispetto al testo.

In particolare, dato che le presentazioni di PowerPoint 2007 spesso includono diapositive con elenchi puntati, è possibile convertire testo della diapositiva in un elemento grafico SmartArt.

#### **Creazione di un elemento grafico SmartArt**

Crea una nuova diapositiva con layout Titolo e contenuto.

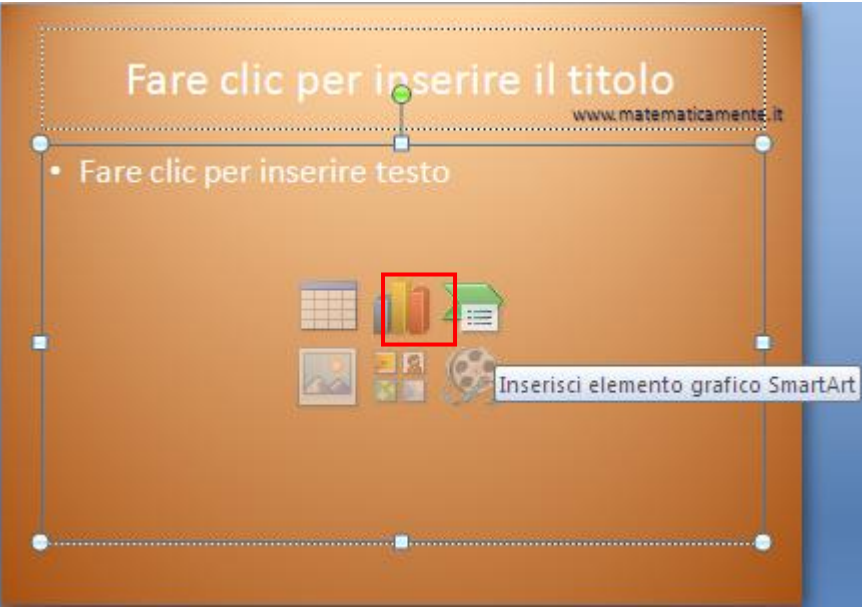

**Diapositiva Titolo e contenuto**

Fai clic sull'icona per inserire un elemento grafico SmartArt (in alternativa, per inserire un elemento SmartArt fai clic sul pulsante **SmartArt** nel gruppo **Illustrazioni** della scheda **Inserisci**).

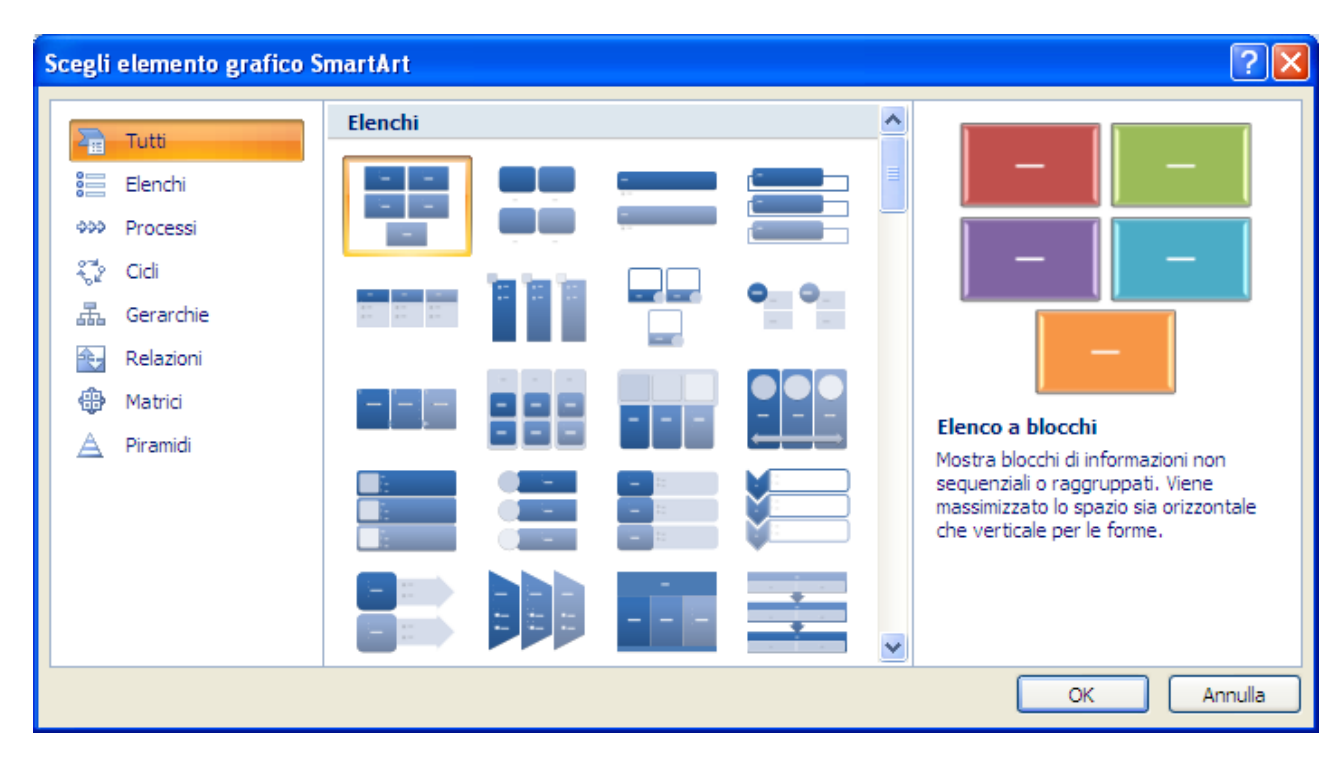

### **Gli elementi grafici SmartArt**

Nella finestra di dialogo Scegli elemento grafico SmartArt puoi scegliere il tipo e il layout desiderati. Ci sono diversi tipi di elementi grafici SmartArt, ad esempio Diagrammi di processo, Diagrammi gerarchici, Diagrammi circolari o Diagrammi relazioni. Ogni tipo include numerosi layout diversi.

Ci sono diversi layout per gli SmartArt, in modo che puoi scegliere il più adatto al messaggio che vuoi comunicare.

Ad esempio, per visualizzare un processo continuo scegli un diagramma circolare, per una struttura decisionale scegli un diagramma gerarchico, per informazioni non sequenziali scegli un elenco, per mostrare le relazioni proporzionali con il componente più grande all'inizio o alla fine scegli una piramide, ecc.

Vediamo un esempio di schema gerarchico, creando un organigramma.

#### **Creare un organigramma**

Se vuoi rappresentare dei rapporti gerarchici all'interno, puoi creare un elemento grafico SmartArt che utilizzi un layout di tipo organigramma.

Ad esempio creiamo un organigramma che rappresenti le componenti di un calcolatore.

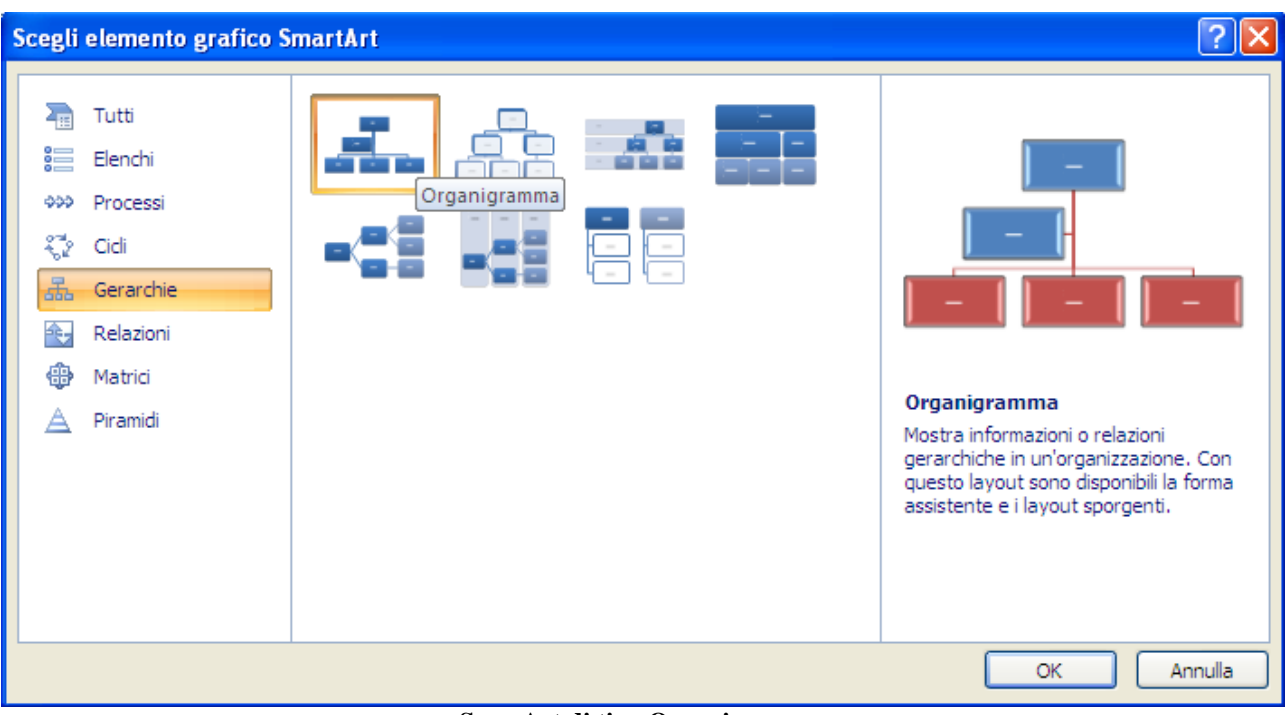

**SmarArt di tipo Organigramma**

Nella finestra **Scegli elemento grafico SmartArt** fai clic su **Gerarchie**: fai clic su un layout di tipo organigramma, ad esempio **Organigramma**, quindi fai clic su **OK**.

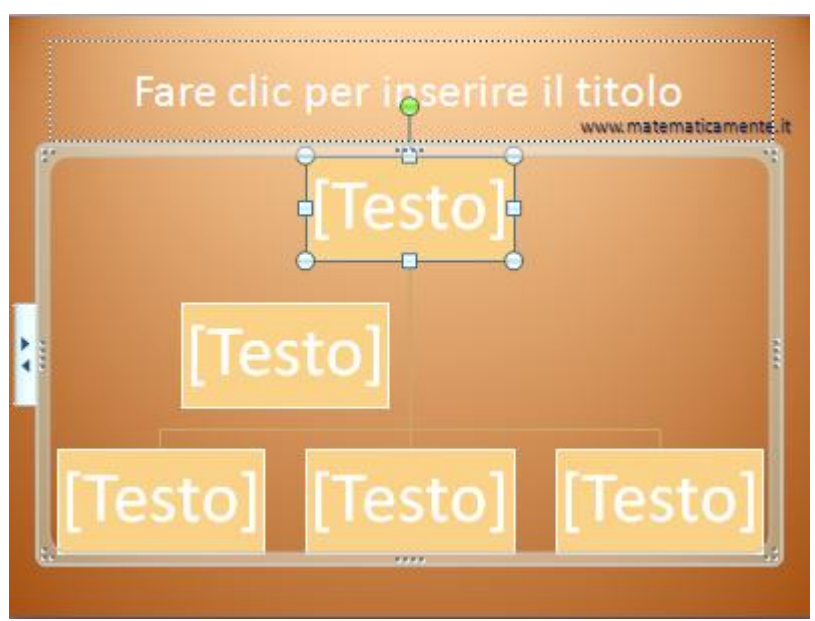

**Un organigramma**

Nella diapositiva appare una struttura ad organigramma iniziale. Devi completarla inserendo il testo e aggiungendo o togliendo caselle.

#### **Aggiungere il testo**

Per scrivere il testo nelle caselle fai clic nell'elemento su [Testo] e digita il testo. Ad esempio, inserisci le voci in figura.

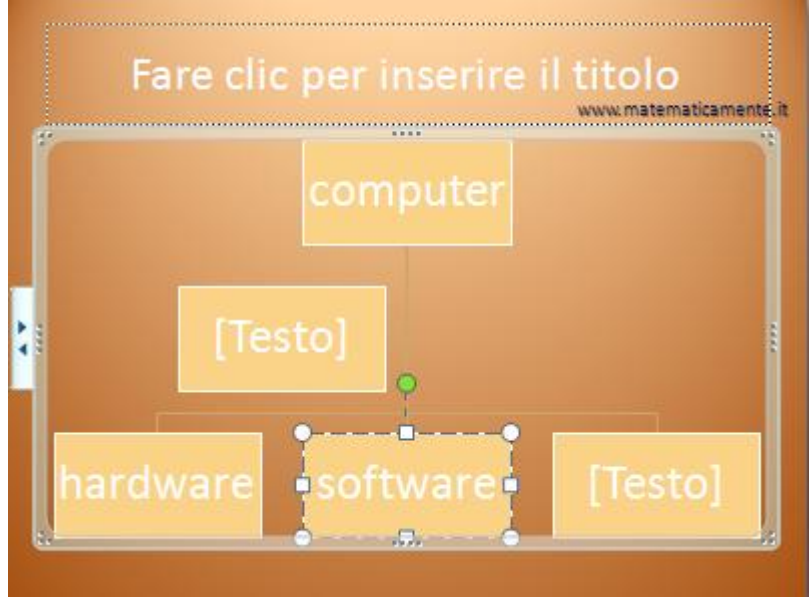

**Scrivere del testo nelle caselle**

Nota che la dimensione del testo si adatta alla grandezza della casella.

#### **Aggiunta e eliminazione di forme**

Per eliminare una forma, basta selezionarla e premere CANC.

Se si elimina una casella di livello 1 quando esistono caselle di livello 2, la prima casella di livello 2 verrà alzata al livello 1.

Ad esempio, elimina le due caselle in più. L'organigramma si ridimensiona automaticamente.

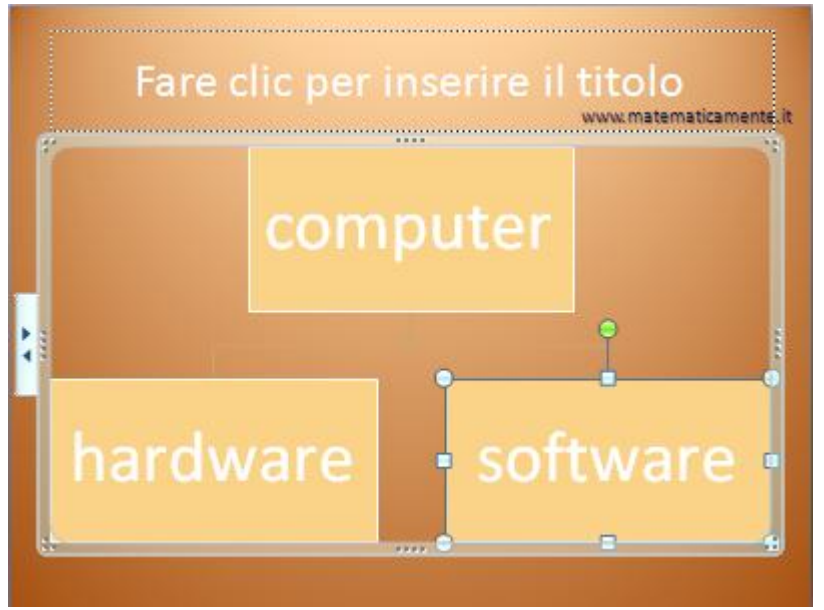

**L'organigramma ridimensionato**

Per completare lo schema dobbiamo aggiungere altre forme: nel nostro caso le due tipologie di software, di base e applicativo e le tre tipologie di hardware, CPU, periferiche, memorie. Per inserire una nuova forma, seleziona la forma più vicina alla posizione in cui aggiungere la nuova forma, per noi la casella Software.

Nel gruppo **Crea elemento grafico** della scheda **Progettazione** fai clic sulla freccia del pulsante **Aggiungi forma**.

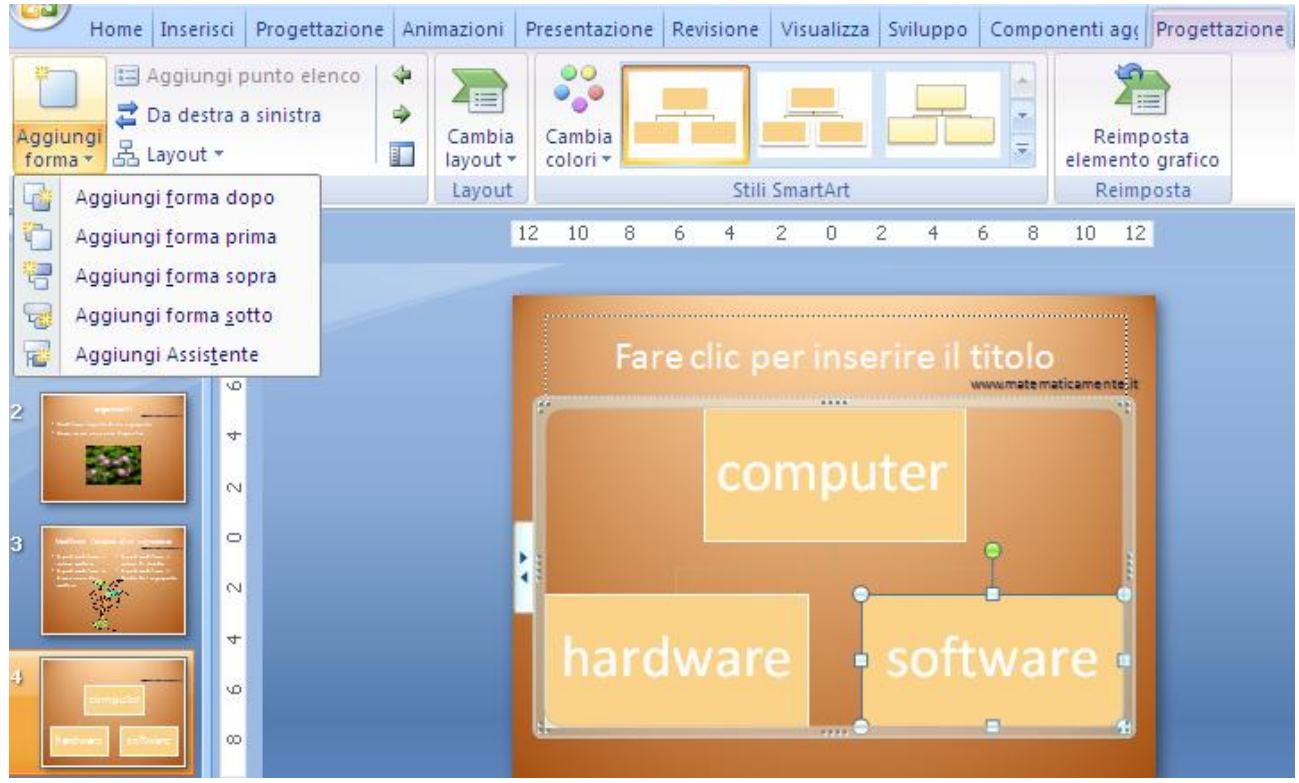

**Il pulsante Aggiungi forma**

Nel menu hai queste possibilità:

Per inserire una forma allo stesso livello della forma selezionata ma dopo di essa, fai clic su **Aggiungi forma dopo**.

Per inserire una forma allo stesso livello della forma selezionata ma prima di essa, fai clic su **Aggiungi forma prima**.

Per inserire una forma a un livello sopra la forma selezionata, fai clic su **Aggiungi forma sopra**. La nuova forma viene inserita nella posizione della forma selezionata, e quest'ultima e tutte le forme direttamente sotto di essa vengono abbassate di un livello.

Per inserire una forma un livello sotto la forma selezionata, fai clic su **Aggiungi forma sotto**. La nuova forma viene aggiunta dopo le altre forme allo stesso livello.

Per aggiungere un forma Assistente, fai clic su **Aggiungi Assistente**. La forma Assistente viene aggiunta sopra le altre allo stesso livello nell'elemento grafico SmartArt, ma viene visualizzata nel riquadro di testo dopo le altre forme allo stesso livello.

**Nota**. L'opzione Aggiungi Assistente è disponibile solo per i layout di tipo organigramma.

Nel nostro caso, inseriamo due forme sotto la casella Software e tre sotto la casella Hardware.

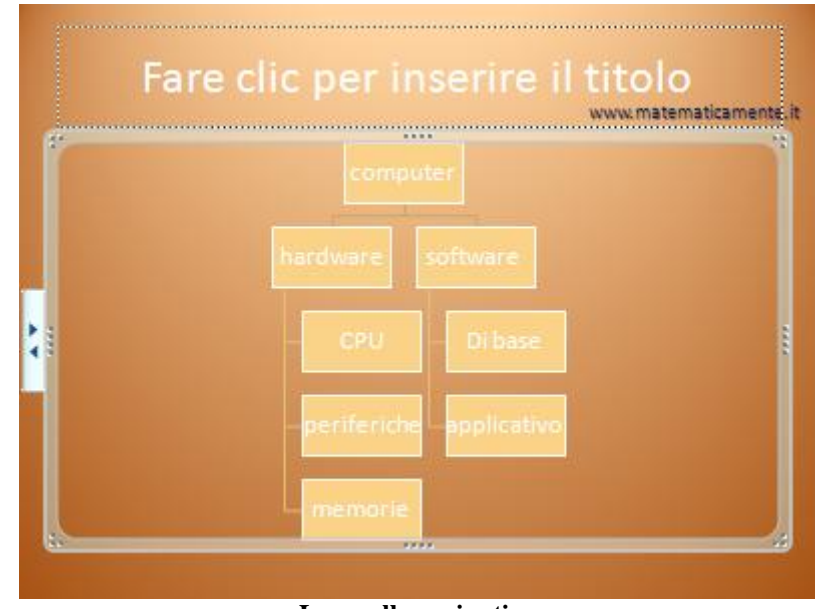

#### **Le caselle aggiuntive**

### **Modifica del layout sporgente**

È possibile modificare la disposizione delle caselle dell'organigramma, scegliendo un diverso layout. Ad esempio modifichiamo i layout dei "figli" delle caselle Software e Hardware. Seleziona la casella Hardware e fai clic sul pulsante **Layout** nel gruppo **Crea elemento grafico** della scheda **Progettazione**.

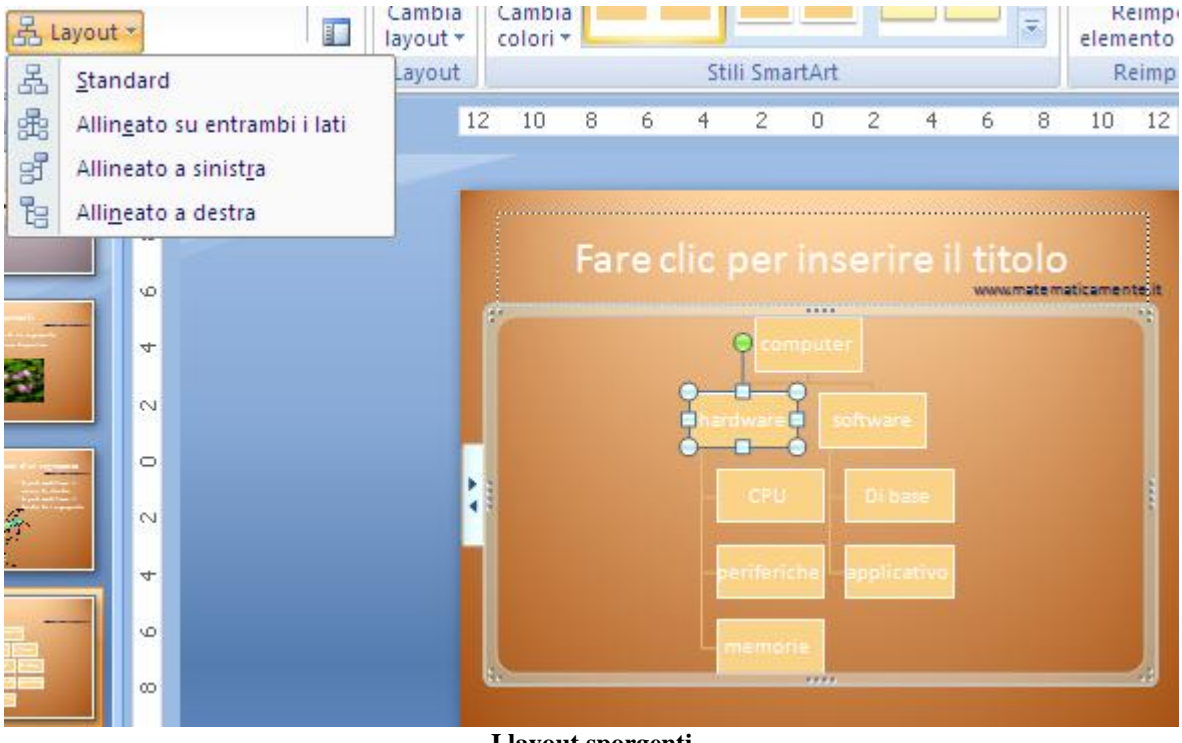

**I layout sporgenti**

Hai le seguenti possibilità:

puoi centrare tutte le forme sotto la forma selezionata con la voce **Standard**;

puoi centrare la forma selezionata sopra le forme al di sotto di essa e disporre tali forme in orizzontale con due forme per ogni riga con la voce **Entrambe**;

puoi disporre la forma selezionata a destra delle forme sotto di essa e allineare tali forme a sinistra in verticale con la voce **Sporgente a sinistra**;

puoi disporre la forma selezionata a sinistra delle forme sotto di essa e allineare tali forme a destra in verticale con la voce **Sporgente a destra**.

Nel nostro caso scegli il layout Standard sia per la casella Hardware che Software.

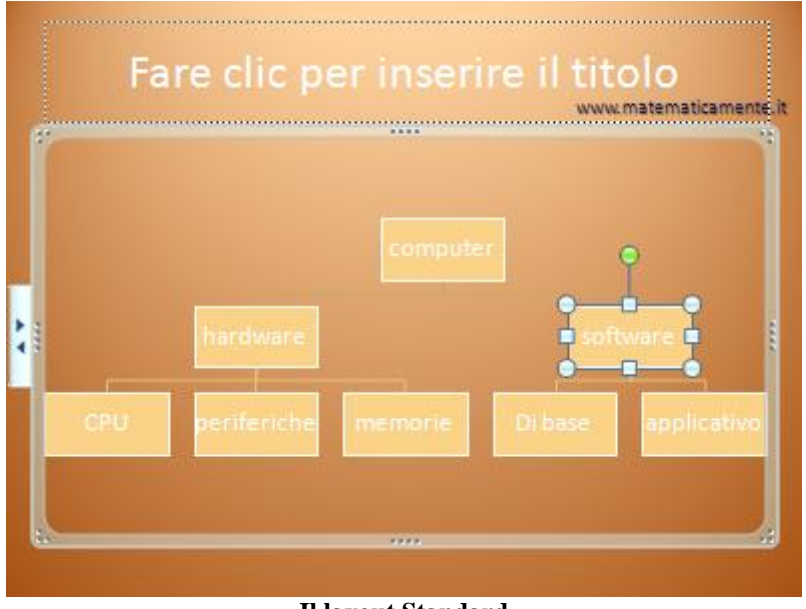

#### **Il layout Standard**

#### **Il riquadro di testo**

In generale, gli elementi grafici SmartArt sono efficaci quando contengono piccole quantità di testo. È possibile concentrarsi sul messaggio da trasmettere senza preoccuparsi dell'elemento grafico SmartArt risultante, utilizzando il **Riquadro di testo**.

Il riquadro di testo è una casella visualizzata a sinistra di un elemento grafico SmartArt, nella quale è possibile immettere e modificare il testo contenuto nell'elemento grafico SmartArt.

Quando si crea un elemento grafico SmartArt, sia nell'elemento che nel relativo riquadro di testo viene inserito testo segnaposto che è possibile modificare e sostituire con le informazioni desiderate.

Per visualizzare il riquadro di testo fai un clic sul pulsante **Riquadro di testo** nel gruppo **Crea elemento grafico** della scheda **Progettazione**.

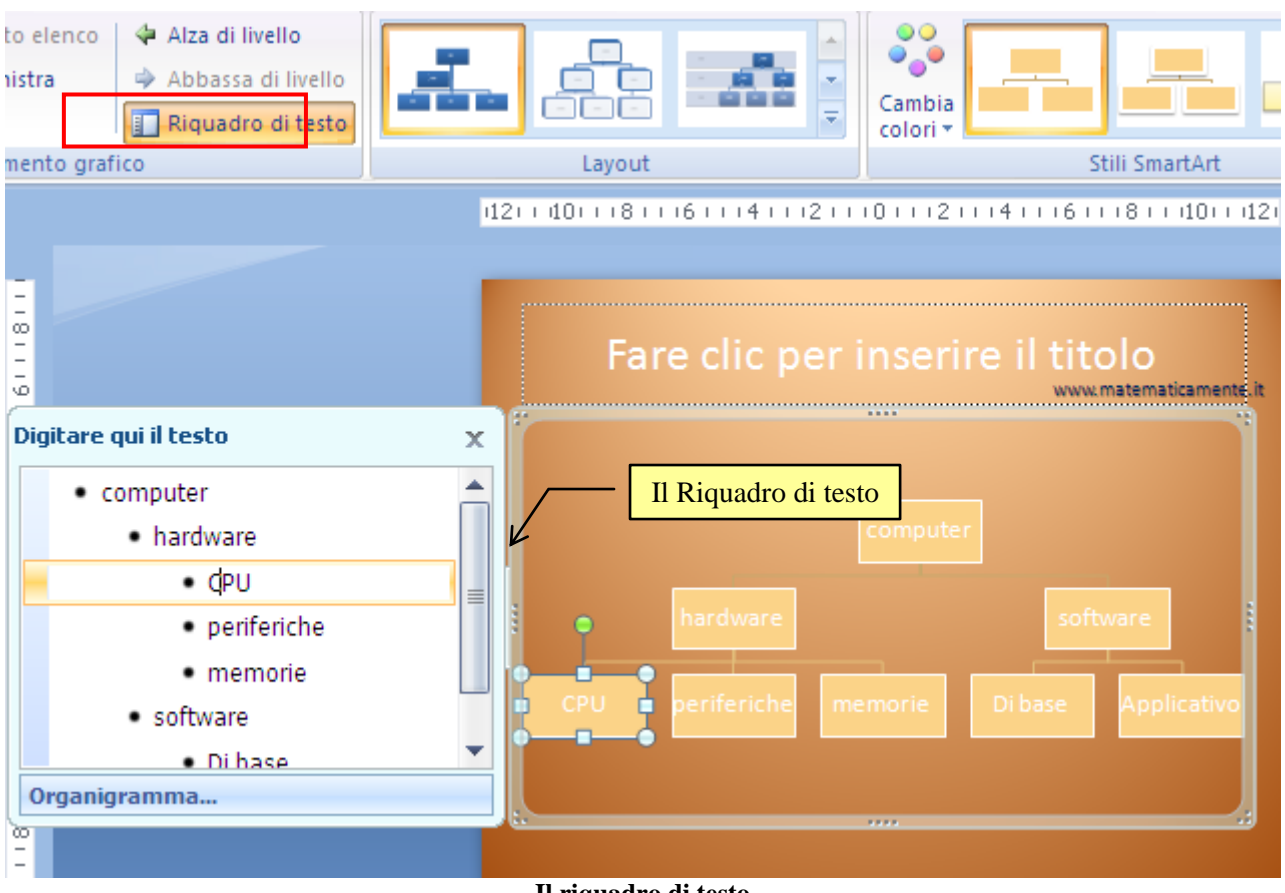

**Il riquadro di testo**

Il Riquadro di testo appare come un elenco puntato che riporta, in modo gerarchico, il contenuto dell'elemento grafico SmartArt.

I "figli" di una casella sono rappresentati come sottoelenco della voce corrispondente nel Riquadro di testo.

Per creare una nuova riga di testo puntato nel riquadro di testo, premi INVIO. Per applicare un rientro a una riga nel riquadro di testo, seleziona tale riga e fai clic su **Alza di livello**, nella scheda **Progettazione** del gruppo **Crea elemento grafico**. Per applicare un rientro negativo a una riga, fai clic su **Abbassa di livello**.

Puoi premere TAB per applicare un rientro oppure MAIUSC+TAB per applicare un rientro negativo dall'interno del riquadro di testo.

Tutte queste modifiche aggiornano le corrispondenti forme nel layout dell'elemento grafico SmartArt.

Se inserisci nell'organigramma una forma **Assistente**, sarà indicata da un punto elenco con una linea connessa.

Ad esempio, inserisci una forma Assistente per la casella CPU nell'organigramma, con testo Cache. Appare il corrispondente riferimento nella Casella di testo.

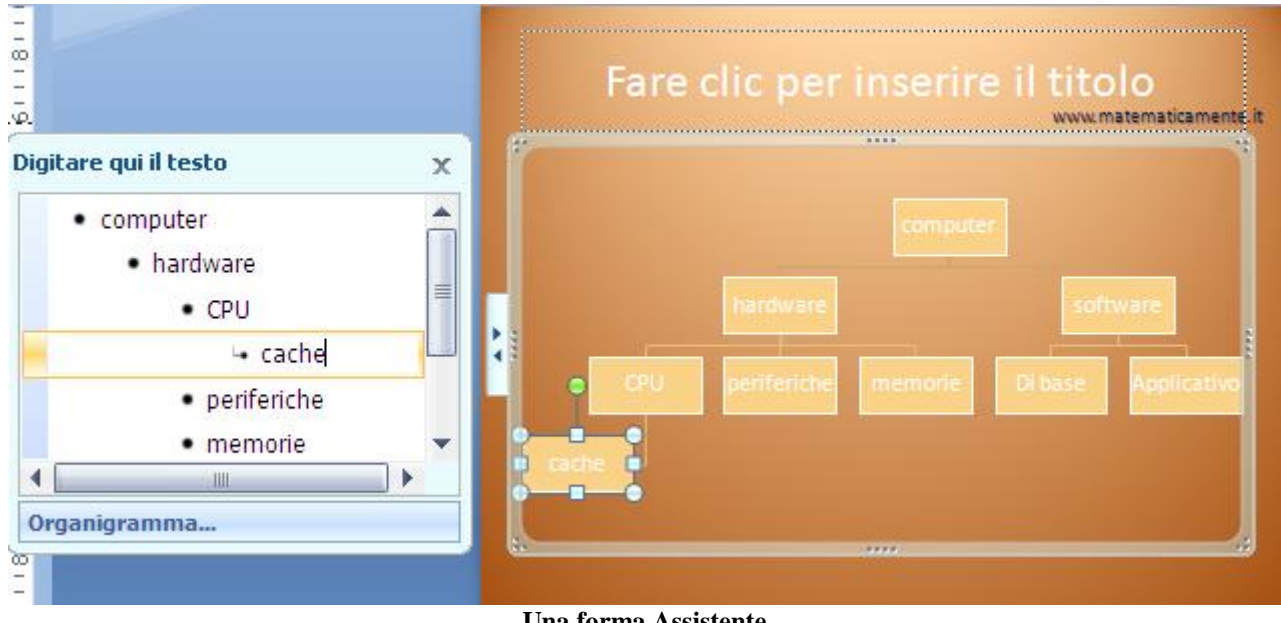

**Una forma Assistente**

Quando si fa clic all'esterno dell'elemento grafico SmartArt, il riquadro di testo scompare. A meno che non sia stato nascosto, il riquadro di testo verrà di nuovo visualizzato quando si farà clic sull'elemento grafico SmartArt. Per chiudere il riquadro di testo, fare clic sul pulsante di chiusura (×) nell'angolo superiore destro del riquadro.

Puoi nascondere e visualizzare il riquadro con un clic sulla casella con la doppia freccia.

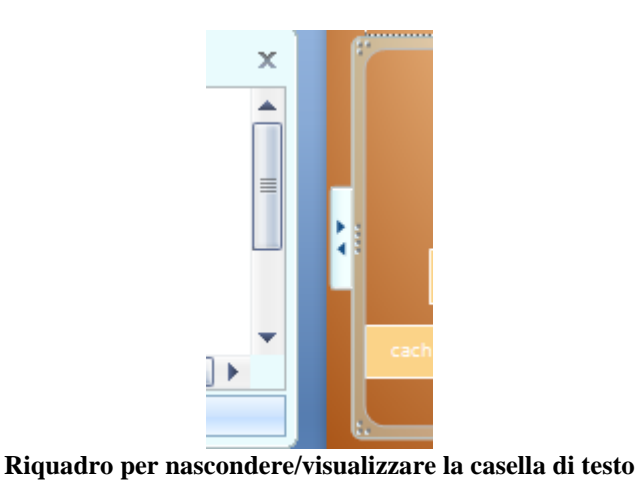

#### **Colori, stili, effetti**

È possibile modificare i colori o applicare uno stile SmartArt all'organigramma. È inoltre possibile aggiungere effetti, ad esempio aloni, contorni sfumati o effetti 3D.

Per applicare delle combinazioni di colori fai clic su **Cambia colori** nel gruppo **Stili SmartArt** della scheda **Progettazione**.

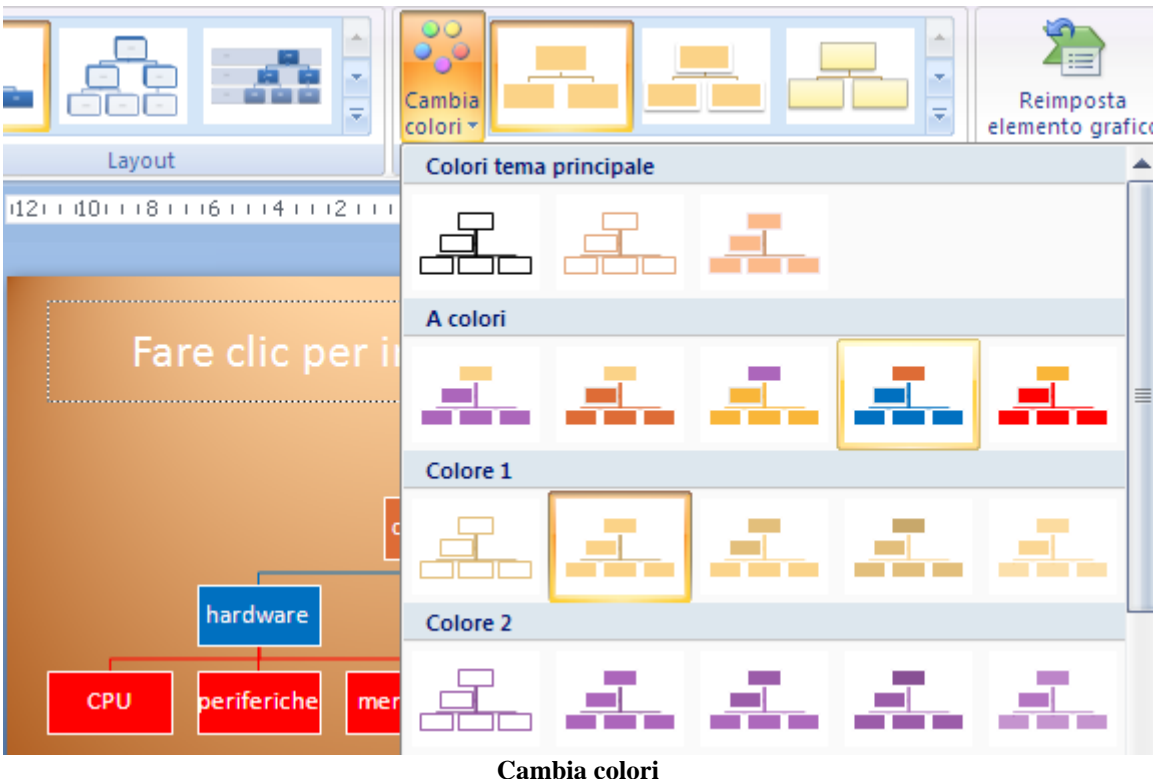

Fai clic sulla combinazione di colori che preferisci.

Il menu **Stili SmartArt** permette di selezionare una combinazione di vari effetti, come lo stile di linea, il rilievo o la formattazione 3D, per l'organigramma.

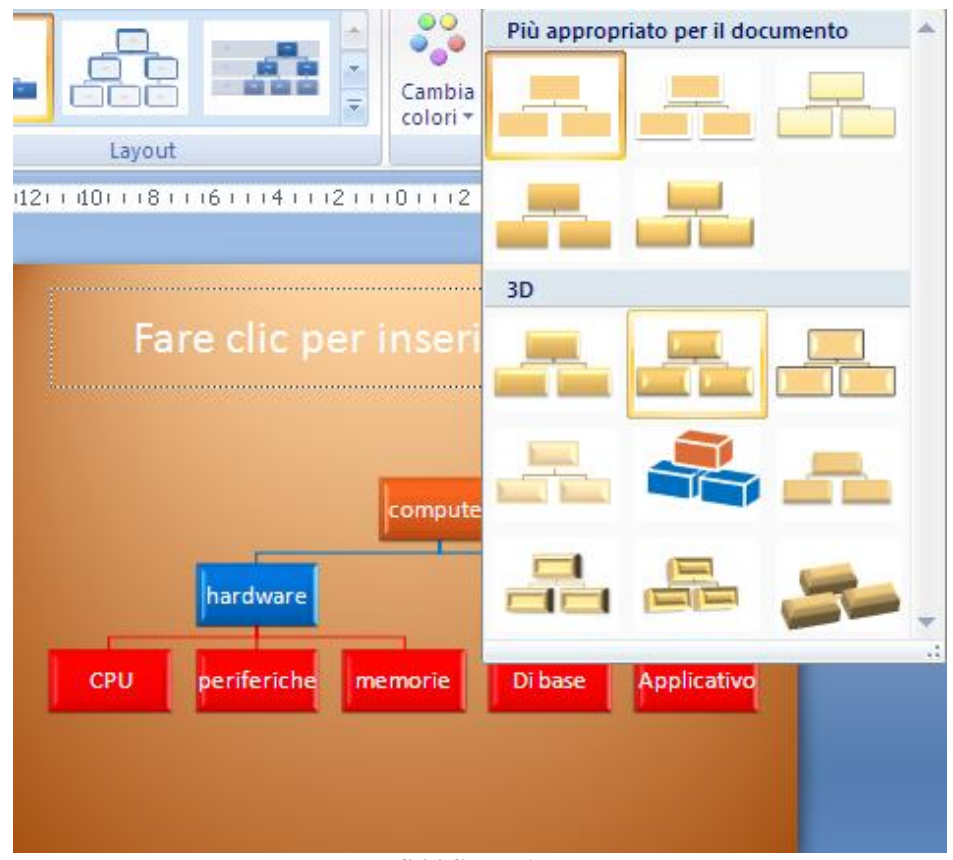

**Stili SmartArt**

Nella scheda **Formato**, come per i WordArt, puoi scegliere uno **Stile Wordart** per il testo delle caselle.

### **Matematicamente.it <sup>101</sup>**

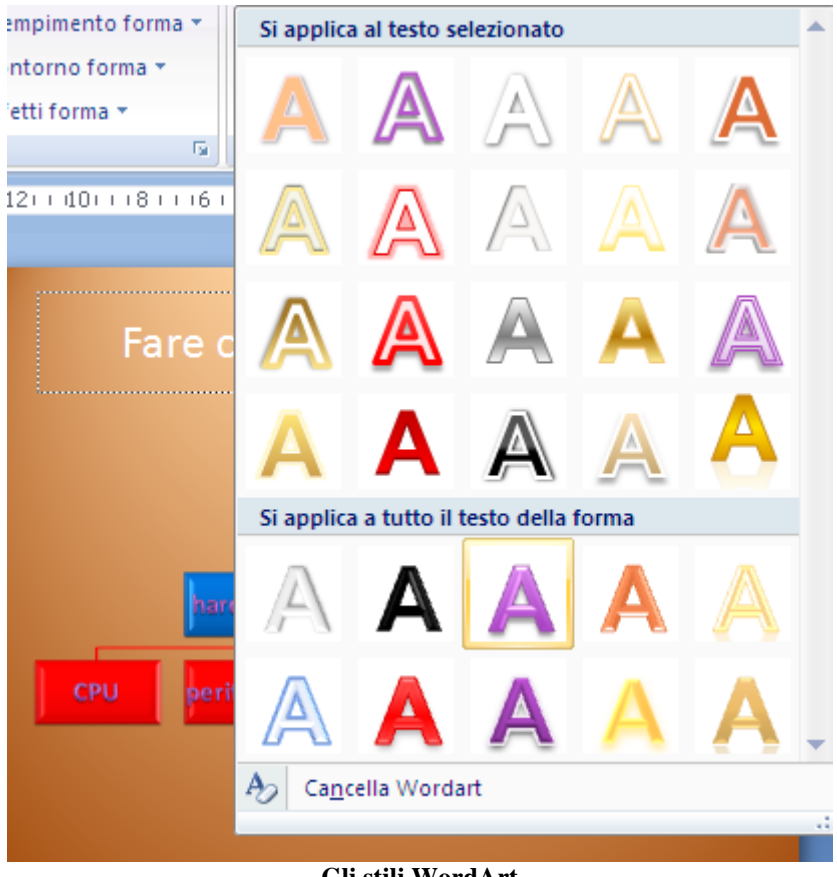

**Gli stili WordArt**

In ogni caso puoi personalizzare le scritte e le caselle con i colori che preferisci utilizzando gli stessi i comandi descritti per le figure.

#### **Ridimensionamento delle forme**

Puoi ridimensionare l'intero elemento grafico SmartArt posizionando il puntatore del mouse su un quadratino di ridimensionamento sul bordo dell'elemento grafico SmartArt e trascinando per aumentare o ridurre le dimensioni dell'elemento grafico SmartArt.

Per ridimensionare una singola forma fai cic sulla forma che vuoi ridimensionare (per ridimensionare più forme, fai clic sulla prima forma e quindi tieni premuto CTRL mentre fai clic sulle altre forme) e utilizza i comandi presenti nel gruppo **Forme** della scheda **Formato**.

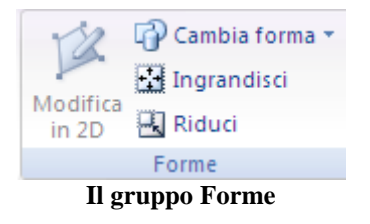

Per aumentare le dimensioni della forma, fai clic su **Ingrandisci**. Per ridurre le dimensioni della forma, fai clic su **Riduci**.

Per ridimensionare una forma, puoi, in ogni caso, utilizzare i quadratini di ridimensionamento.

Per ripristinare le dimensioni originali di una forma, fai clic su **Reimposta elemento grafico** nel gruppo **Reimposta**, della scheda **Progettazione**.

# Capitolo 7 Inserire grafici e tabelle

In una diapositiva è possibile inserire grafici e tabelle, per riassumere e facilitare la lettura di dati. L'inserimento e l'uso di questi due strumenti sono analoghe a quelle dei programmi Word ed Excel.

#### **Inserire una tabella**

Crea una nuova diapositiva con layout Titolo e contenuto. Fai clic sull'icona **Inserisci tabella**. Se volevi aggiungere una tabella in una diapositiva già esistente, nel gruppo **Tabelle** della scheda **Inserisci** fai clic su **Tabella**.

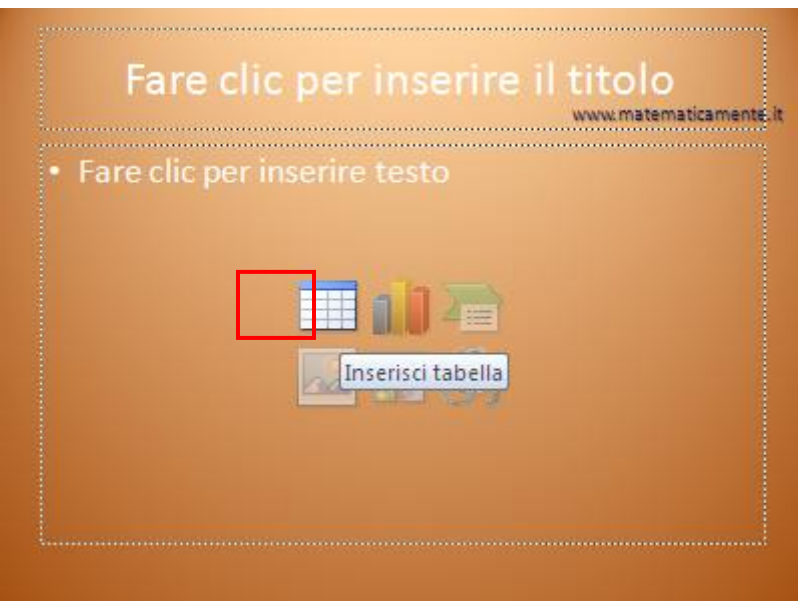

**Inserire una tabella in una diapositiva**

Appare la seguente casella dove specificare il numero di colonne e il numero di righe della tabella.

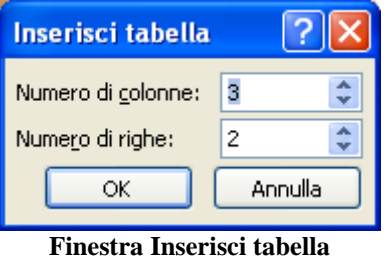

Scrivi il numero di colonne (ad esempio, 3) e il numero di righe (ad esempio, 2) nelle rispettive caselle e fai clic su **OK**.

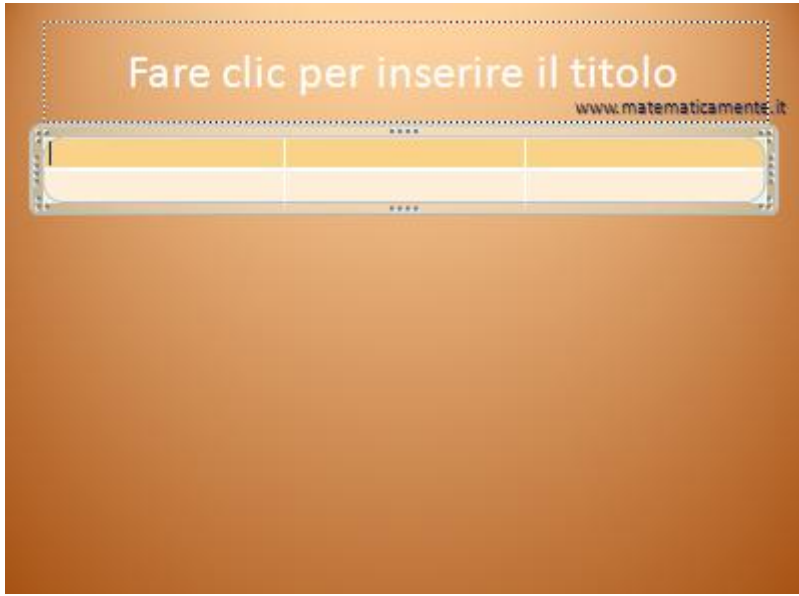

**Una tabella nella diapositiva**

Per modificare la grandezza delle celle si porti il cursore sui bordi della cella in modo che assuma la forma di una doppia freccia e, tenendo premuto il pulsante del mouse, spostate il margine aumentando o diminuendo la grandezza di righe e colonne.

Per scrivere in una cella è sufficiente posizionare la barra lampeggiante all'interno. Per spostarsi da una cella all'altra si può usare il tasto TAB. Una volta arrivati all'ultima cella un'ulteriore TAB permette di creare una nuova riga.

| Colore | Materiale. | <b>Costo</b> |  |
|--------|------------|--------------|--|
| Bianco | Art. 1     | € 30,00      |  |
| Blu    | Art. 2     | € 50,00      |  |
|        |            |              |  |
|        |            |              |  |

**Scrivere i dati nella tabella**

Quando si crea una tabella (o si seleziona una sua parte) appaiono due nuove schede: **Progettazione** e **Layout**, che permettono di modificare l'aspetto della tabella: in ogni caso è necessario selezionare l'elemento, o gli elementi, della tabella da modificare. Quando la tabella non è selezionata:

- per selezionare una colonna basta posizionare il mouse all'inizio della colonna e fare clic quando appare una freccia nera verticale;
- per selezionare una riga basta posizionare il mouse alla sinistra della riga e fare clic quando appare una freccia nera orizzontale;
- per selezionare una cella porta il cursore nell'angolo in basso a sinistra della cella fino a che non assume l'aspetto di una freccia nera inclinata;
- per selezionare l'intera tabella fai un clic sul bordo esterno della tabella.

In alternativa, quando hai selezionato un elemento della tabella, puoi utilizzare il menu del pulsante **Seleziona** nella scheda **Layout**.

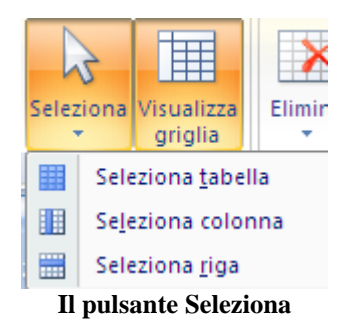

Una volta selezionata la riga, la colonna o l'intera tabella puoi applicare la formattazione dei caratteri, paragrafi, ecc. come descritto nei capitoli precedenti.

Nella scheda **Progettazione** ci sono i pulsanti per modificare il bordo (spessore, stile e tipo di linea, colore) e lo sfondo.

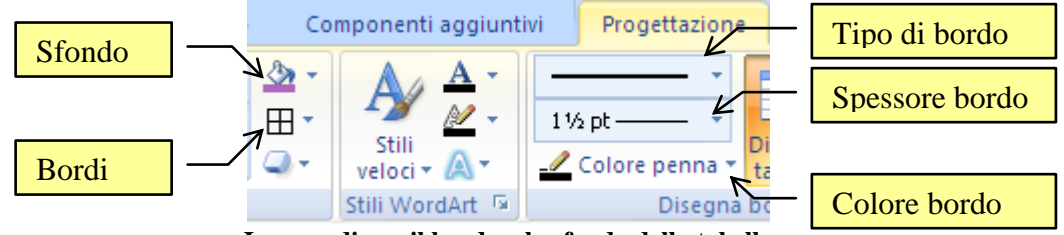

**I comandi per il bordo e lo sfondo della tabella**

Scegli un tipo, uno spessore e un colore per il bordo. Poi scegli dove applicarlo con il pulsante **Bordi**.

Nel gruppo **Stili tabella**, sono proposte alcune formattazioni predefinite.

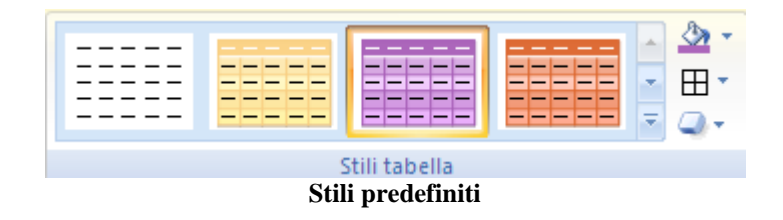

Con la scheda **Layout** poi modificare la struttura della tabella. Come al solito la scheda è divisa in vari gruppi con diversi comandi.

*Gruppo righe e colonne*

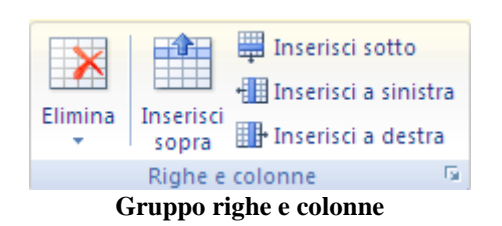

Per prima cosa devi selezionare una riga o una colonna.

I comandi di questo gruppo sono:

**Inserisci sopra, sotto, a sinistra a destra**: permettono di aggiungere righe e colonne a sinistra o a destra della cella selezionata. Le righe possono essere inserite sopra o sotto.

**Elimina**: permette di eliminare l'intera tabella oppure le colonne (righe) selezionate oppure la colonna (riga) in cui si trova il punto di inserimento.

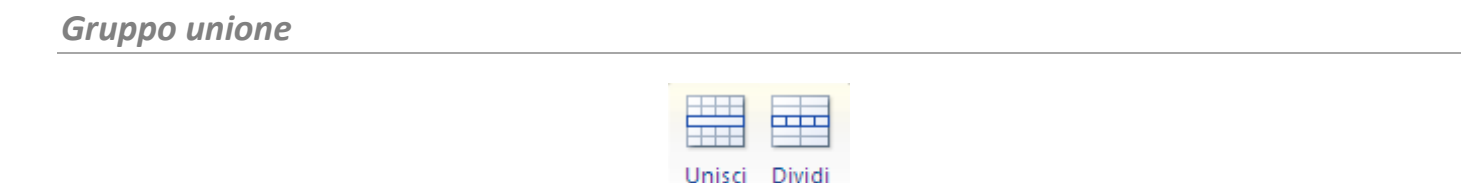

celle

I comandi di questo gruppo sono:

**Unisci celle**: il comando è attivo se sono selezionate più celle. Le celle selezionate vengono "fuse" in una unica.

**Gruppo Unione**

celle Unione

**Dividi celle**: con questo comando si può dividere la cella/le celle selezionata/e in più celle. La tabella sottostante ha due celle unite insieme una cella divisa in cinque parti.

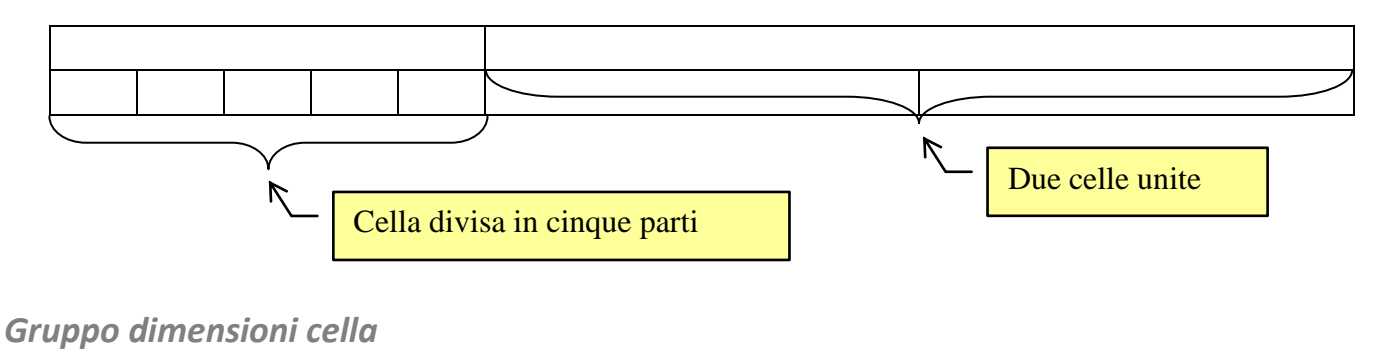

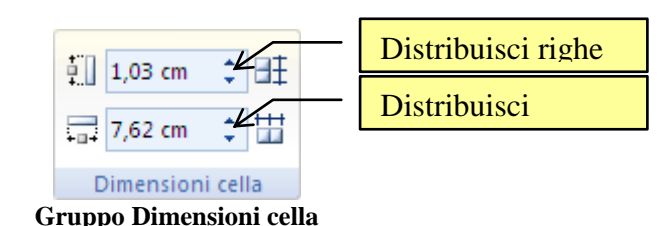

Per prima cosa devi selezionare una riga, una colonna o una cella.

Nelle caselle **Altezza riga** e **Larghezza colonna** puoi specificare la dimensione della cella in centimetri. Con i pulsanti **Distribuisci righe** e **Distribuisci colonne** le righe e le colonne selezionate avranno la stessa dimensione.

*Gruppo allineamento*

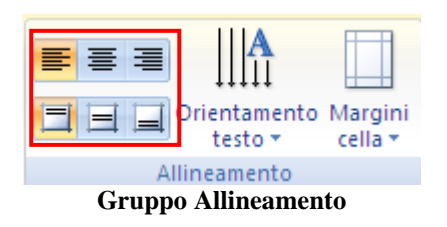
Per impostazione predefinita, il testo della tabella viene allineato all'angolo superiore sinistro di una cella. È possibile modificare l'allineamento del testo in una cella, sia l'allineamento verticale (in alto, al centro o in basso) sia quello orizzontale (a sinistra, al centro o a destra), con i pulsanti nel riquadro rosso.

Con il pulsante **Orientamento testo** è possibile cambiare l'orientamento del testo nelle celle di una tabella in modo che venga visualizzato in verticale o in orizzontale.

Il pulsante **Margini cella** propone delle impostazioni predefinite per le dimensioni della cella.

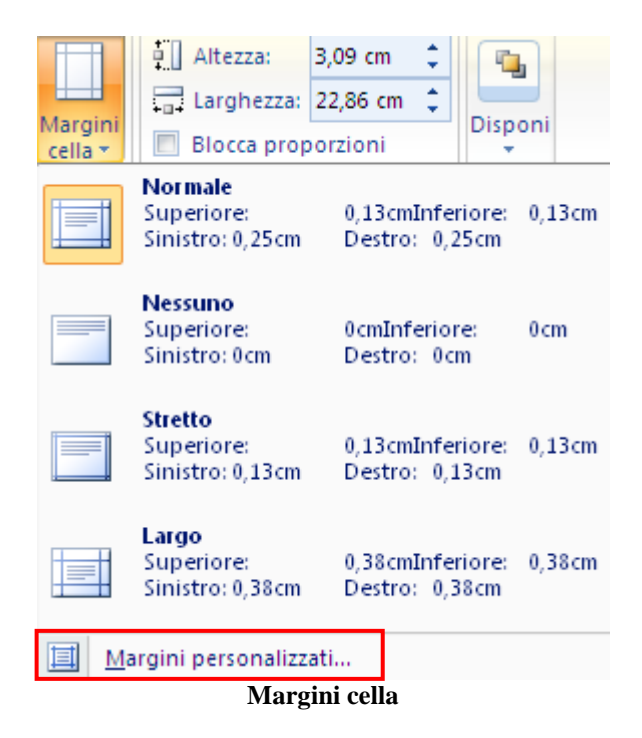

La voce **Margini personalizzati** visualizza la finestra **Opzioni tabella** dove puoi indicare i margini delle celle e il layout del testo.

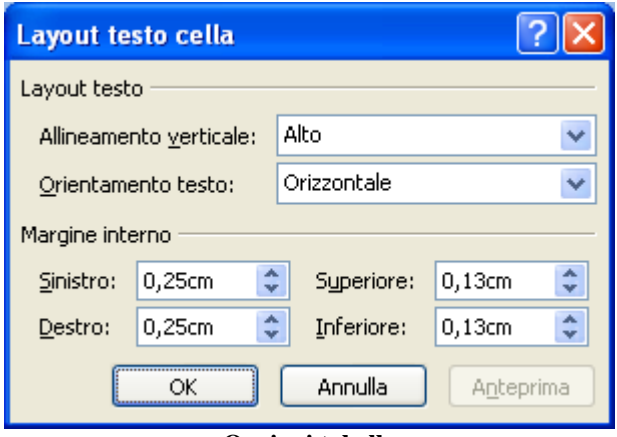

**Opzioni tabella**

L'ultimo gruppo è **Dimensioni tabella**.

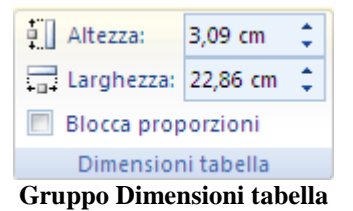

Nelle caselle puoi impostare la dimensione della tabella.

### **Inserire un grafico**

Un modo di presentare dati numerici in modo chiaro e conciso è quello di rappresentarli con un grafico.

Crea una nuova diapositiva con layout Titolo e contenuto. Fai clic sull'icona **Inserisci grafico**. Se volevi aggiungere un grafico in una diapositiva già esistente, nel gruppo **Illustrazioni** della scheda **Inserisci** fai clic su **Grafico**.

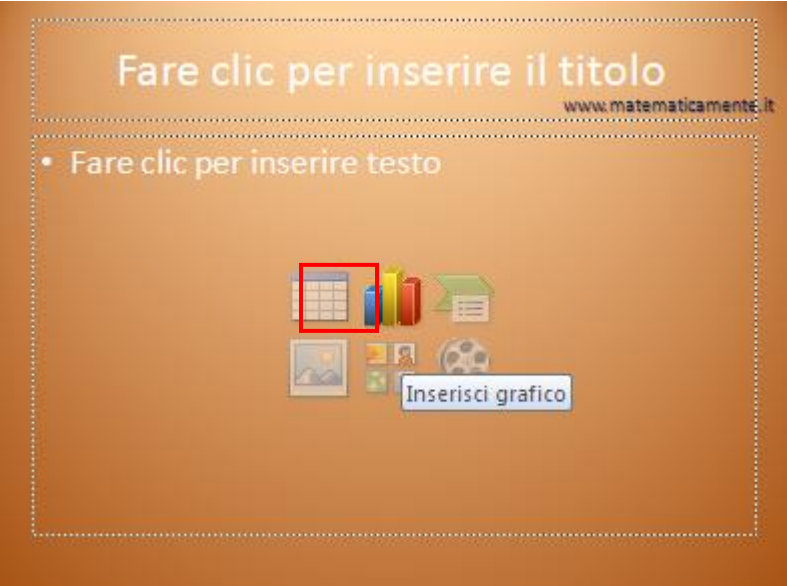

**Inserire un grafico in una diapositiva**

I grafici sono completamente integrati in PowerPoint. Ci sono gli stessi strumenti per la creazione di grafici disponibili in Excel. Se Excel è installato, è possibile creare grafici direttamente in PowerPoint. I grafici creati vengono incorporati in PowerPoint e i dati dei grafici vengono memorizzati in un foglio di lavoro di Excel a sua volta incorporato nel file di PowerPoint.

Dopo che hai fatto clic sul pulsante Inserisci grafico, appare la finestra per scegliere il tipo di grafico.

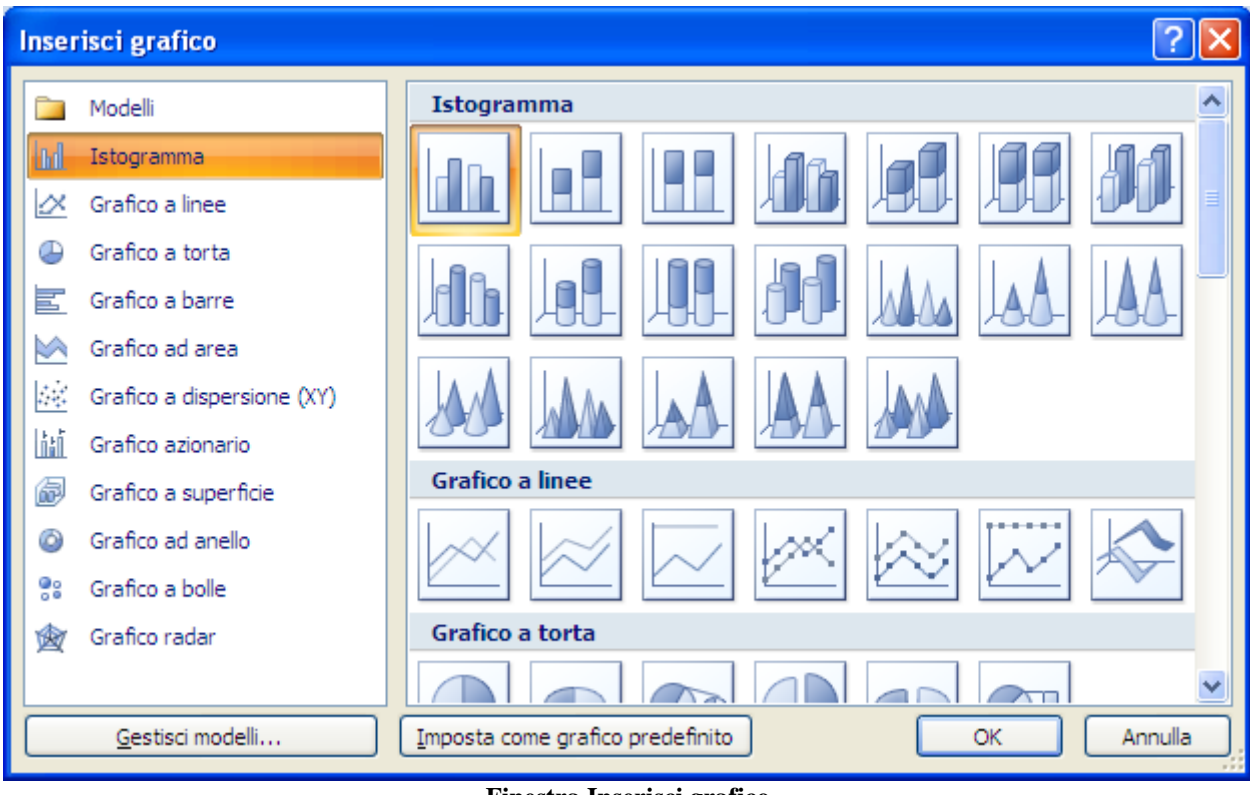

**Finestra Inserisci grafico**

Scegli il tipo di grafico (Istogramma, Grafico a linee, a torta e così via) che vuoi inserire e il sottotipo. Ad esempio il primo tipo di Istogramma.

Excel inserirà automaticamente un grafico di esempio con le impostazioni predefinite.

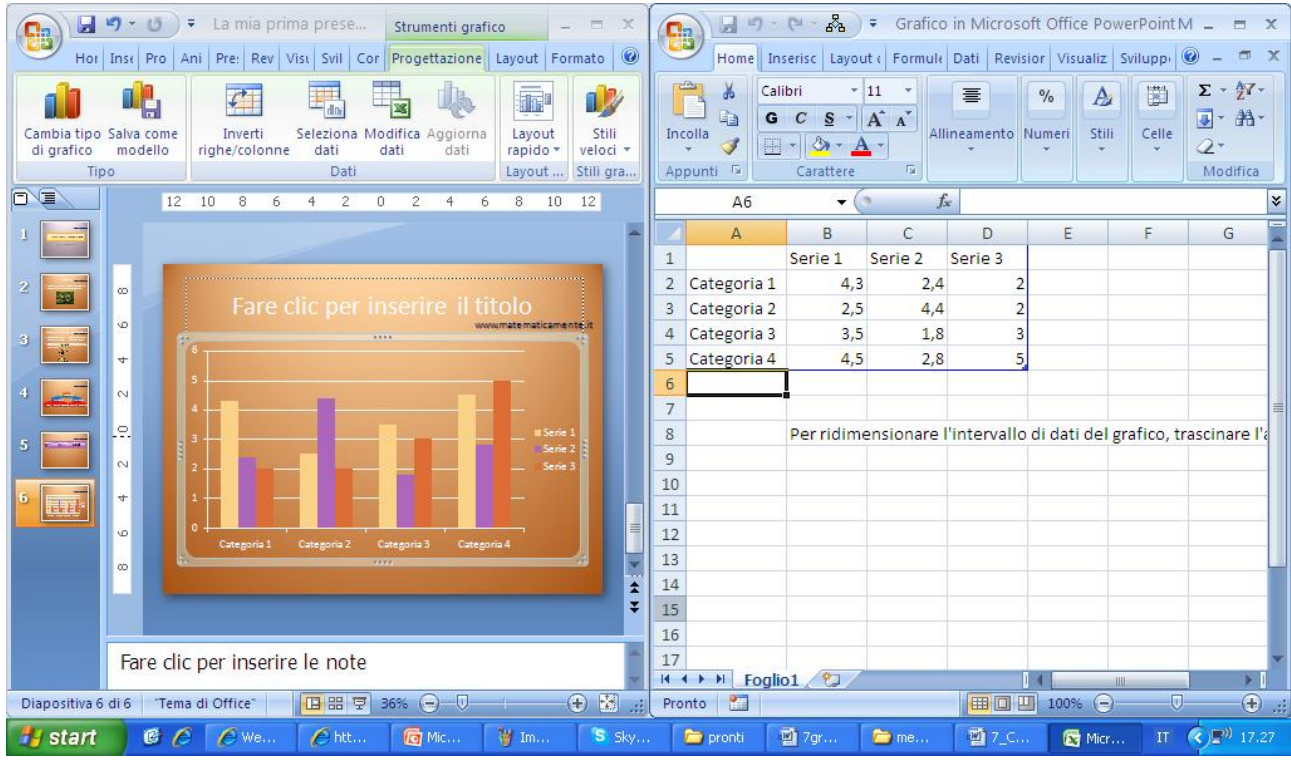

**Il grafico con il foglio dei dati**

Assieme alla diapositiva con il grafico appare il foglio Excel con i dati relativi al grafico. Sostituisci i dati con quelli in figura, eliminando la riga 5. Il grafico rispecchierà questi cambiamenti.

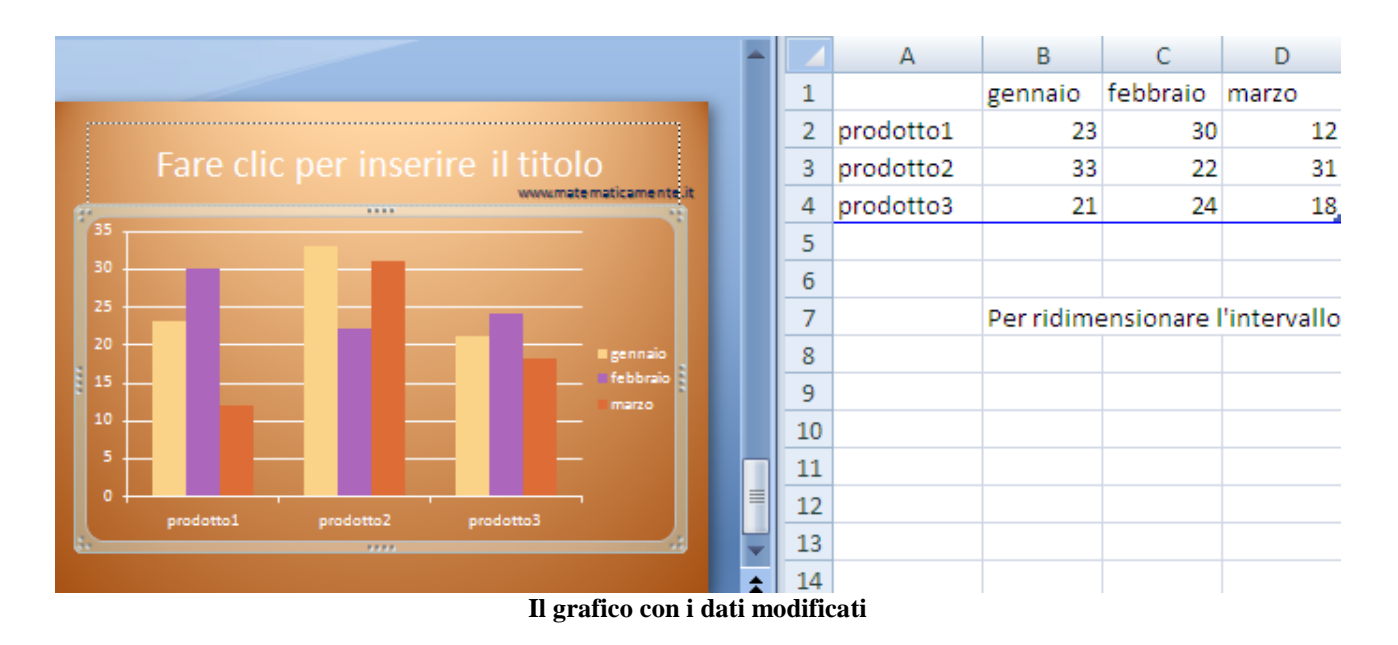

Se chiudi il foglio Excel, lo puoi tornare a visualizzare con un clic sul pulsante **Modifica dati**.

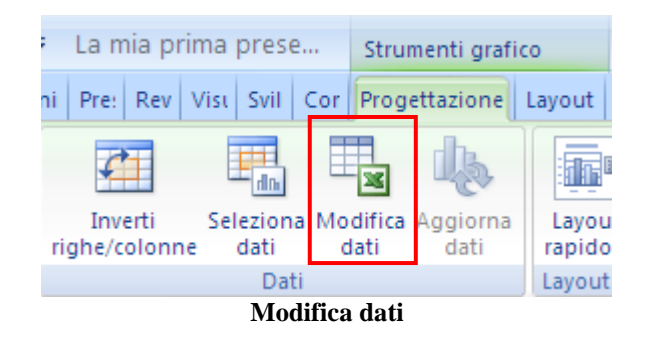

Chiaramente il grafico è legato ai dati che sono stati selezionati: se modifichi un dato cambia la raffigurazione dello stesso nel grafico.

Quando un grafico è selezionato, nella Barra multifunzione appaiono due nuove schede, **Progettazione** e **Layout**, che fanno parte degli **Strumenti grafico**: ci sono gli strumenti per modificare tutte le impostazioni, come i titoli del grafico e degli assi, la legenda, ecc...

Se vuoi ridefinire l'area dei dati del grafico fai clic sul pulsante **Seleziona dati**, nel gruppo **Dati**, della scheda **Progettazione**.

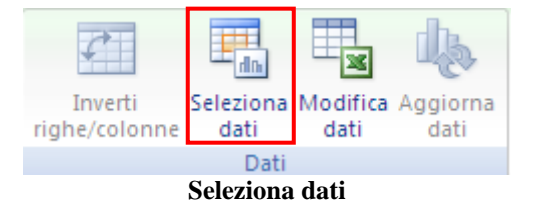

Appare la finestra Seleziona origine dati.

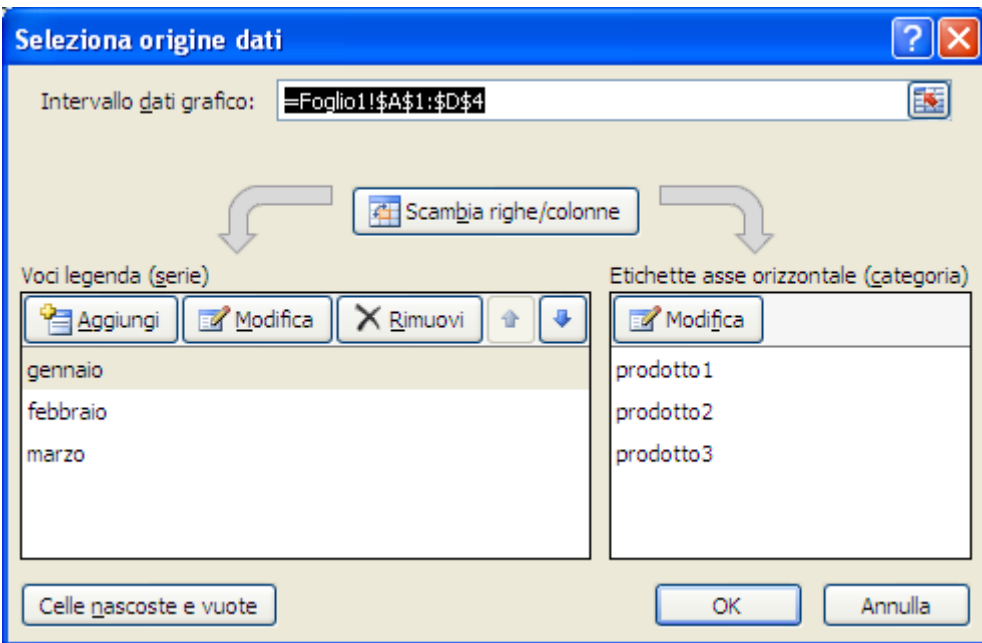

**Seleziona origine dati**

Nella casella **Intervallo dati grafico** è indicato il nome del foglio di lavoro e l'intervallo di celle selezionato, in riferimento assoluto: =Foglio1!\$A\$1:\$D\$4. È possibile modificare la selezione in questa casella, ma è più semplice annullare (pulsante **Annulla**) e riselezionare i dati direttamente sul foglio di calcolo.

Nell'asse orizzontale sono rappresentati, di solito, i valori del lato più lungo dell'intervallo di celle selezionato: è possibile comunque scambiare i dati con un clic sul pulsante **Scambia Righe/Colonne**. In alternativa, Nel gruppo **Dati** della scheda **Progettazione**, trovi il pulsante **Inverti Righe/colonne**.

Puoi aggiungere o eliminare una serie di dati, rispettivamente con i pulsanti **Aggiungi** o **Rimuovi**.

Per aggiungere una serie di dati devi selezionare la casella che contiene il nome della serie e le celle dove si trovano i valori.

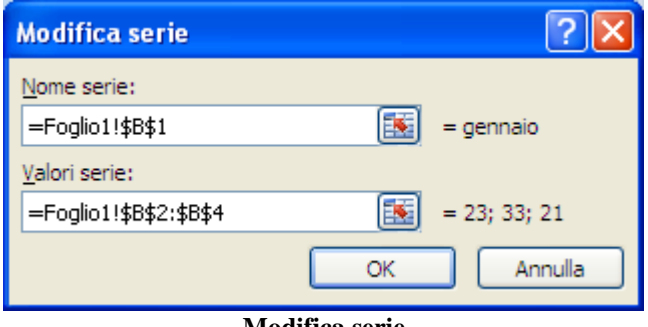

**Modifica serie**

Anche in questo caso risulta più semplice annullare (pulsante **Annulla**) e riselezionare i dati direttamente sul foglio di calcolo.

Alla sinistra del gruppo **Dati** della scheda **Progettazione** è presente il gruppo **Tipo**, con due pulsanti che consentono rispettivamente di modificare il tipo di grafico e di salvare il grafico con le impostazioni che hai applicato come modello predefinito.

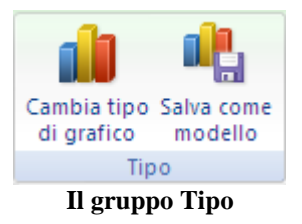

Si deve fare attenzione quando si trasforma un grafico in un altro in quanto ci possono essere delle perdite di dati, dovute al fatto che ogni grafico richiede dati diversi. Per esempio l'istogramma prevede più serie di dati mentre la torta ne accetta una sola.

Puoi modificare rapidamente la formattazione di un grafico applicando uno degli stili e delle combinazioni di colore preimpostate nel gruppo **Stili grafici**: espandilo con il pulsante a freccina per visualizzare tutti i numerosi stili a disposizione.

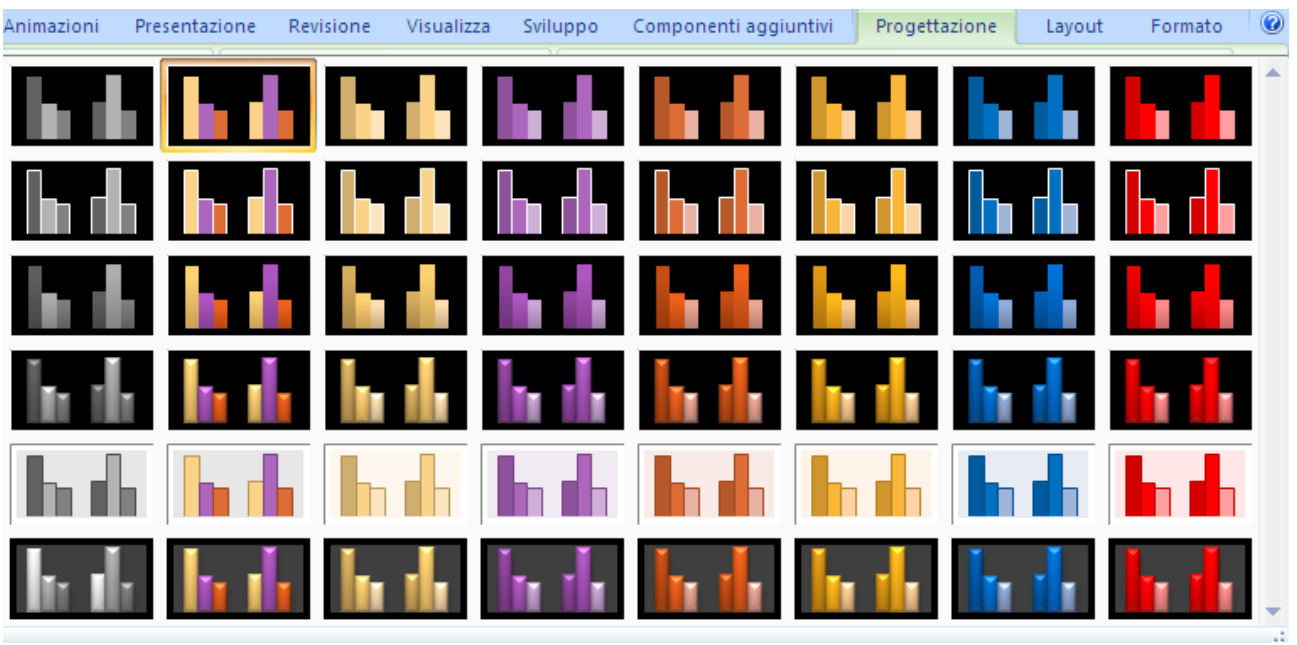

**Stili grafici**

Con il gruppo **Layout grafici** puoi scegliere dei layout predefiniti per il grafico. Questi non influiscono sulla formattazione del grafico, come gli stili, ma permettono di mostrare i titoli, la legenda, la tabella dei dati eccetera in diverse combinazioni. Anche in questo caso, fai clic sulla freccina per vedere tutte le combinazioni disponibili.

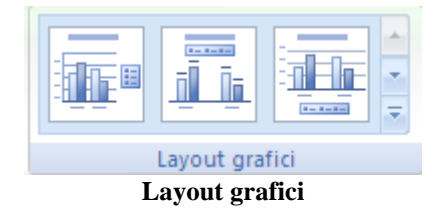

In ogni caso, per cancellare un elemento del grafico, basta selezionarlo e premere CANC. Se non vuoi usare uno dei layout preimpostati, ma preferisci personalizzare il grafico scegliendo i singoli elementi da inserire, puoi utilizzare la scheda **Layout** degli **Strumenti grafico**.

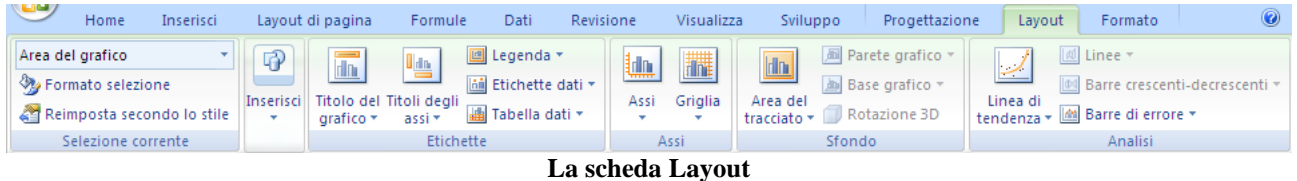

Nel gruppo **Etichette** ci sono i pulsanti relativi a vari elementi (titolo, legenda, nomi degli assi e così via) da visualizzare nel grafico.

**Titolo del grafico** inserisce il titolo nella posizione specificata.

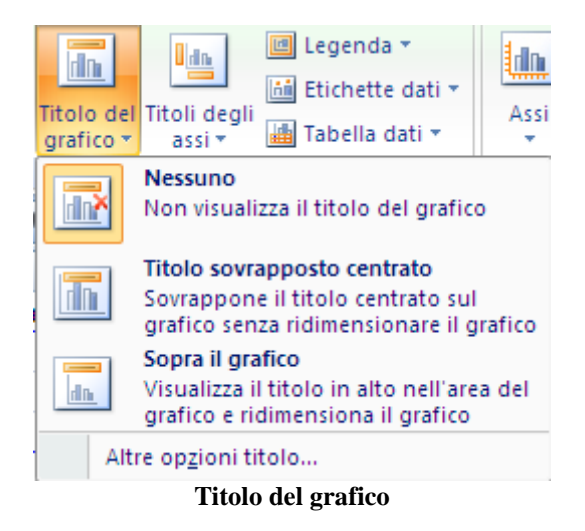

Nel grafico appare la casella relativa al titolo. Basta fare clic sulla casella e digitare il testo desiderato.

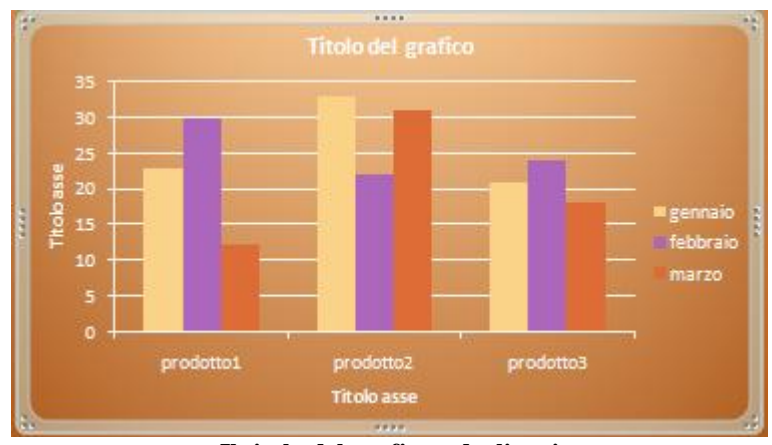

**Il titolo del grafico e degli assi**

Il pulsante **Titoli degli assi** funziona in modo analogo.

La legenda è un rettangolo che visualizza le categorie di un grafico con i rispettivi motivi e colori. Con il pulsante **Legenda** è possibile specificare se e dove visualizzare la legenda.

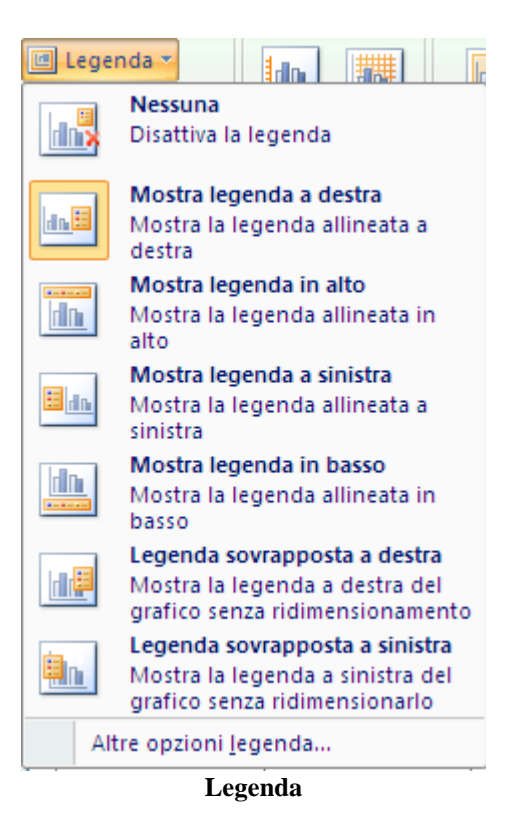

Il pulsante **Etichette dati** permette di inserire per ogni dato del grafico una etichetta delle informazioni su questo dato, in diverse posizioni.

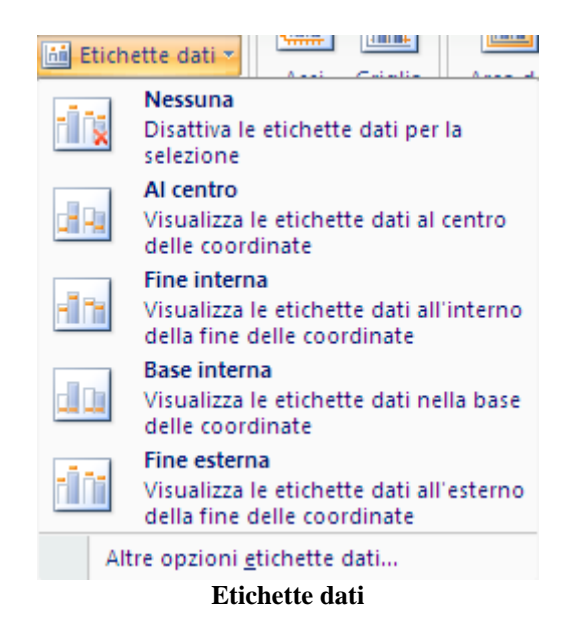

Con la voce **Altre opzioni etichette dati** puoi specificare se l'etichetta deve indicare la serie a cui appartiene (**Nome serie**), la sua categoria (**Nome categoria**) o il suo valore (**Valore**).

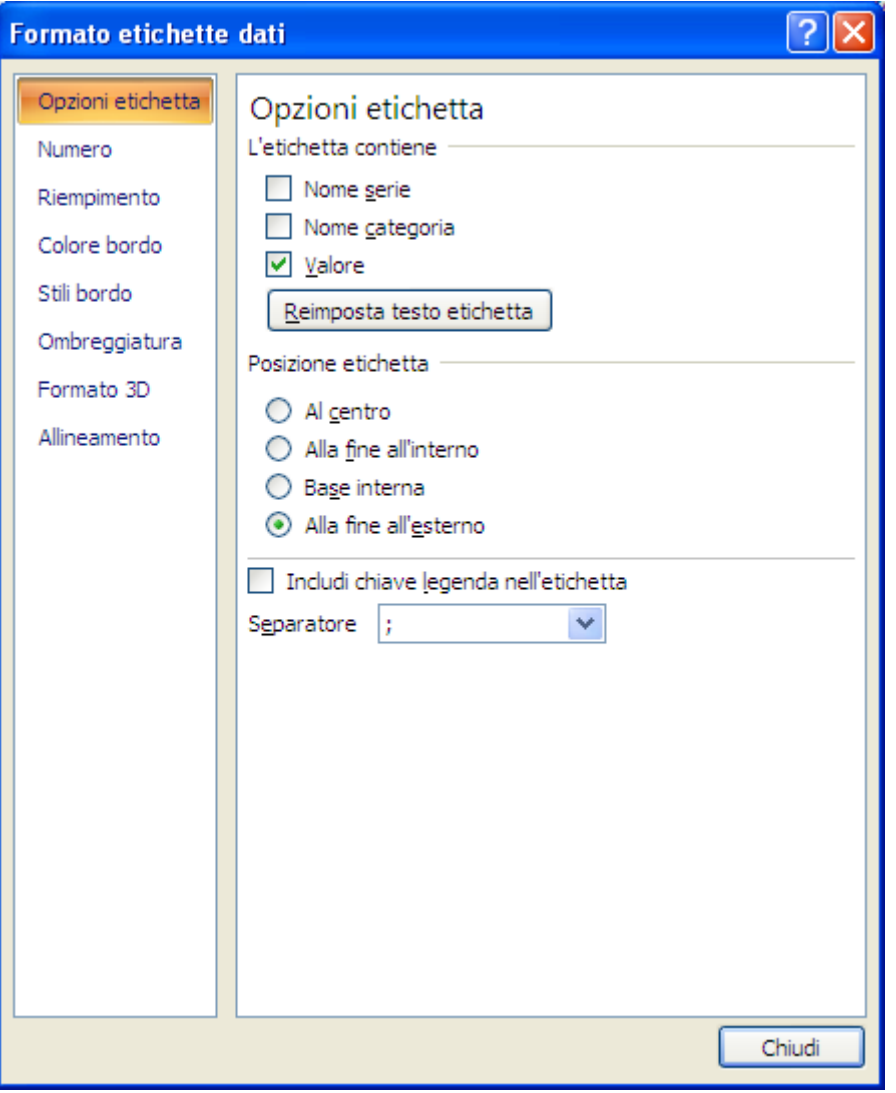

**Formato etichette dati**

Nella figura è stata scelta l'opzione valore: sopra ad ogni barra appare il valore del dato rappresentato. L'opzione **Chiave legenda** visualizza accanto ad ogni etichetta un quadratino con i colori ed i motivi della categoria.

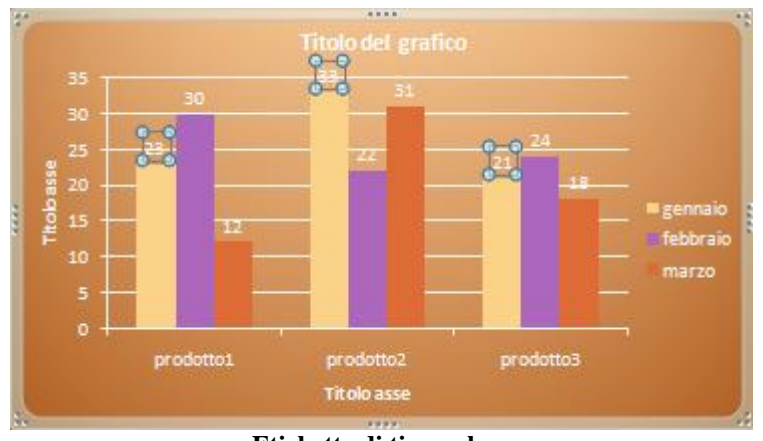

**Etichette di tipo valore**

Le opzioni per le etichette possono essere diverse per determinati grafici.

Con **Tabella dati** è possibile inserire sotto al grafico una tabella con i dati utilizzati per creare il grafico. In questa tabella, si può aggiungere accanto ai nomi delle categorie la chiave legenda (**Mostra la tabella dati con le chiavi della legenda**).

**Matematicamente.it <sup>115</sup>**

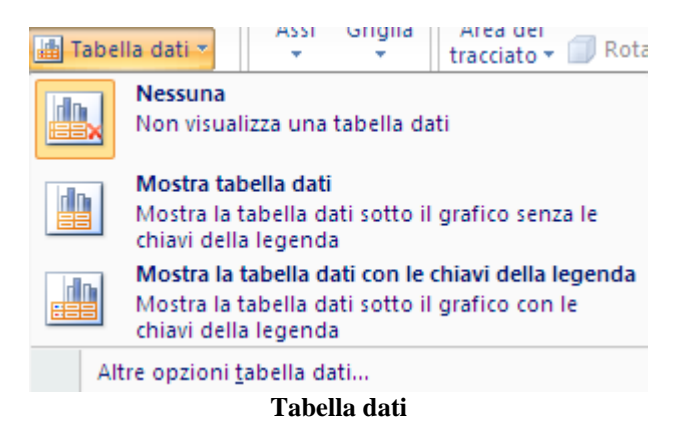

Nel gruppo **Assi** della scheda **Layout** ci sono due pulsanti.

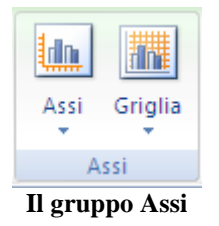

Il pulsante **Assi** permette di specificare se devono essere visibili l'asse orizzontale (asse delle categorie) e l'asse verticale (asse dei valori).

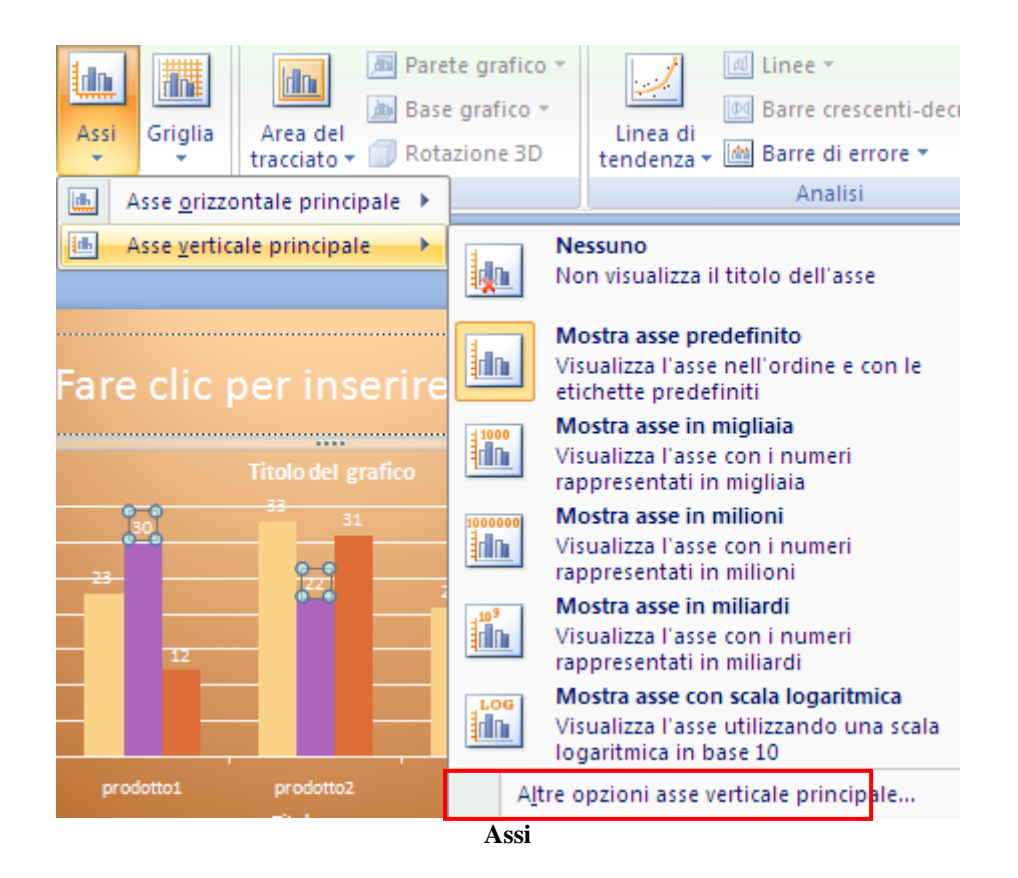

Per l'asse verticale ci sono vari formati per i numeri.

La voce **Altre opzioni asse verticale principale** apre la seguente finestra, composta da otto schede.

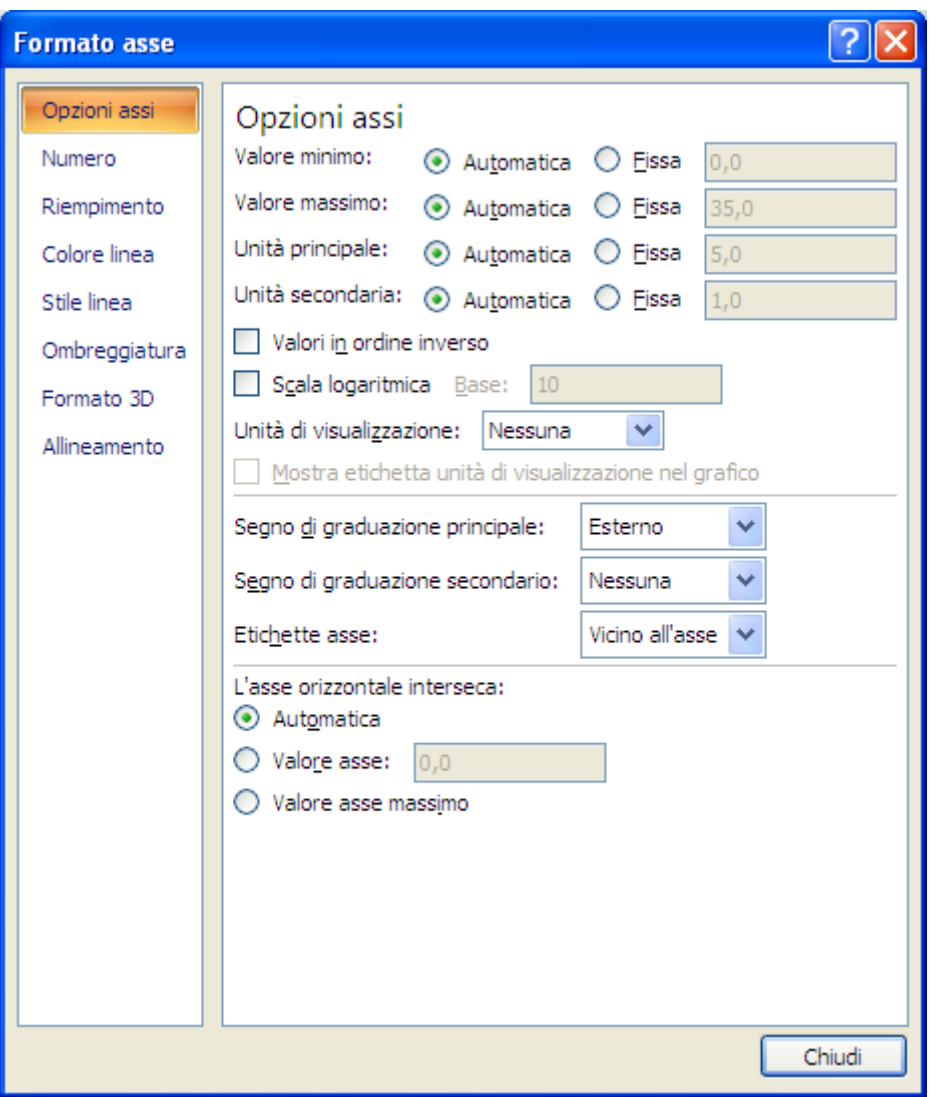

**Opzioni asse verticale principale**

La scheda **Opzioni assi**, permette di specificare il valore più piccolo dell'asse (**Valore minimo**), il valore più grande (**Valore massimo**), ogni quanto visualizzare una etichetta di gradazione principale (**Unità principale**), ogni quanto visualizzare una etichetta di gradazione secondaria (**Unità secondaria**): è sufficiente scrivere il valore desiderato nella rispettiva casella. Excel propone dei valori predefiniti ricavati dai valori presenti nelle categorie.

Si può specificare se e come visualizzare i segni di graduazione (sono delle piccole linee per la misurazione, simili alle tacche di un righello, che intersecano l'asse) e le etichette di gradazione (i valori che indicano la misura delle categorie).

Nella sezione **L'asse orizzontale interseca** si può specificare il valore della categoria in corrispondenza della quale l'asse verticale interseca l'asse orizzontale. Questo comando è utile se si vogliono evidenziare dei valori che sono al di sopra di un certo valore diverso da zero: ad esempio un grafico delle temperature di alcuni pazienti che evidenzi chi ha più di 37 gradi. La casella a discesa **Unità di visualizzazione** specifica se le etichette di gradazione devono essere in unità di misura di centinaia, migliaia, milioni, ecc.

La scheda **Numero** riguarda la formattazione del numero rappresentato sull'asse.

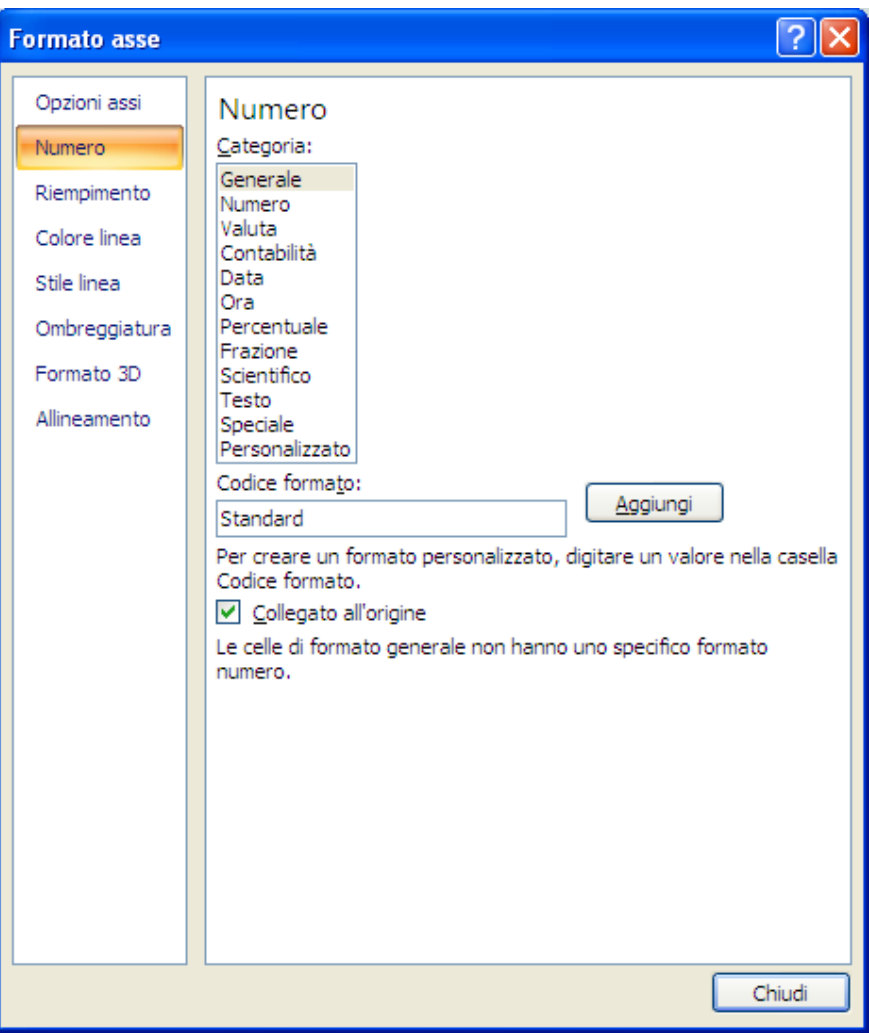

**Opzioni asse verticale principale del numero**

La scheda **Allineamento** riguarda l'allineamento e l'orientamento del testo.

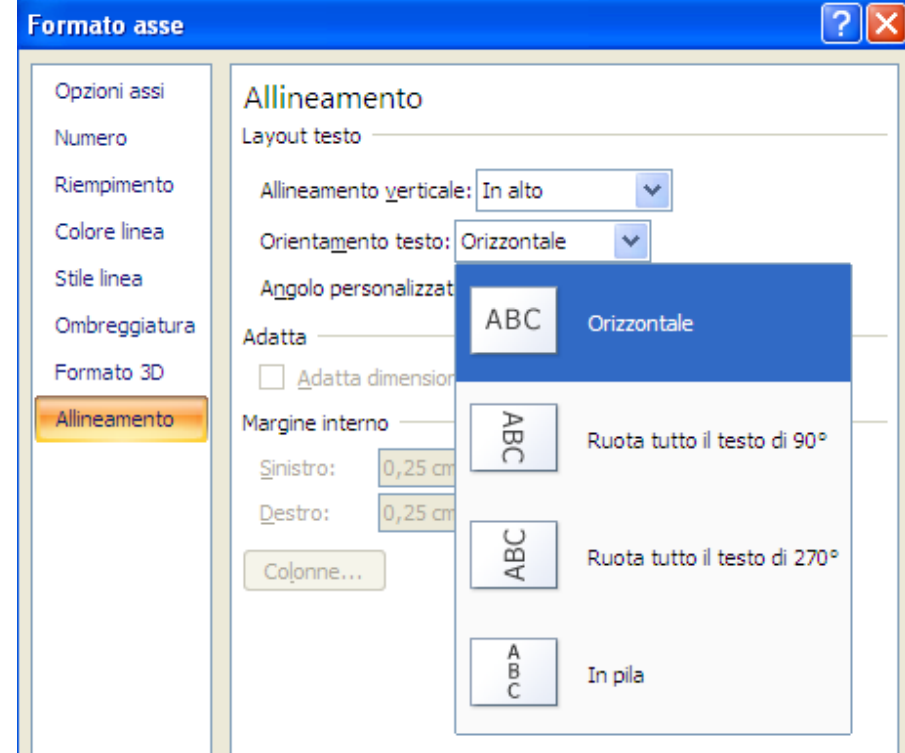

**Opzioni asse verticale principale dell'allineamento**

Le altre schede sono state descritte nei capitoli precedenti. I comandi descritti sono analoghi per l'asse orizzontale.

Con il pulsante **Griglia** puoi visualizzare una griglia orizzontale o verticale più o meno "fitta": la griglia è una serie di linee che è possibile aggiungere a un grafico per semplificare la lettura e la valutazione dei dati.

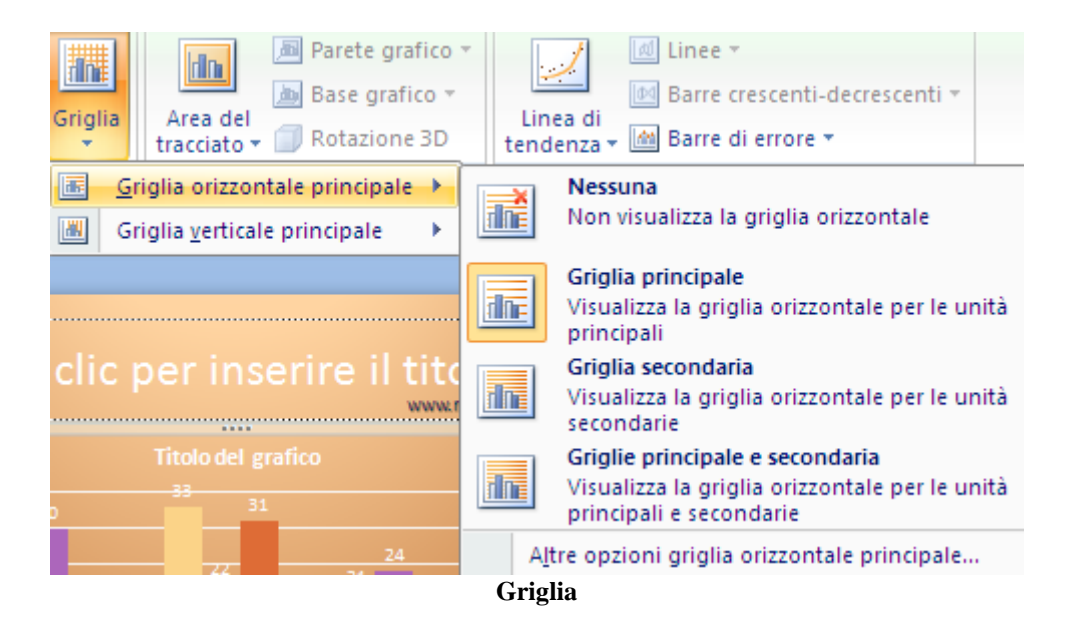

Con il pulsante **Area del tracciato** del gruppo **Sfondo**, puoi modificare il formato dell'**Area del tracciato** (è l'area delimitata dagli assi che include tutte le serie di dati).

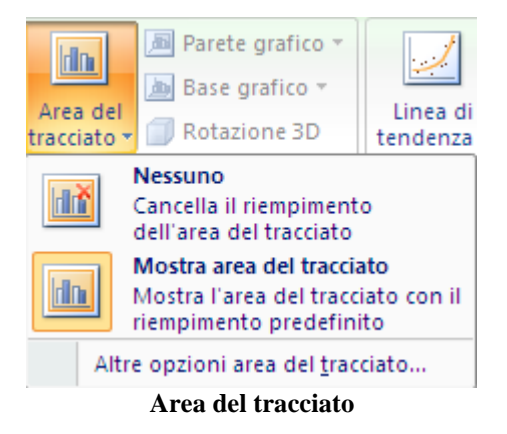

Le opzioni dell'area del tracciato riguardano: **Riempimento**: definisce il formato dello sfondo.

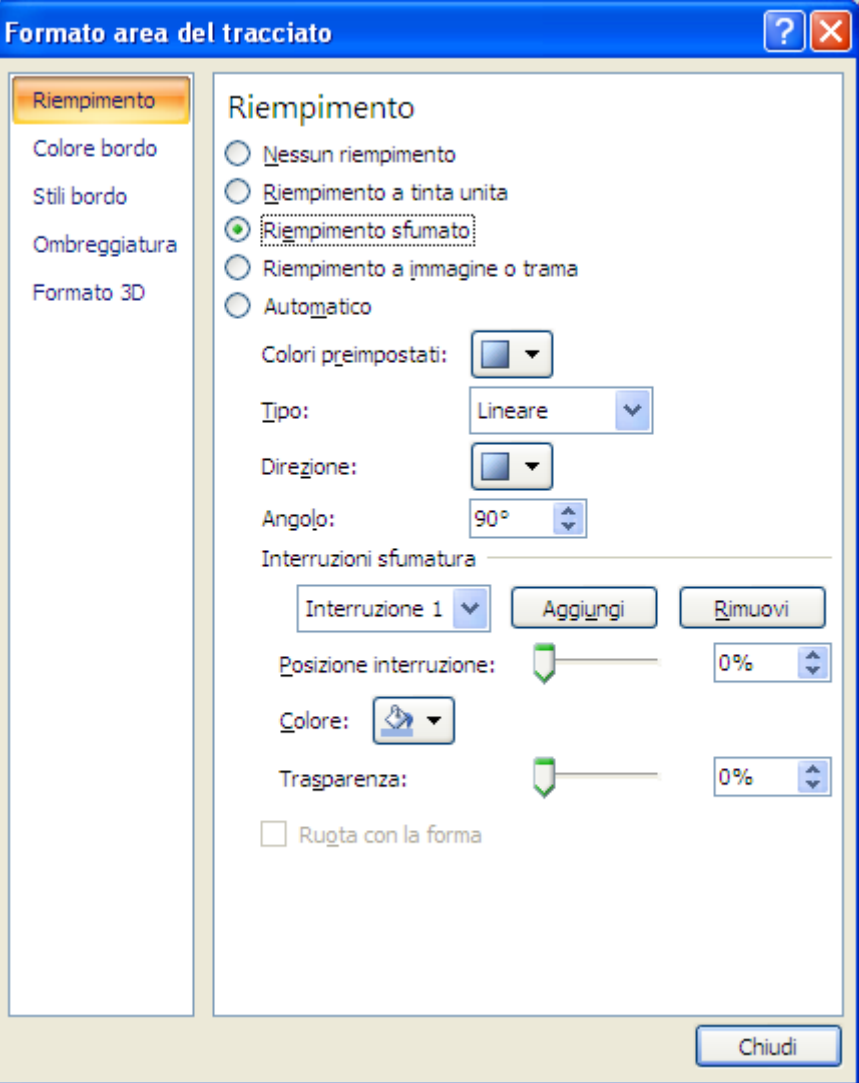

**Opzioni di riempimento**

Con l'opzione **Automatico** si applicano le impostazioni predefinite per lo sfondo. Altrimenti si possono scegliere delle colorazioni a tinta unita, sfumate, a trama, ecc.

Per il bordo ci sono due schede: **Colore bordo** per definire la presenza e il colore della linea del bordo.

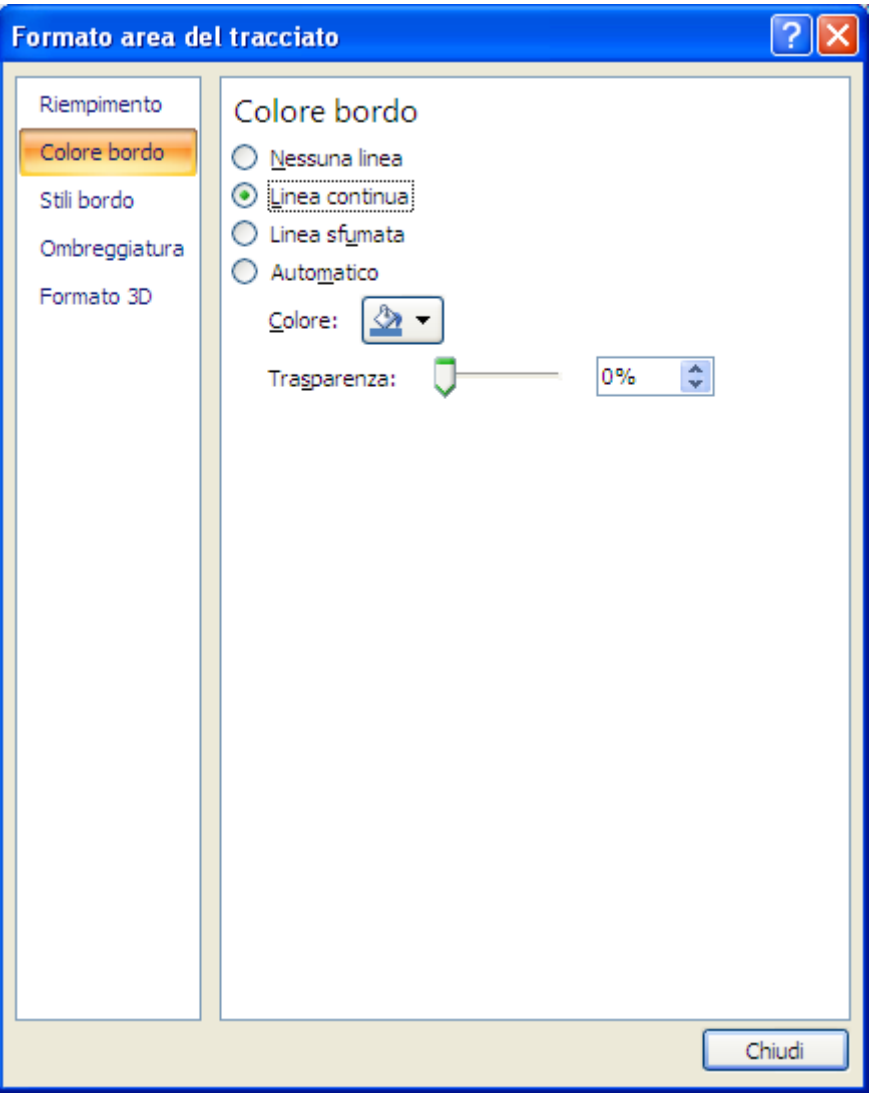

**Opzioni del colore bordo**

Con l'opzione **Automatico** si applicano le impostazioni predefinite per la linea del bordo, con l'opzione **Assente** si rimuove il bordo, con le opzioni **Linea continua** e **Linea sfumata** puoi scegliere il colore della linea.

Con la scheda **Stili bordo** si può cambiare varie caratteristiche del bordo come lo spessore, il tratteggio, ecc.

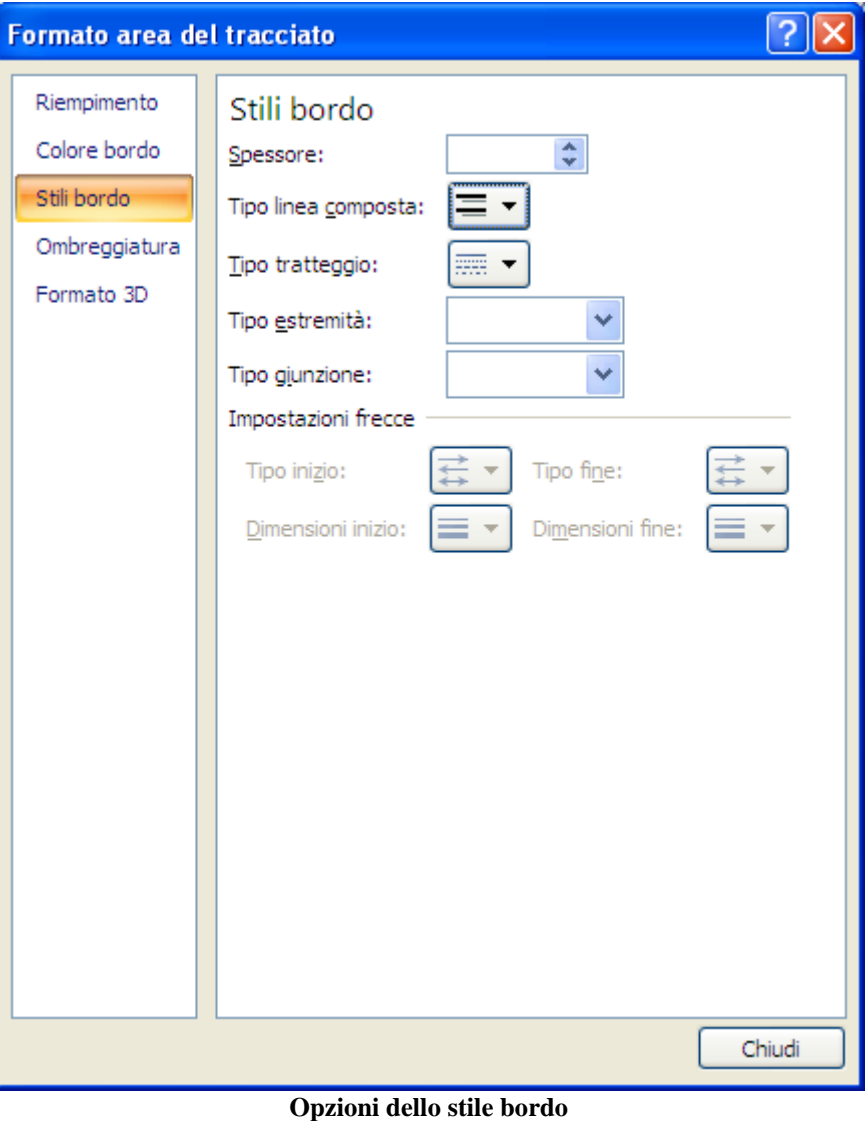

La scheda **Ombreggiatura** aggiunge un'ombreggiatura all'elemento selezionato.

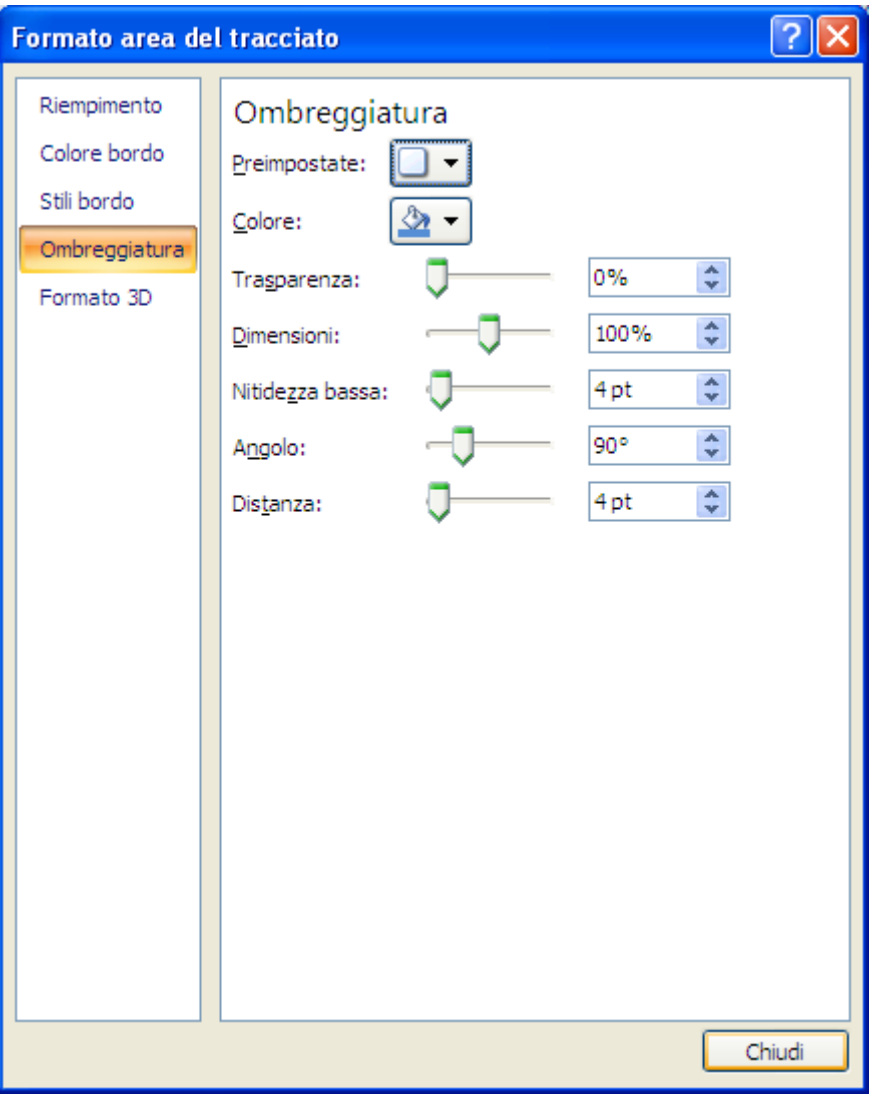

**Opzioni dell'ombreggiatura**

Si può specificare il tipo di ombreggiatura, il colore, la trasparenza, ecc.

La scheda **Formato 3D** fornisce vari strumenti per decorare l'elemento selezionato con effetti tridimensionali.

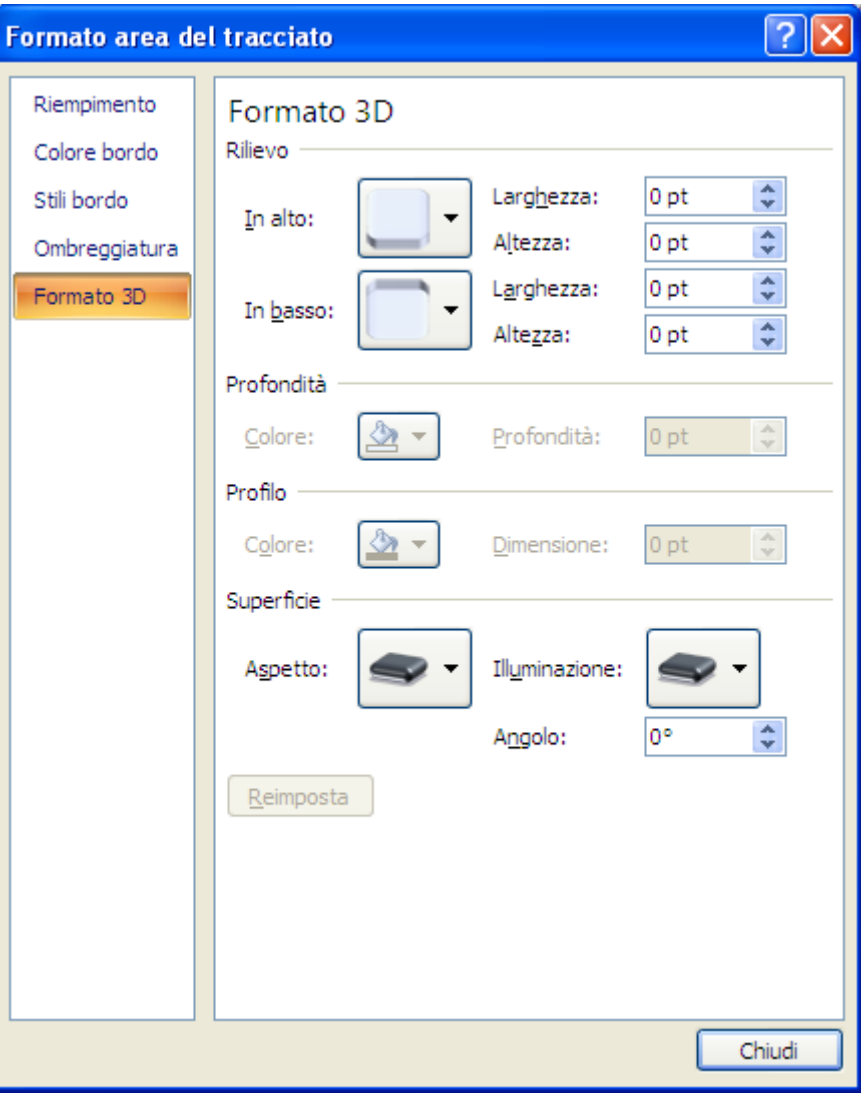

**Opzioni del formato 3D**

Nel gruppo **Sfondo** della scheda **Layout** ci sono i pulsanti per modificare il grafico quando è tridimensionale.

Innanzitutto trasformiamo il nostro grafico istogramma bidimensionale in un grafico tridimensionale. Una volta selezionato il grafico, premi il pulsante **Cambia tipo di grafico** nella scheda **Progettazione**.

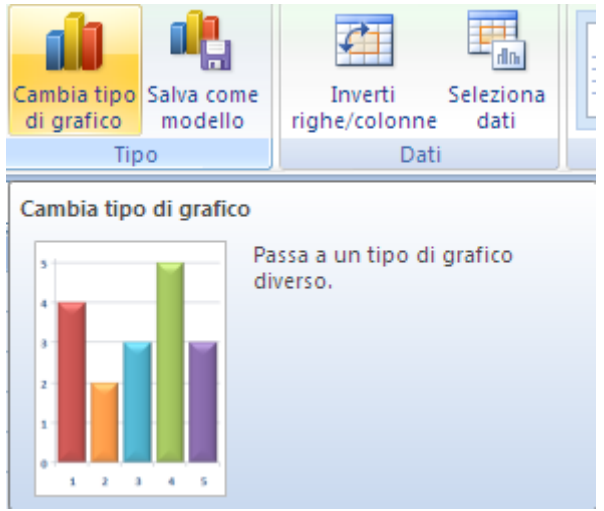

**Cambia tipo di grafico**

Appare la finestra dove sono visualizzati tutti i tipi di grafici disponibili.

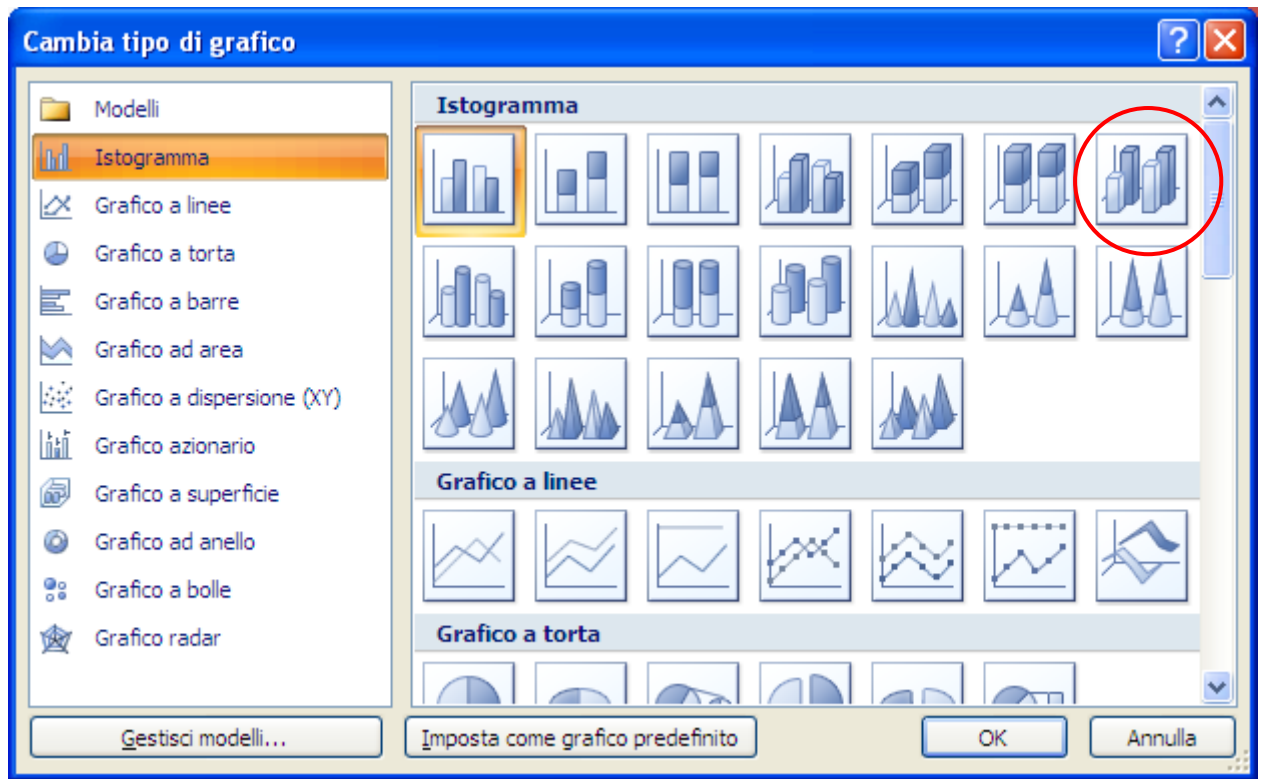

**I tipi di grafico**

Mantieni come tipo di grafico l'istogramma e tra le scelte disponibili scegli il settimo caso: Colonne 3D. Premi il pulsante **OK**.

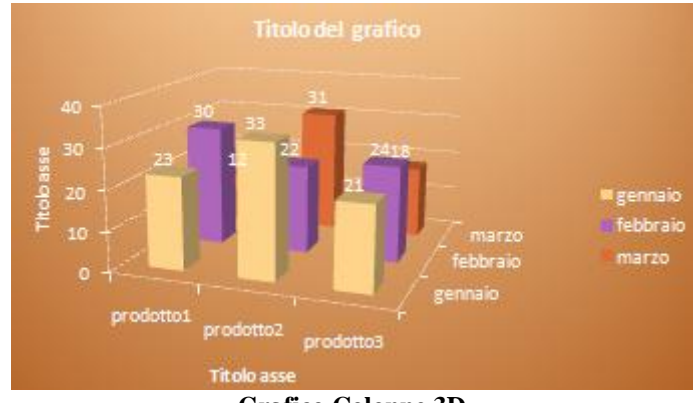

**Grafico Colonne 3D**

Quando il grafico è tridimensionale sono attivi i pulsanti **Parete grafico** e **Base grafico** (gruppo **Sfondo**, scheda **Layout**) per visualizzare e modificare l'aspetto di questi elementi. In un grafico tridimensionale (3D) è possibile modificare il modo in cui esso viene visualizzato facendo variare l'elevazione, la rotazione, la prospettiva e l'angolo degli assi. Seleziona il comando **Rotazione 3D**.

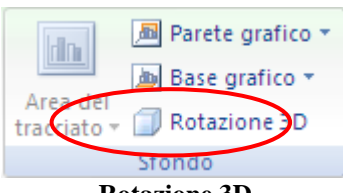

**Rotazione 3D**

Appare la finestra di dialogo in figura.

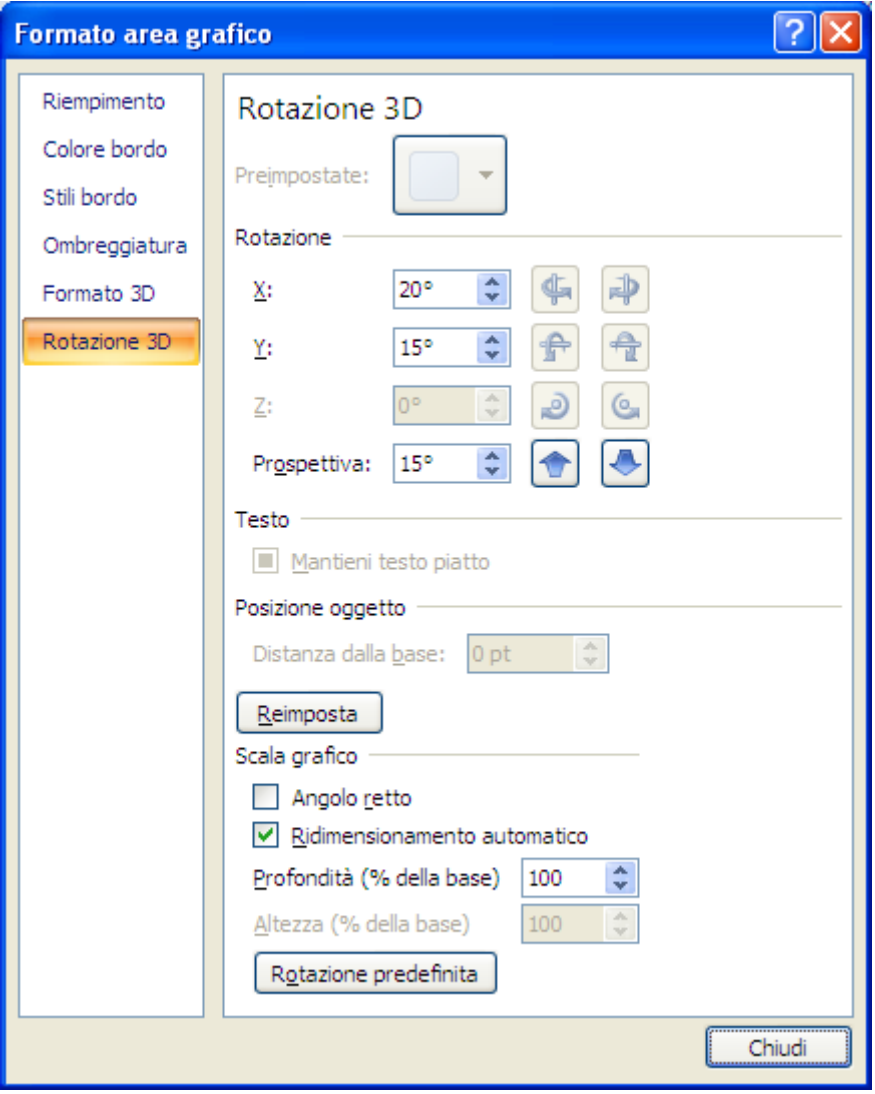

**Formato Rotazione 3D**

Basta fare clic sui pulsanti della sezione **Rotazione** per ruotare il grafico in senso orario o antiorario e modificare l'elevazione: ogni clic diminuisce o aumenta l'elevazione del punto di vista di 5 gradi.

In alternativa si possono digitare direttamente nelle caselle i valori desiderati.

Puoi modificare la **Profondità** del grafico (con decrementi o incrementi di 10 gradi).

La casella di controllo **Angolo retto** mostra gli assi ad angolo retto.

Se vuoi ripristinare la finestra di dialogo con i valori originari, seleziona il pulsante **Rotazione predefinita**.

L'ultima scheda del gruppo è **Formato**, dove sono presenti i comandi relativi all'aspetto degli oggetti già visti in precedenza.

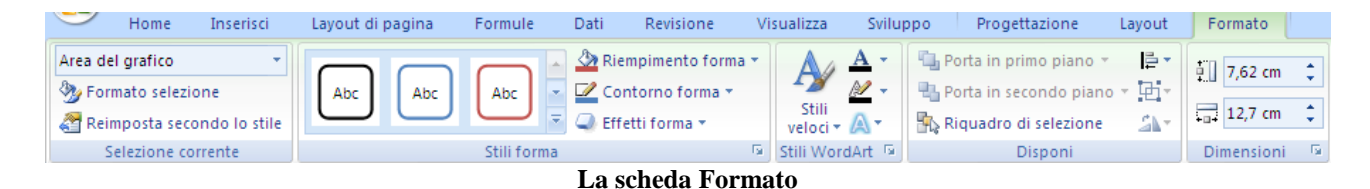

In particolare, il menu a discesa **Elementi grafico** nel gruppo **Selezione corrente** permette di selezionare i vari oggetti che compongono il grafico e il grafico stesso. Ad esempio scegliendo la voce Legenda viene selezionata la legenda, scegliendo Asse dei valori viene selezionato l'asse orizzontale, ecc.

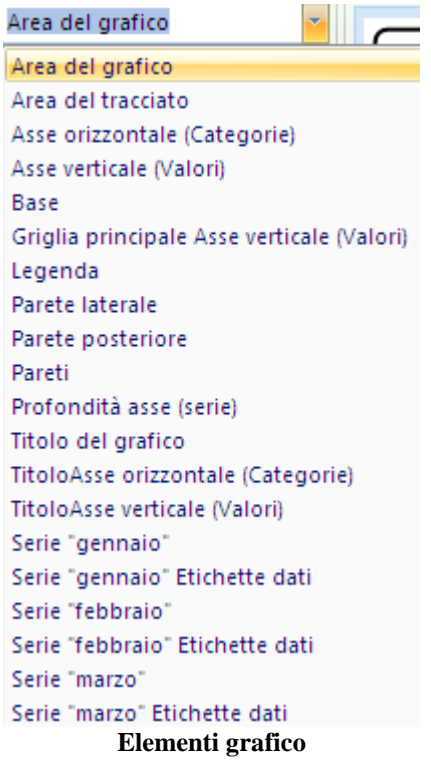

In ogni caso è sufficiente fare un clic su essi. I controlli presenti si possono usare per formattare i vari elementi del grafico.

È possibile modificare direttamente i singoli elementi che costituiscono un grafico (titoli, legenda, assi, ecc.) tramite un clic con il tasto destro su di essi. Comparirà la finestra di dialogo relativa all'oggetto scelto e si potrà scegliere tra le possibilità di formattazione disponibili. Ad esempio, se si vuole modificare la forma di una serie tridimensionale basta fare clic con il tasto destro sulla serie e scegliere la voce **Formato serie di dati**: appare la relativa finestra. Se scegli la scheda **Forme** potrei selezionare la forma che preferisci.

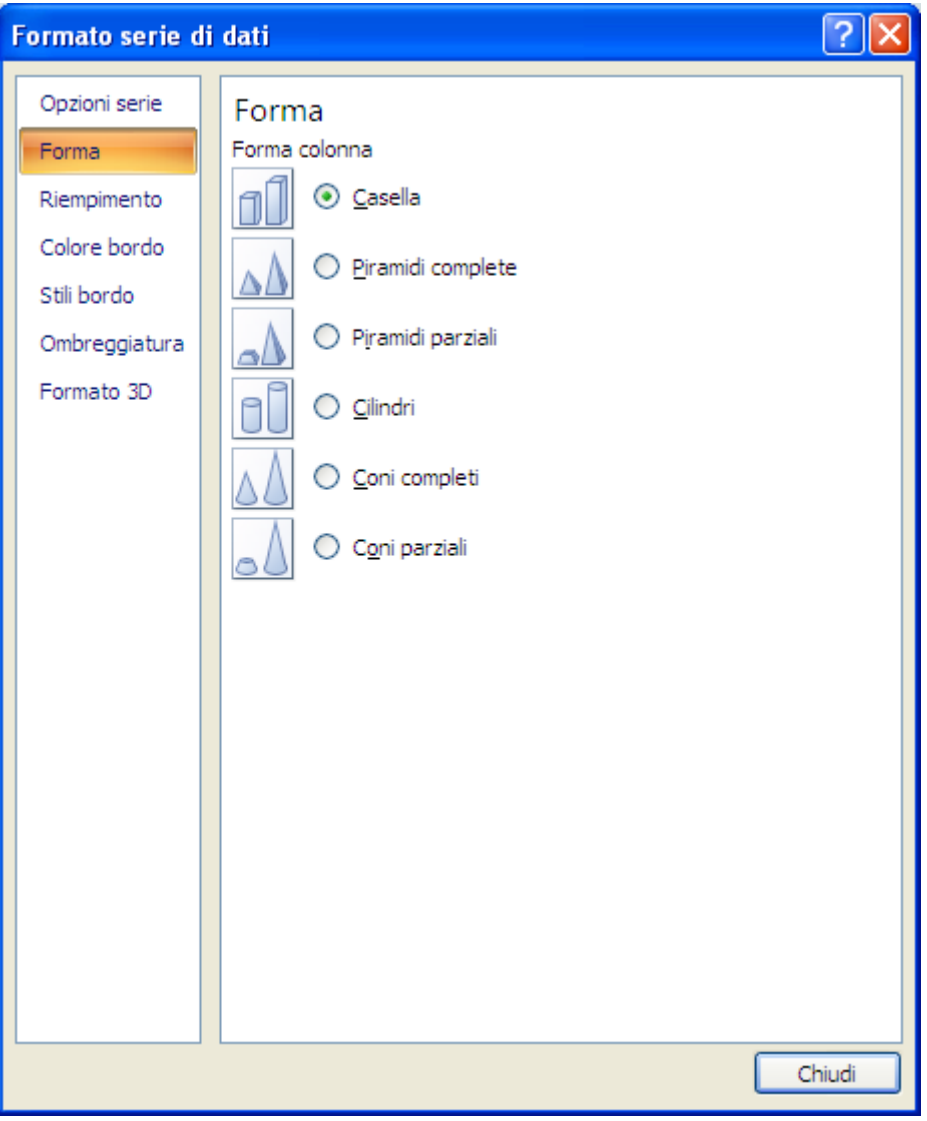

**La scheda Forme**

Purtroppo non è possibile spiegare la finestra di dialogo di ogni possibile oggetto di un grafico: la descrizione diventerebbe troppo estesa e si perderebbero di vista gli aspetti essenziali della modifica di un grafico. In ogni caso la maggior parte delle funzionalità sono molto semplici.

## **Spostare, ridimensionare, cancellare un grafico**

Un grafico può essere ridimensionato e spostato nella diapositiva.

Per poter modificare un grafico è necessario che sia selezionato. Per selezionarlo basta fare un clic sul grafico: intorno al grafico appare una cornice con dei puntini per il ridimensionamento (maniglie).

Il grafico può essere trascinato in qualsiasi punto portando il puntatore del mouse all'interno del grafico. Tieni premuto il tasto sinistro del mouse e trascinare l'immagine nella posizione desiderata.

Si può ingrandire o rimpicciolire il grafico utilizzando le maniglie. Portando il puntatore del mouse sopra una delle maniglie, il puntatore assume la forma di una doppia freccia nera. Trascina verso l'esterno per ingrandire e verso l'interno per ridurre le dimensioni.

Per cancellare un grafico è sufficiente selezionarlo e premere il tasto CANC sulla tastiera.

# Capitolo 8 Le note della presentazione

Le note di una presentazione sono degli appunti che il relatore appone alle diapositive. Ad esempio, annotazioni sulle cose da dire mentre proietta quella diapositiva, delle precisazioni sugli argomenti da visualizzare se necessario, ecc.

### **Inserire una nota**

In Visualizzazione normale, per ogni diapositiva c'è lo spazio per scrivere le note. È il riquadro presente nella parte inferiore con la scritta "Fare clic per inserire le note".

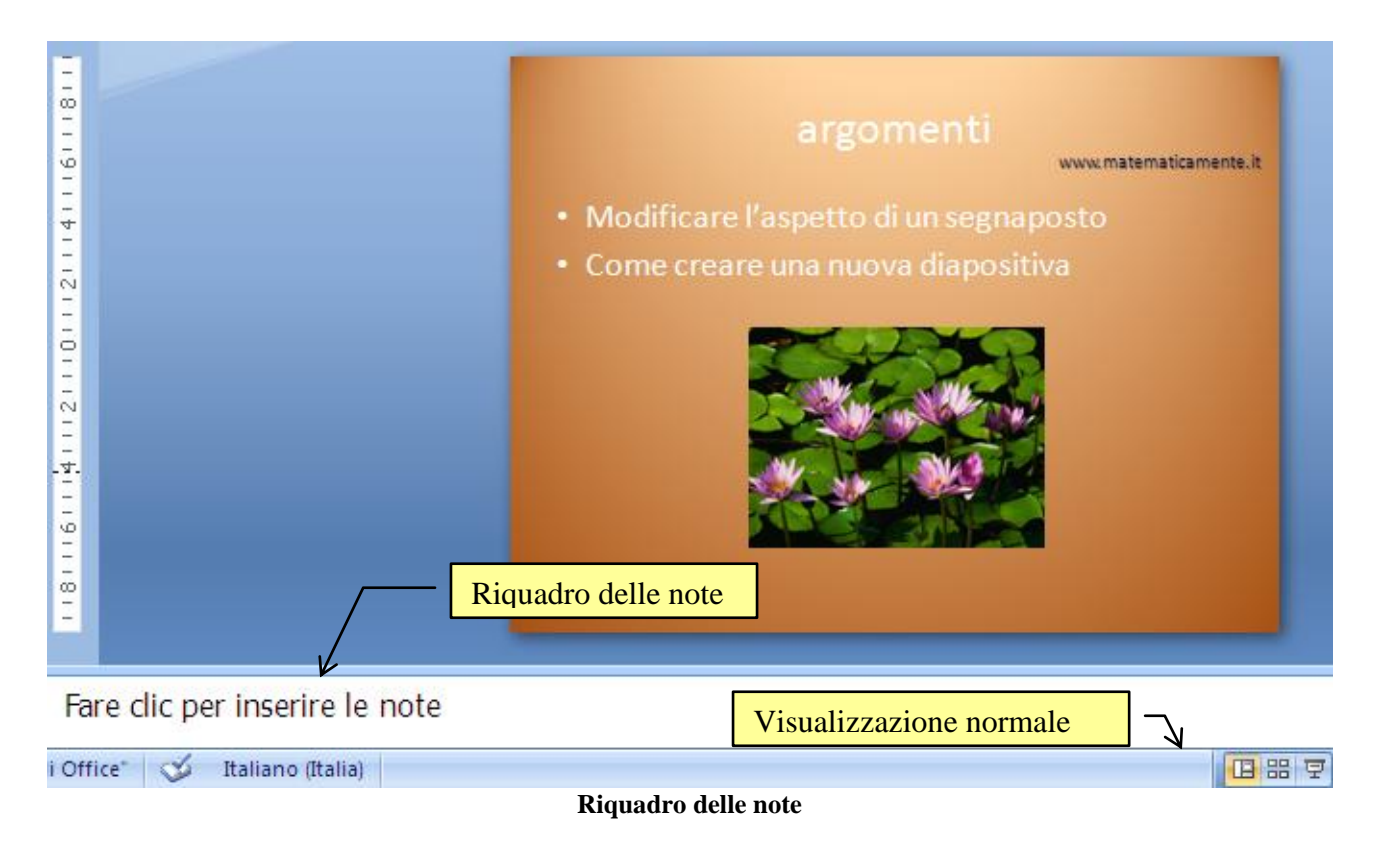

Digita il testo della nota nella casella. Puoi usare i comandi di formattazione testo come in Word. Per aumentare la dimensione del riquadro trascina il bordo superiore.

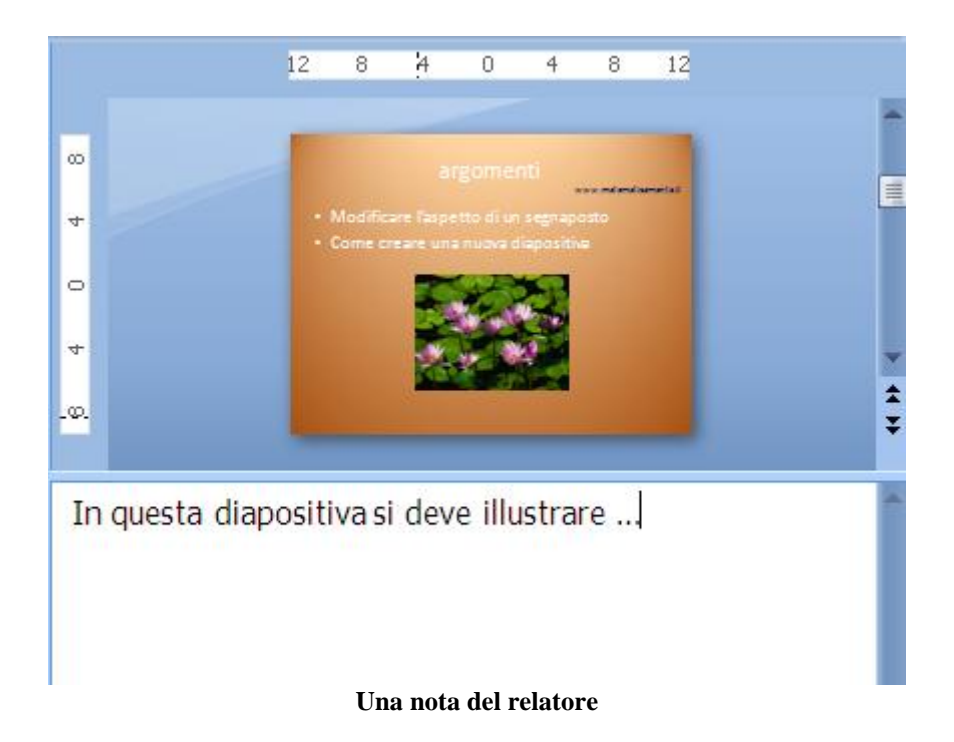

È possibile digitare e formattare le note quando si lavora nella visualizzazione normale, ma per vedere che aspetto avranno le note stampate e verificare l'effetto completo della formattazione applicata al testo puoi passare alla visualizzazione **Pagina note**, nella scheda **Visualizza**.

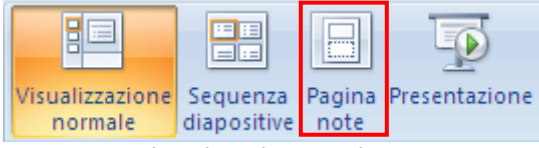

### **La visualizzazione Pagina note**

In ogni pagina note viene visualizzata un'immagine ridotta della diapositiva, con un segnaposto di testo con le note che l'accompagnano.

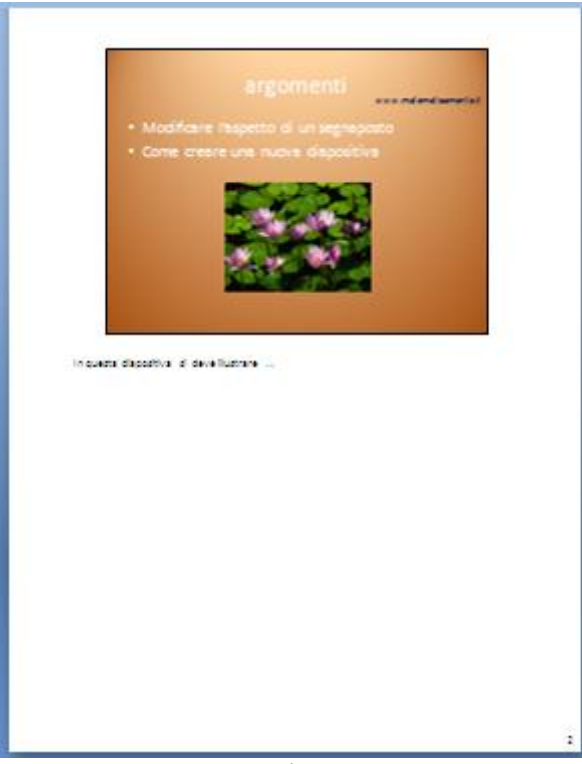

**La pagina note**

Si può agire sullo zoom per ingrandire l'immagine e rendere visibili le note.

Una volta create le note del relatore, si può fare riferimento alle pagine delle note nel corso della presentazione sia da una copia a stampa appositamente preparata sia direttamente sul video del computer.

Sia la stampa delle note che la visualizzazione delle note durante la presentazione verranno analizzate nei capitoli successivi.

# Capitolo 9 Aggiungere video e audio

L'inserimento di filmati e suoni in una diapositiva sicuramente rende la presentazione più accattivante.

Devi comunque fare attenzione alle dimensioni dei file che inserisci, per non rallentare in modo eccessivo la presentazione.

## **Aggiungere un video alla presentazione**

Crea una nuova diapositiva con layout Titolo e contenuto.

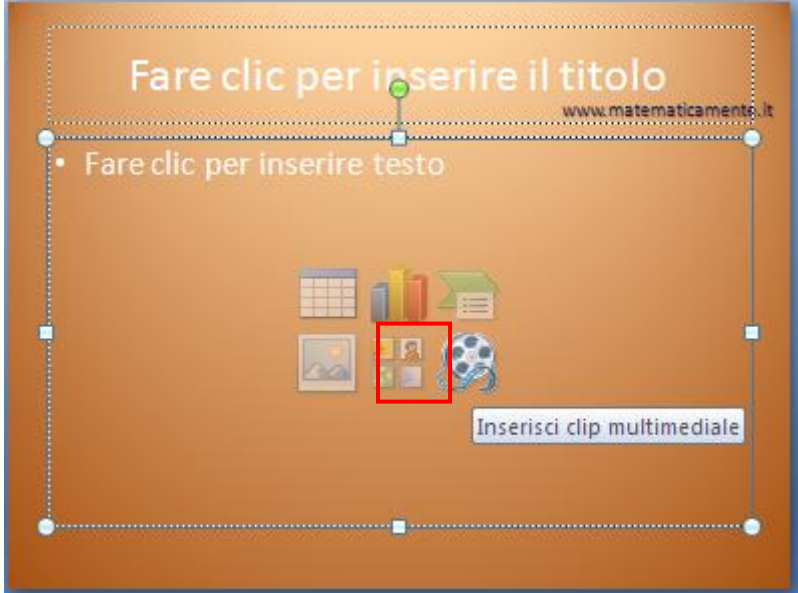

**Inserire una clip multimediale**

Fai un clic sul comando **Inserisci clip multimediale**. In alternativa, per inserire un filmato in una diapositiva già esistente, fai un clic sulla voce **Filmato da file** nel menu del pulsante **Filmato** della scheda **Inserisci**.

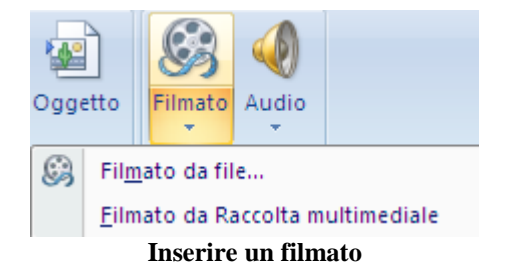

Appare la finestra **Inserisci filmato** per selezionare il video.

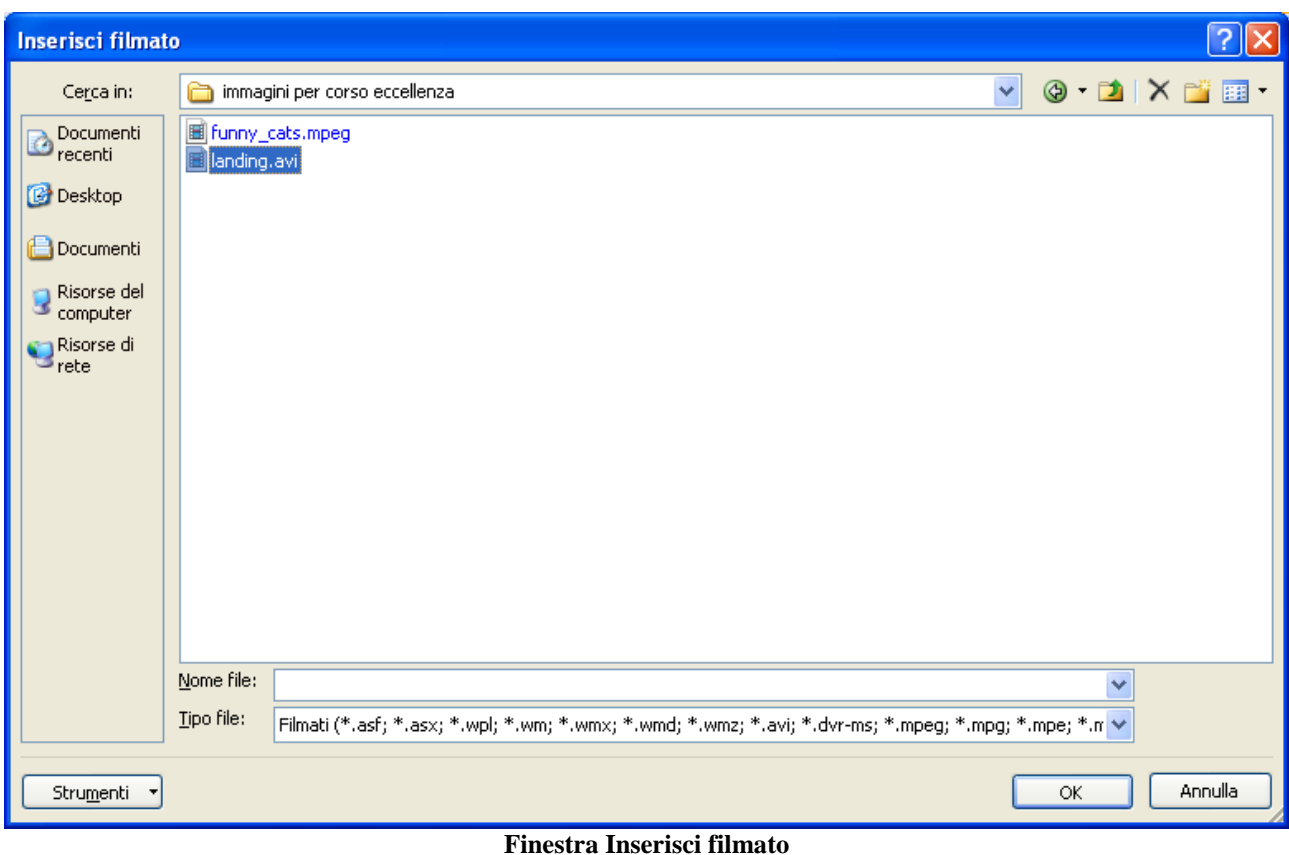

Scegli il filmato e premi **OK**. Appare la seguente finestra.

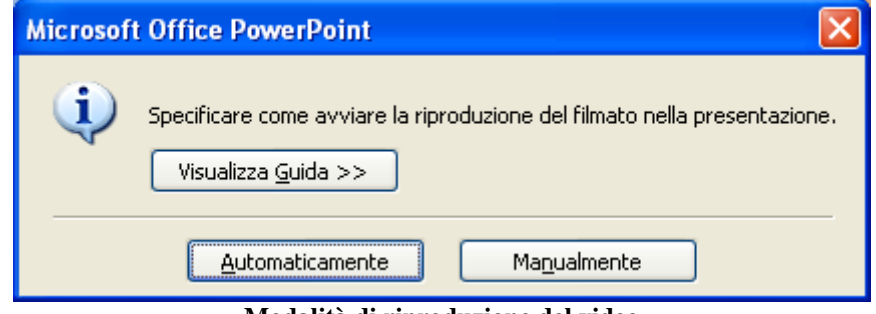

**Modalità di riproduzione del video**

Seleziona **Automaticamente** per riprodurre l'audio o il filmato quando viene visualizzata la diapositiva. Se nella diapositiva sono presenti altri effetti multimediali, ad esempio un'animazione, il filmato viene riprodotto dopo l'effetto.

Selezionare **Manualmente** per riprodurre il filmato al clic del mouse sull'elemento. Chiaramente i filmati si avviano quando sei in modalità Presentazione.

I filmati possono anche essere riprodotti a schermo intero. Seleziona il video nella diapositiva e fai clic sull'opzione **Riproduci a schermo intero** nella scheda **Opzioni**.

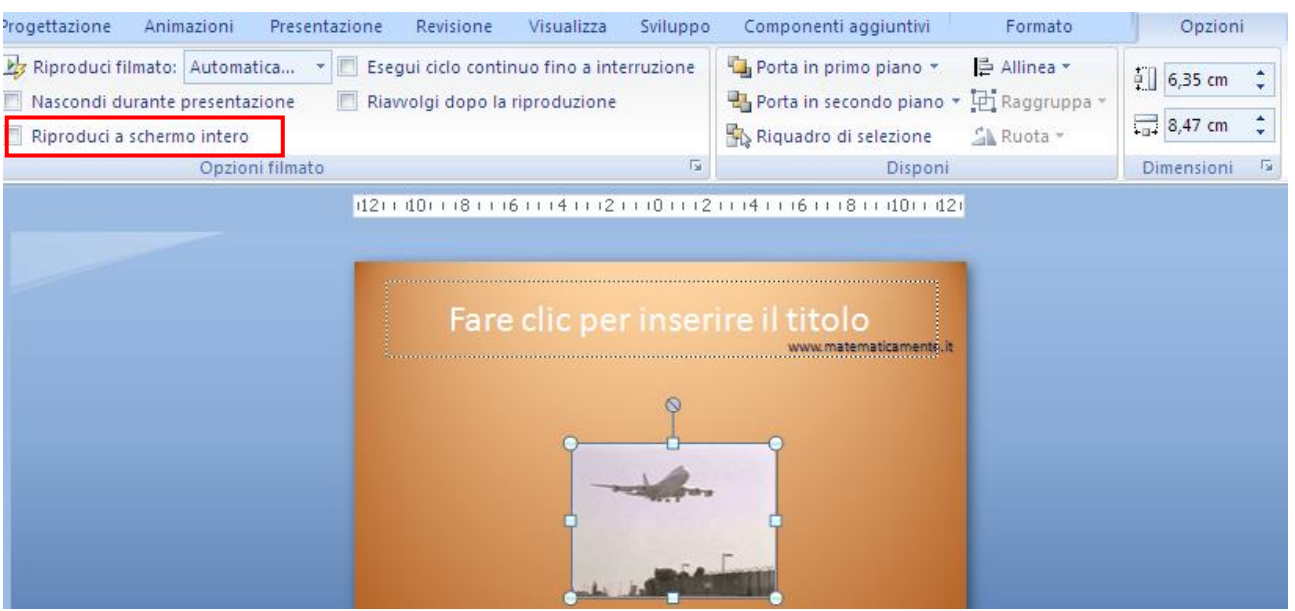

**Riproduci a schermo intero**

## **Aggiungere audio alla presentazione**

Vediamo come aggiungere un clip audio (musica, commenti ecc.) a una presentazione. Seleziona la diapositiva alla quale desideri aggiungere l'elemento audio, ad esempio la seconda.

Una volta selezionata la diapositiva, nel gruppo **Clip multimediali** presente nella scheda **Inserisci** fai un clic sulla freccia sotto la voce **Audio**.

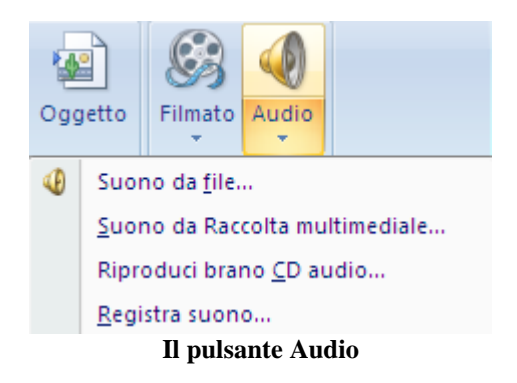

Nel menu scegli la voce **Suono da file**. Appare la finestra **Inserisci suono**.

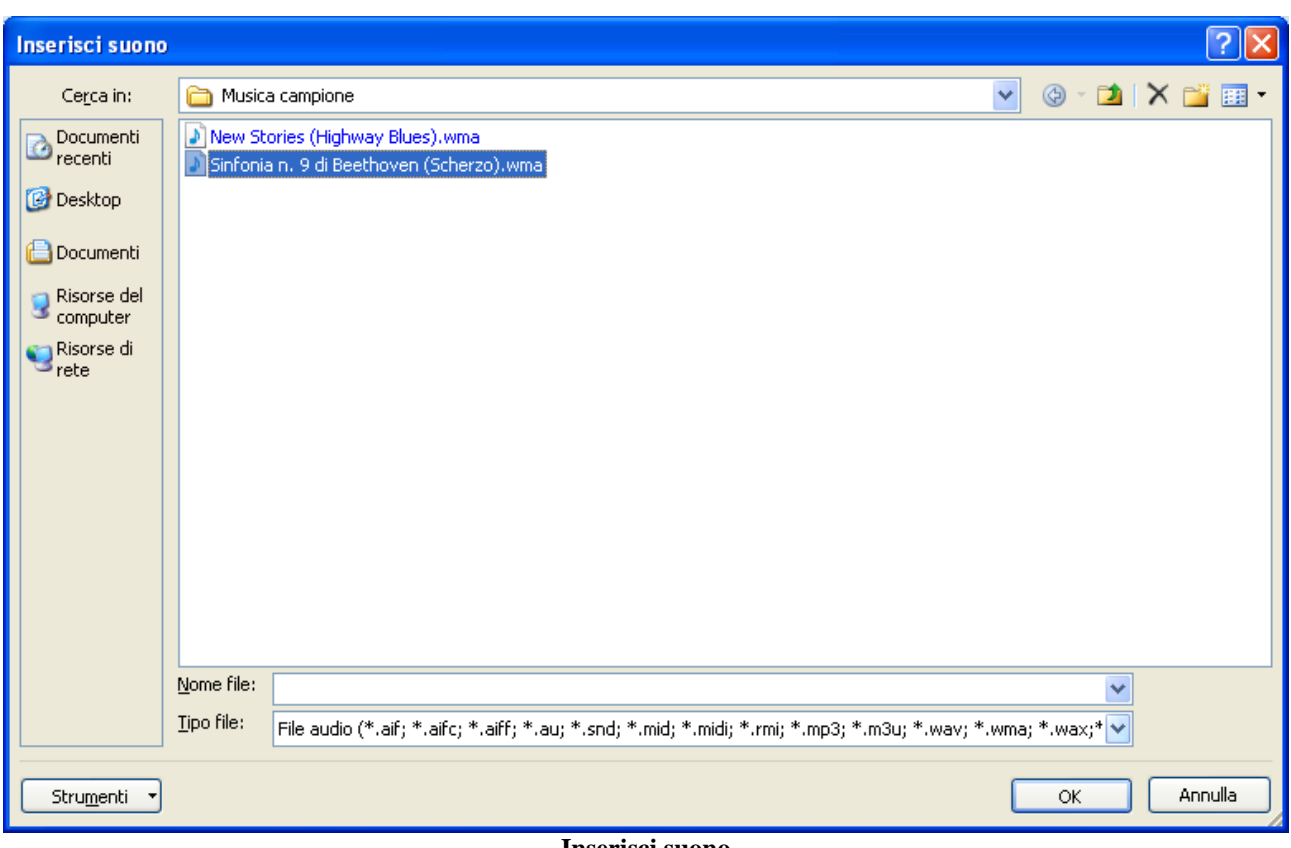

#### **Inserisci suono**

Vai alla cartella contenente il file audio desiderato e fai doppio clic sul file che vuoi aggiungere. Appare la stessa finestra che abbiamo incontrato quando abbiamo inserito un suono.

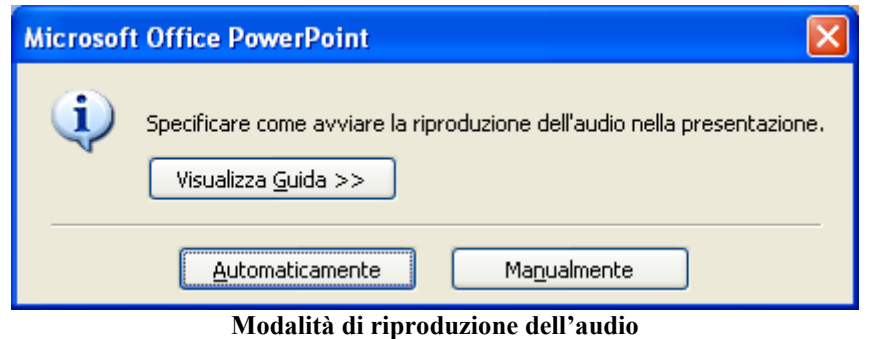

La modalità è la stessa che abbiamo descritto per il video. Chiaramente il suono sarà riprodotto solo durante la visualizzazione della presentazione.

# Capitolo 10 Aggiungere un'intestazione o un piè di pagina a una presentazione

Per aggiungere informazioni quali i numeri delle diapositive, la data e l'ora, il logo aziendale, il titolo o il nome file della presentazione e il nome del relatore nella parte superiore o nella parte inferiore di ogni diapositiva, stampato o pagina note, puoi utilizzare le intestazioni e piè di pagina.

Le intestazioni e il piè di pagina rappresentano elementi molto utilizzati nell'impaginazione di documenti formali, perché permettono di fornire al documento una "cornice" informativa che caratterizza ogni pagina.

La caratteristica principale di questi spazi è quella di duplicare il loro contenuto in tutte le diapositive della presentazione.

Per impostazione predefinita, nelle diapositive non è presente alcuna intestazione ma è possibile spostare un segnaposto di piè di pagina in una posizione di intestazione.

## **Visualizzare l'intestazione e il piè di pagina**

Seleziona una qualunque diapositiva. Nella scheda **Inserisci** fai clic sul pulsante **Intestazione e piè di pagina** nel gruppo **Testo**.

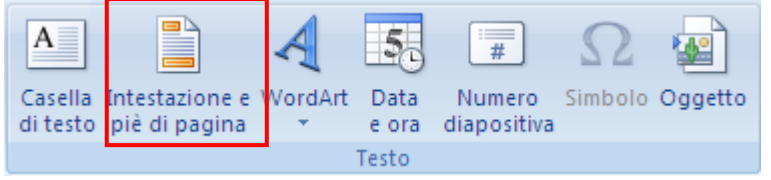

**Pulsante Intestazione e piè di pagina**

Appare la finestra per l'impostazione dell'intestazione e del piè di pagina.

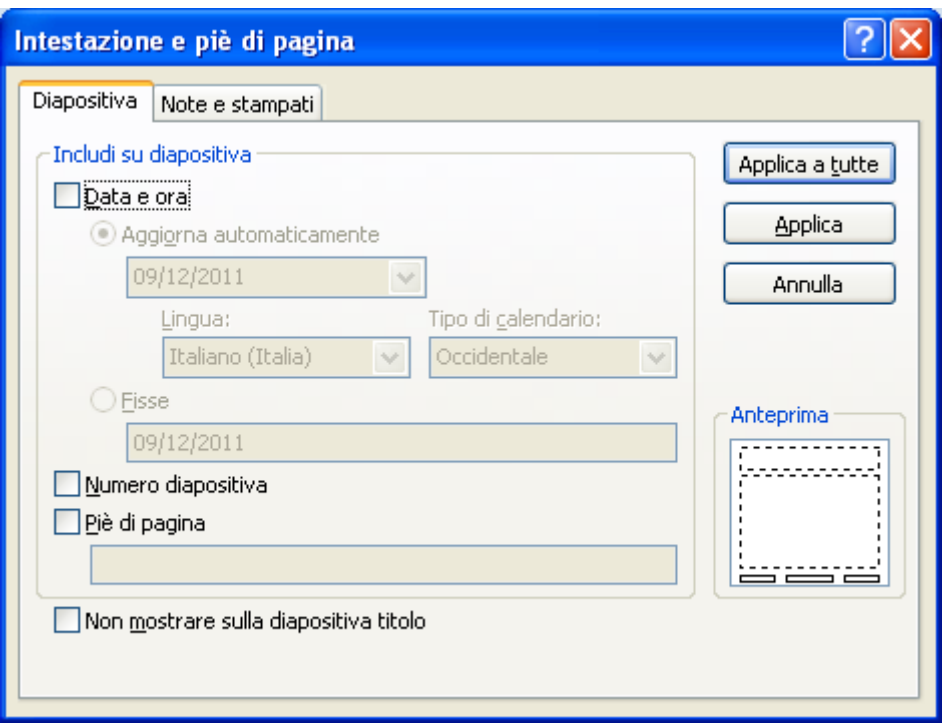

**Intestazione e piè di pagina**

La finestra è suddivisa in due schede: la scheda **Diapositiva**, per le impostazioni delle diapositive e la scheda **Note e stampati** per le pagine note, viste nel capitolo precedente. Per inserire una data fai clic sulla casella **Data e ora**.

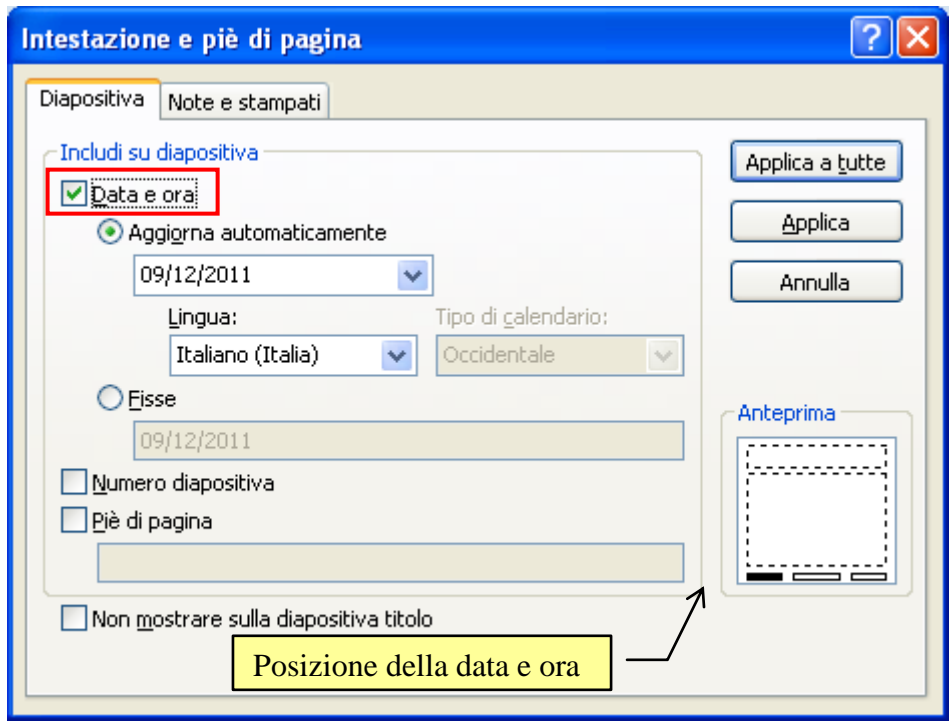

**Data e ora**

Si attivano le due caselle di opzione sottostanti.

1. **Aggiorna Automaticamente**: questa opzioone inserisce nel piè di pagina, in corrispondenza alla casella nera nell'anteprima, la data odierna in modalità di aggiornamento automatico. La data sarà sempre aggiornata alla data corrente. Ad esempio, se oggi è il giorno 11 dicembre 2012, sarà inserita la data 11/12/2012; se riapro la presentazione il giorno 21 dicembre 2012, la data visualizzata sarà

**Matematicamente.it <sup>137</sup>**

21/12/2012. Le caselle combinate sottostanti permettono di scegliere il formato della data e la lingua.

2. **Fisse**: questa opzione permette di specificare una data che resterà sempre la stessa. Il programma propone la data odierna.

Con la casella **Numero diapositiva** puoi inserire il numero della diapositiva, in basso a destra.

Per mettere del testo al centro del piè di pagina seleziona la casella Piè di pagina e scrivi il testo nella casella sottostante.

Con l'opzione **Non mostrare sulla diapositiva titolo** tutte le opzioni scelte per il piè di pagina non saranno applicate nella diapositiva di layout Titolo.

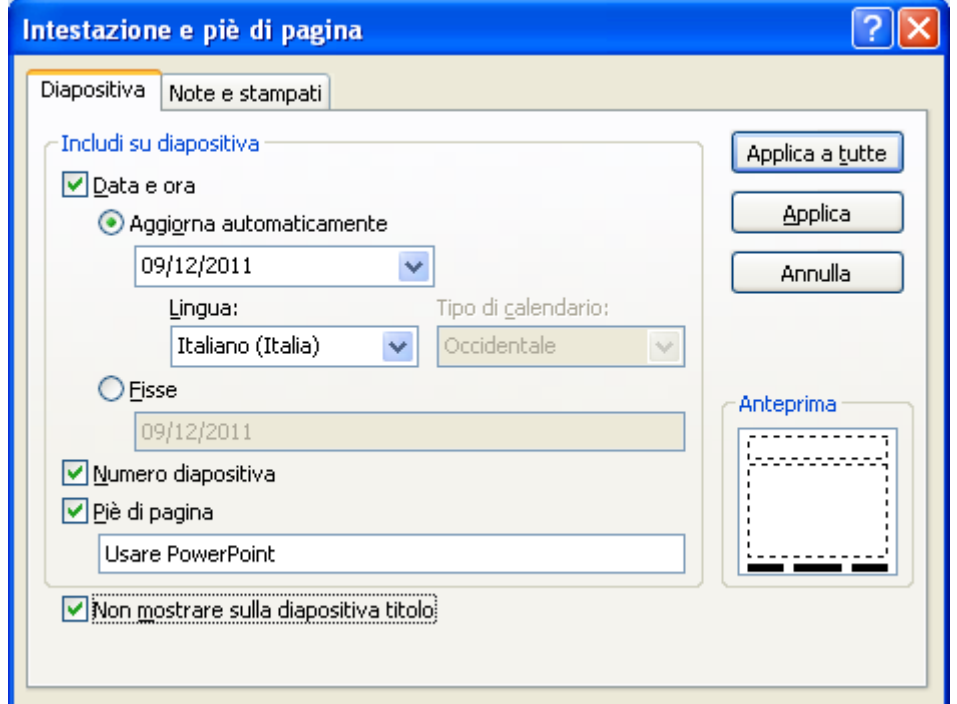

**Le impostazioni per il Piè di pagina**

Queste impostazioni possono essere applicate a tutte le diapositive della presentazione (pulsante **Applica a tutte**) o solo alla diapositiva corrente (pulsante **Applica**).

## **Aggiungere un'intestazione e/o un piè di pagina a una pagina note**

Le impostazioni presenti nella scheda **Note e stampati** della finestra **Intestazione e piè di pagina** sono praticamente simili a quelle descritte per la diapositiva.

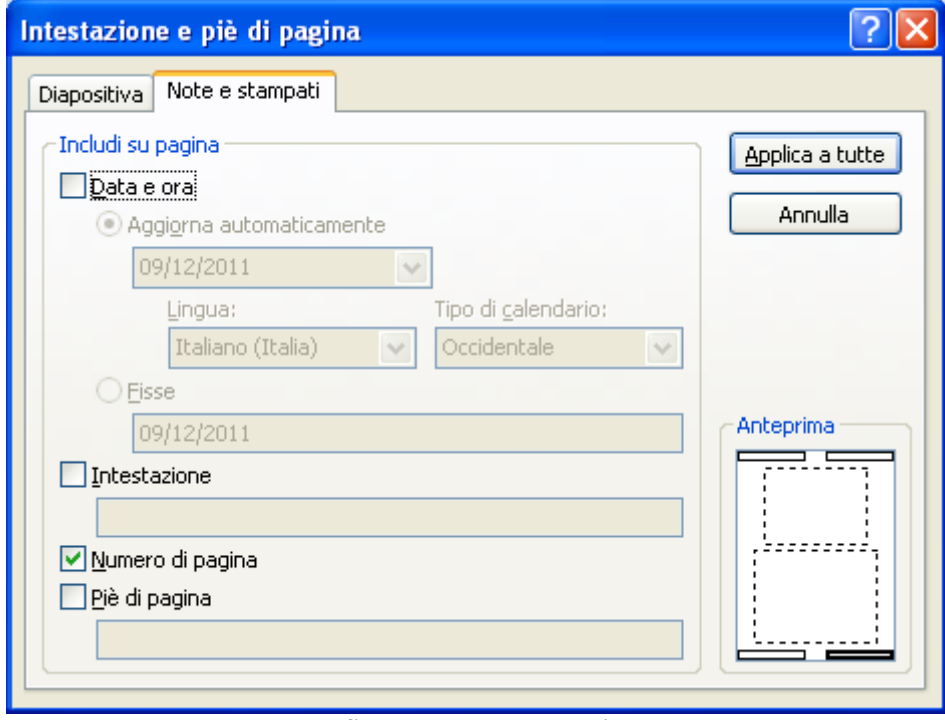

**Scheda Note e stampati**

In particolare, come si vede nella figura sottostante, la data e l'ora sono inseriti nell'intestazione, sulla destra. L'eventuale testo dell'intestazione viene posto a sinistra.

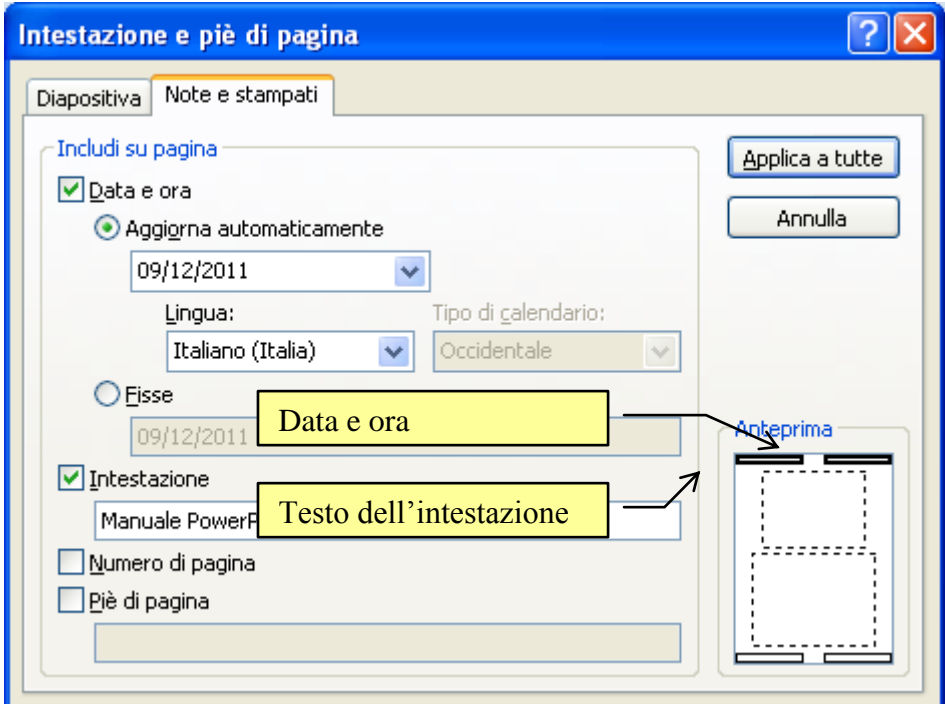

**Il testo e la data nell'intestazione**

# Capitolo 11 I collegamenti ipertestuali

Un collegamento ipertestuale (o LINK) è una parte di testo o un'immagine che permettono un collegamento attivo ad altre risorse come pagine Web, altri file, parti di un documento, ecc.

Nei casi dei testi sono riconoscibili perché sono (di solito) sottolineati e hanno un colore differente. Quando si posiziona il puntatore del mouse sopra ad un collegamento ipertestuale il puntatore cambia forma e si trasforma in una manina con l'indice.

Dopo che è stato selezionato, solitamente, il testo del collegamento ipertestuale cambia colore.

# **Creare un collegamento ipertestuale a una diapositiva nella stessa presentazione**

Oltre che essere un collegamento a un indirizzo di posta elettronica, a una pagina Web o a un file, in PowerPoint un collegamento ipertestuale può anche essere un collegamento tra diapositive di una stessa presentazione.

Per prima cosa, crea una nuova diapositiva, tra la prima e la terza, con layout Titolo e contenuto. Inserisci il testo, come in figura.

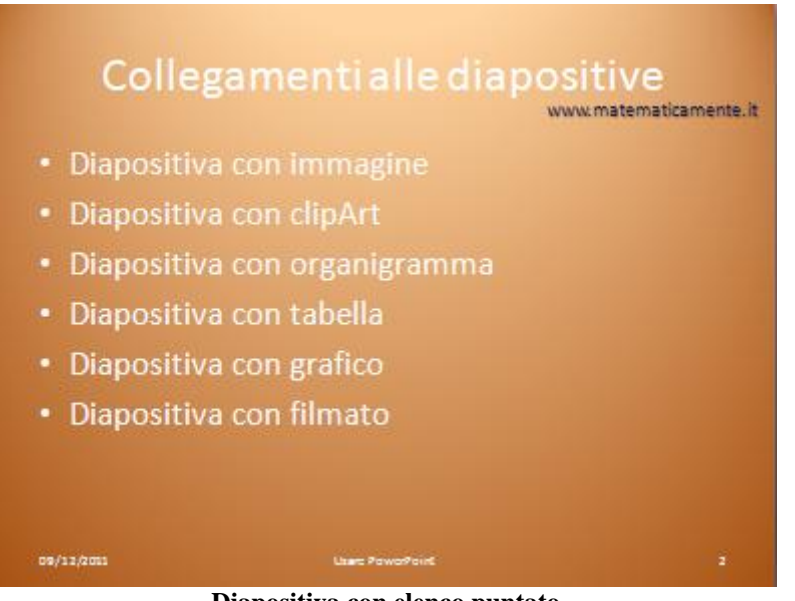

**Diapositiva con elenco puntato**

Seleziona il testo Diapositiva con immagine, per creare un collegamento alla terza diapositiva.

Nel gruppo **Collegamenti** della scheda **Inserisci** fai clic sul pulsante **Collegamento ipertestuale**.

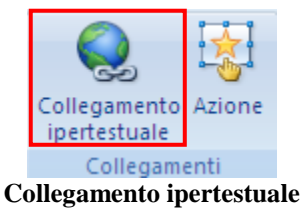

In alternativa, fai clic con il tasto destro sul testo selezionato e, nel menu contestuale, scegli la voce **Collegamento ipertestuale**.

Appare la finestra Inserisci collegamento ipertestuale.

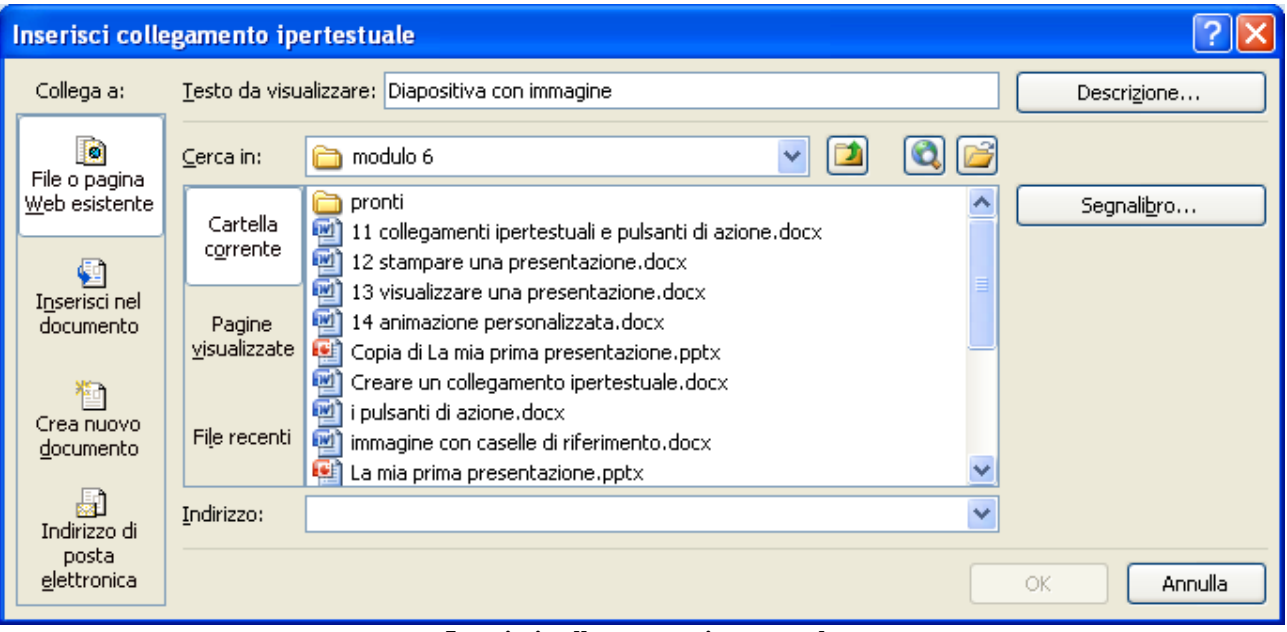

**Inserisci collegamento ipertestuale**

Nel riquadro Collega a fai clic su Inserisci nel documento.

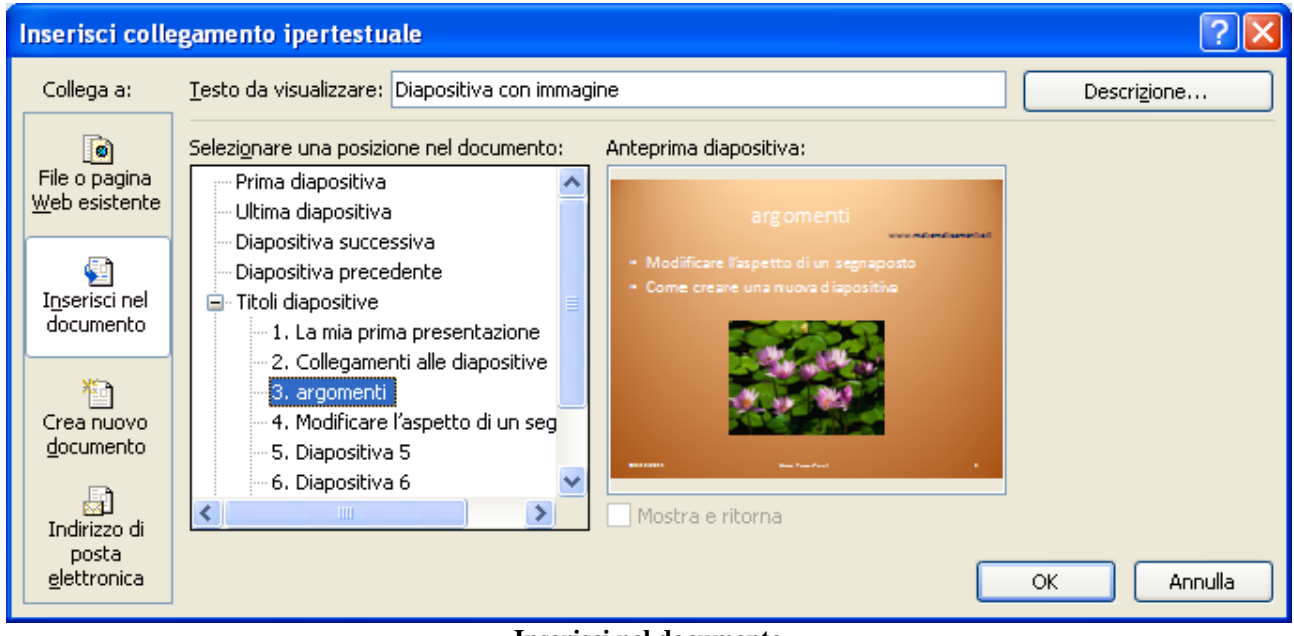

#### **Inserisci nel documento**

Compare l'elenco delle diapositive con la finestra di anteprima delle diapositive. Fai clic sulla diapositiva che vuoi utilizzare come destinazione per il collegamento ipertestuale. Nel nostro caso la terza diapositiva. Fai clic su **OK**.

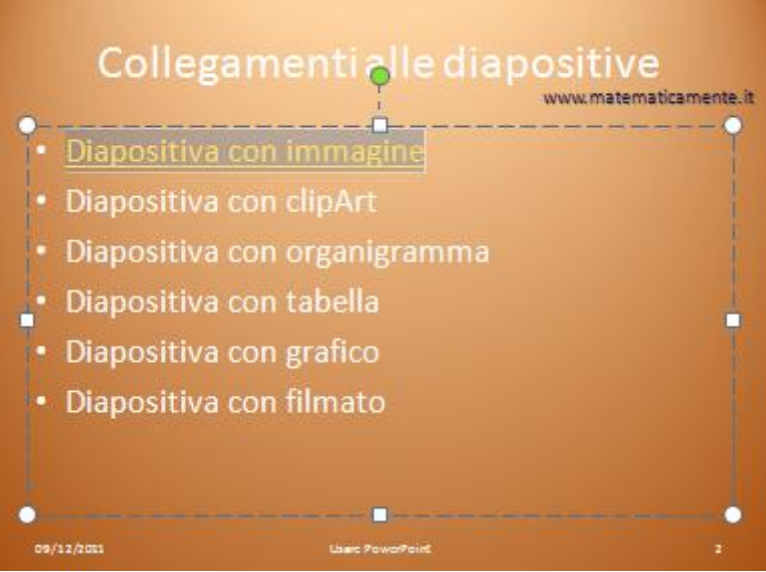

**Il collegamento ipertestuale ad un'altra diapositiva**

Nella diapositiva il testo assume l'aspetto di un link. Ripeti il procedimento per le altre voci dell'elenco.

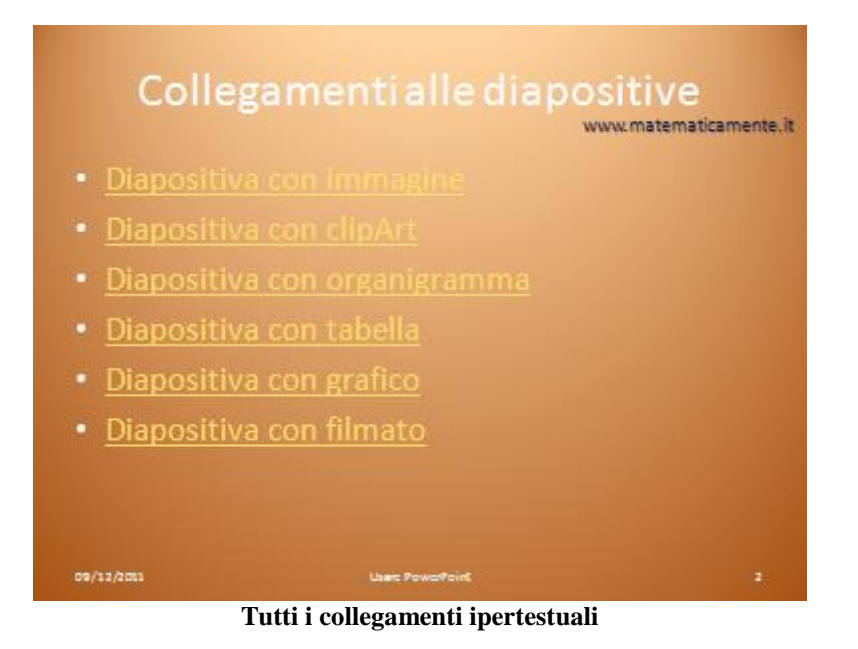
## **Altri tipi di collegamento ipertestuale**

Come si vede in figura, si può creare un collegamento ipertestuale anche ad un file, a una pagina Web, o a un indirizzo di posta elettronica.

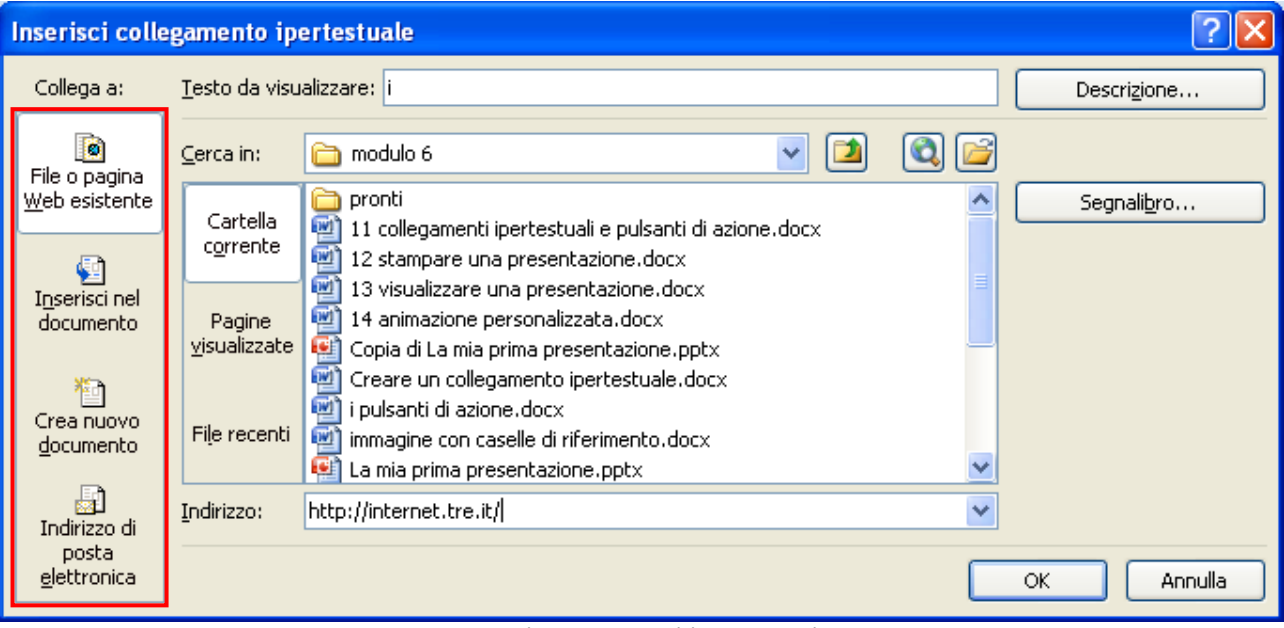

**I vari collegamenti ipertestuali**

Se il file da collegare è un'altra presentazione PowerPoint puoi scegliere una specifica diapositiva di questa presentazione con il pulsante **Segnalibro**.

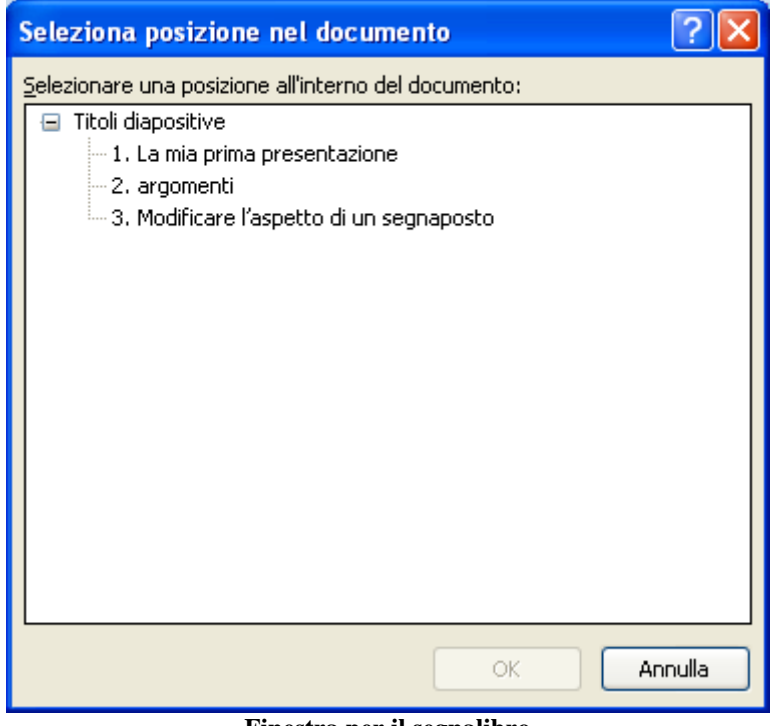

**Finestra per il segnalibro**

Fai clic sul titolo della diapositiva a cui si desidera creare il collegamento. Gli altri tipi di collegamento sono molto semplici ed intuitivi e non sono illustrati.

#### **Rimuovere un collegamento ipertestuale**

Per rimuovere un collegamento ipertestuale dal testo o da un oggetto di una presentazione devi selezionare il testo o l'oggetto da cui si desidera rimuovere il collegamento ipertestuale e nel gruppo Collegamenti della scheda **Inserisci** fai clic su **Collegamento ipertestuale**.

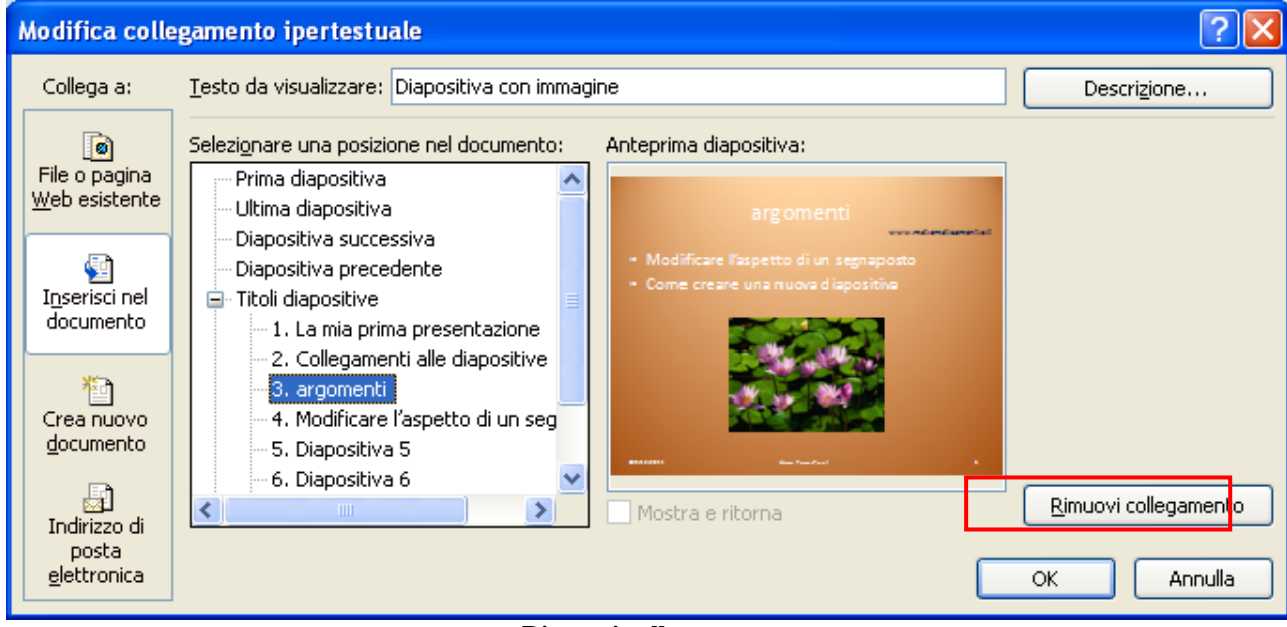

**Rimuovi collegamento**

Nella finestra di dialogo Modifica collegamento ipertestuale fai clic su **Rimuovi collegamento**.

#### **I colori dei collegamenti ipertestuali**

Quando un testo diventa un collegamento ipertestuale appare sottolineato e di un certo colore. Questo colore non lo puoi modificare con il comando Colore della scheda Home.

Infatti è il colore predefinito per i collegamenti ipertestuali del Tema prescelto.

Se vuoi modificarlo devi selezionare, nel menu del pulsante **Colori** del gruppo **Temi** nella scheda **Progettazione**, la voce **Crea nuovi colori tema**.

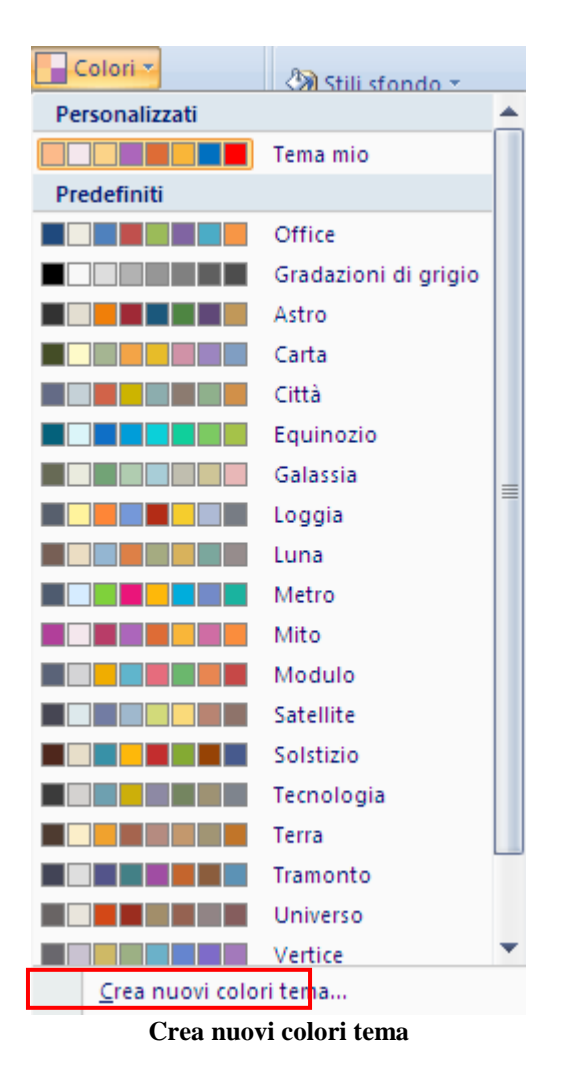

Quando scegli questo comando appare la finestra, già incontrata nei capitoli precedenti, per la definizione dei colori dei vari elementi del tema.

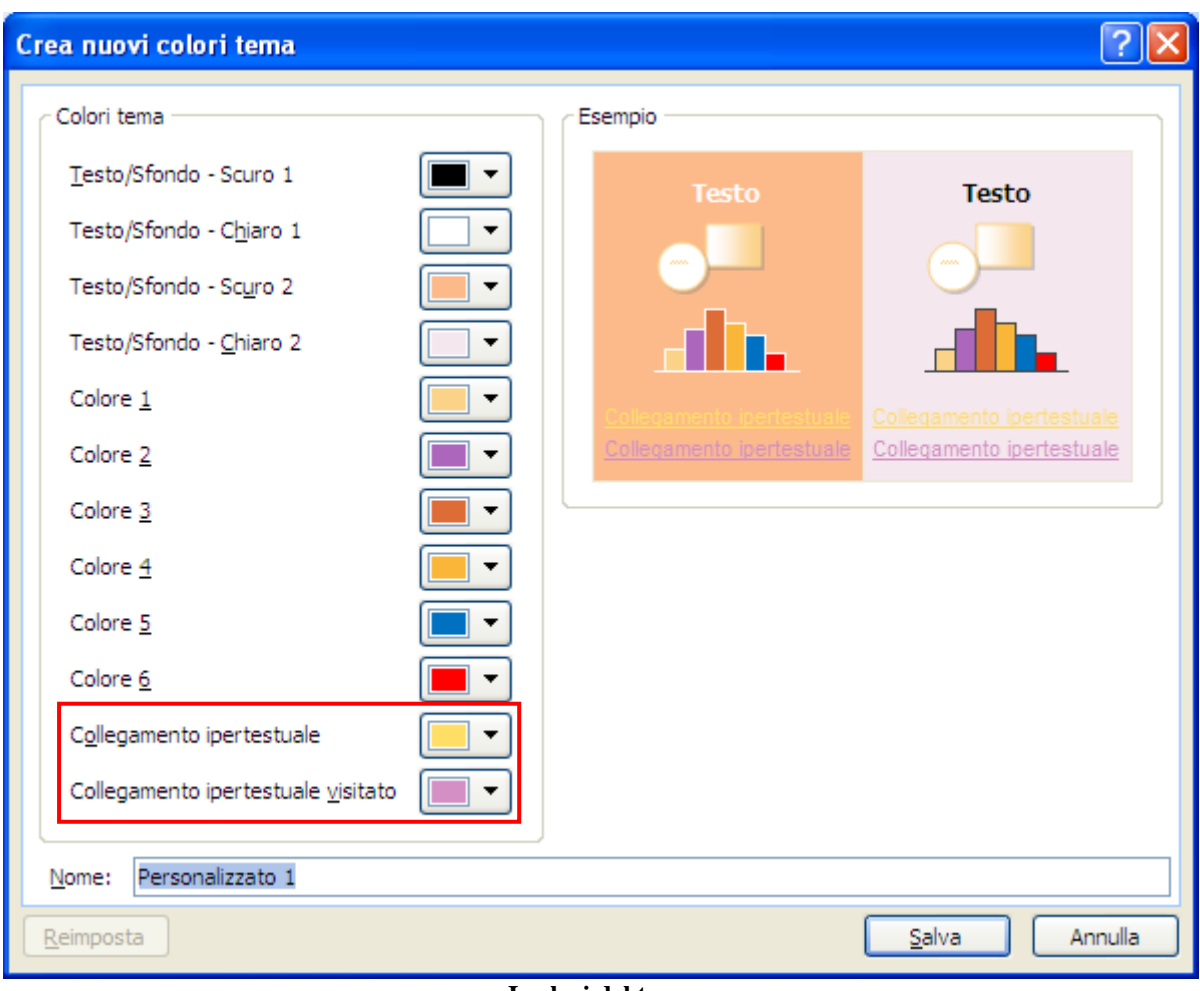

**I colori del tema**

Le ultime due voci riguardano i colori dei collegamenti ipertestuali e dei collegamenti ipertestuali visitati. Con questi pulsanti puoi modificare il colore.

#### **I pulsanti di azione**

Con i collegamenti ipertestuali si può navigare nella presentazione (chiaramente quando sei in proiezione), senza seguire l'ordine sequenziale delle diapositive.

Ma, una volta arrivati alla diapositiva indicata dal link, come si può tornare indietro all'elenco dei collegamenti ipertestuali?

In PowerPoint esiste un pulsante che svolge lo stesso ruolo del pulsante Indietro dei browser di Internet. Fa parte dei **Pulsanti di Azione**.

Un pulsante di azione è un pulsante preimpostato che può essere inserito nella presentazione e per il quale è possibile definire delle azioni da compiere. I pulsanti di azione contengono forme, ad esempio frecce a destra o a sinistra e simboli comuni, che indicano come passare alla diapositiva precedente o successiva e alla prima o all'ultima diapositiva o che indicano la riproduzione di suoni o filmati. Si può comunque scegliere l'azione da associare al pulsante.

### **Inserire un pulsante di azione**

Seleziona la terza diapositiva.

Nel gruppo **Illustrazioni** della scheda **Inserisci** fai clic sulla freccia sotto a **Forme**.

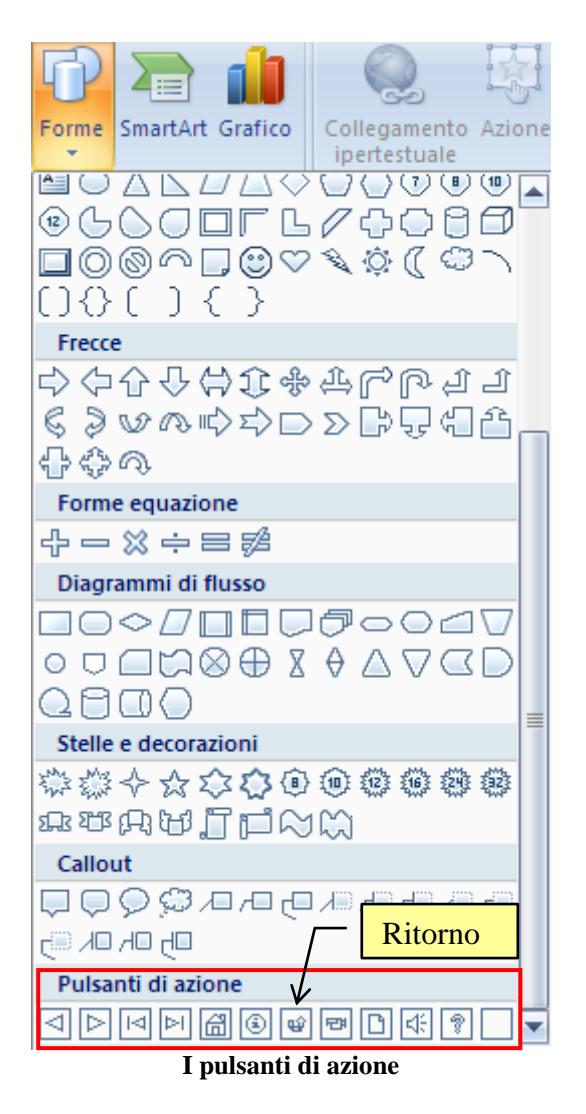

Gli ultimi oggetti dell'elenco sono i Pulsanti di azione. PowerPoint presenta diversi pulsanti già pronti all'uso: ad esempio, i pulsanti con la freccia verso destra o sinistra sono utilizzati per andare alla diapositiva successiva o precedente.

Nel nostro caso utilizziamo il pulsante **Ritorno**. Seleziona il pulsante, fai clic e trascina nel punto della diapositiva dove vuoi aggiungerlo, ad esempio in basso a destra. Quando rilasci il tasto del mouse il pulsante assume il colore del tema, come in figura e appare la finestra di dialogo **Impostazioni azione**.

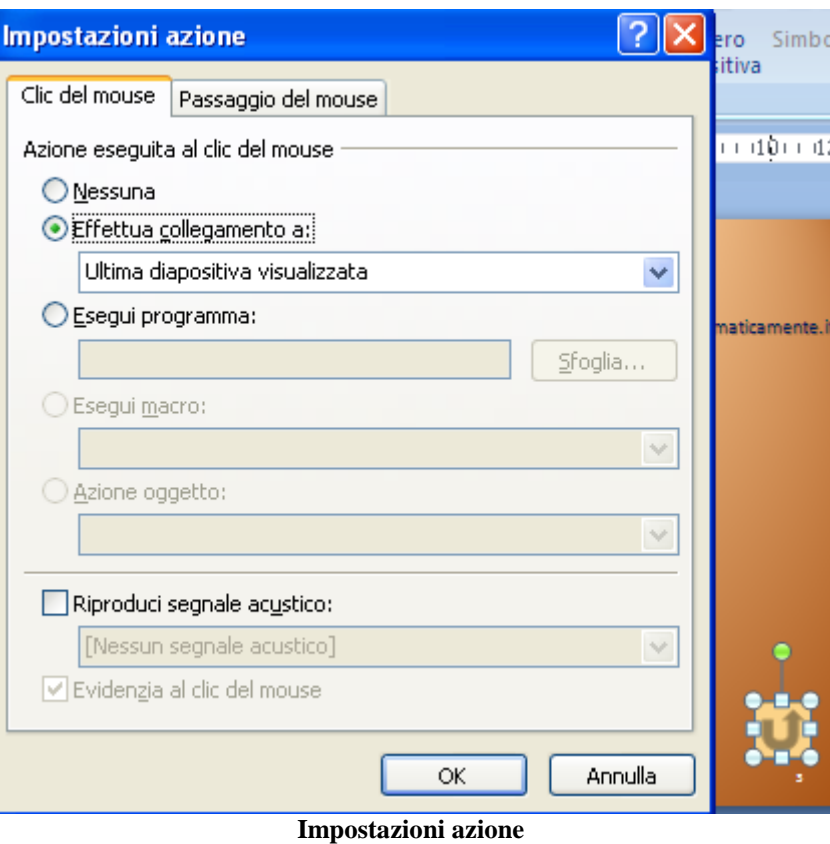

Questa finestra di dialogo è composta da due schede:

- 1. per scegliere il comportamento del pulsante di azione al clic del mouse, usa la scheda **Clic del mouse**;
- 2. per scegliere il comportamento del pulsante di azione al passaggio del mouse, fai clic sulla scheda **Passaggio del mouse**.

Significa che si può impostare un'azione per ognuno dei due eventi, quando si fa clic e quando si passa il mouse sul pulsante.

Le impostazioni delle due schede sono identiche.

Se non vuoi impostare alcun comportamento, fai clic su **Nessuno**.

Per creare un collegamento ipertestuale, fai clic su **Effettua collegamento a**. Le voci del menu sottostante permettono di scegliere il destinatario del collegamento.

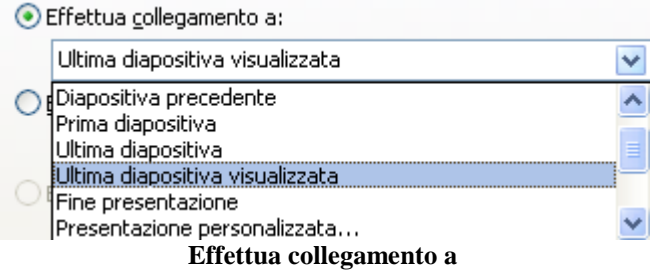

Per il nostro caso, lascia la scelta **Ultima diapositiva visualizzata**, in modo che si ritorna alla diapositiva con l'elenco dei collegamenti ipertestuali.

Se vuoi eseguire un programma, fai clic su **Esegui programma**, fai clic su **Sfoglia** e individua il programma da eseguire. In modo analogo per eseguire una macro: chiaramente devono essere presenti delle macro.

Se il pulsante deve eseguire un'azione, fai clic su **Azione oggetto** e seleziona l'azione da eseguire. Le impostazioni Azione oggetto sono disponibili se la presentazione contiene un oggetto OLE.

La riproduzione di un segnale acustico è attivata con la casella di controllo **Riproduci segnale acustico**.

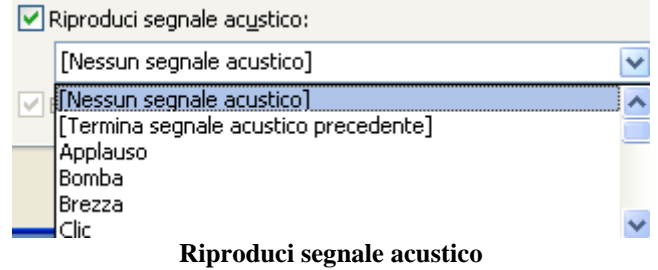

Nel menu sottostante scegli il suono da eseguire.

Chiaramente i pulsanti di azione, essendo degli oggetti dinamici come i link, non funzionano durante la costruzione della diapositiva, ma quando è avviata la presentazione.

Inserisci lo stesso pulsante anche nelle diapositive successive.

Qualunque elemento di PowerPoint può avere un'azione associata.

Se desideri modificare il comportamento di un pulsante di azione, o associare un'azione a qualunque elemento della diapositiva, seleziona l'oggetto e fai clic sul pulsante **Azione** della scheda **Inserisci**.

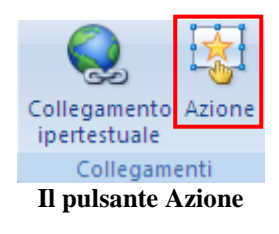

# Capitolo 12 Stampare una presentazione

A volte è necessario fare delle stampe della presentazione, ad esempio per fornire al pubblico una anteprima di quello che viene esposto o per avere sottomano le note sulle diapositive che abbiamo scritto.

Chiaramente la versione stampata non può contenere gli effetti multimediali, come i suoni o i filmati.

## **Impostare le diapositive e gli stampati**

Prima di effettuare la stampa è preferibile controllare alcune impostazioni base come le dimensioni delle diapositive, l'orientamento della pagina e il numero di diapositiva iniziale. Nel gruppo Imposta pagina della scheda Progettazione fai clic su Imposta pagina.

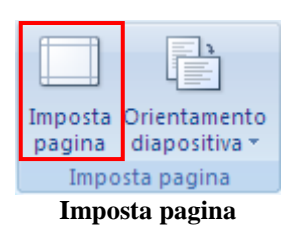

Appare la finestra per l'impostazione della pagina delle Diapositive e delle Note.

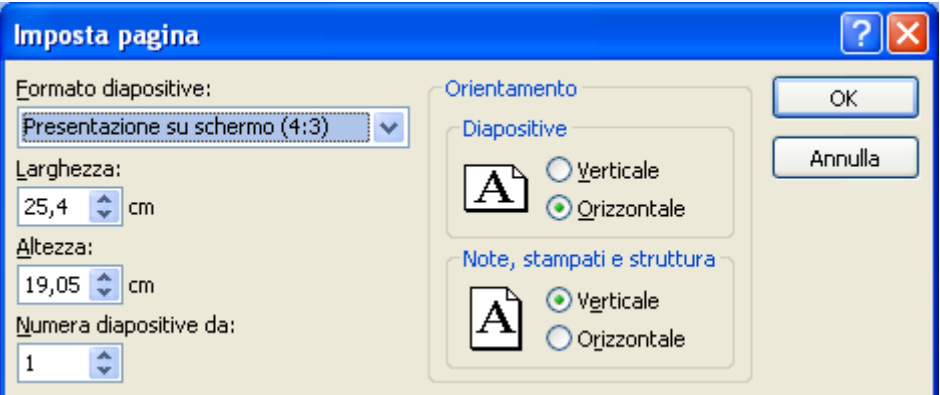

**Finestra Imposta pagina**

L'elenco **Formato diapositive** propone i diversi formati carta utilizzati per la stampa: tra i vari formati c'è anche quello della tradizionale diapositiva a 35 mm.

Con le caselle **Larghezza** e **Altezza** puoi personalizzare le dimensioni.

Dopo aver impostato le dimensioni, puoi indicare come iniziare la numerazione delle diapositive nella casella **Numera diapositive da**.

Per impostare l'orientamento della pagina per le diapositive, in **Orientamento** fai clic su **Orizzontale** o **Verticale** (lo stesso comando è presente nel gruppo **Imposta Pagina** della scheda **Progettazione**). Le caselle sottostanti impostano l'orientamento delle pagine Note.

Per impostazione predefinita, in PowerPoint i layout delle diapositive utilizzano un orientamento orizzontale, le pagine Note verticale.

#### **Stampa della presentazione**

Tutti i comandi relativi alla stampa si hanno con la voce **Stampa** del pulsante **Office**.

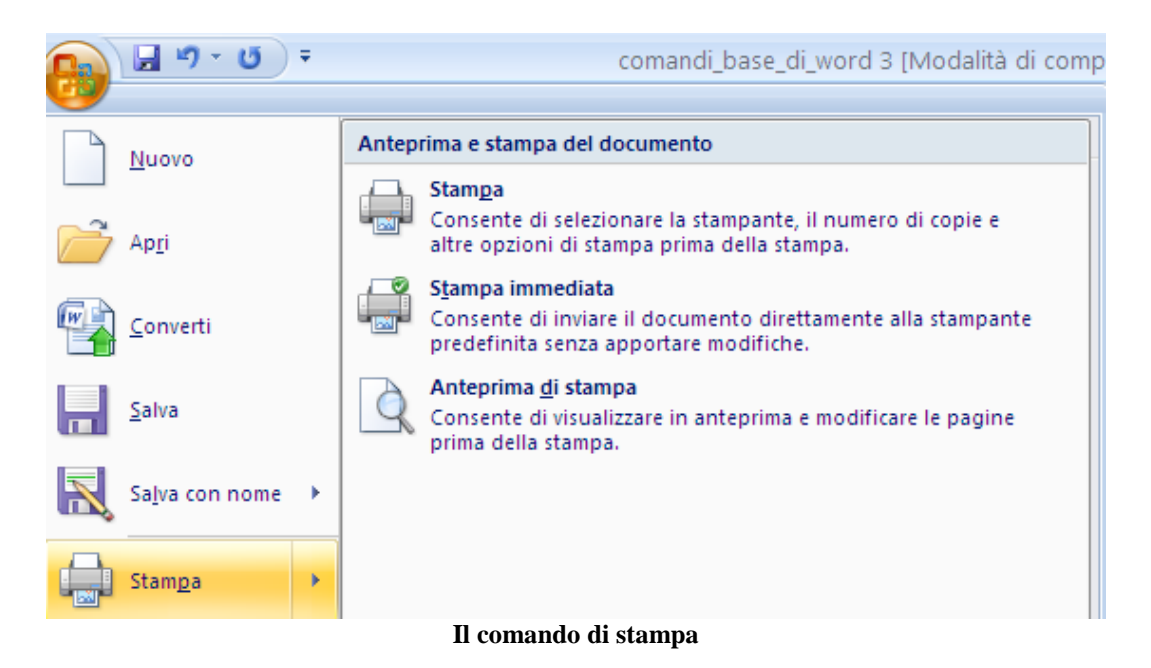

La voce **Stampa immediata** serve per stampare con le opzioni di stampa predefinite (copia singola, tutte le diapositive, stampante predefinita, ecc.). Il file viene automaticamente inviato alla stampa.

A volte, prima di stampare un documento, è preferibile controllare che ciò che verrà stampato sia quello che si desidera, attraverso il comando **Anteprima di stampa**.

L'Anteprima di stampa visualizza una "riduzione" del documento e serve a controllare il risultato che si avrebbe stampando il documento stesso. Analizzando l'anteprima si possono vedere eventuali errori di impaginazione del documento, senza fare stampe di prova.

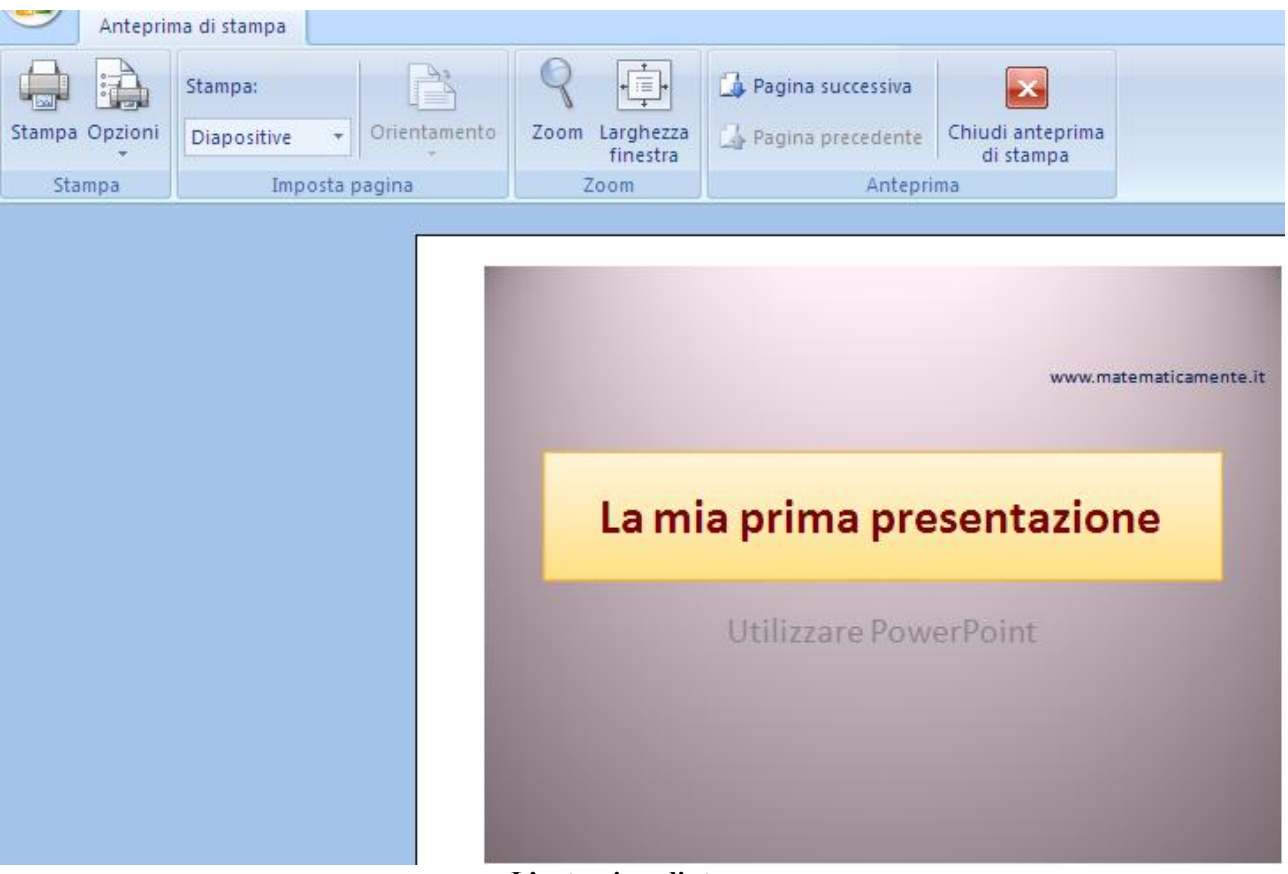

**L'anteprima di stampa**

Il documento è visualizzato in formato ridotto, in modo da vedere una diapositiva intera e il cursore appare con l'aspetto di una lente di ingrandimento con un piccolo + al centro. Posizionando la lente sul documento e facendo un clic si visualizza il documento nelle sue dimensioni reali (il simbolo + diventa -). Con un altro clic il documento è nuovamente visualizzato in dimensioni ridotte (e il simbolo – ritorna +). L'anteprima di stampa ha una propria scheda visualizzata in figura.

| Anteprima di stampa                |                                    |                               |                                                             |
|------------------------------------|------------------------------------|-------------------------------|-------------------------------------------------------------|
| $\circ$ -<br><sup>1</sup> th<br>12 | __<br>Stampa:<br>≡                 | $\overline{\phantom{a}}$<br>≡ | Pagina successiva                                           |
| Stampa Opzioni                     | Arientamento<br>Diapositive<br>$-$ | Larghezza<br>Zoom<br>finestra | Chiudi anteprima<br><b>A</b> Pagina precedente<br>di stampa |
| Stampa                             | Imposta pagina                     | Zoom                          | Anteprima                                                   |

**La scheda Anteprima di stampa**

Con il pulsante **Stampa** il documento viene stampato con le impostazioni predefinite. I pulsanti **Margini**, **Orientamento**, **Dimensioni** sono stati descritti nel capitolo precedente. L'opzione **Lente di ingrandimento** di solito è già selezionato in modo da avere il cursore del mouse con l'aspetto (e le funzionalità descritte in precedenza) di una lente di ingrandimento.

Il pulsante **Una pagina** visualizza l'anteprima di una sola pagina, anche se il documento è Nel menu del pulsante **Opzioni** sono presenti varie voci.

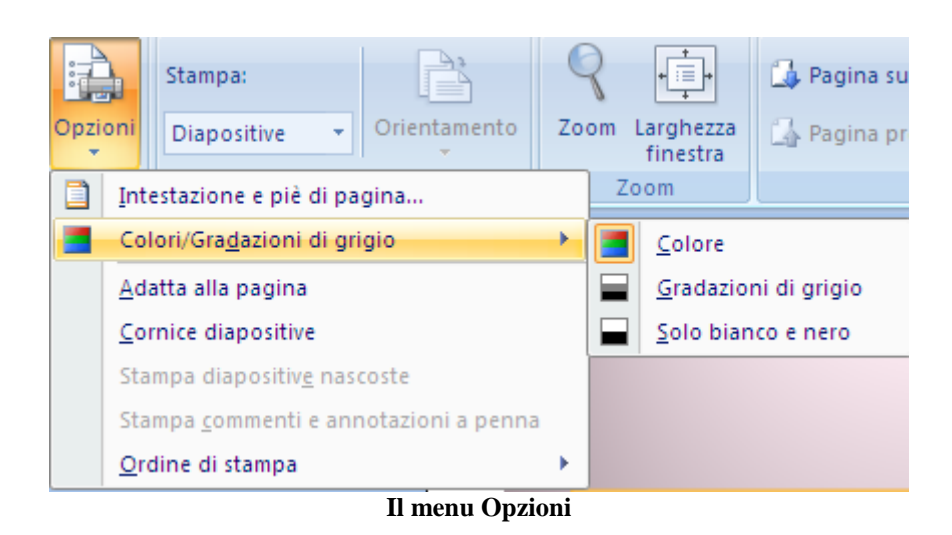

- 1. **Intestazione e piè di pagina**: visualizza la rispettiva finestra, già analizzata in precedenza.
- 2. **Colori e gradazioni di grigio**: permette di scegliere se stampare in bianco e nero, in gradazioni di grigio o a colori.
- 3. **Adatta alla pagina**: adatta le dimensioni delle diapositive alle pagine su cui vengono stampate.
- 4. **Cornice diapositive**: stampa una cornice attorno ad ogni diapositiva.
- 5. **Stampa diapositive nascoste**: stampa anche le eventuali diapositive che sono state nascoste in fase di proiezione. Nel prossimo capitolo vedremo come si nascondono le diapositive.
- 6. **Stampa commenti e annotazioni a penna**: stampa gli eventuali commenti inseriti durante la presentazione. Vedremo nel prossimo capitolo come inserire le annotazioni durante la proiezione.
- 7. **Ordine di stampa**: imposta la sequenza di stampa.

Il menu a discesa **Stampa** specifica come stampare le diapositive, una per pagina, e gli stampati di una presentazione, con una, due, tre quattro, sei o nove diapositive per pagina, da distribuire al pubblico come riferimento per seguire meglio la presentazione o come documentazione.

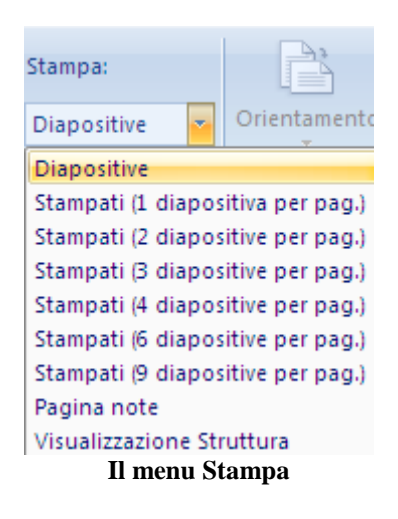

In particolare, lo stampato con tre diapositive per pagina include delle righe che è possibile utilizzare per prendere appunti.

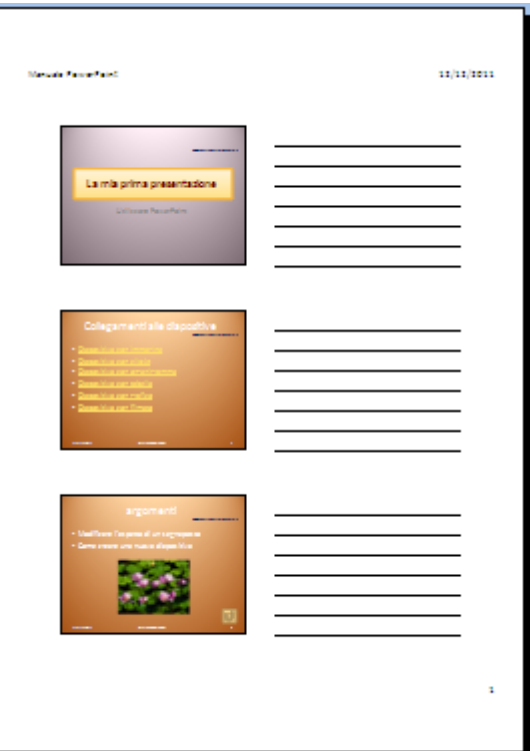

**Stampato con tre diapositive per pagina**

È anche possibile stampare le pagine note di una presentazione, cioè la diapositiva con le note preparate dal relatore.

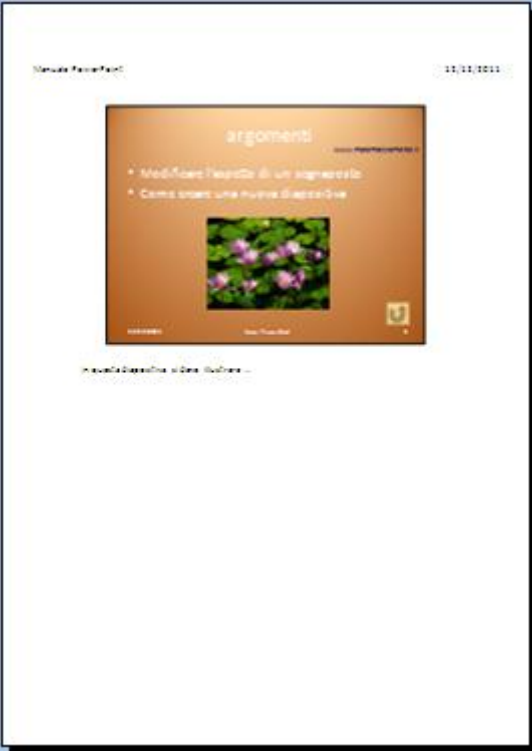

**La pagina note**

Il pulsante **Orientamento** modifica la posizione del documento.

Il pulsante **Zoom** permette di ingrandire e rimpicciolire le pagine sullo schermo (non sulla stampa). Lo Zoom si può impostare trascinando la barretta in basso a destra.

Il pulsante **Larghezza finestra** adatta la visualizzazione in modo che la diapositiva occupi l'intera finestra.

I pulsanti **Pagina successiva** e **Pagina precedente** permettono di visualizzare la diapositiva successiva o precedente a quella corrente.

Il pulsante **Chiudi anteprima di stampa** serve per tornare alla visualizzazione utilizzata per lavorare nel documento.

Se vuoi stampare in modo diverso da quello predefinito, scegli la voce **Stampa**. Appare la finestra di Stampa, rappresentata in figura.

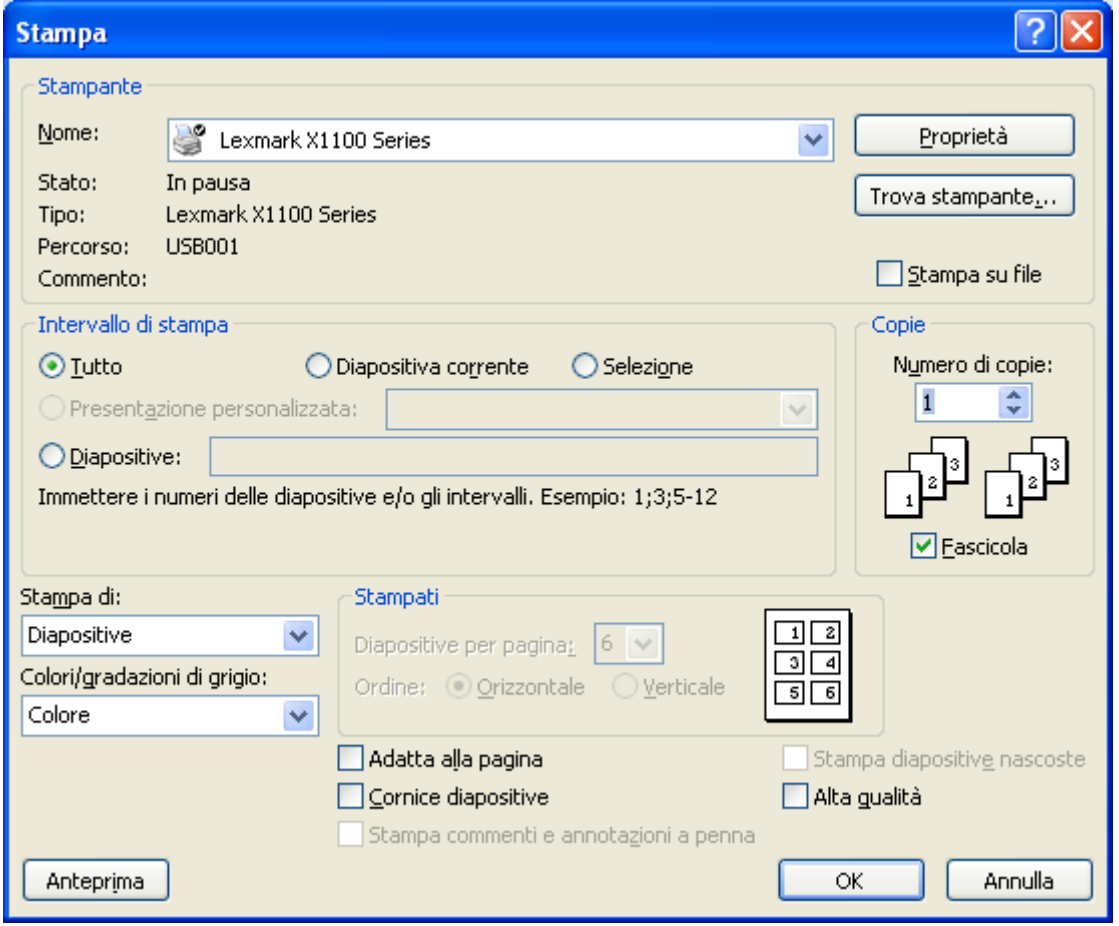

**Finestra di stampa**

Da questa finestra si possono impostare varie opzioni di stampa. Vediamo le principali:

**Seleziona stampante**: in questo menu appare l'elenco delle stampanti disponibili per la stampa. Per selezionare la stampante che si desidera utilizzare basta fare un clic sulla sua icona.

**Stampa su file**: se questo comando è selezionato, la stampa viene effettuata su un file (con estensione .Prn), e non sulla stampante. Il file conterrà tutte le informazioni di formattazione del documento (tipo di carattere, grandezza, formato, ecc.) e potrà essere stampato su un'altra stampante.

**Pagine da stampare**: specifica quale parte della presentazione deve essere stampata. Sono possibili quattro opzioni:

**Matematicamente.it <sup>155</sup>**

- **Tutto**: in questo caso è stampata tutta la presentazione.
- **Selezione**: sono stampate solo le diapositive selezionate.
- **Diapositiva corrente**: è stampata solo la diapositiva attiva.
- Diapositive: si deve specificare, nella casella bianca, quali diapositive si vogliono stampare: Per indicare un intervallo di diapositive bisogna indicare la prima e l'ultima separate da un trattino (ad esempio: da diapositiva 4 a diapositiva 11 si indica con 4- 11). Per indicare delle diapositive non contigue si usa la virgola (ad esempio: diapositiva 3 e diapositiva 5 si indica con 3,5).

**Numero di copie**: in questa casella si indica quante copie del documento si vuole stampare. **Fascicola**: nel caso di stampa di più di una copia, si può specificare se si vuole la stampa fascicolata o meno.

**Stampa**: questo menu permette di specificare cosa si vuole stampare: diapositive, stampati, pagine note, ecc.

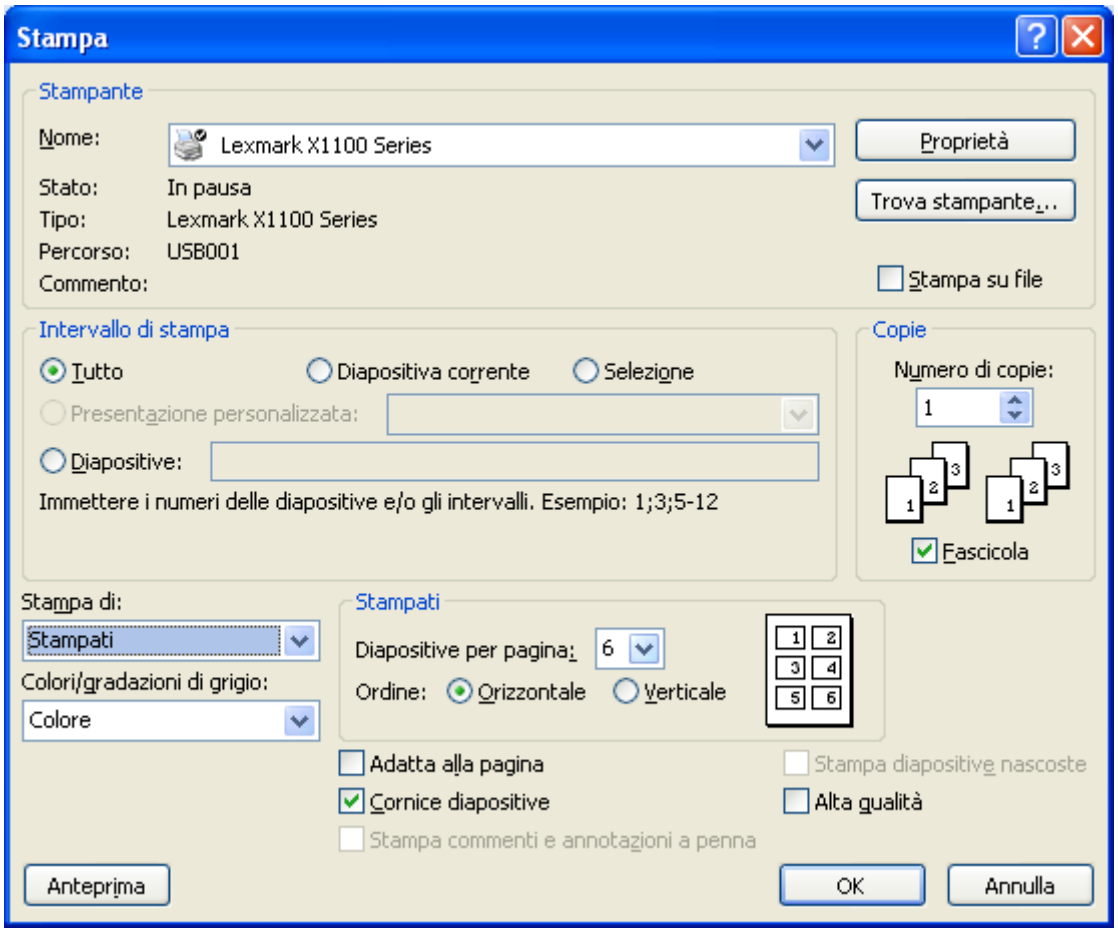

**Stampa di stampati**

Le opzioni sono le stesse descritte in precedenza.

Per ottenere lavori di stampa di qualità superiore, ad esempio con una risoluzione superiore, elementi grafici trasparenti sovrapposti o ombreggiature sfumate, fai clic su **Alta qualità**. Le voci **Colori/gradazioni di grigio**, **Adatta alla pagina**, **Cornice diapositive** sono state descritte in precedenza.

Una volta scelte le opzioni desiderate, premi il pulsante **OK** per eseguire il comando.

# Capitolo 13 Proiettare una presentazione

Nei precedenti capitoli abbiamo visto tutte le principali particolarità delle diapositive di PowerPoint. Siamo quasi pronti a visualizzare tutto il lavoro a pieno schermo, a *proiettare* la nostra presentazione.

La modalità di proiezione ricorda quella delle diapositive fotografiche sul telo bianco.

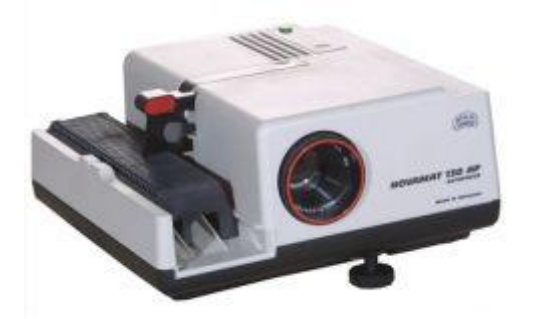

**Un proiettore di diapositive**

In questo caso il telo è lo schermo e il proiettore è il computer. Chiaramente avremo delle potenzialità superiori rispetto al vecchio metodo.

Prima di avviare la presentazione, vediamo le ultime particolarità.

#### **Nascondere le diapositive**

Puoi nascondere una diapositiva se vuoi includerla nella presentazione senza che venga visualizzata durante la riproduzione. Ad esempio, è possibile nascondere le diapositive contenenti informazioni aggiuntive con diversi livelli di dettaglio su un argomento, magari per diversi gruppi di destinatari. È possibile contrassegnare tali diapositive come nascoste, in modo che non vengano visualizzate nella presentazione, mantenendo tuttavia la possibilità di accedervi se necessario.

Per nascondere una diapositiva, seleziona la diapositiva da nascondere, ad esempio l'ultima. Fai clic sul pulsante **Nascondi diapositive** nella scheda **Presentazione**.

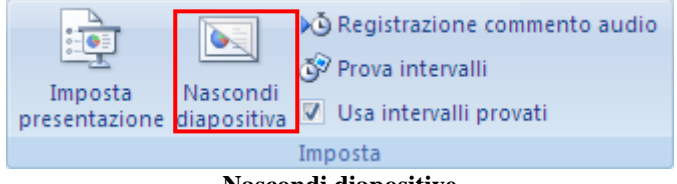

**Nascondi diapositive**

In alternativa, fai clic con il pulsante destro del mouse sulla diapositiva da nascondere, quindi scegli **Nascondi diapositiva**.

Quando la diapositiva è nascosta, nel riquadro di sinistra, appare sfumata e il numero della diapositiva appare barrato.

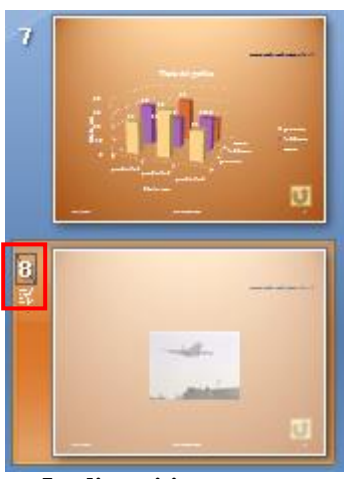

**La diapositiva nascosta**

Se precedentemente è stata aggiunta la numerazione delle diapositive a tutte le diapositive, le diapositive nascoste restano incluse nel conteggio.

Nei paragrafi successivi vedremo come visualizzare una diapositiva nascosta durante la proiezione.

#### **Gli effetti di transizione**

Abbiamo detto che la filosofia di visualizzazione delle diapositive a pieno schermo si ispira al metodo di proiezione con videoproiettore e telo bianco. Ma una presentazione al computer, offre molto di più come speciali effetti visivi, sonori e di animazione. Per esempio, si possono impostare speciali *transizioni*, ovvero tecniche di passaggio da una diapositiva all'altra. Ad esempio, si può creare un effetto "dissolvenza", in cui la diapositiva scompare gradatamente mentre inizia ad apparire la successiva, oppure far aprire la diapositiva dal centro visualizzando quella seguente. Si può regolare la velocità di transizione e aggiungere effetti sonori nel passaggio tra una diapositiva e un'altra.

Evidenzia la prima diapositiva per impostare gli effetti dall'inizio della presentazione. Seleziona la scheda **Animazioni**.

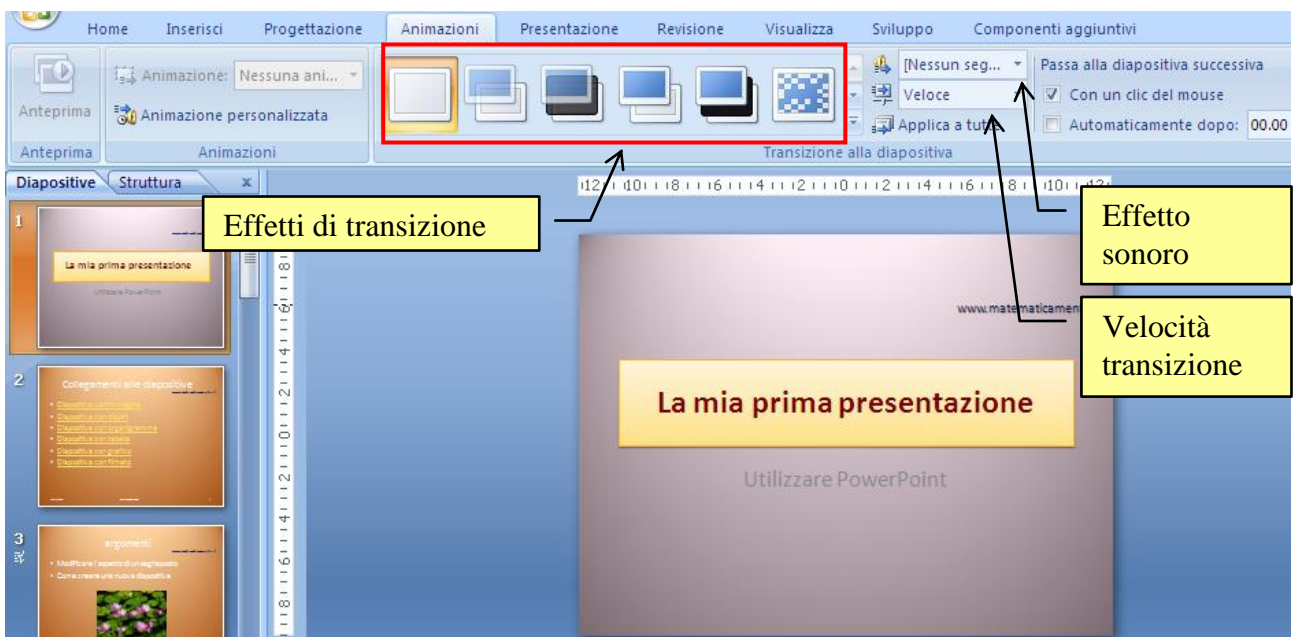

**La scheda Animazioni**

Nel riquadro Transizione alla diapositiva sono proposti tutti i tipi di transizione. Per visualizzare tutti gli effetti, nell'elenco Stili veloci fai clic sul pulsante con la freccetta verso il basso.

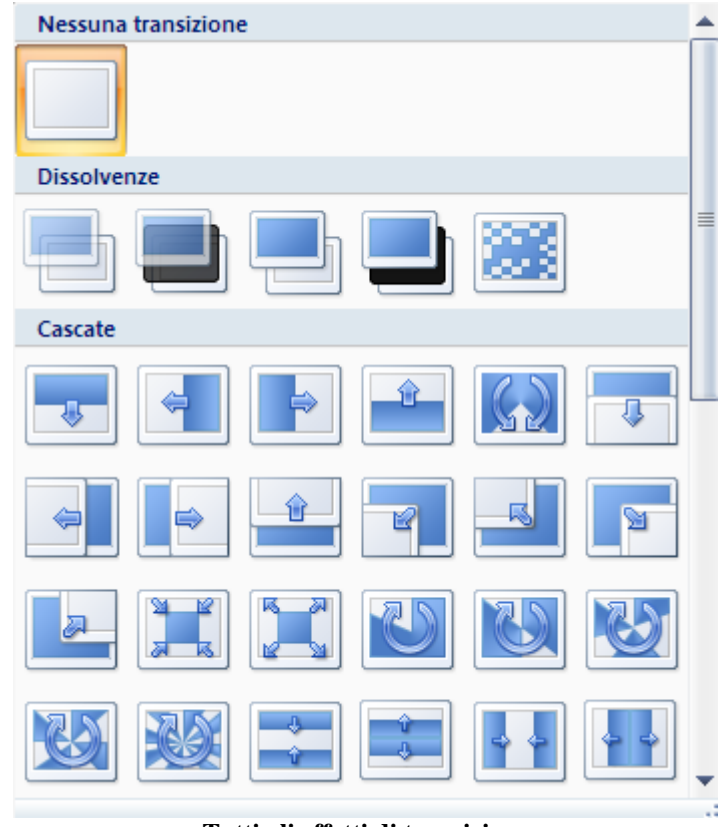

**Tutti gli effetti di transizione**

Quando posizioni la freccia del mouse su un effetto vedrai l'anteprima per la diapositiva corrente.

Per impostare la velocità della transizione diapositiva, nel gruppo **Transizione alla diapositiva** fai clic sulla freccia accanto a **Velocità transizione**.

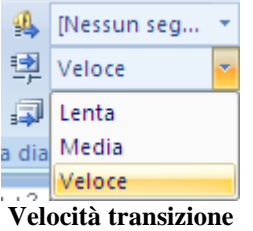

Seleziona la velocità desiderata.

Per aggiungere un segnale acustico durante la transazione, fai clic sulla freccia accanto al pulsante **Audio transizione**.

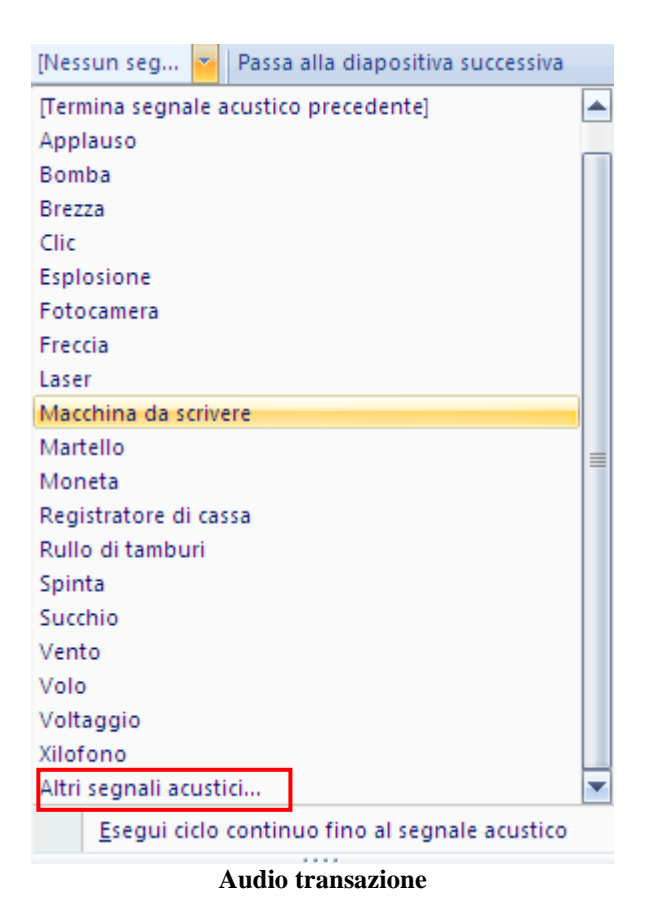

Seleziona il segnale acustico desiderato tra quelli dell'elenco. Per aggiungere un segnale acustico non presente nell'elenco, fai clic su **Altri segnali acustici**.

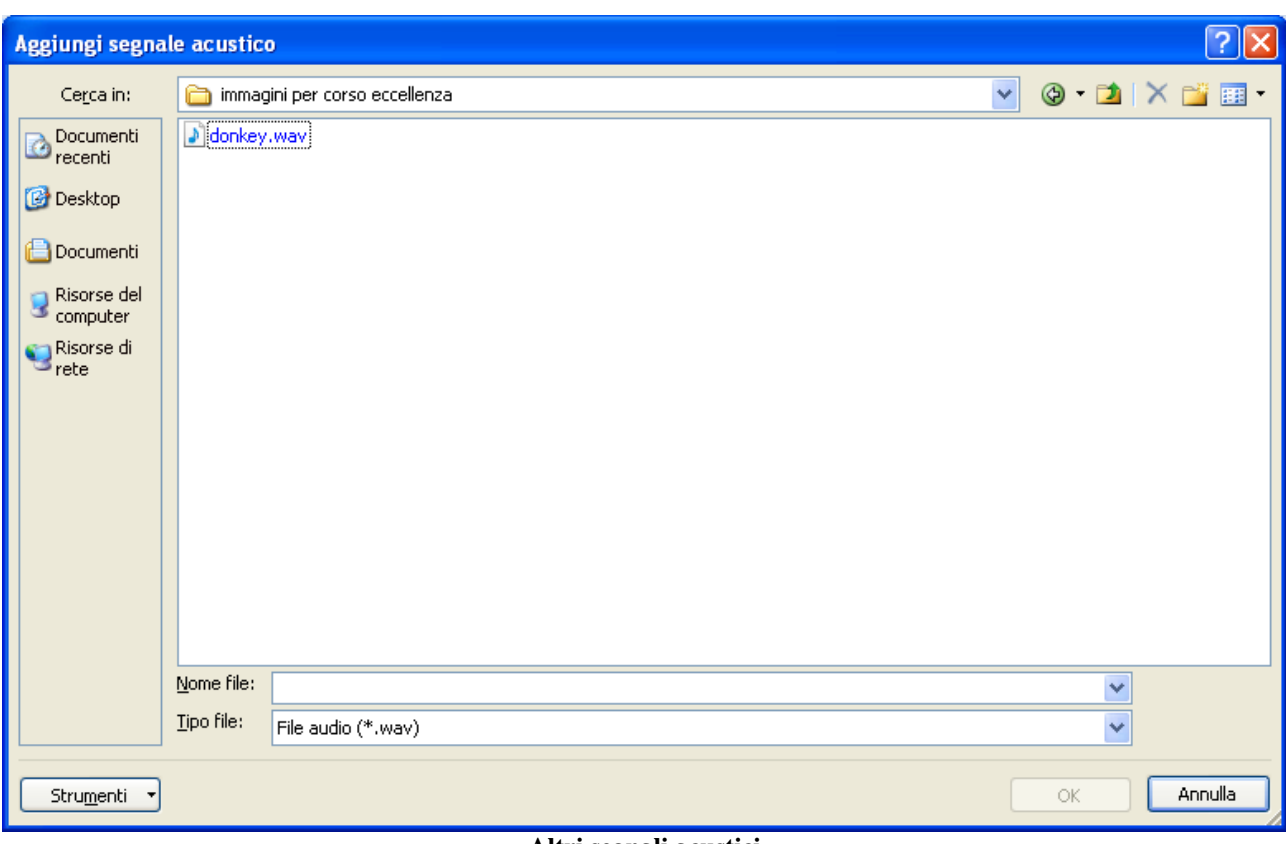

**Altri segnali acustici**

Individua il file audio che vuoi aggiungere e fai clic su **OK**.

Se vuoi utilizzare la stessa transizione per tutte le diapositive, nel gruppo **Transizione alla diapositiva** fai clic su **Applica a tutte**. In caso contrario la transazione è valida solo per la diapositiva attiva.

Quando è applicata una transazione appare il rispettivo simbolo a fianco della sua miniatura.

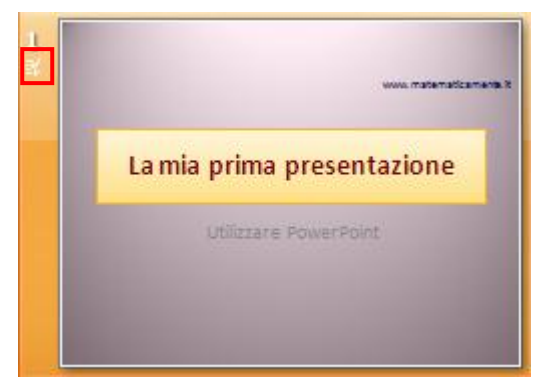

**Simbolo di transizione**

La transizione tra una diapositiva e un'altra avviene tramite un clic del mouse (oppure il tasto INVIO o le freccette della tastiera), come specificato nella casella **Passa alla diapositiva successiva**.

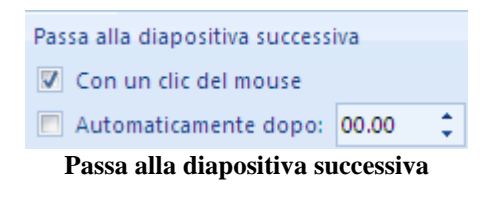

Con la casella **Automaticamente dopo**, puoi impostare il passaggio dopo un certo intervallo di tempo. Questo comando è utile nel caso di una presentazione senza il relatore, che vedremo nei paragrafi successivi.

Per rimuovere tutte le transizioni diapositiva dalla presentazione fai clic su **Nessuna transizione** nel gruppo Transizione alla diapositiva, poi su Applica a tutte.

#### **Presentare a pieno schermo**

A questo punto siamo pronti a visualizzare la presentazione a pieno schermo.

Per visualizzare la presentazione in **visualizzazione Presentazione** fai clic sulla scheda **Presentazione**.

Dall'inizio Dalla diapositiva Presentazione corrente personalizzata Avvia presentazione **Il gruppo Avvia presentazione**

Se vuoi iniziare la presentazione dalla prima diapositiva fai clic su **Dall'inizio**. Se vuoi partire dalla diapositiva corrente fai clic su **Dalla diapositiva corrente**: la stessa funzione la ottieni con un clic sul pulsante **Presentazione** in basso a destra.

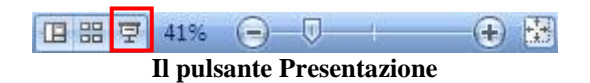

Appare la presentazione a tutto schermo.

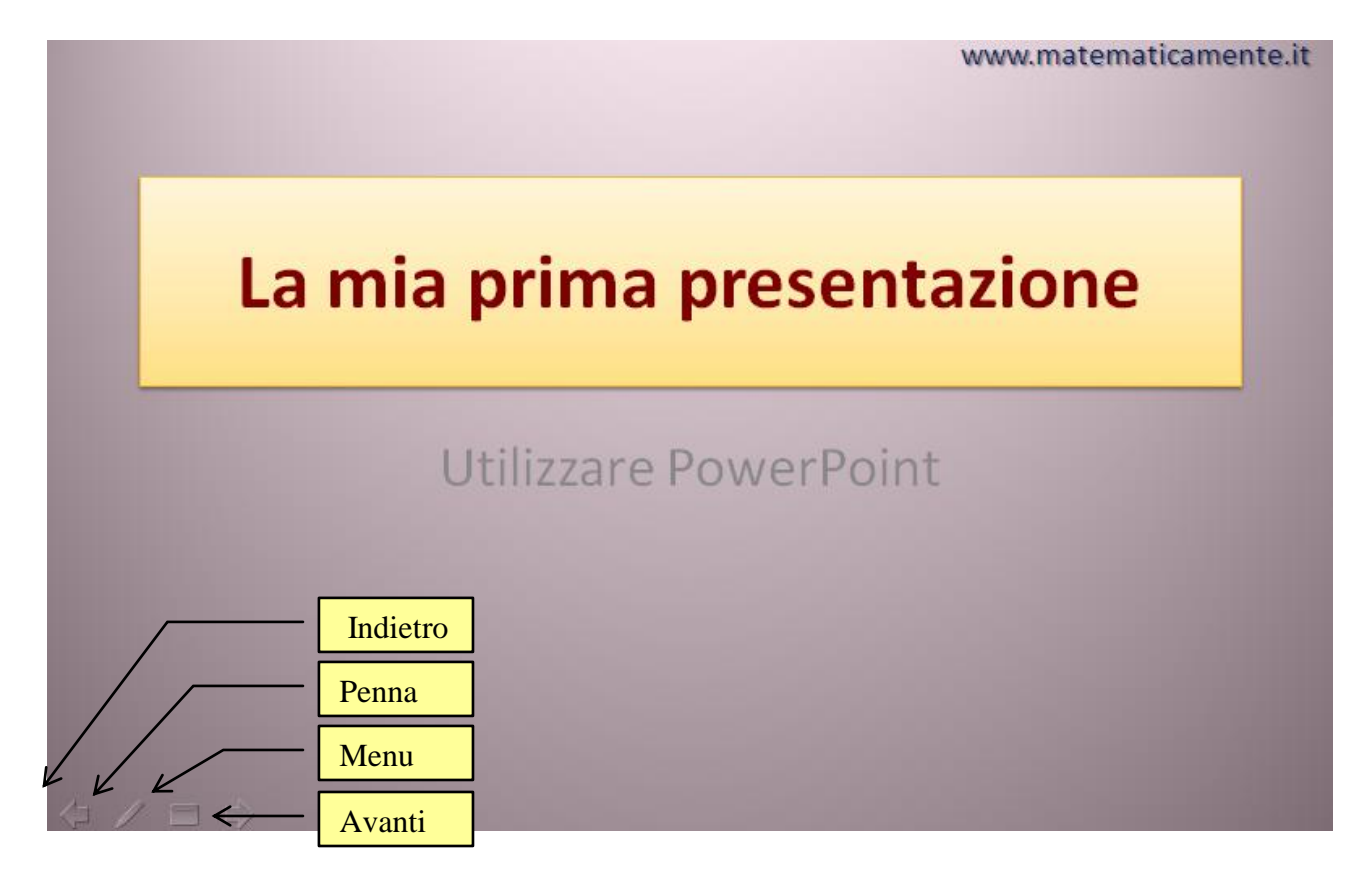

Presentazione a tutto schermo

### **Navigare in una presentazione**

Nella visualizzazione **Presentazione diapositive** si passa alla diapositiva successiva con un clic del mouse, oppure premendo il tasto Invio o con le freccette.

Si possono usare gli speciali strumenti di navigazione fra le diapositive di PowerPoint. Ad esempio i pulsanti in basso per spostarsi in avanti o indietro un passo alla volta.

Per andare a una qualsiasi altra diapositiva della presentazione si possono utilizzare i comandi del menu a comparsa: fai un clic sul pulsante menu o premi il tasto destro del mouse in un qualunque punto della diapositiva.

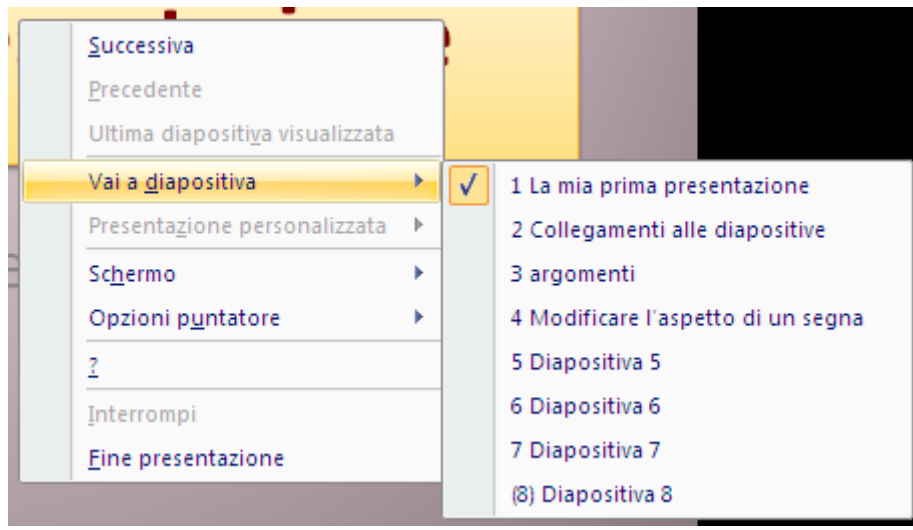

**Il menu di presentazione**

Con la voce Vai a diapositiva puoi saltare a una qualunque diapositiva della presentazione, anche se è stata precedentemente nascosta (le diapositive nascoste hanno il numero racchiuso tra parentesi tonde). Comunque con i collegamenti ipertestuali che hai impostato nei capitoli precedenti puoi saltare alle diapositive specificate senza usare il menu.

Mentre si effettua la presentazione puoi usare il mouse per evidenziare i concetti chiave. Per scrivere sulle diapositive durante la presentazione, nel menu scegli **Opzioni puntatore**.

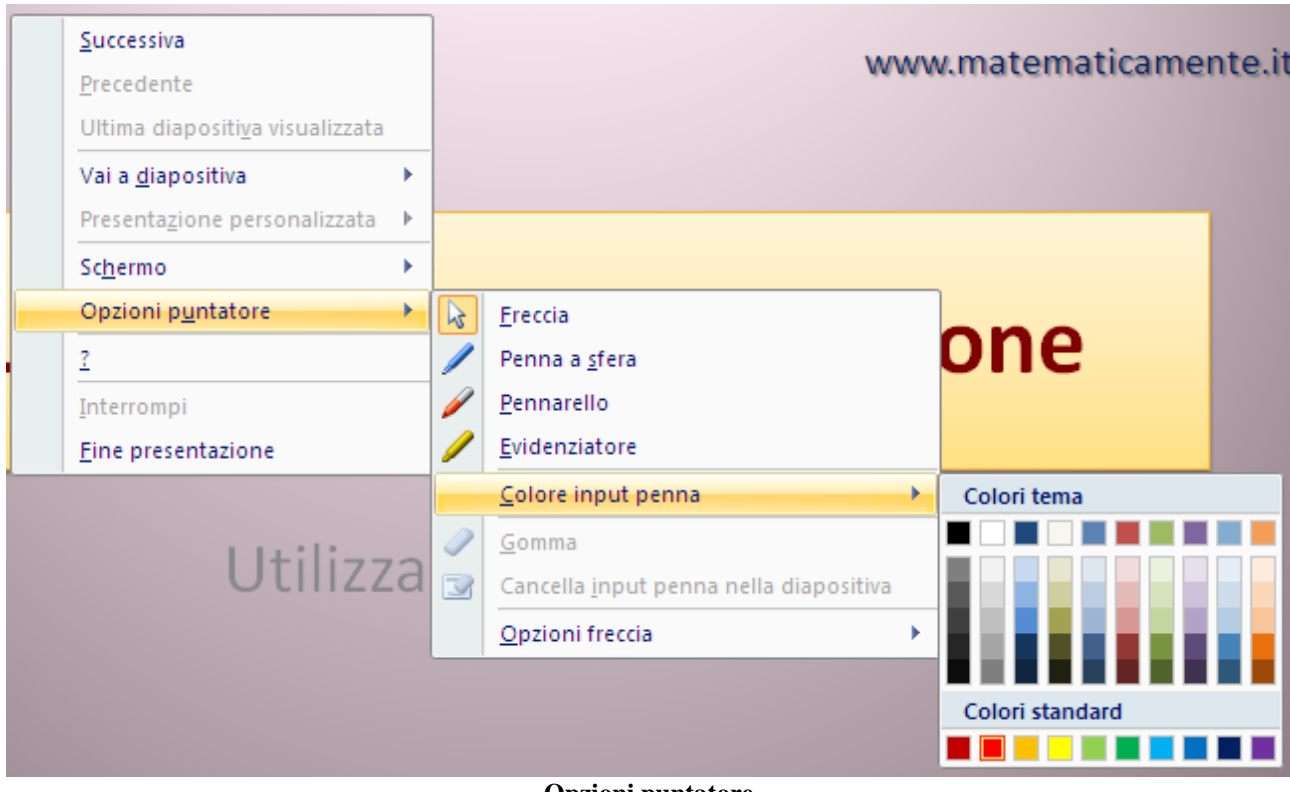

**Opzioni puntatore**

Scegli un'opzione relativa a una penna o a un evidenziatore. Per scrivere o disegnare sulle diapositive, tieni premuto il pulsante sinistro del mouse e trascina.

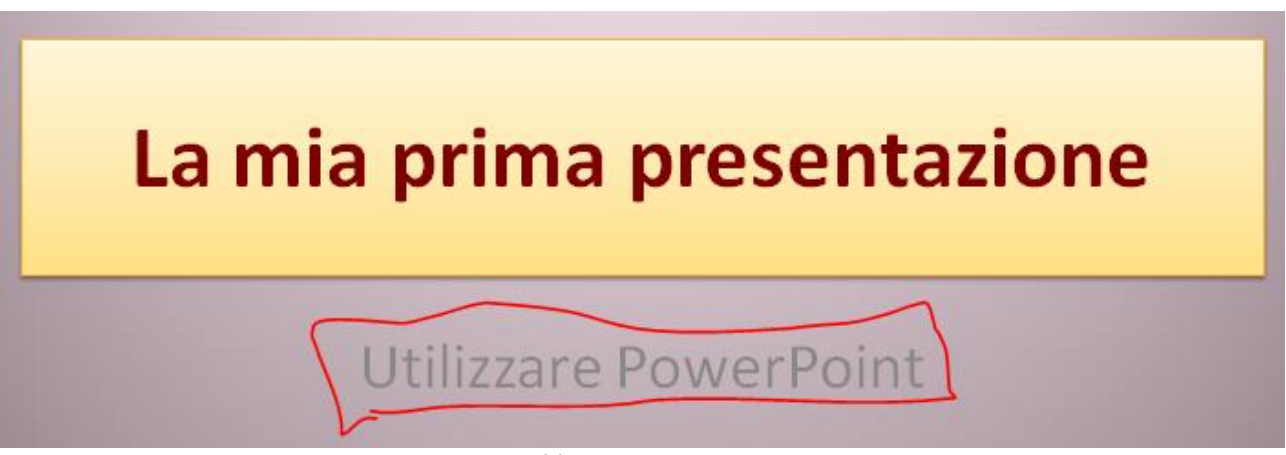

**Utilizzo del pennarello**

Per cancellare usa la **Gomma** o la voce **Cancella input penna dalla diapositiva**. I segni che si fanno con la penna durante una presentazione non sono comunque permanenti.

Quando arrivi in fondo alla presentazione o scegli la voce **Fine presentazione** nel menu, appare la seguente finestra.

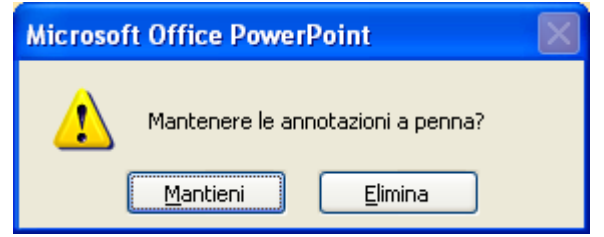

**Richiesta per le annotazioni**

Puoi decidere di mantenere le annotazioni con un clic su **Mantieni**.

Le voci **Schermo nero** e **Schermo bianco** permettono di oscurare temporaneamente lo schermo e quindi per visualizzare nuovamente la diapositiva corrente.

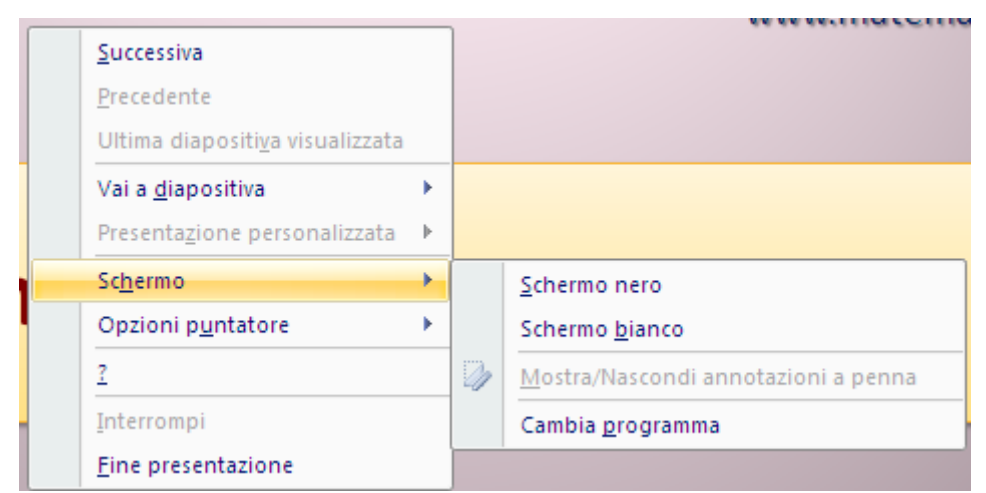

**Schermo nero e schermo bianco**

Oltre a queste tecniche base, per la navigazione fra le diapositive PowerPoint offre alcune scorciatoie da tastiera, che possono spostare velocemente alla prima, all'ultima, o a una qualsiasi altra diapositiva della presentazione. Per visualizzare le scorciatoie da tastiera

seleziona ? nel menu.

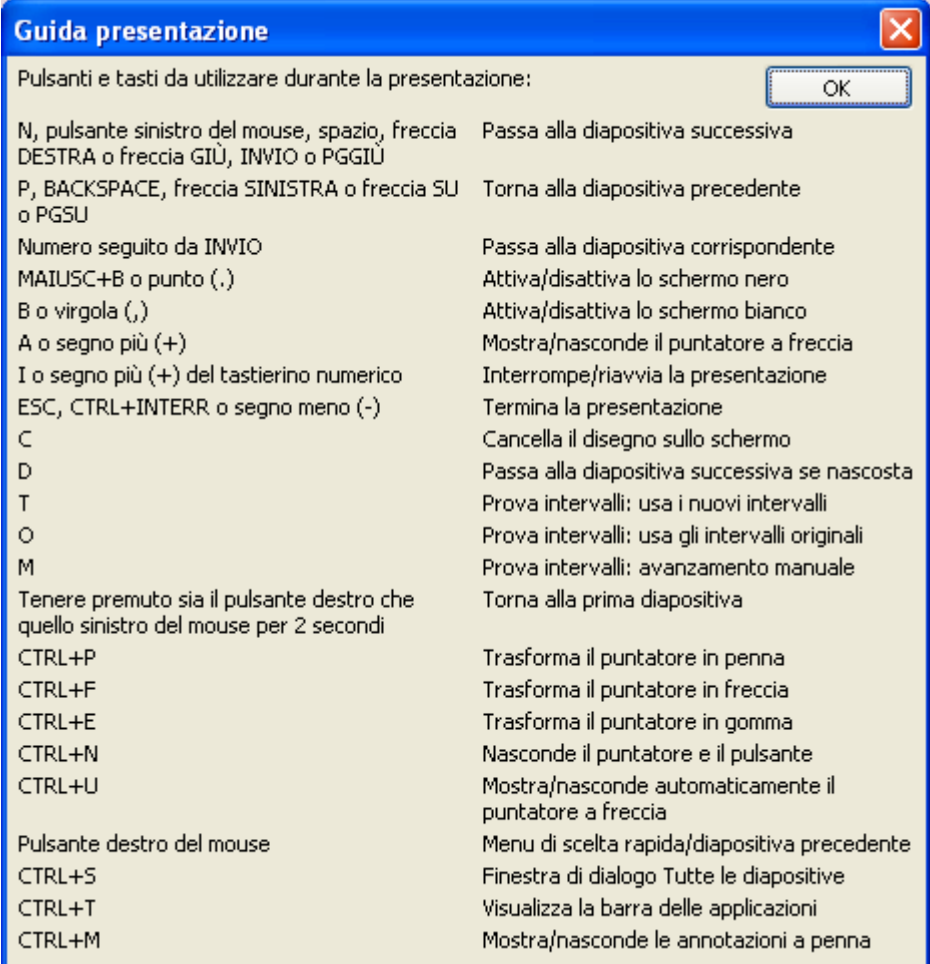

**Scorciatoie di tastiera**

#### **Impostare la presentazione**

Come ultima cosa, vediamo alcune opzioni di visualizzazione per la presentazione. Nella scheda Presentazione fai clic su Imposta presentazione.

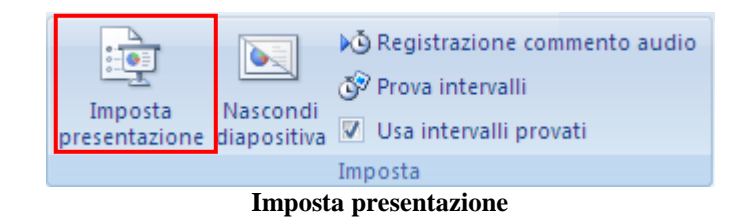

Appare la seguente finestra di impostazione.

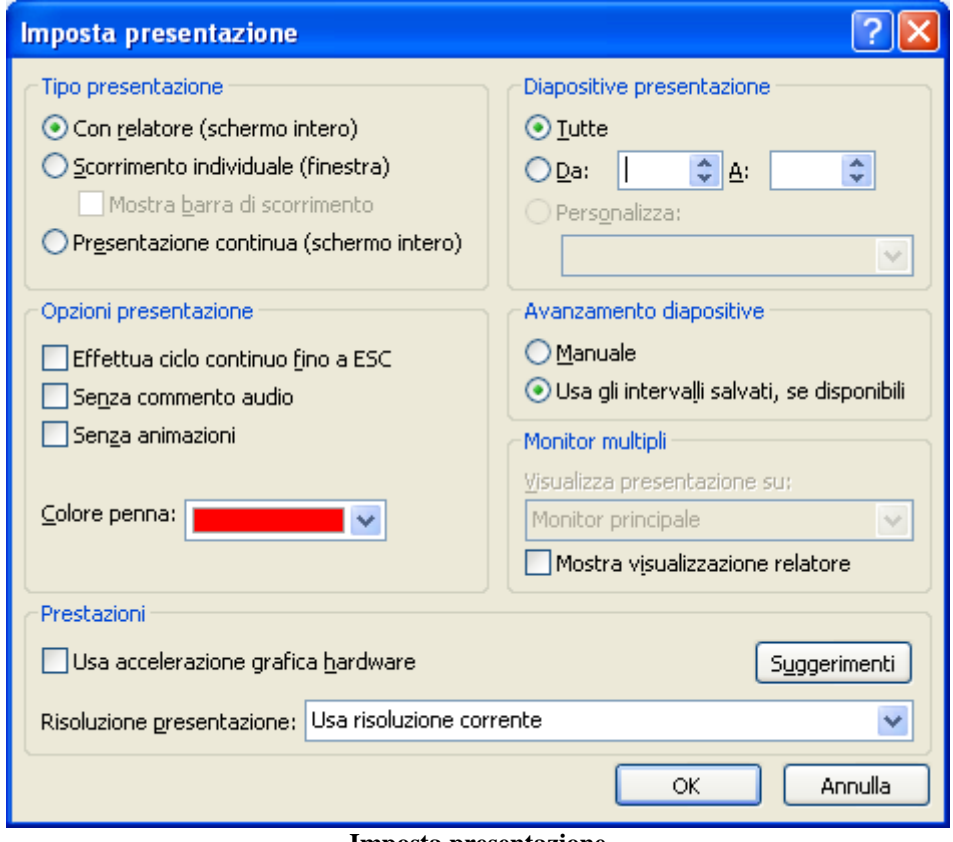

**Imposta presentazione**

La sezione **Tipo presentazione** permette di specificare come visualizzare la presentazione al pubblico.

- 1. Per eseguire la presentazione in presenza del pubblico, fai clic su **Con relatore (schermo intero)**.
- 2. Per consentire al pubblico di visualizzare la presentazione dal disco rigido, da un CD su un computer o da Internet, fare clic su **Scorrimento individuale (finestra)**, con l'eventuale possibilità di mostrare la barra di scorrimento.
- 3. Per eseguire una presentazione a esecuzione automatica in un chiosco multimediale, fare clic su **Presentazione continua (schermo intero)**.

Nell'ultimo caso si attiva automaticamente la casella di controllo **Effettua ciclo continuo fino a ESC**, per eseguire un'animazione o un file audio in modo continuo e interrompere con ESC la presentazione eseguita in modo ciclico. Questa modalità è adatta nel caso si debba lasciare che la presentazione sia eseguita di continuo in un chiosco multimediale.

Nella sezione **Opzioni presentazione** trovi anche le opzioni per specificare come visualizzare file audio, commenti audio o animazioni nella presentazione.

- Per visualizzare una presentazione senza eseguire i commenti audio incorporati, seleziona la casella di controllo **Senza commento audio**.
- Per visualizzare una presentazione senza eseguire l'animazione incorporata, seleziona la casella di controllo **Senza animazioni**.

Abbiamo visto che quando si esegue una presentazione davanti al pubblico, è possibile inserire note nelle diapositive. Per specificare il colore dell'input a penna, seleziona il colore desiderato nell'elenco **Colore penna**. Questa opzione è disponibile solo se è selezionata la casella Con relatore (schermo interno) nella sezione Tipo presentazione.

Utilizza le opzioni della sezione **Diapositive presentazione** per specificare quali diapositive utilizzare nella presentazione.

- Per visualizzare tutte le diapositive della presentazione, fai clic su **Tutte**.
- Per visualizzare un gruppo specifico di diapositive della presentazione, immetti il numero della prima diapositiva che si desidera visualizzare nella casella **Da** e il numero dell'ultima diapositiva che si desidera visualizzare nella casella **A**.

In conclusione, con le opzioni della sezione **Avanzamento diapositive** puoi specificare come passare da una diapositiva a un'altra.

- Per far avanzare manualmente le diapositive durante la presentazione, fare clic su Manuale.
- Per utilizzare intervalli automatici per l'avanzamento automatico delle diapositive durante la presentazione, fare clic su Usa gli intervalli salvati, se disponibili.

Utilizza le opzioni della sezione **Prestazioni** per specificare il livello di chiarezza della presentazione. Per ottimizzare la velocità nel disegno degli elementi grafici nella presentazione, seleziona Usa accelerazione grafica hardware.

Nell'elenco **Risoluzione presentazione** fai clic sulla risoluzione, o sul numero di pixel per pollice, che desideri utilizzare.

# Capitolo 14 Animazione personalizzata

Nel capitolo precedente abbiamo visto come PowerPoint permette di creare delle animazioni a livello di diapositiva.

A volte però si ha la necessità di avere delle animazioni all'interno della stessa diapositiva, inserendo gli elementi della diapositiva un po' alla volta, come se fossero degli attori che entrano in scena nel momento opportuno, recitano la loro parte e (eventualmente) se ne vanno.

Per esempio, un elenco puntato può comparire un punto elenco alla volta, oppure si può far apparire gradualmente gli elementi di un organigramma.

PowerPoint supporta molti tipi diversi di animazione. Alcune sono animazioni predefinite, pronte per l'uso: molte possono anche contenere suoni o musica.

#### **Creare una animazione personalizzata**

Crea una nuova diapositiva con layout Vuota. Disegna un cerchio con un riempimento a piacere.

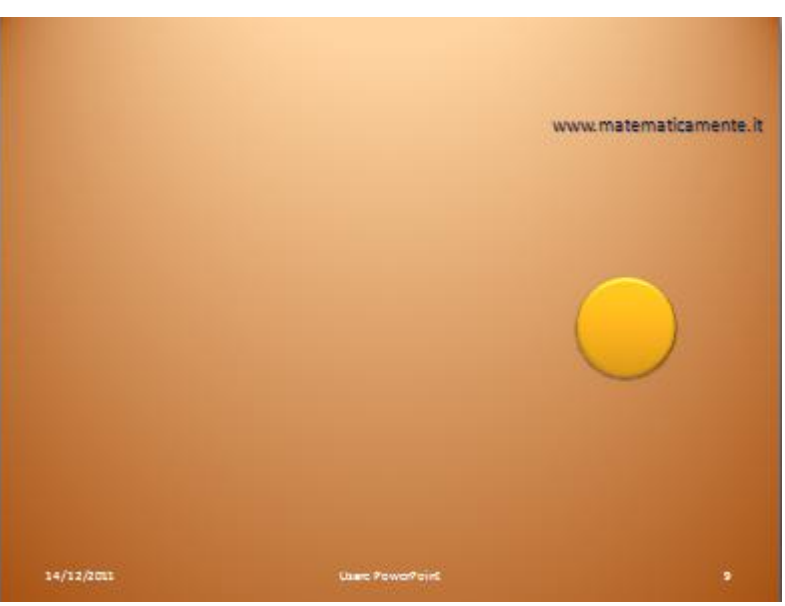

**La diapositiva con l'oggetto da animare**

Seleziona l'oggetto e fai un clic sul pulsante **Animazione personalizzata** nella scheda **Animazioni**.

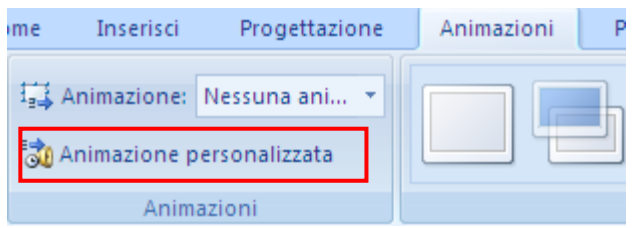

**Animazione personalizzata**

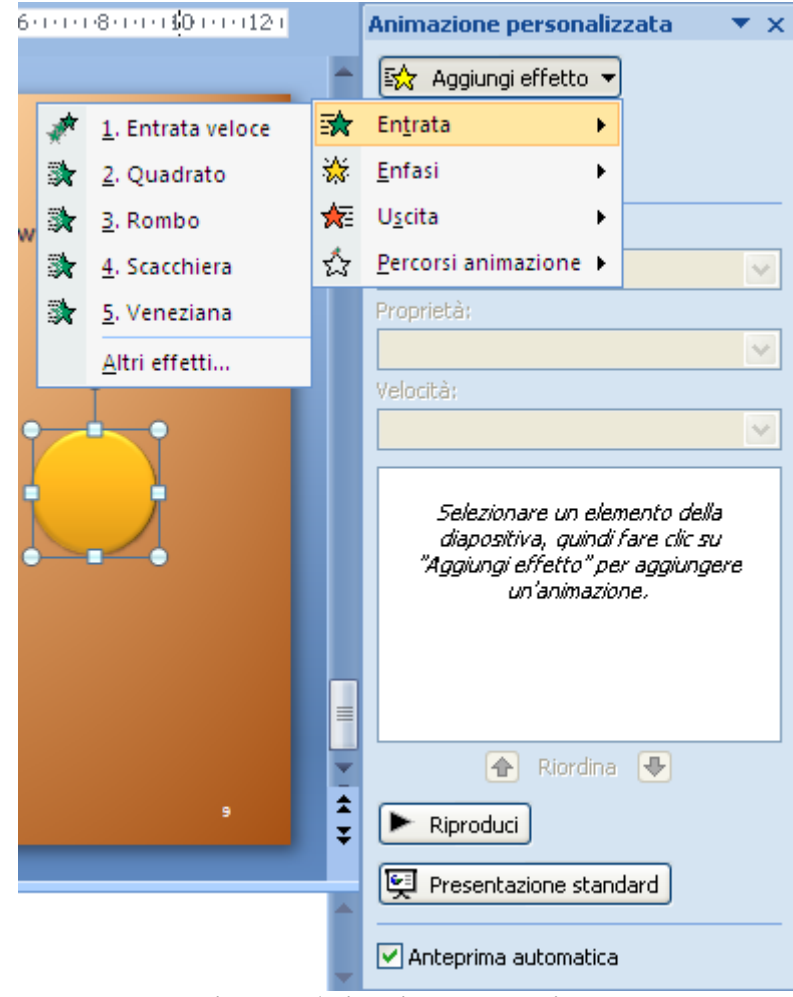

Appare il riquadro delle attività **Animazione personalizzata**.

**Riquadro Animazione personalizzata**

Per ogni oggetto della diapositiva è possibile specificare quattro tipologie di effetto.

- 1. **Entrata**: questa voce specifica come l'oggetto entra nella diapositiva.
- 2. **Enfasi**: questi effetti sono utilizzati per attirare l'attenzione sull'oggetto.
- 3. **Percorsi animazione**: e il percorso che l'oggetto compie nella diapositiva dopo che è entrato.
- 4. **Uscita**: specifica come l'oggetto deve uscire dalla diapositiva.

Per ogni tipologia ci sono moltissimi effetti, che possono differenziarsi tra i vari tipi di oggetti. Ad esempio, per i testi ci sono effetti sui singoli caratteri, sui grafici ci sono effetti sui suoi elementi, ecc.

Puoi visualizzare tutti gli effetti con la voce **Altri effetti**.

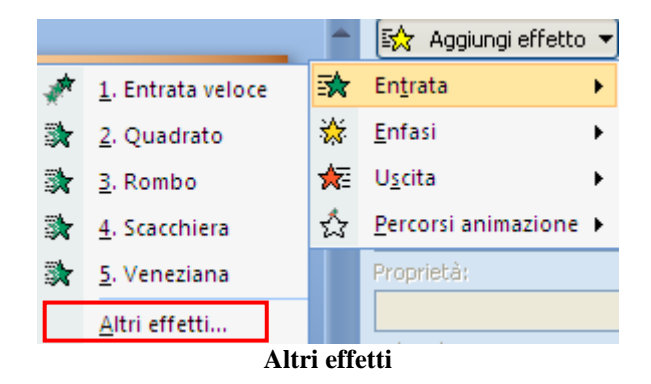

Appare la finestra con tutti gli effetti.

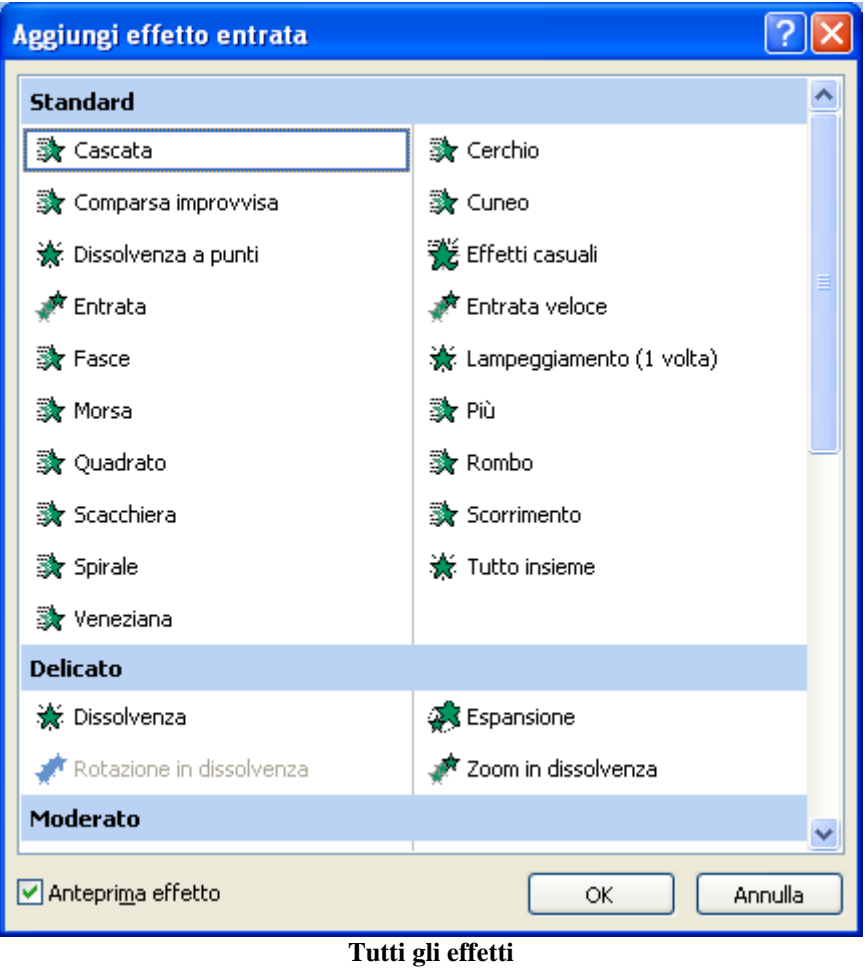

Se è impostata l'opzione **Anteprima automatica**, ogni volta che selezioni un effetto viene eseguita l'anteprima dell'effetto.

Puoi applicare tutte e quattro tipologie di effetto ad un oggetto, anche più volte. Nella figura sono stati applicati tutti i tipi di effetto all'oggetto cerchio.

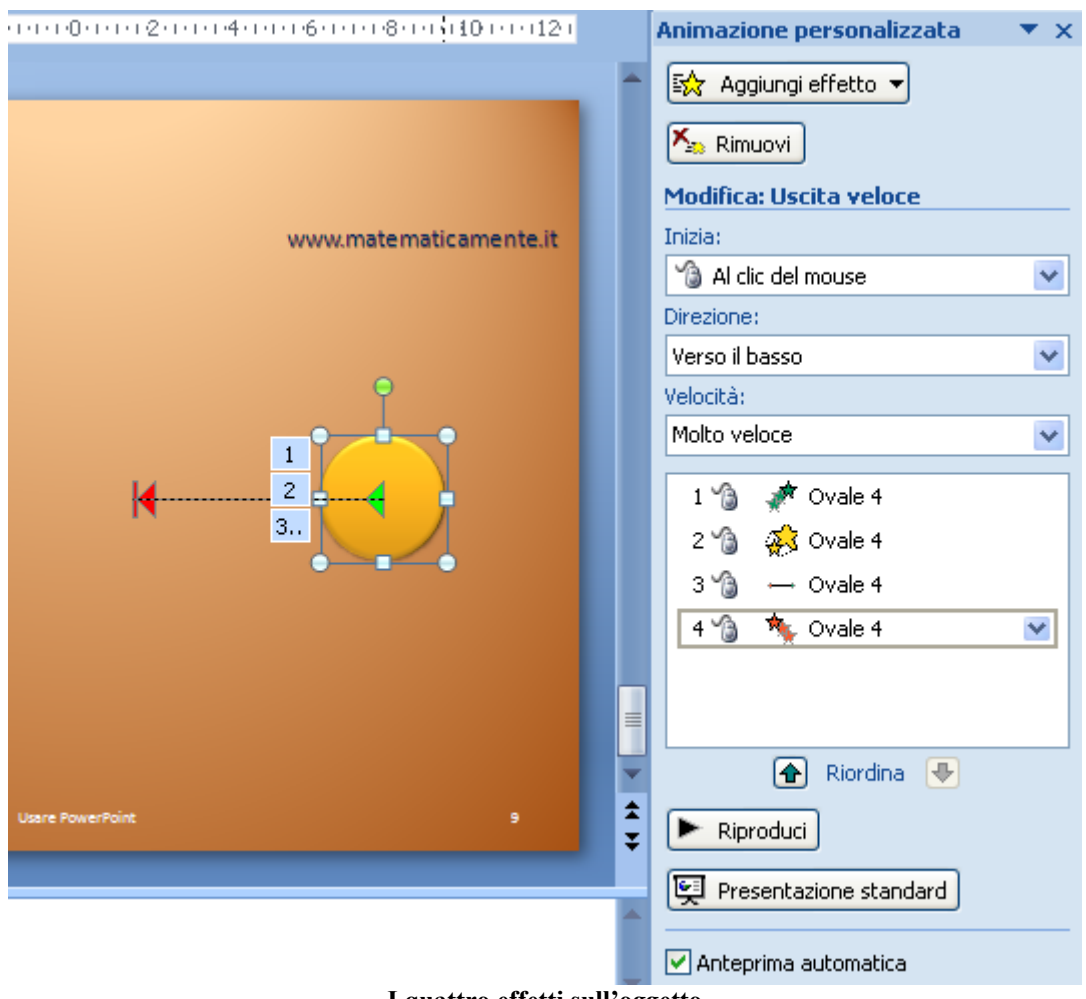

**I quattro effetti sull'oggetto**

Gli elementi animati vengono contrassegnati nella diapositiva tramite tag numerati non stampabili.

Nel riquadro dell'animazione personalizzata appare l'elenco delle animazioni per tenere traccia delle diverse animazioni.

Con il pulsante **Riproduci** puoi visualizzare tutta la sequenza di animazioni, per verificare che l'effetto combinato sia quello previsto.

Se vuoi eliminare un effetto, selezionalo e fai clic su **Rimuovi**. Usa i pulsanti con le freccette verdi per riordinare l'ordine di esecuzione degli effetti.

Con il menu **Inizia** puoi scegliere se far iniziare ogni singolo passo di animazione al clic del mouse, assieme o subito dopo la precedente animazione.

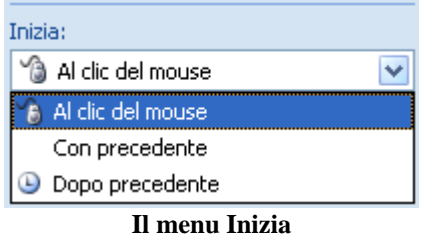

Ad esempio, per tutti quattro gli effetti scegliamo la voce **Dopo precedente**. Si ha un unico tag numerato a zero dato che le animazioni si attivano automaticamente una dopo l'altra.

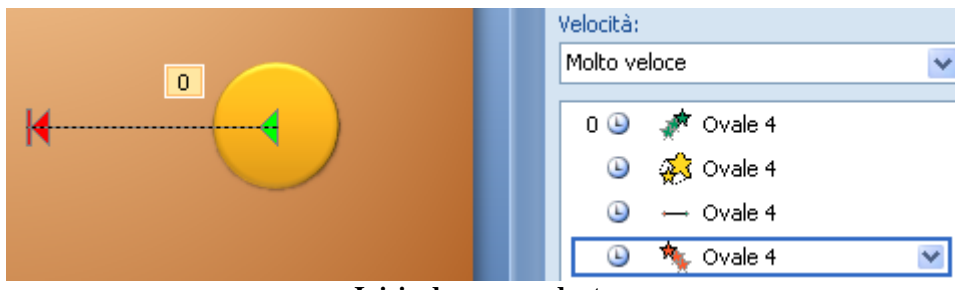

**Inizio dopo precedente**

Con i menu **Direzione** e **Velocità** puoi impostare la direzione e la velocità dell'animazione.

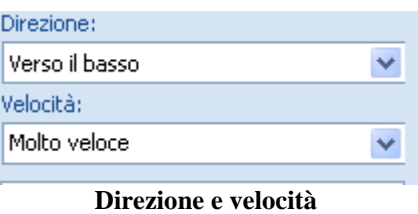

Ogni effetto che hai inserito ha uno specifico menu, dove compaiono alcune delle voci descritte.

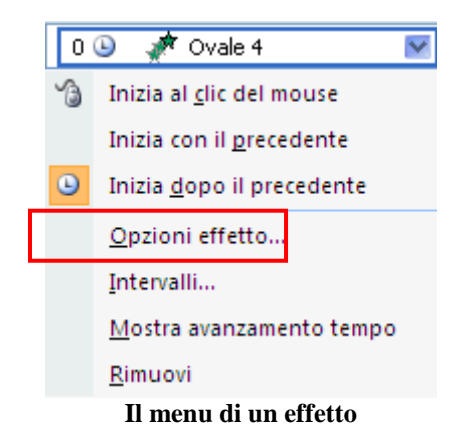

Con la voce **Opzioni effetto** puoi modificare altri aspetti dell'effetto selezionato.

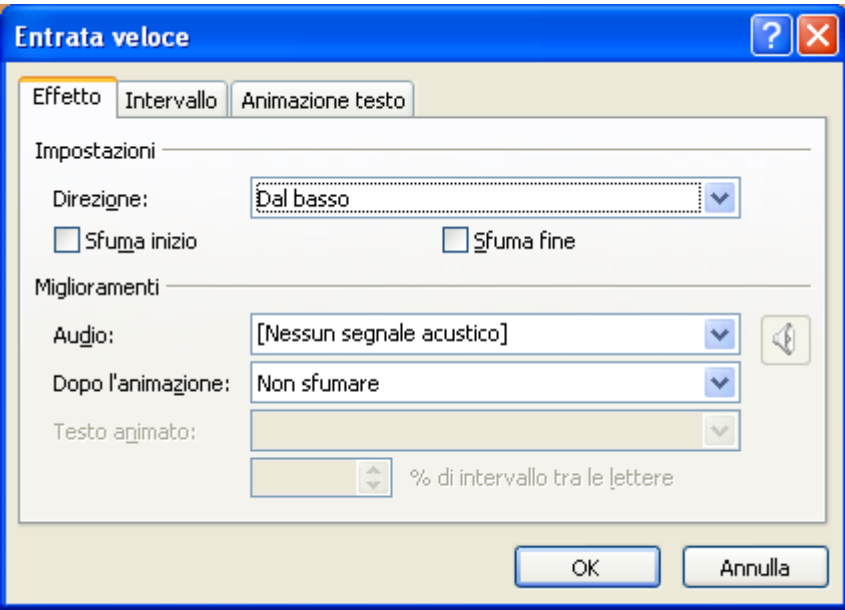

**Opzioni effetto**

L'immagine della finestra Opzioni effetto riportata in figura è indicativa, dato che ogni effetto ha delle proprie impostazioni.

In generale è sempre possibile associare ad un effetto un suono (menu **Audio**), effetti di sfumatura, e il comportamento al termine dell'animazione (**Dopo animazione**).

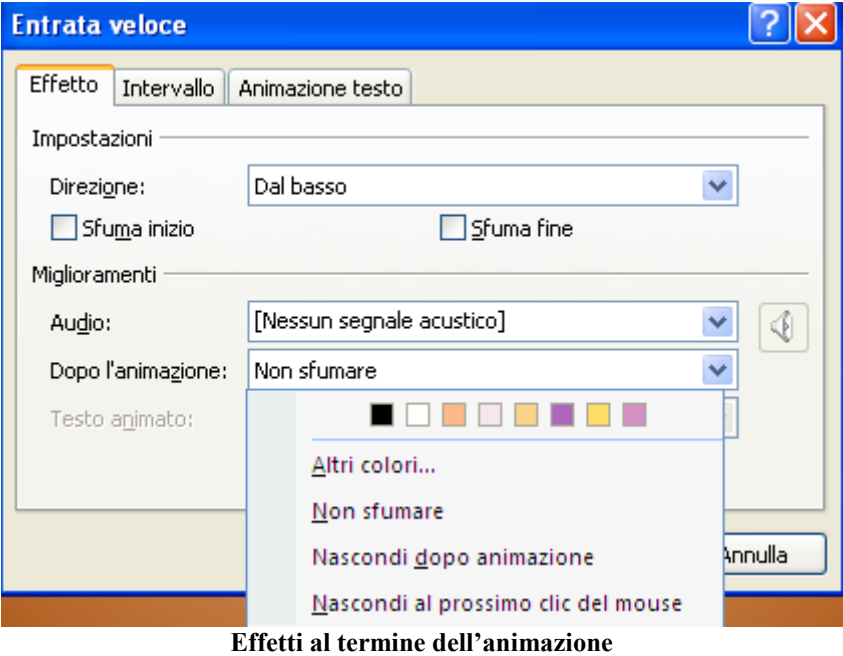

Ad esempio, al termine dell'animazione, l'oggetto può cambiare colore, essere nascosto, ecc. La scheda **Intervallo** (si ottiene anche con la voce **Intervalli** dal menu dell'effetto) specifica quando e quante volte l'oggetto deve entrare in scena, con che velocità e l'eventuale ritardo rispetto alla precedente animazione.

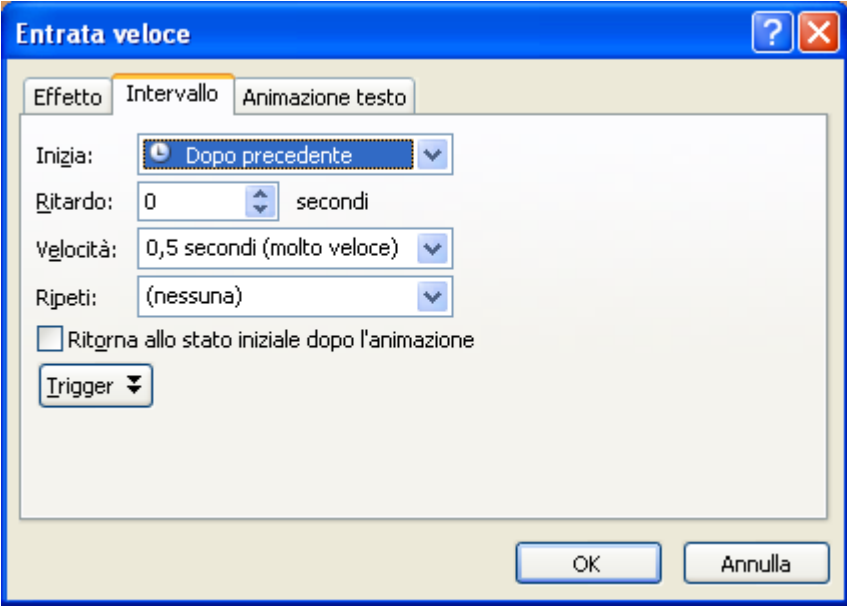

**Scheda Intervallo**

La scheda **Animazione testo** specifica gli effetti per i testi.

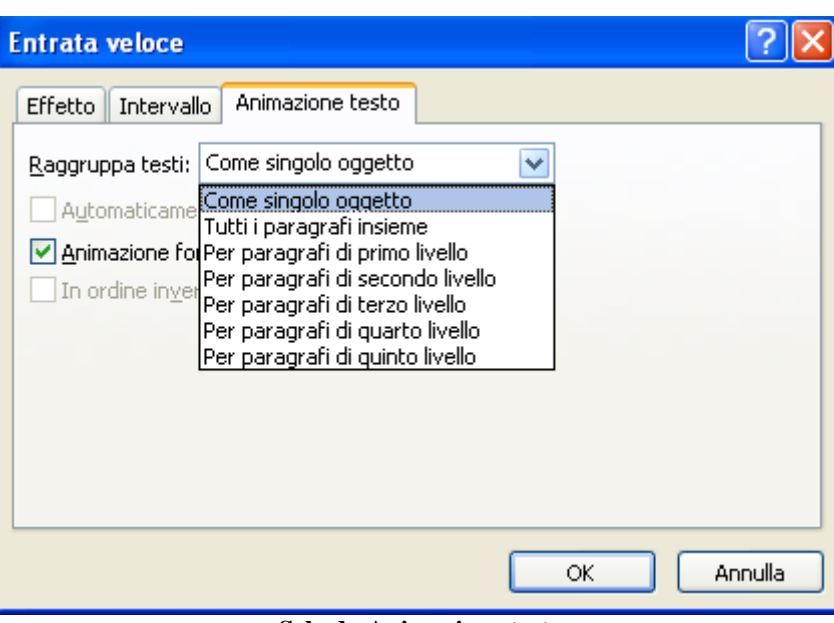

#### **Scheda Animazione testo**

#### **Animazioni speciali**

Come ultimo esempio, vediamo l'animazione personalizzata di un organigramma. Vedremo che si può animare il diagramma introducendo le categorie del diagramma una alla volta. Seleziona la quinta diapositiva (quella con l'organigramma).

Seleziona l'oggetto SmartArt e dal menu **Presentazione** scegli il comando **Animazione personalizzata**.

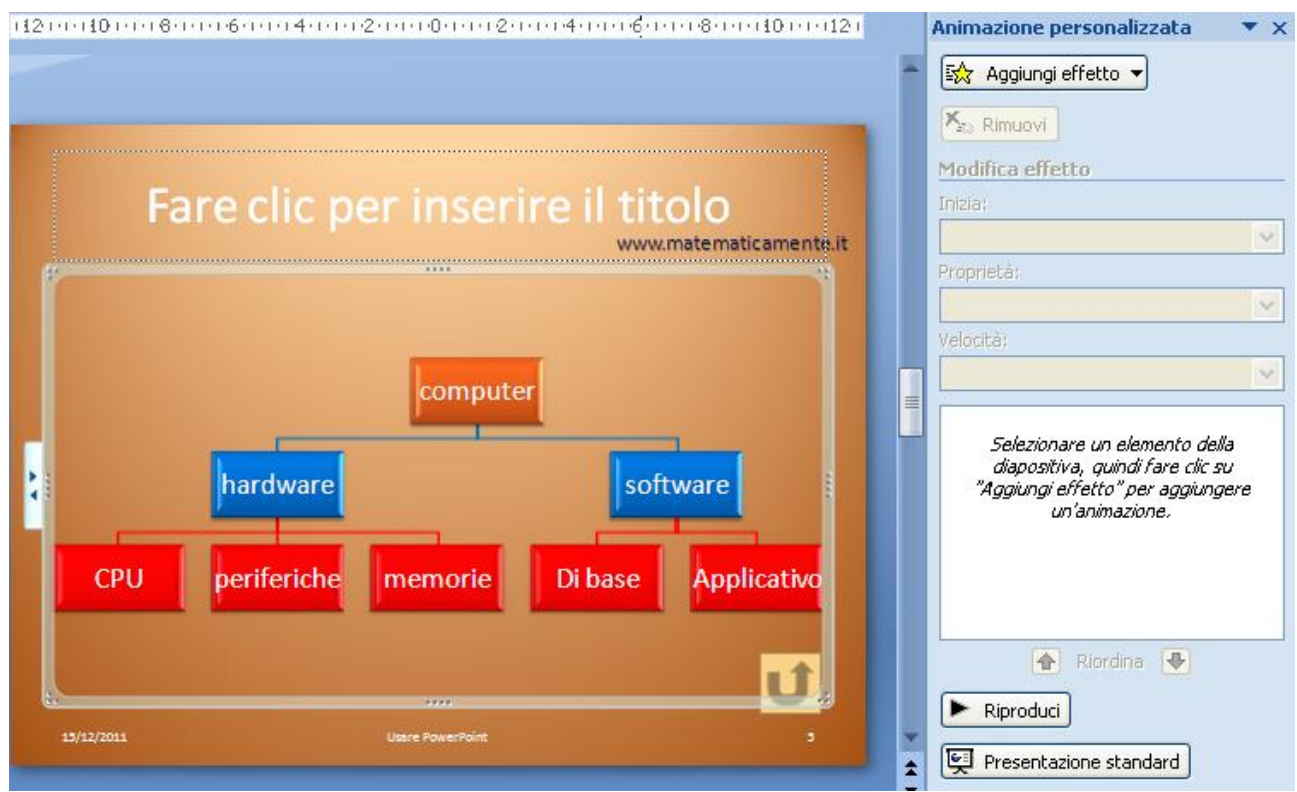

**Animazione personalizzata di un organigramma**

Seleziona un effetto di entrata per l'organigramma, ad esempio Rombo. Nel riquadro dell'animazione personalizzata appare l'animazione scelta con il suo menu.

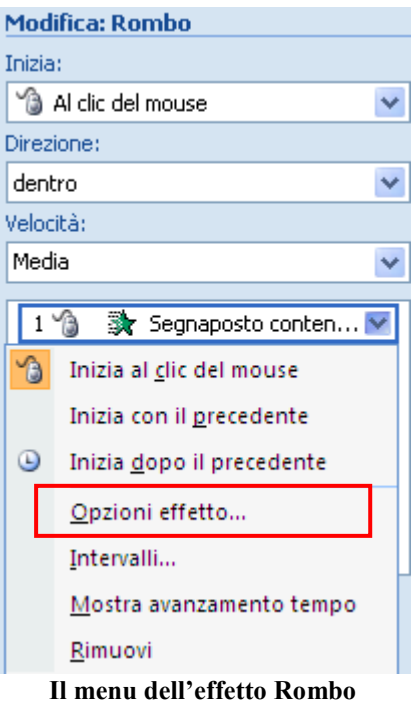

Seleziona la voce **Opzioni effetto**. Nella finestra che appare scegli la scheda **Animazione SmartArt**.

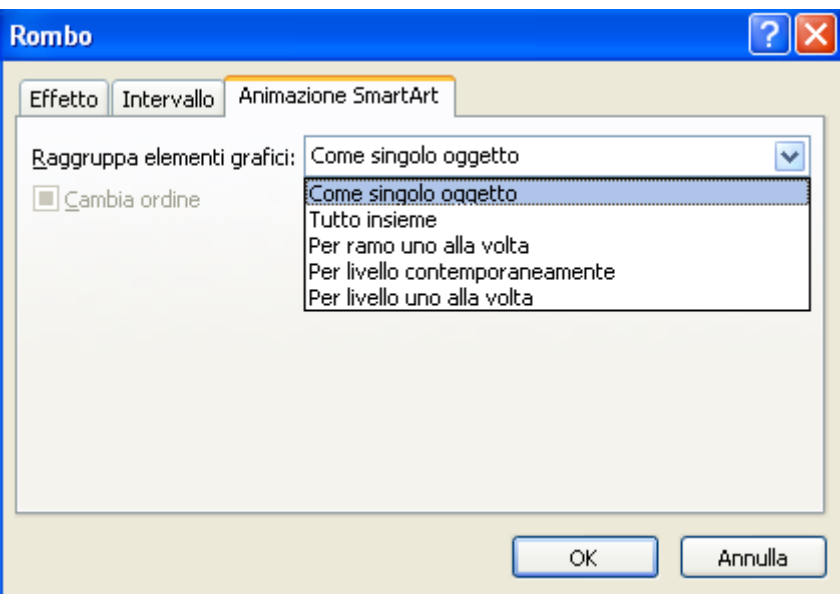

**Scheda Animazione SmartArt**

Per l'animazione dell'oggetto SmartArt e i suoi elementi puoi scegliere tra le opzioni seguenti.

- 1. **Come singolo oggetto**. L'animazione viene applicata considerando l'intero elemento grafico SmartArt come un'unica immagine o un unico oggetto di grandi dimensioni. **Tutto insieme**. Viene applicata contemporaneamente un'animazione a tutte le forme dell'elemento grafico SmartArt.
- 2. **Uno alla volta**. Tutte le forme vengono animate singolarmente, una dopo l'altra.
- 3. **Per ramo uno alla volta**. Tutte le forme dello stesso ramo vengono animate contemporaneamente. Questa opzione è ideale per i rami di un organigramma.
- 4. **Per livello contemporaneamente**. Tutte le forme dello stesso livello vengono animate contemporaneamente.
- 5. **Per livello uno alla volta**. Le forme dell'elemento grafico SmartArt vengono animate innanzitutto in base al livello e quindi singolarmente all'interno di tale livello.